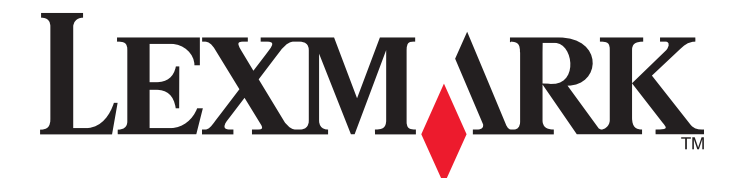

# **Guide de l'utilisateur de 6500Series**

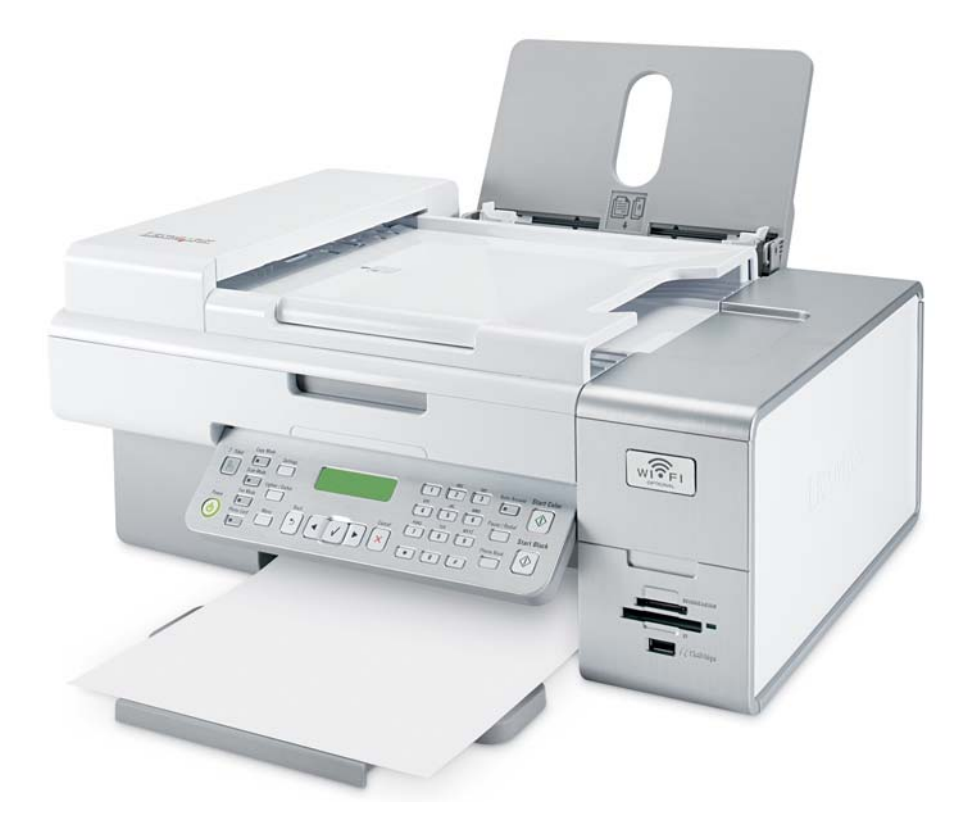

**Mai 2007 [www.lexmark.com](http://www.lexmark.com)**

#### <span id="page-1-0"></span>**Consignes de sécurité**

Utilisez uniquement l'unité et le cordon d'alimentation fournis avec ce produit ou l'unité et le cordon d'alimentation de remplacement autorisés par le fabricant.

Branchez le cordon d'alimentation à une prise électrique correctement mise à la terre, proche du produit et facile d'accès.

**ATTENTION :** Abstenez-vous de tordre, de plier, d'écraser le câble d'alimentation ou de poser des objets lourds dessus. Ne le Soumettez pas à une usure ou une utilisation abusive. Ne le coincez pas entre des objets tels que des meubles et des murs. Une mauvaise utilisation du câble d'alimentation risque d'entraîner un incendie ou un choc électrique. Vérifez régulièrement que le câble d'alimentation ne présente pas des signes de mauvaise utilisation. Avant de l'examiner, débranchez-le de la prise électrique.

Pour toute intervention ou réparation autre que celle décrite dans la documentation de l'utilisateur, adressez-vous à un technicien qualifié. Ce produit a été conçu, testé et approuvé pour répondre à des normes de sécurité globales strictes avec l'utilisation de composants Lexmark spécifiques. Les fonctions de sécurité de certains composants peuvent ne pas être évidentes. Lexmark n'est pas responsable de l'utilisation d'autres pièces de rechange.

**ATTENTION :** N'utilisez pas la fonction de télécopie lors d'un orage. N'installez pas ce produit, ne procédez à aucun branchement (cordon d'alimentation, téléphone, etc.) et n'utilisez pas la fonction de télécopie en cas d'orage.

#### **CONSERVEZ PRECIEUSEMENT CES CONSIGNES.**

# **Contenu**

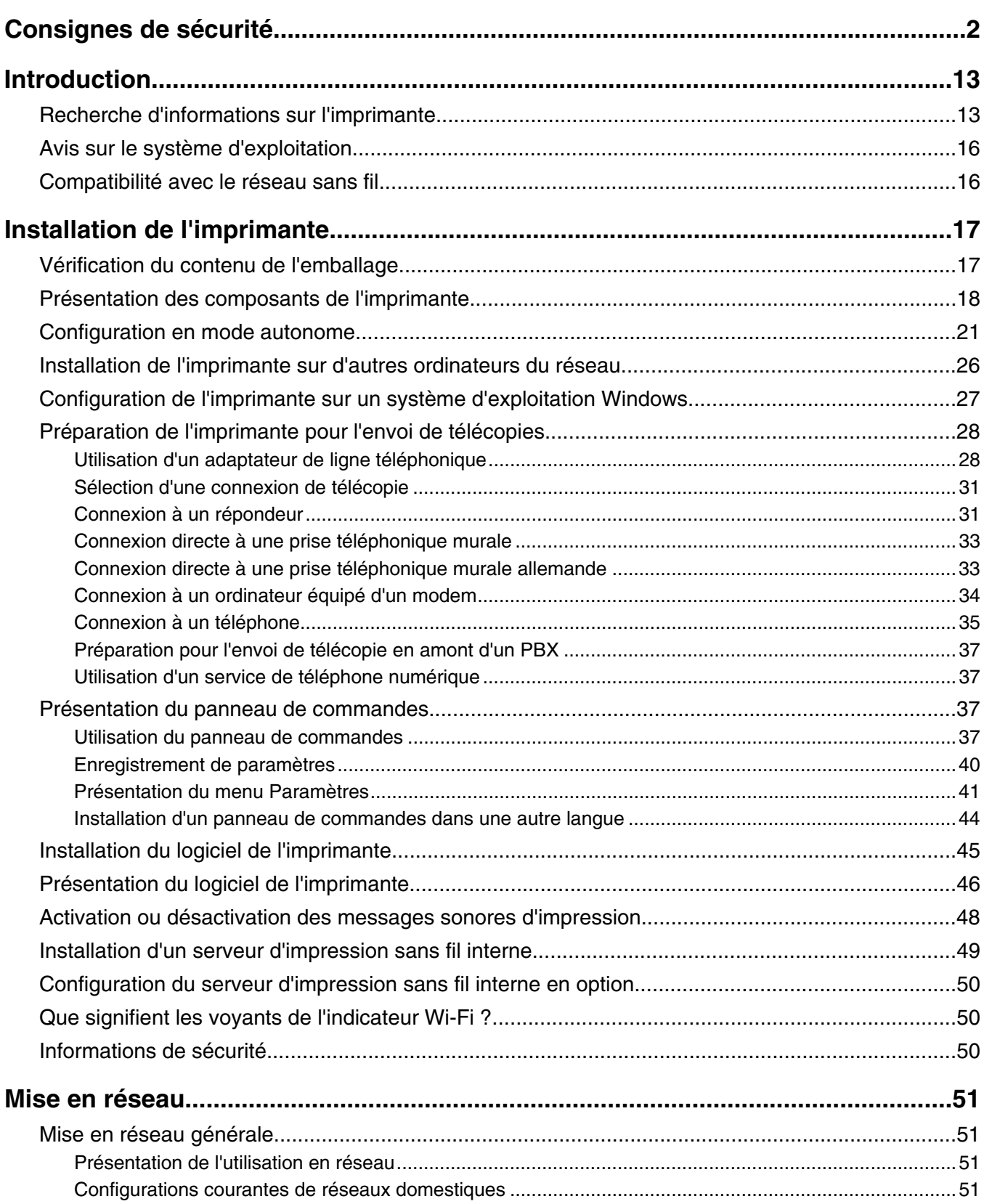

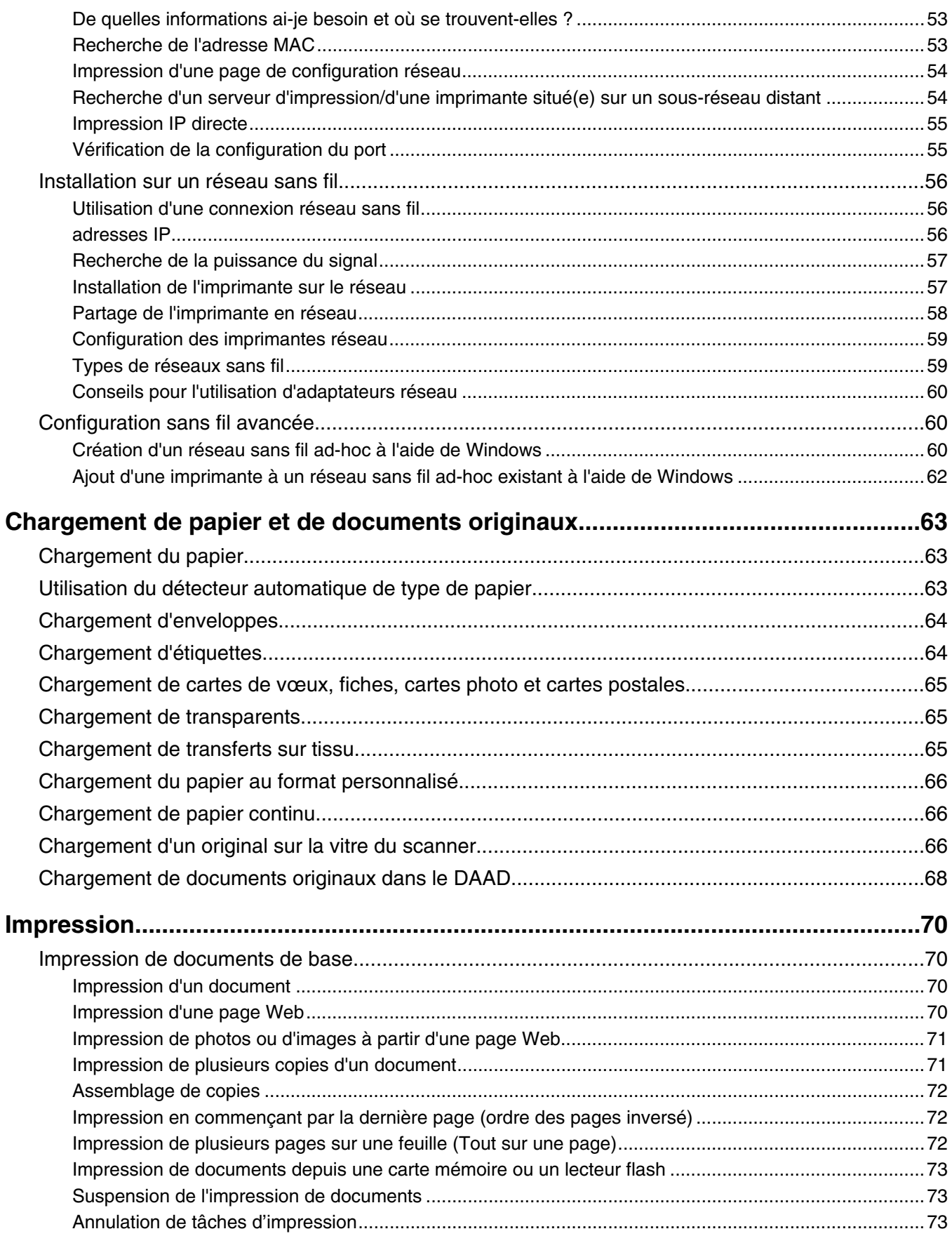

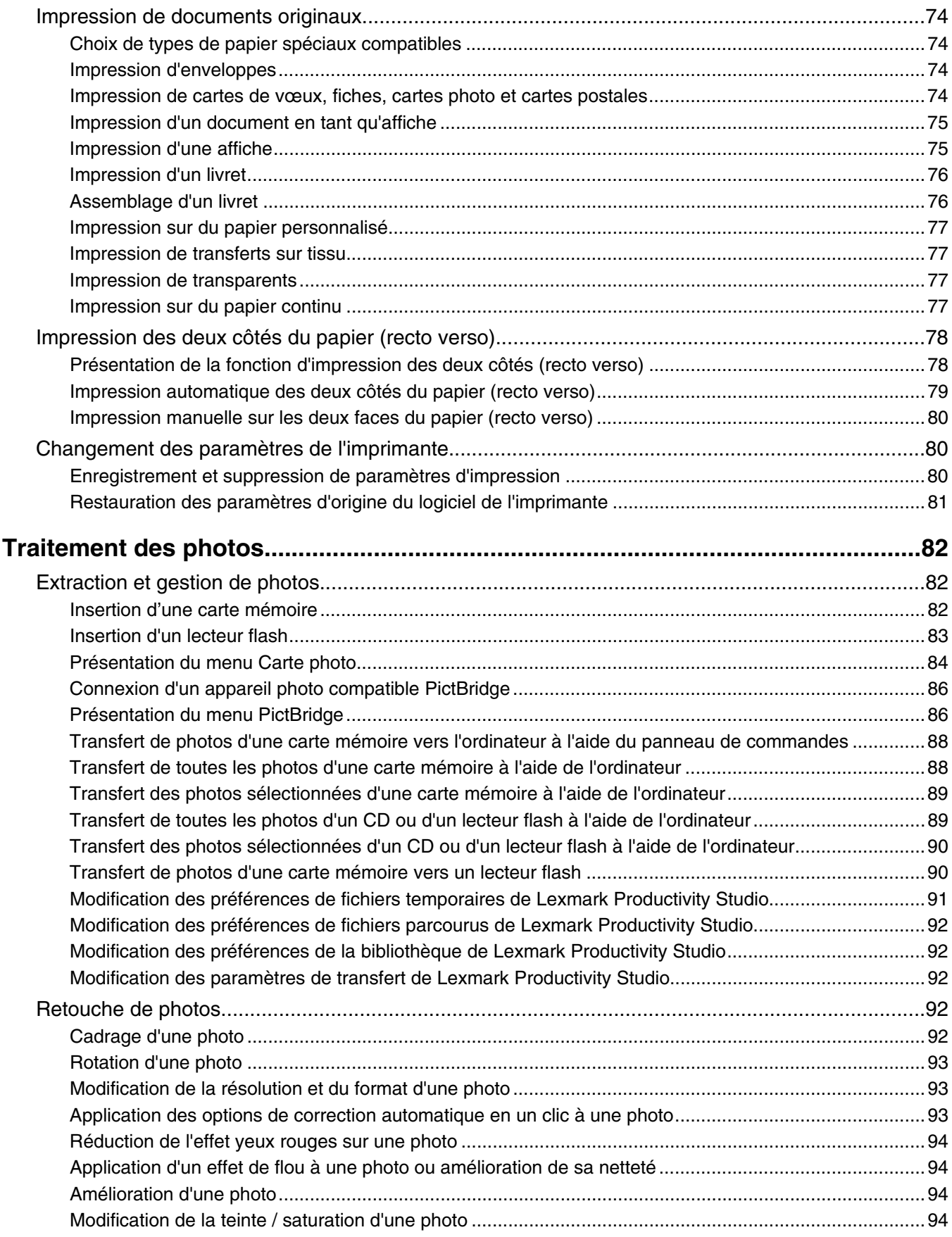

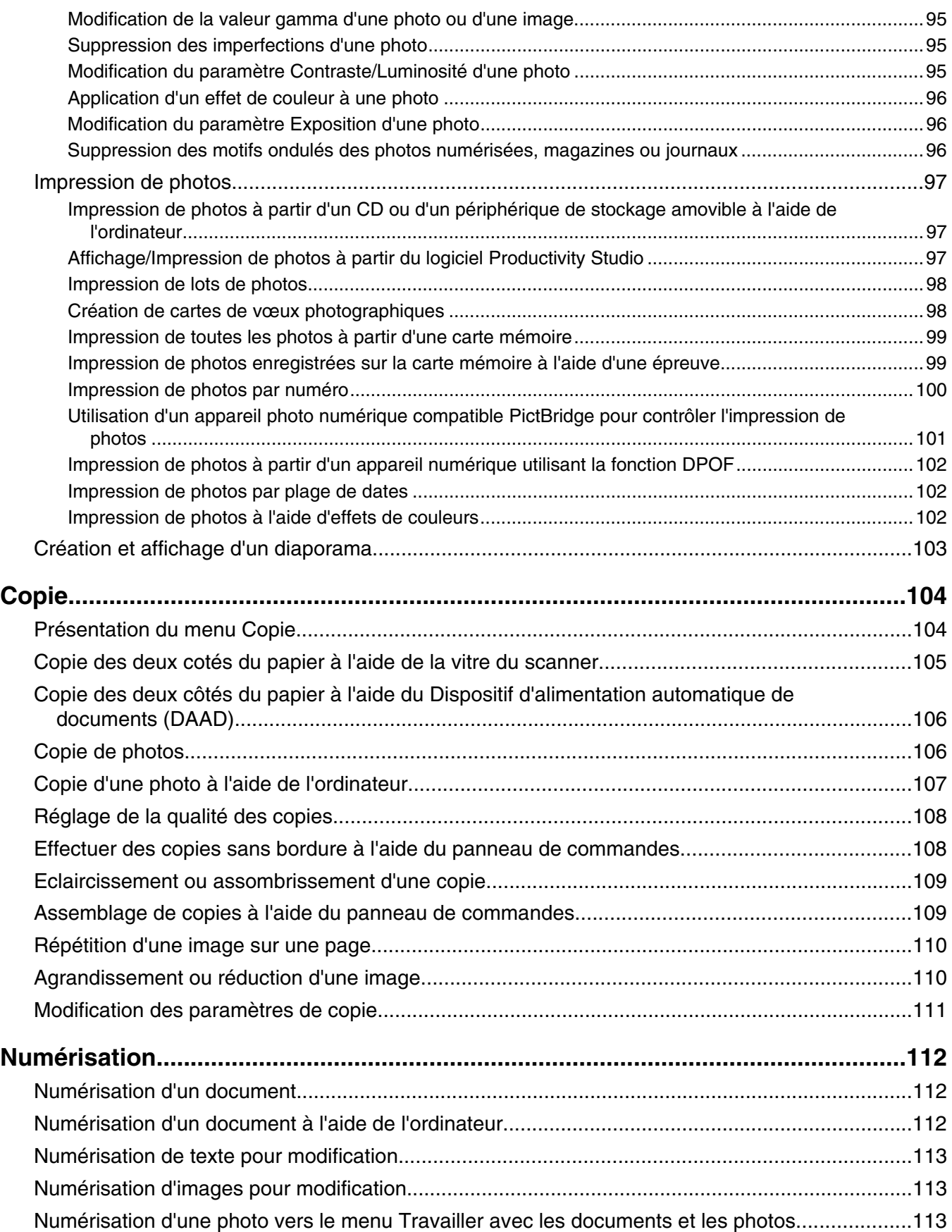

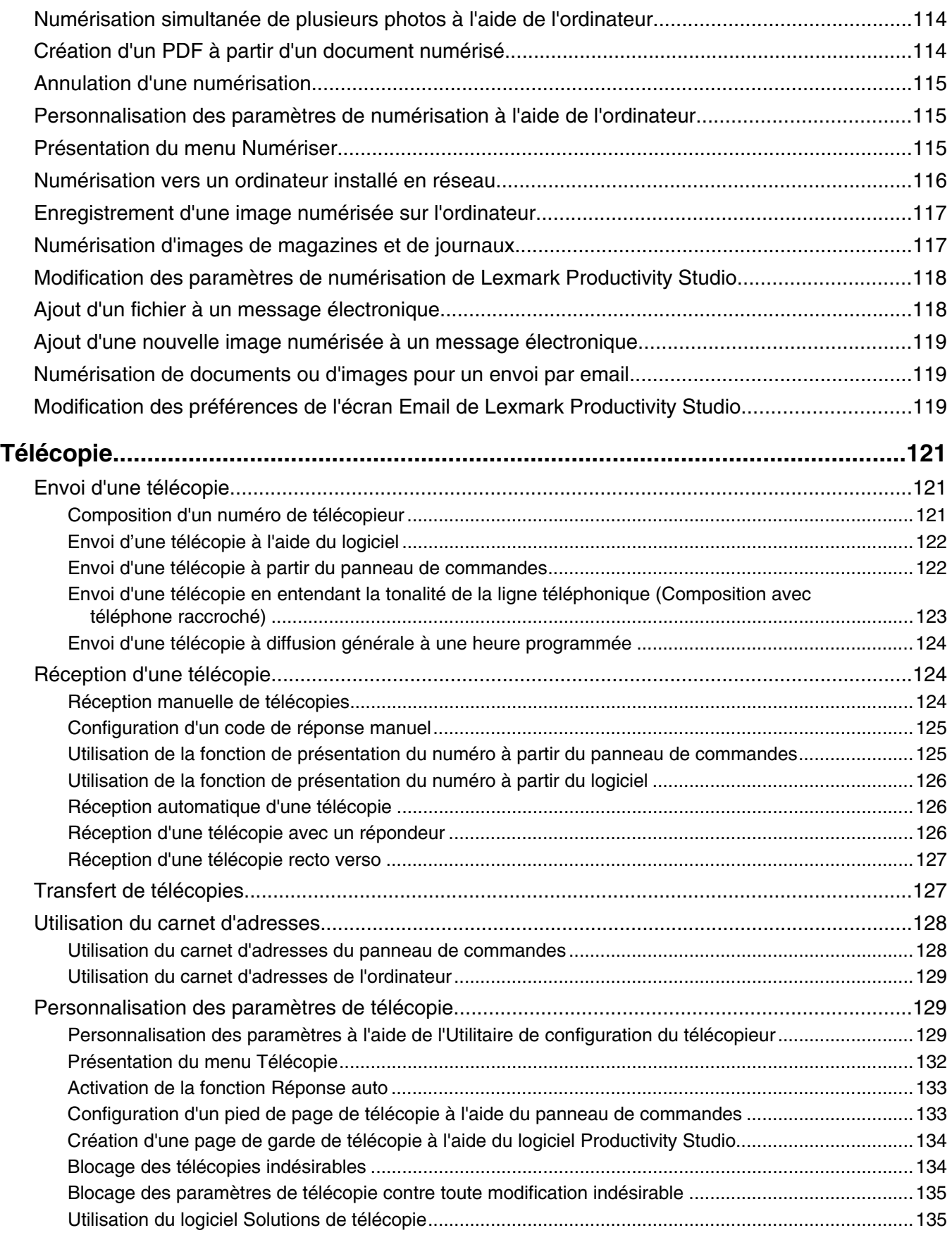

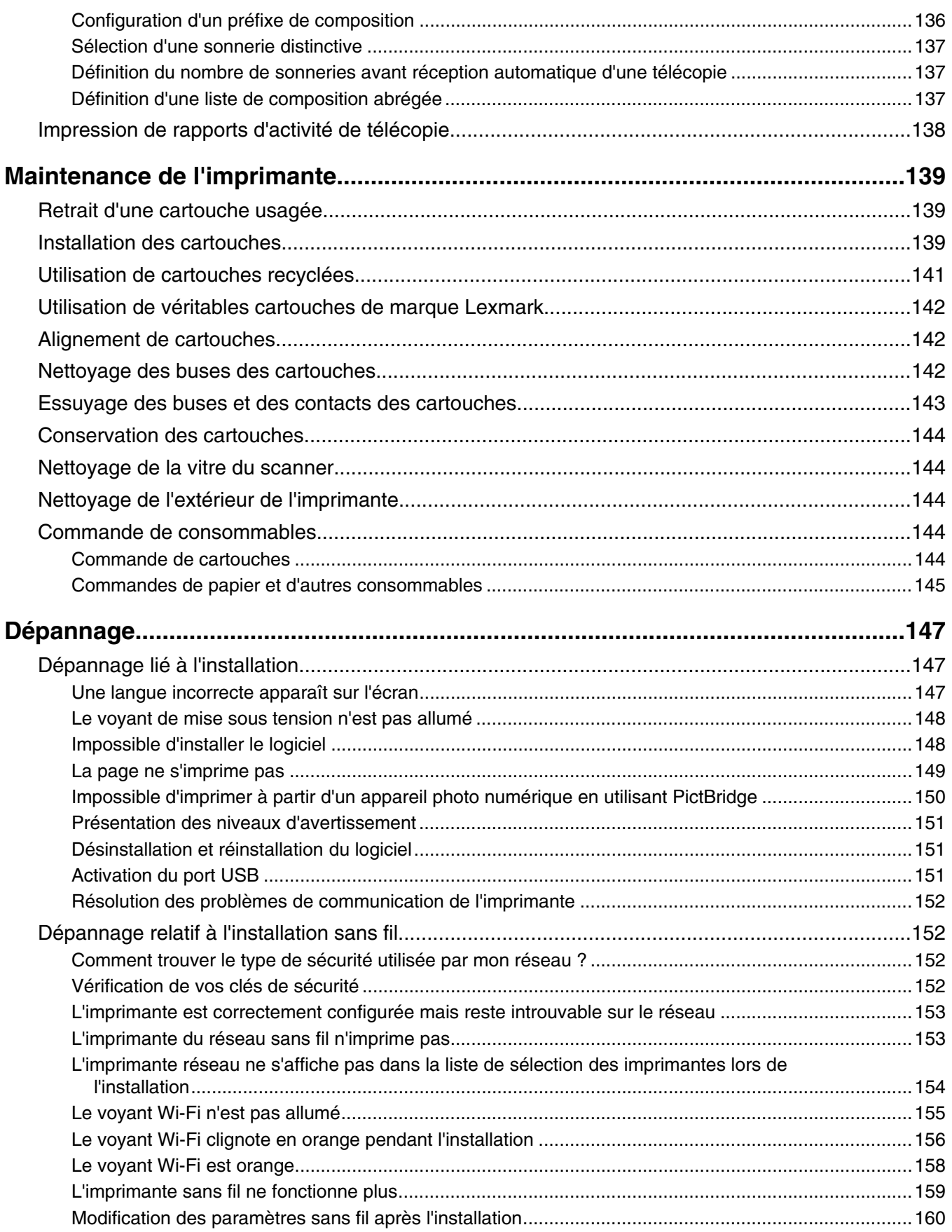

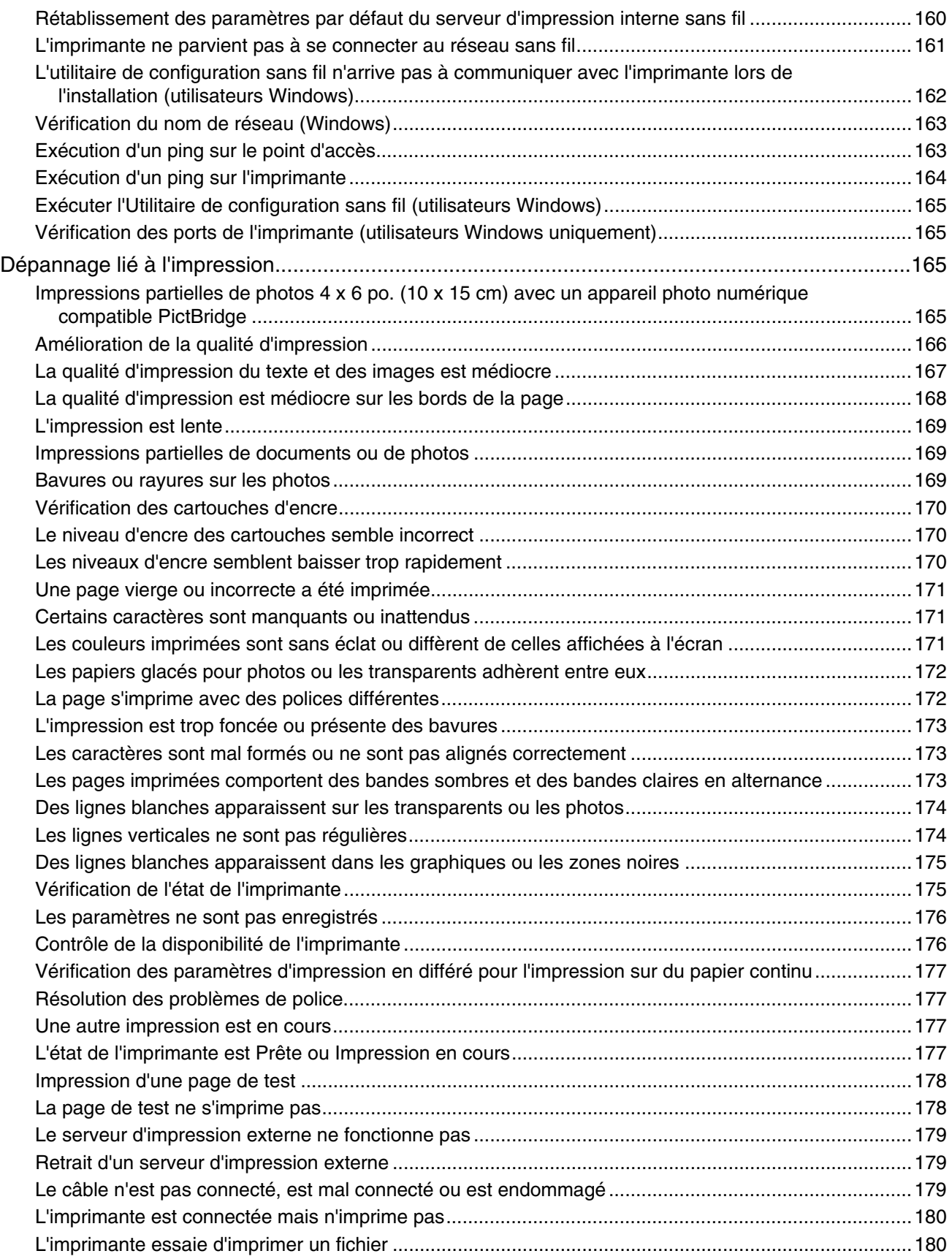

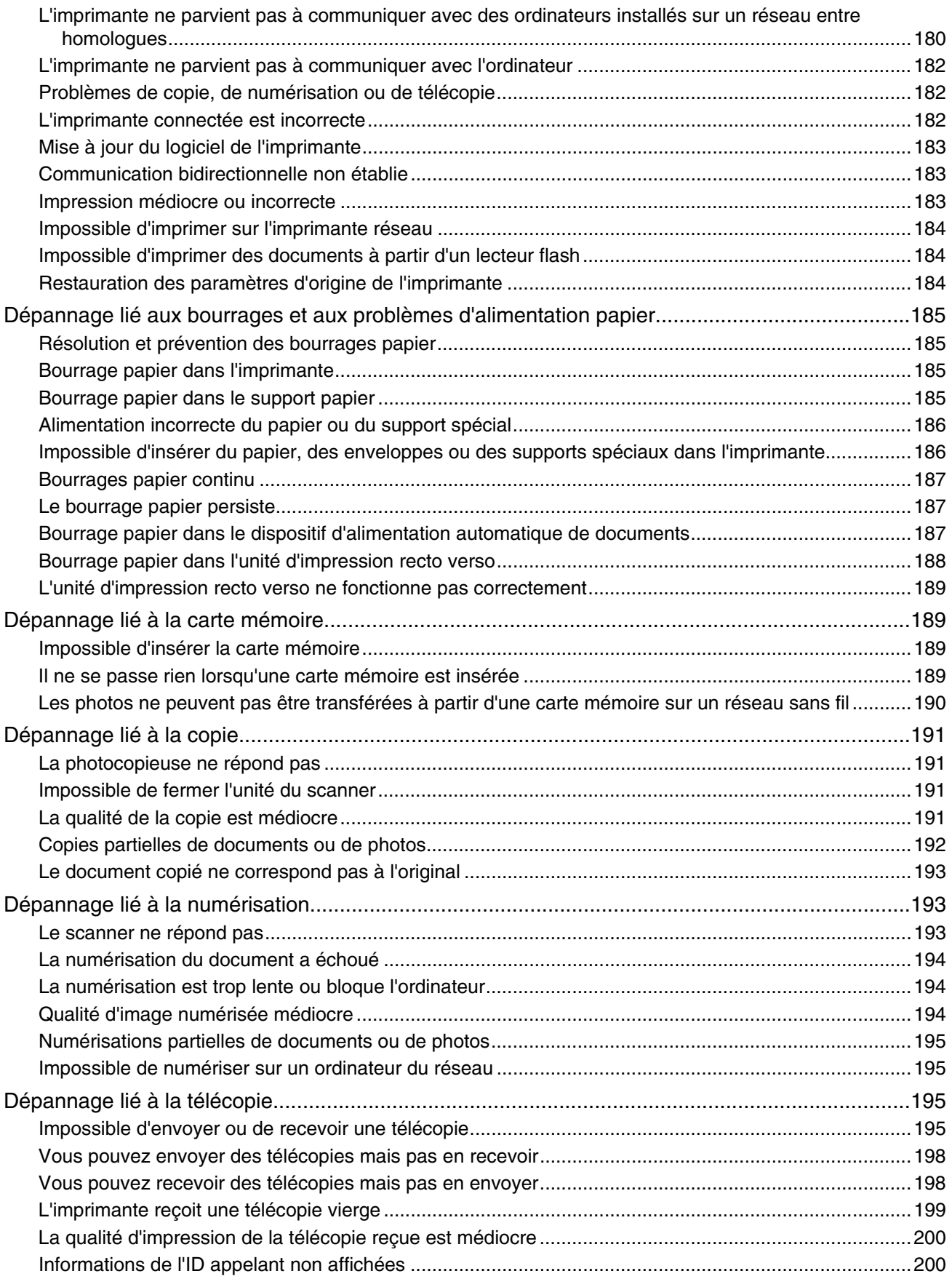

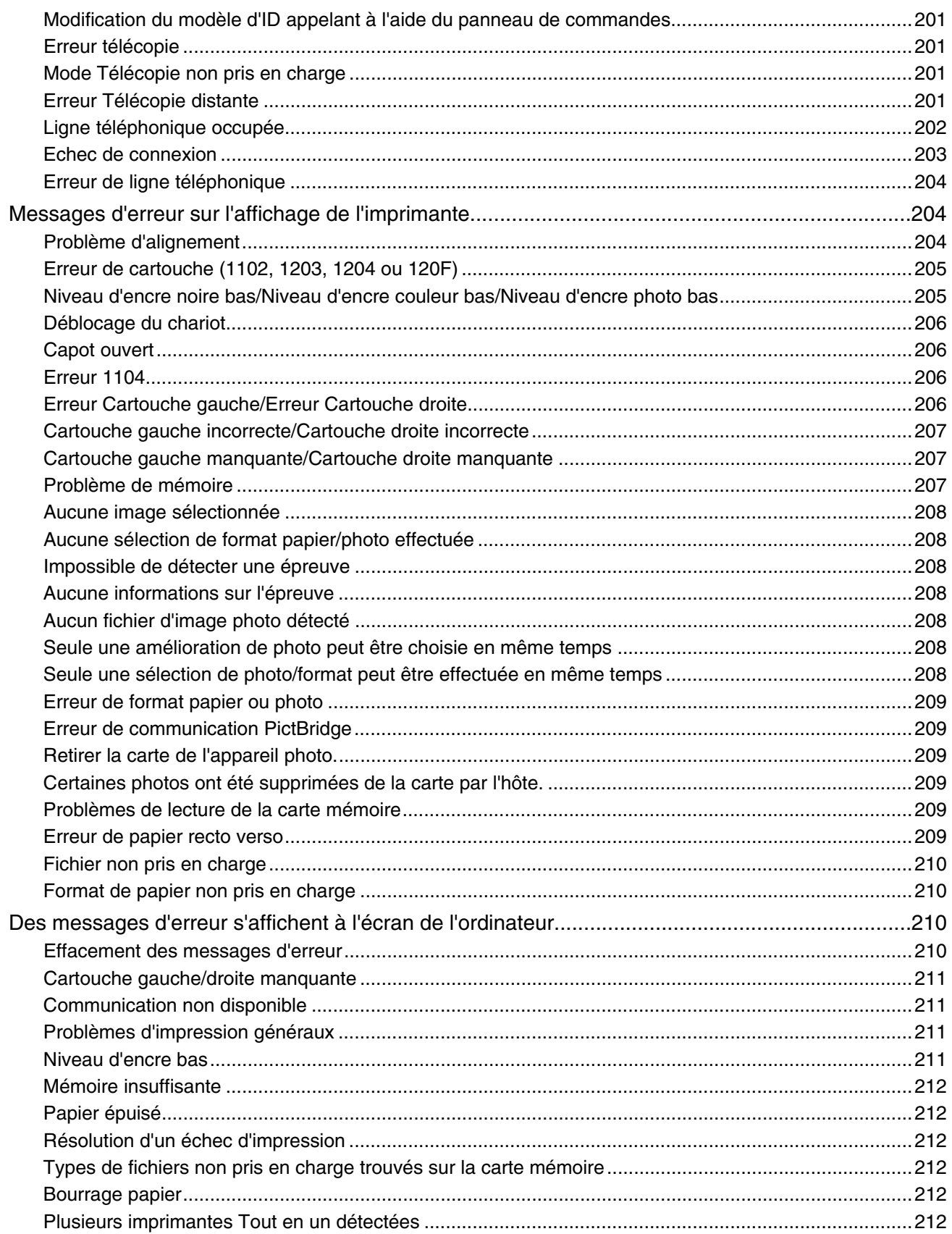

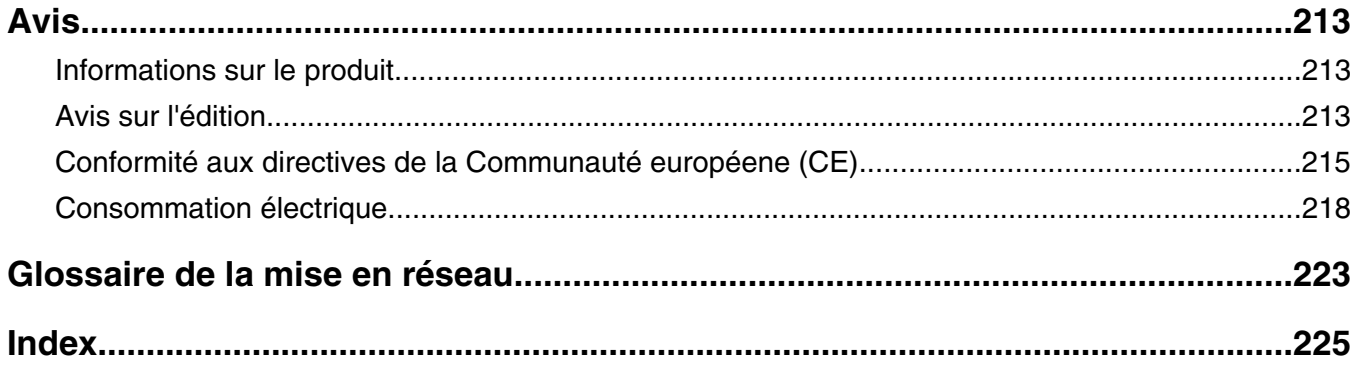

# <span id="page-12-0"></span>**Recherche d'informations sur l'imprimante**

#### *Feuille d'installation rapide*

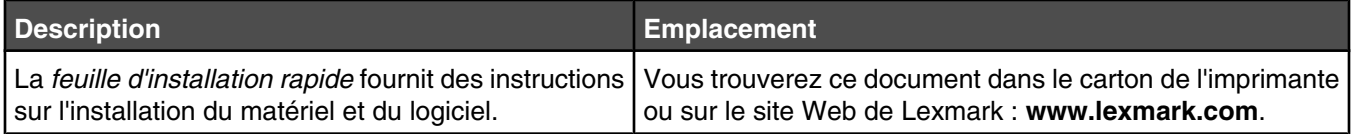

#### *Guide de l'utilisateur*

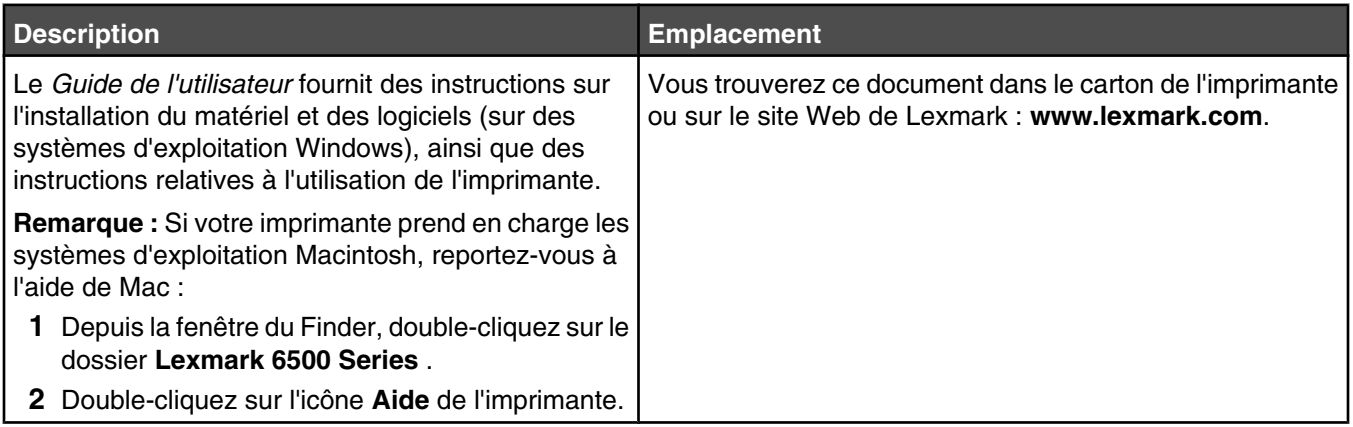

#### *Guide de l'utilisateur : version complète*

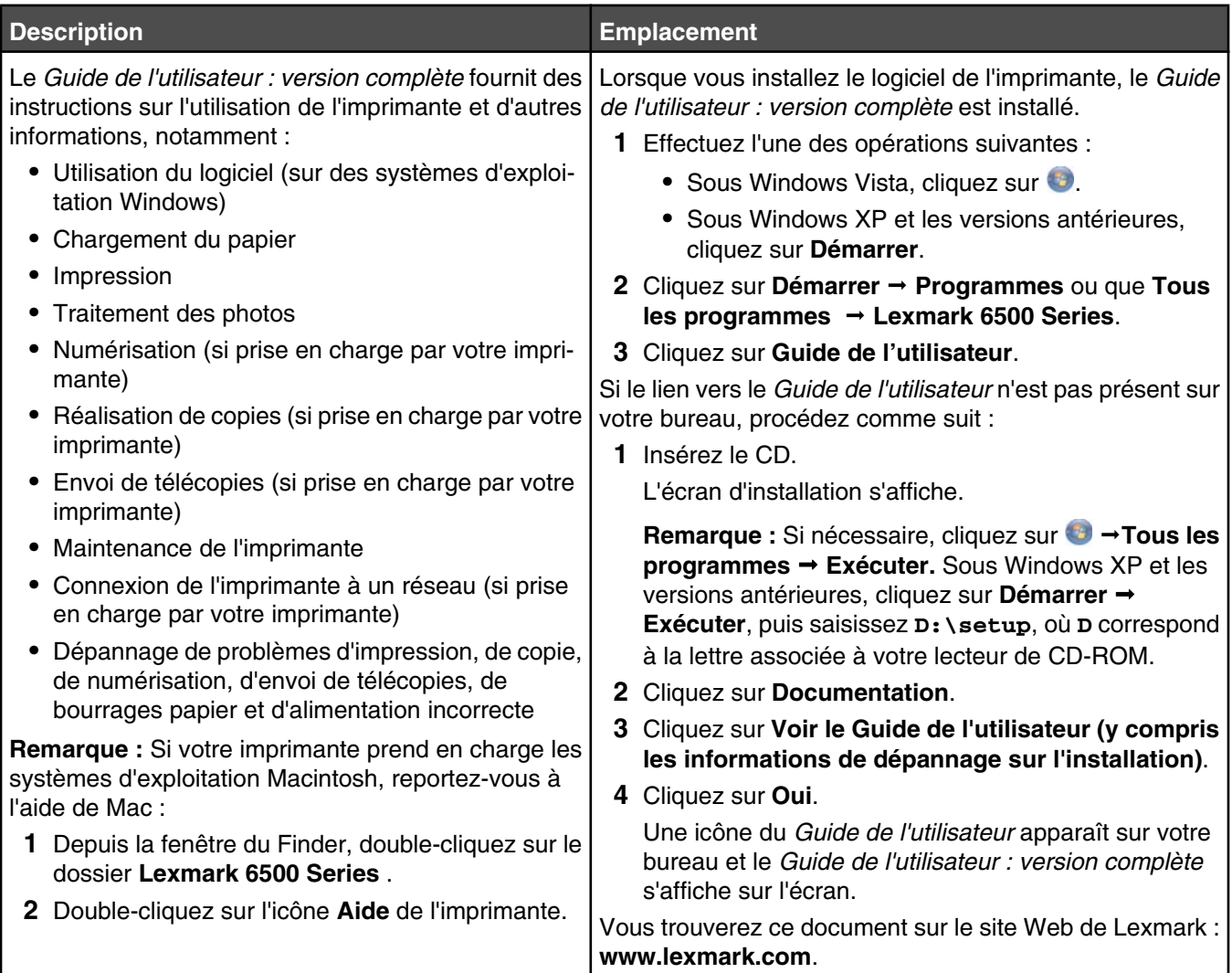

#### **Centre de solutions Lexmark**

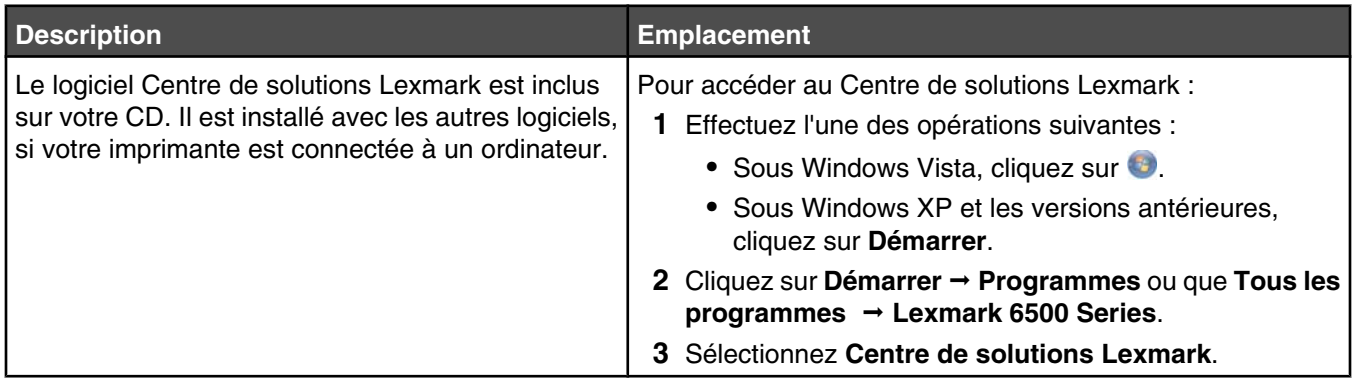

#### **Assistance clientèle**

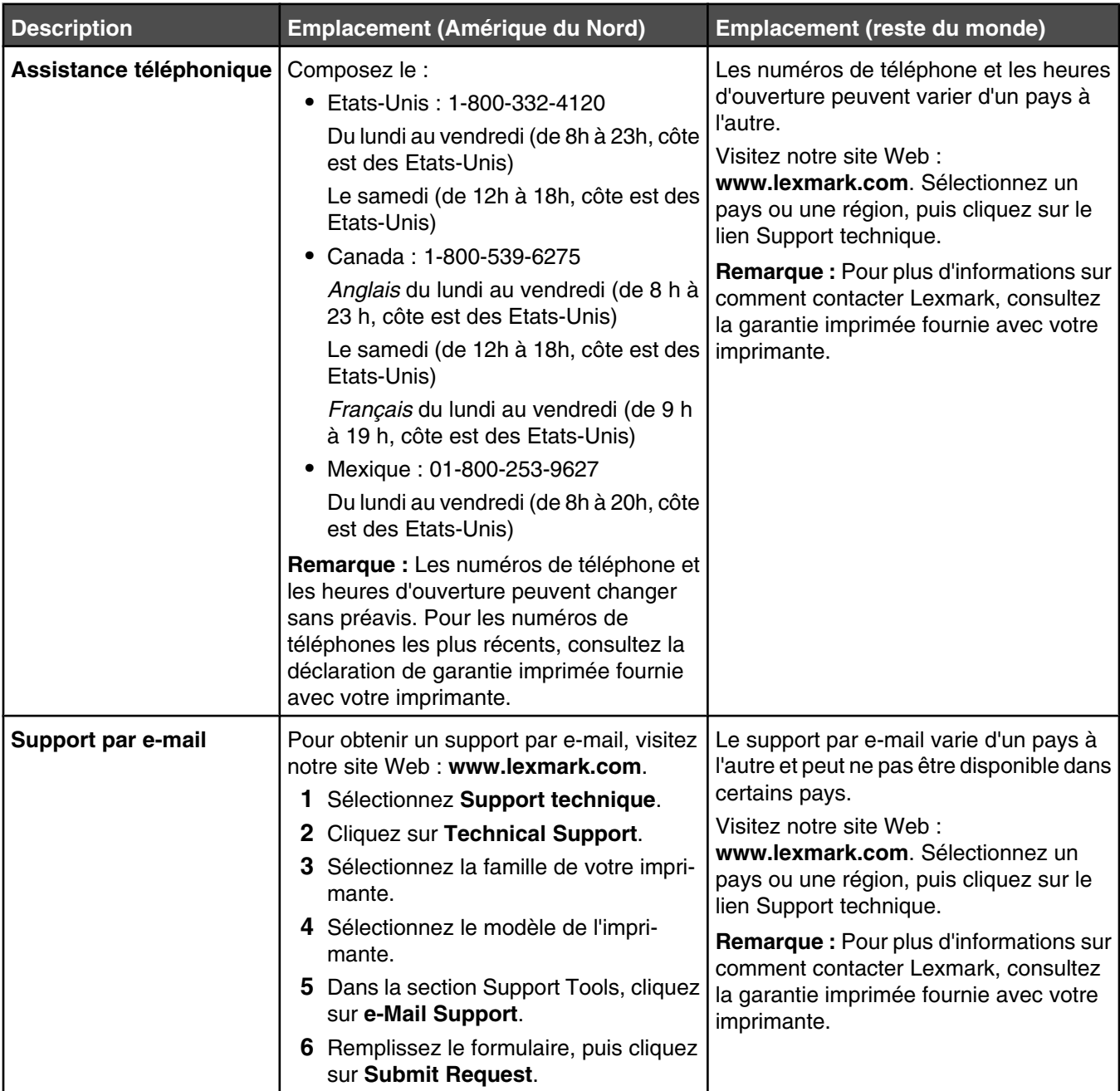

#### <span id="page-15-0"></span>**Garantie limitée**

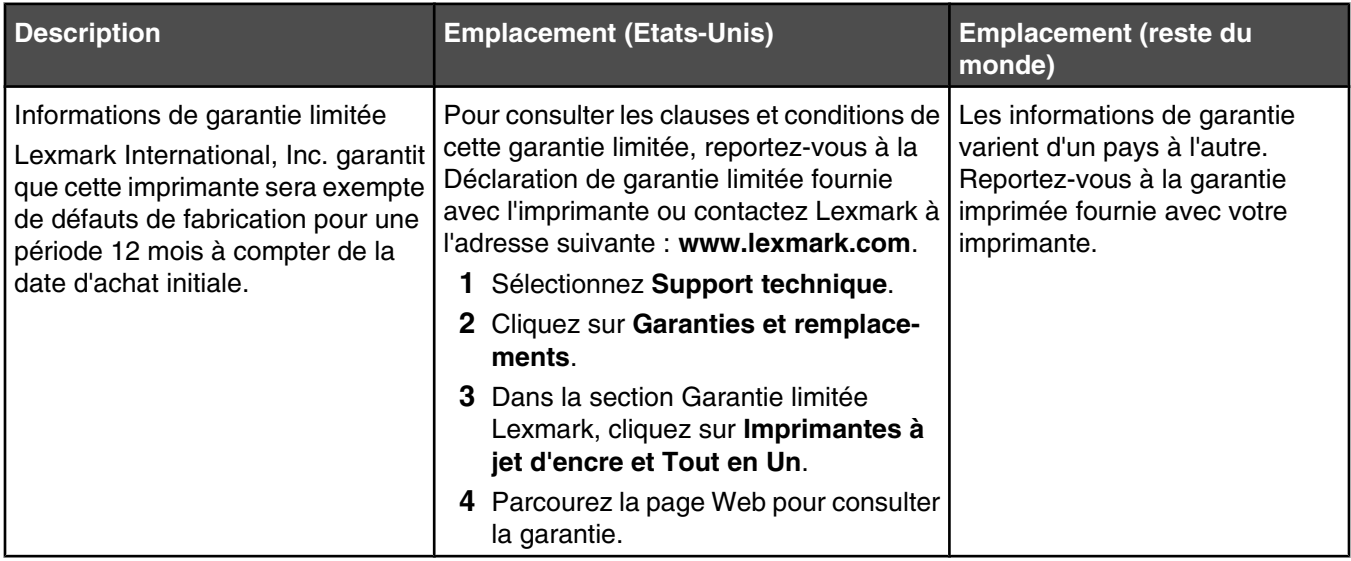

Notez les informations suivantes (fournies sur la facture du magasin et à l'arrière de l'imprimante) et ayez-les à portée de main lorsque vous nous contactez pour que nous puissions vous servir plus rapidement :

- **•** Numéro de type de machine
- **•** Numéro de série
- **•** Date d'achat
- **•** Magasin d'achat

# **Avis sur le système d'exploitation**

Toutes les fonctions et fonctionnalités dépendent du système d'exploitation. Pour consulter des descriptions complètes :

- **• Utilisateur Windows** : reportez-vous au *Guide de l'utilisateur*.
- **• Utilisateur Macintosh** : si le produit prend en charge Macintosh, reportez-vous à l'aide de Mac fournie avec le logiciel de l'imprimante.

# **Compatibilité avec le réseau sans fil**

Votre imprimante est équipée d'un serveur d'impression sans fil IEEE 802.11g. Elle est compatible avec les routeurs IEEE 802.11 b/g/n certifiés Wi-Fi. Si vous rencontrez des problèmes avec un routeur N, vérifiez avec le fabricant de votre routeur que le paramètre du mode actuel est compatible avec les périphérique G, étant donné que ce paramètre varie en fonction du modèle ou de la marque du routeur.

# <span id="page-16-0"></span>**Vérification du contenu de l'emballage**

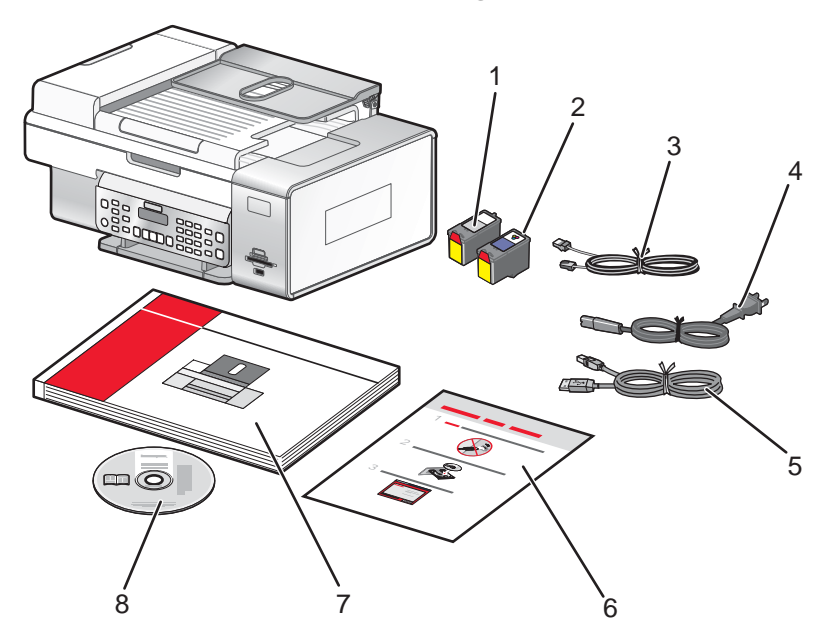

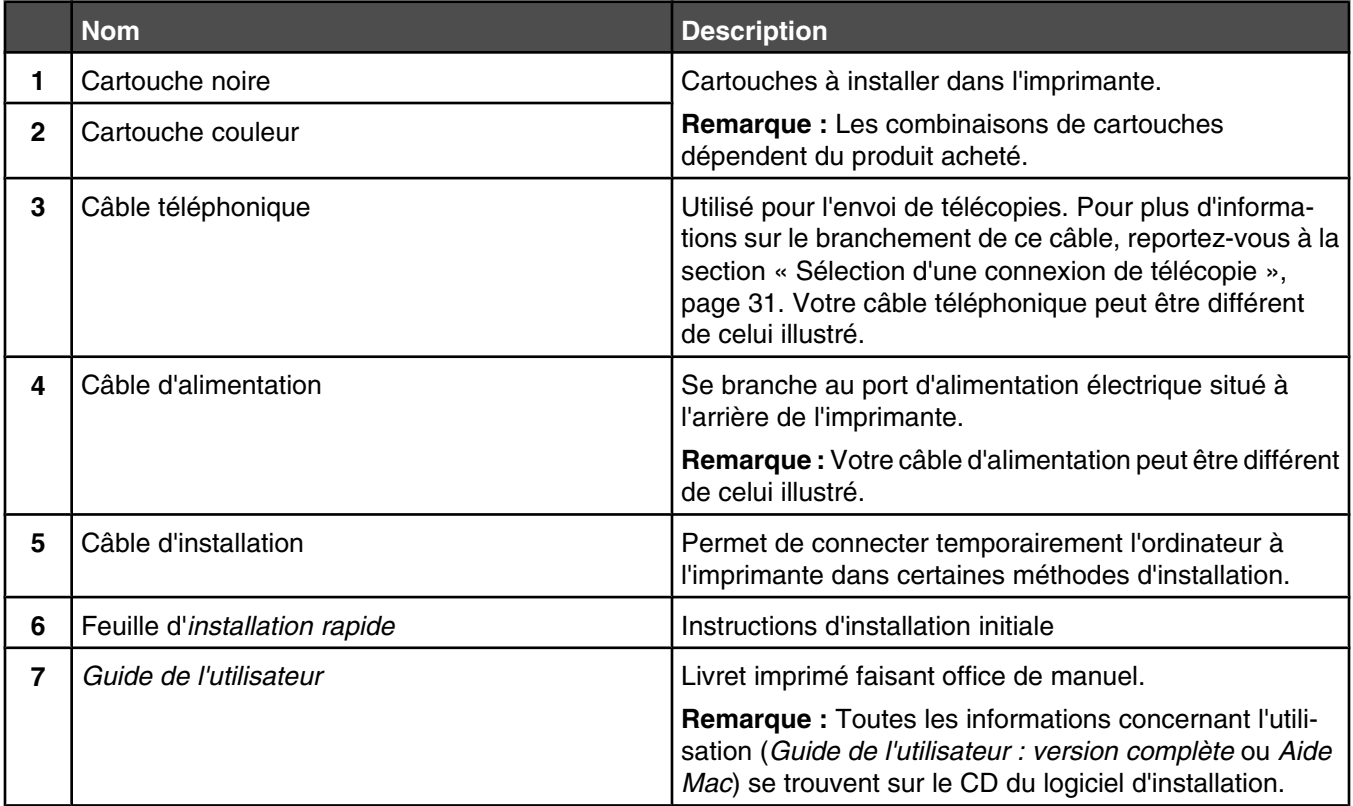

<span id="page-17-0"></span>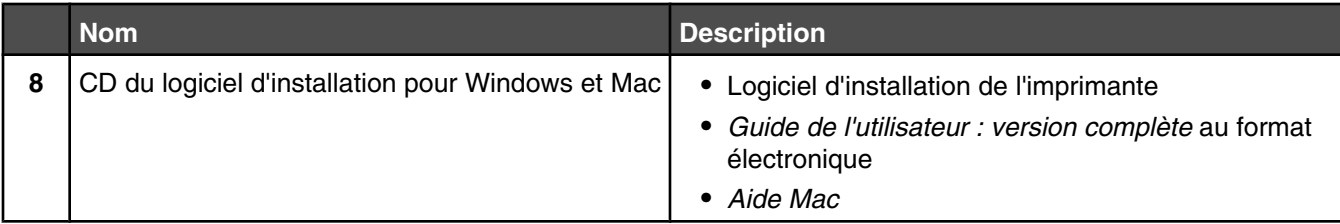

# **Présentation des composants de l'imprimante**

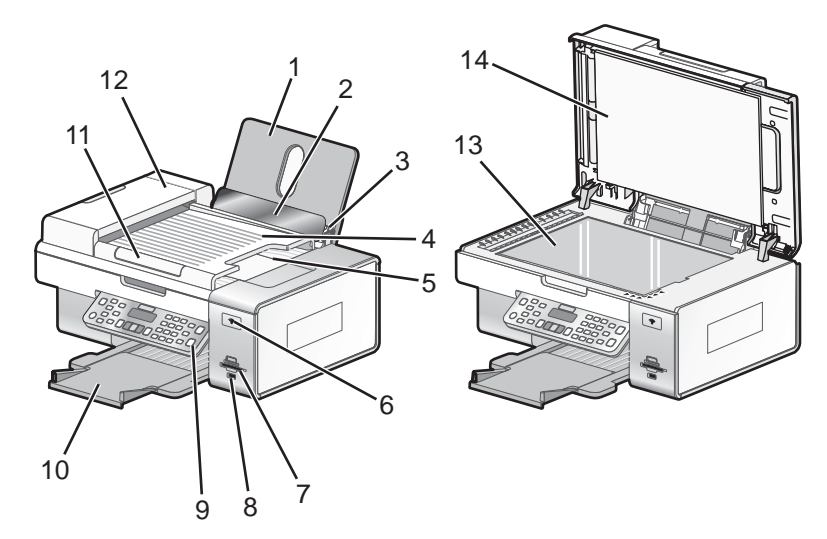

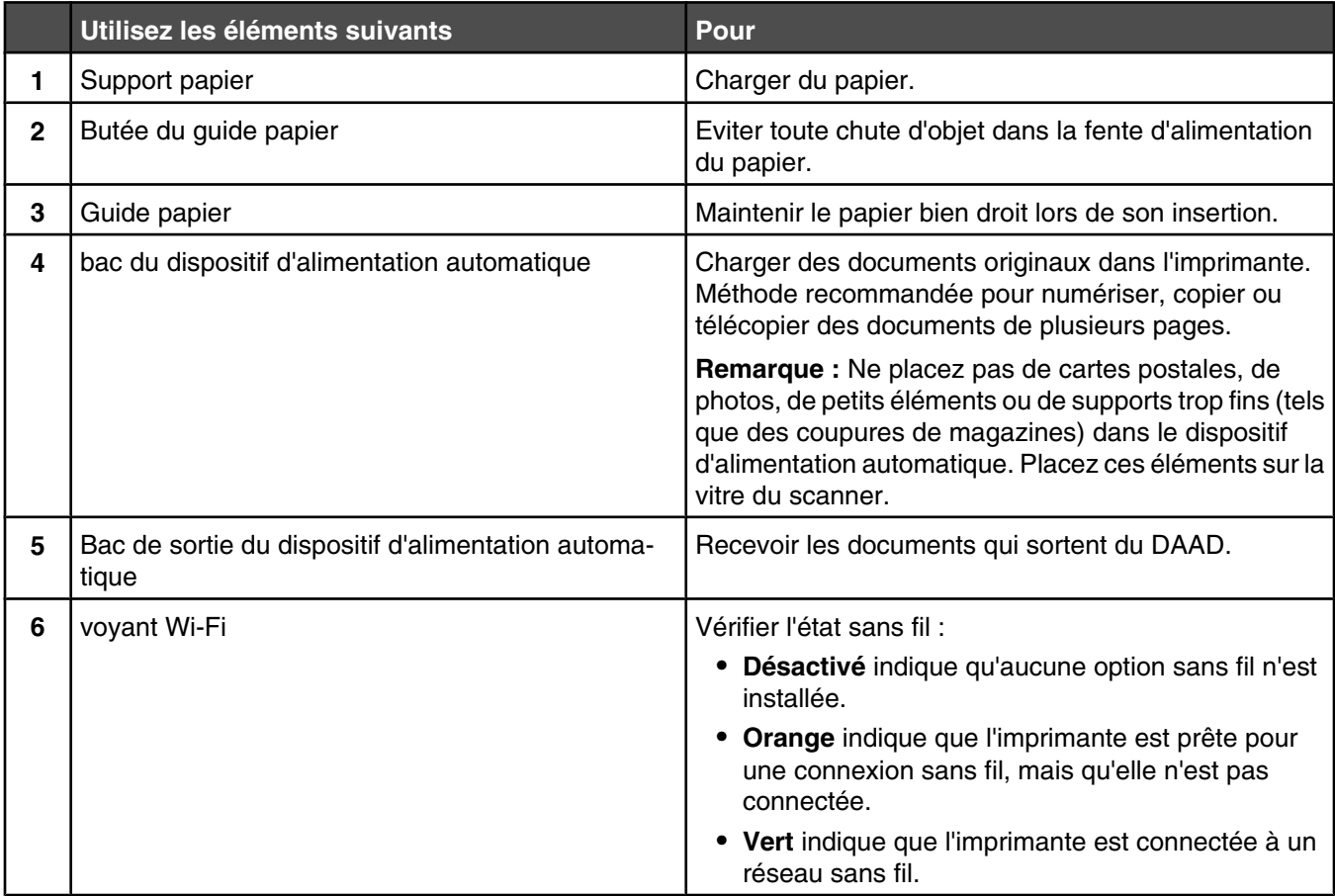

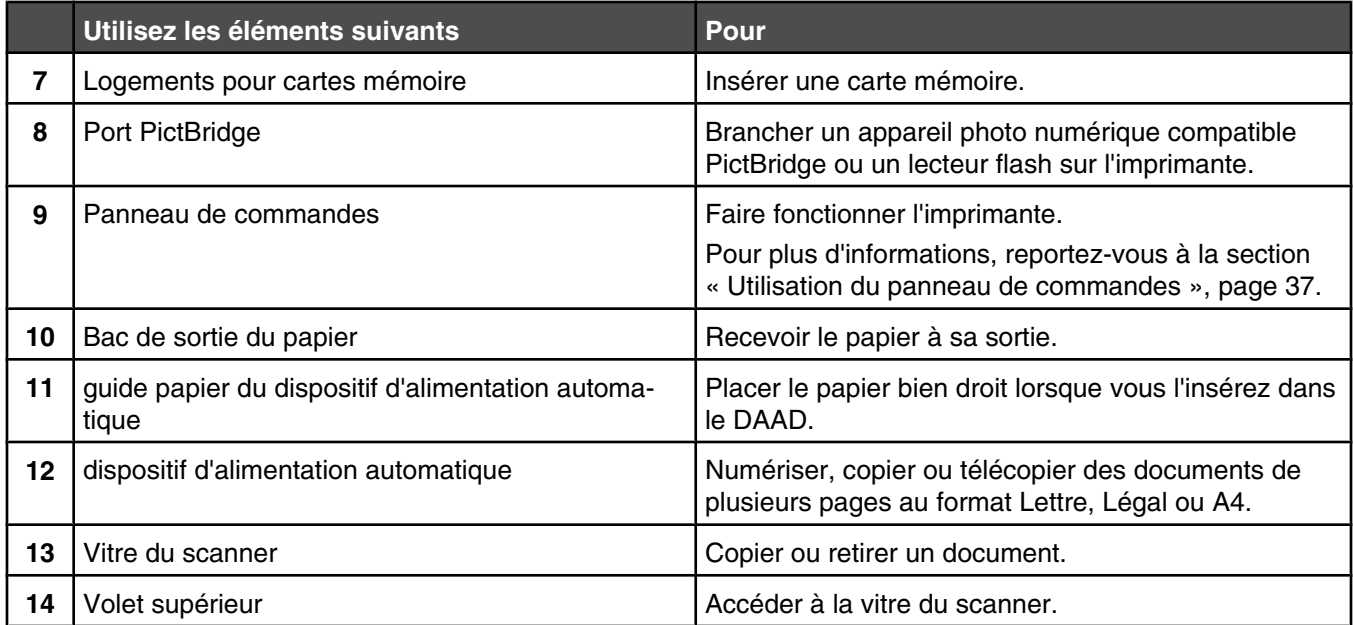

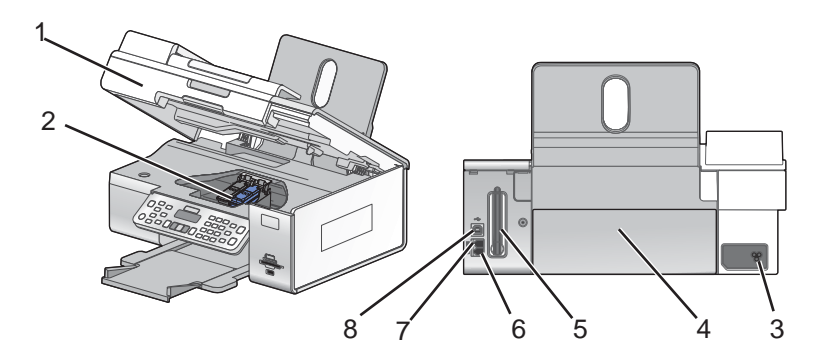

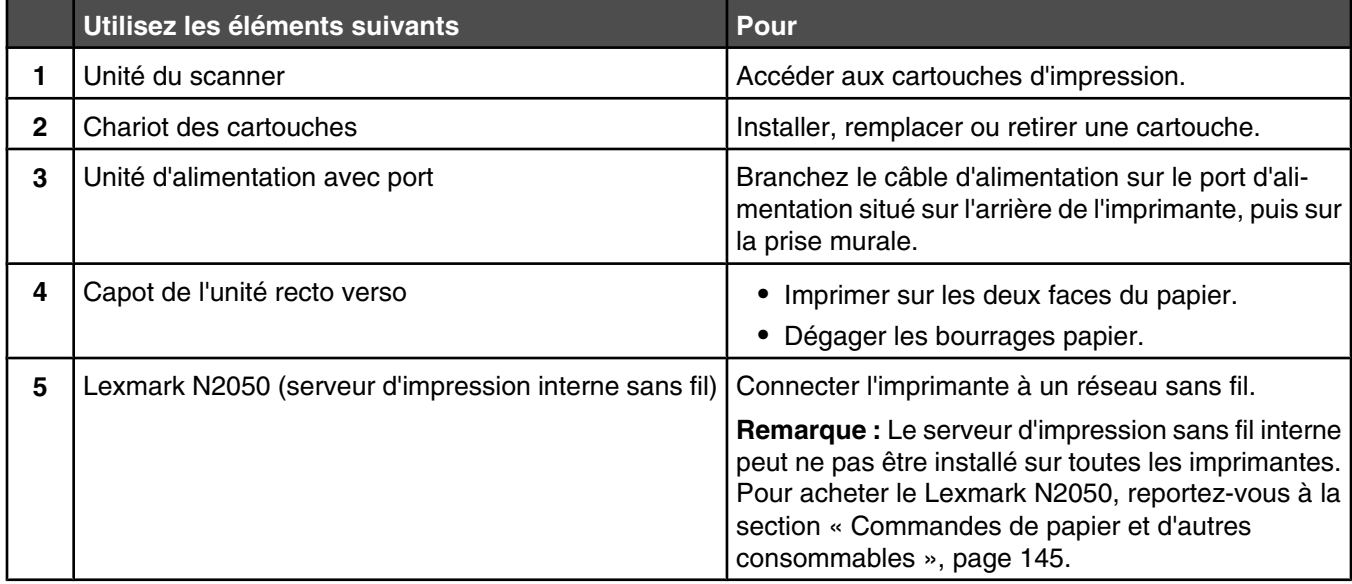

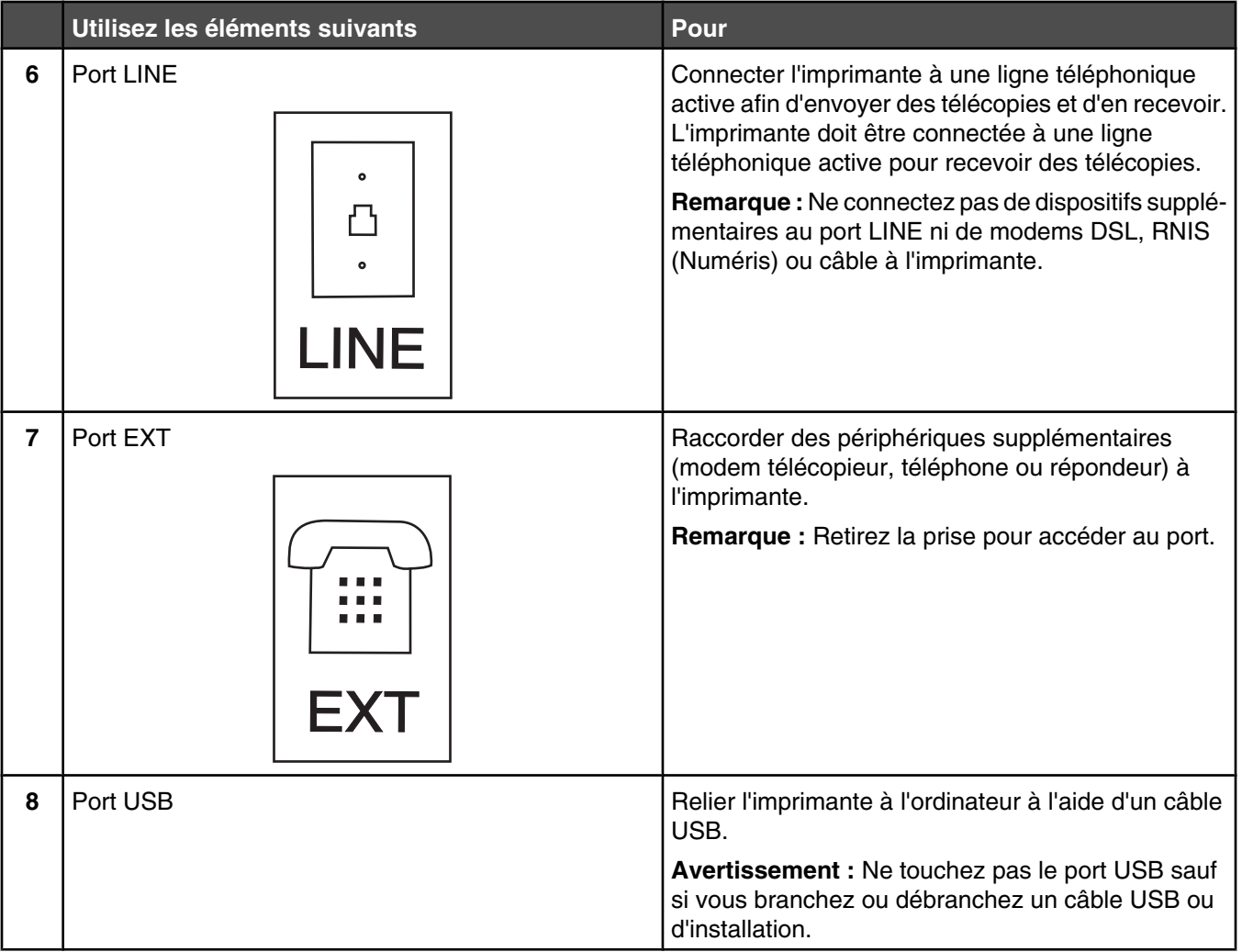

# <span id="page-20-0"></span>**Configuration en mode autonome**

Déballez l'imprimante.

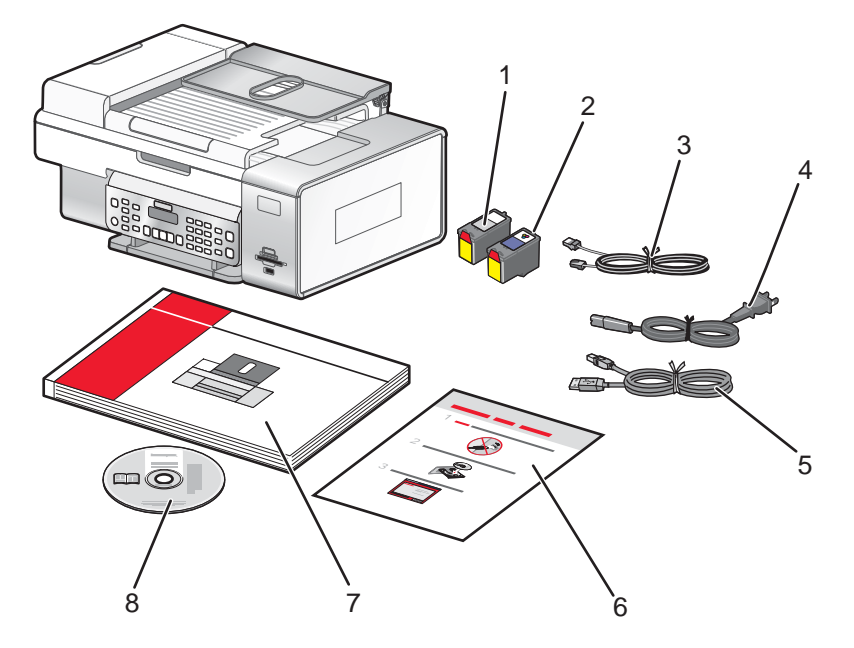

#### **Remarques :**

- **•** Placez-la à proximité de l'ordinateur pendant l'installation. Si vous configurez un réseau sans fil, vous pourrez déplacer l'imprimante une fois l'installation terminée.
- **•** Le câble USB est parfois vendu séparément.
- Eloignez les bandes protectrices et l'emballage de l'imprimante.

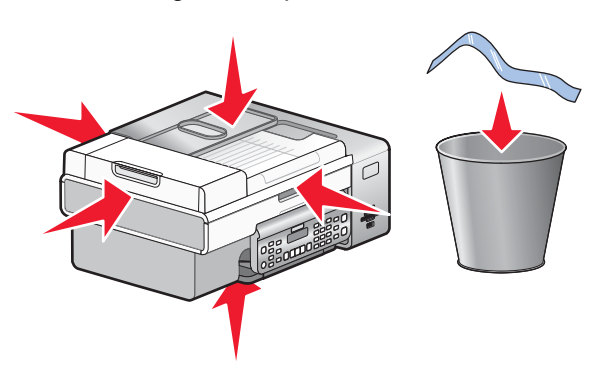

Soulevez le panneau de commandes.

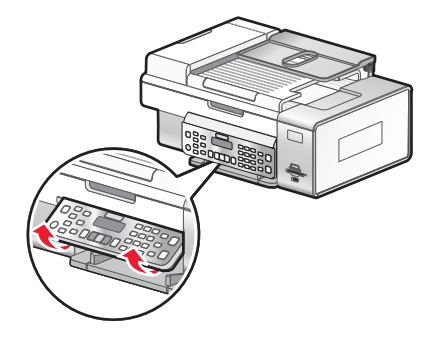

Déployez le bac de sortie du papier.

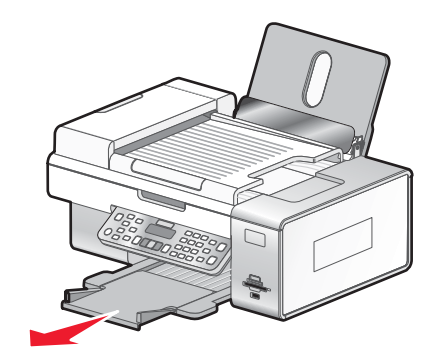

Soulevez le support papier.

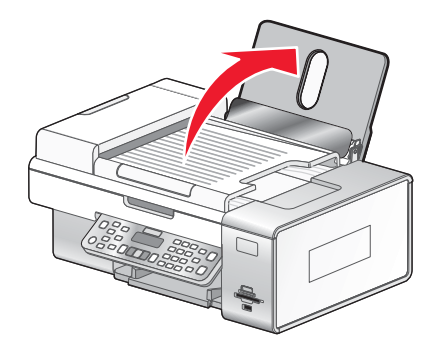

Etendez les guides papier.

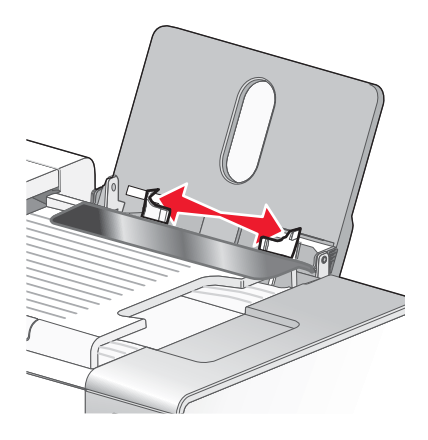

Chargez du papier.

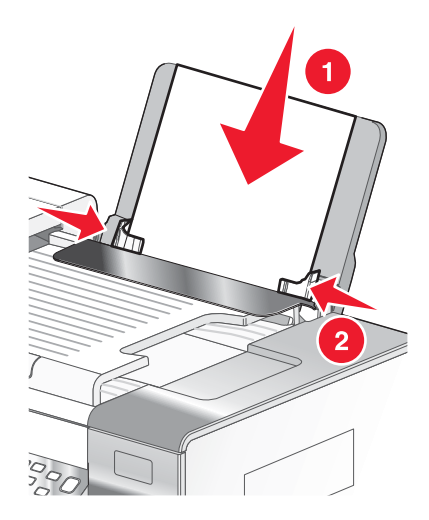

Branchez le cordon d'alimentation.

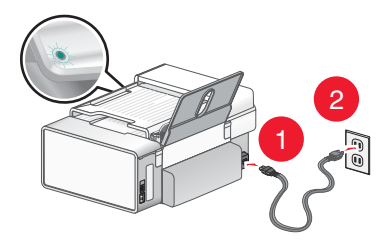

Assurez-vous que l'imprimante est sous tension.

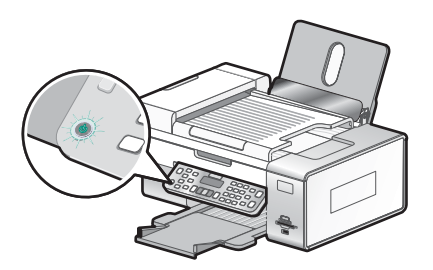

Si vous y êtes invité, définissez la langue.

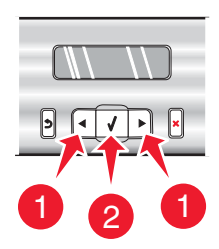

- **a** Sur le panneau de commandes de l'imprimante, appuyez plusieurs fois sur  $\blacktriangle$  ou sur  $\blacktriangleright$  jusqu'à ce que la langue voulue apparaisse à l'écran.
- **b** Appuyez sur  $\sqrt{}$  pour enregistrer votre choix.

Si vous y êtes invité, définissez le pays ou la région.

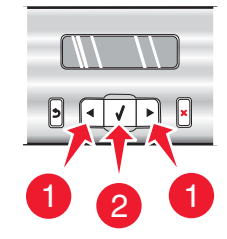

- **a** Sur le panneau de commandes de l'imprimante, appuyez plusieurs fois sur  $\triangle$  ou sur  $\triangleright$  jusqu'à ce que la région ou le pays souhaité apparaisse à l'écran.
- **b** Appuyez sur  $\sqrt{\ }$  pour enregistrer votre choix.
- Ouvrez l'imprimante.

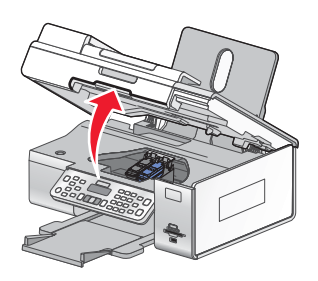

Appuyez sur les leviers du chariot des cartouches.

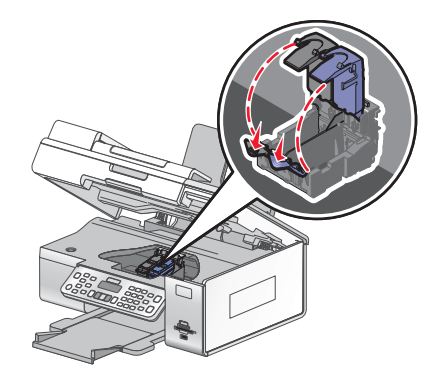

Retirez la bande protectrice de la cartouche noire et insérez cette dernière dans le chariot de gauche.

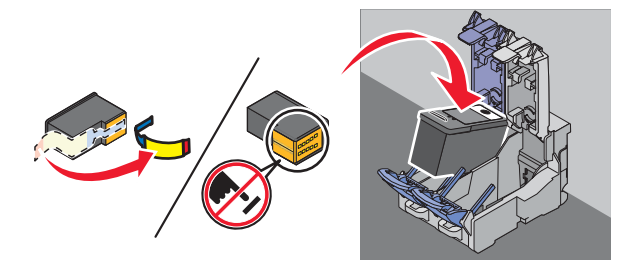

Fermez le couvercle du chariot de la cartouche noire.

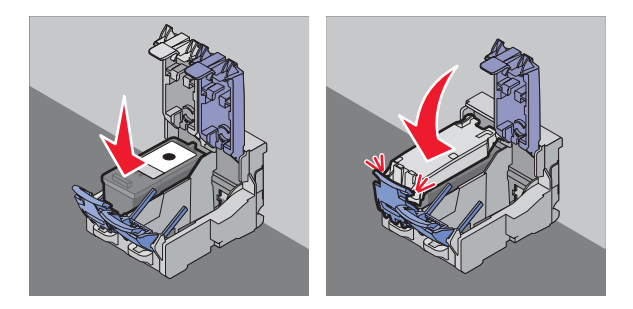

Retirez la bande protectrice de la cartouche couleur et insérez cette dernière dans le chariot de droite.

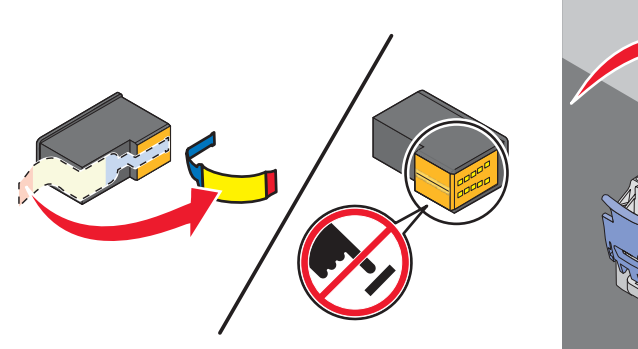

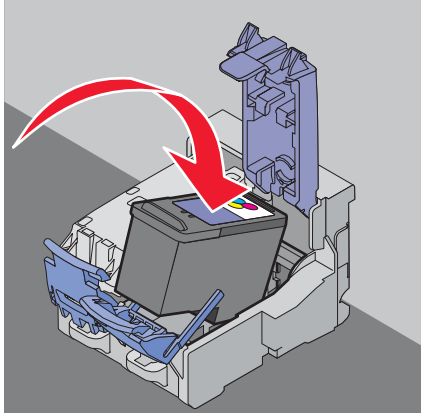

Fermez le couvercle de la cartouche couleur.

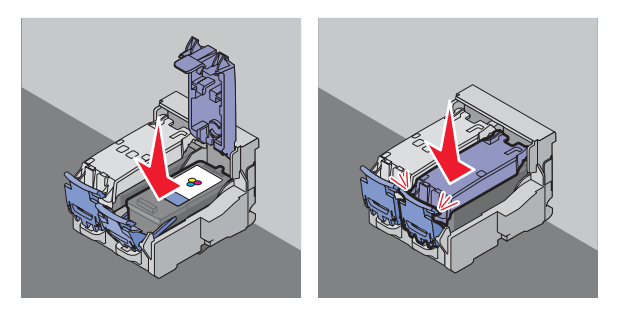

Fermez l'imprimante.

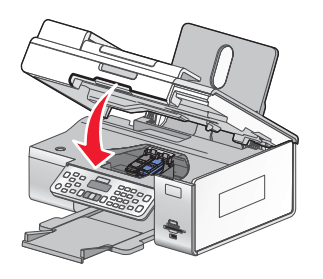

#### <span id="page-25-0"></span>**19** Appuyez sur  $\sqrt{ }$ .

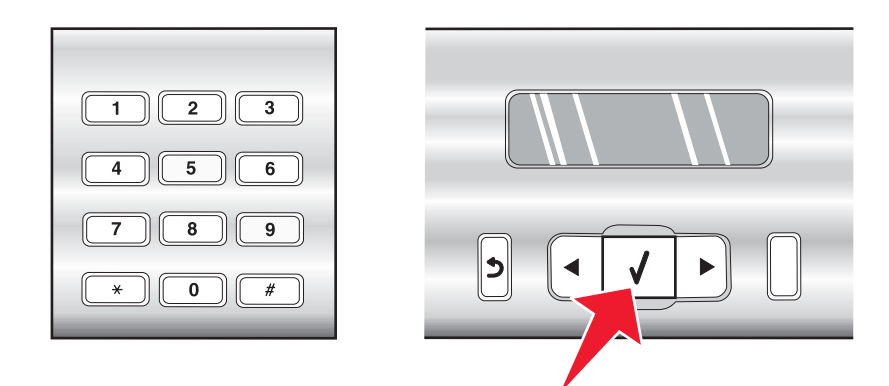

Une page d'alignement s'imprime.

**20** Jetez la page d'alignement après l'impression.

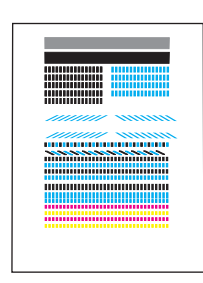

#### **Remarques :**

- **•** La page d'alignement qui s'imprime peut être différente de celle qui est illustrée.
- **•** Les rayures qui apparaissent sur la page d'alignement sont normales et n'indiquent pas un problème.

## **Installation de l'imprimante sur d'autres ordinateurs du réseau**

Si vous installez votre imprimante réseau pour l'utiliser sur plusieurs ordinateurs du réseau, insérez le CD d'installation dans chacun d'entre eux et suivez les instructions qui s'affichent.

- **•** Vous n'avez pas besoin de répéter les étapes de connexion pour chaque ordinateur.
- **•** L'imprimante doit s'afficher comme une imprimante sélectionnée dans l'installation. Si plusieurs imprimantes figurent dans la liste, veillez à sélectionner celle portant l'adresse IP/MAC appropriée. Si vous avez besoin d'aide pour rechercher l'adresse IP ou MAC, reportez-vous à la section [« Recherche de l'adresse MAC », page 53](#page-52-0).

## <span id="page-26-0"></span>**Configuration de l'imprimante sur un système d'exploitation Windows**

**1** Avant de déballer l'imprimante ou d'établir des connexions, recherchez le CD pour Windows.

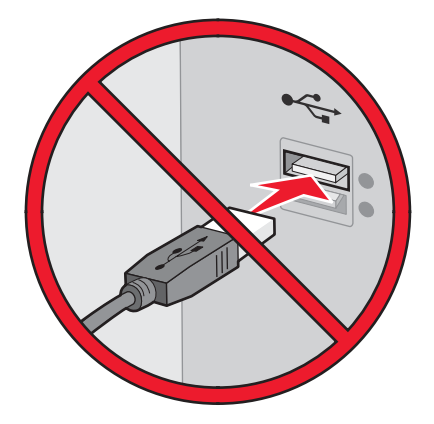

**2** Vérifiez que l'ordinateur est sous tension, puis insérez le CD pour Windows. Attendez plusieurs secondes que l'écran d'installation s'affiche.

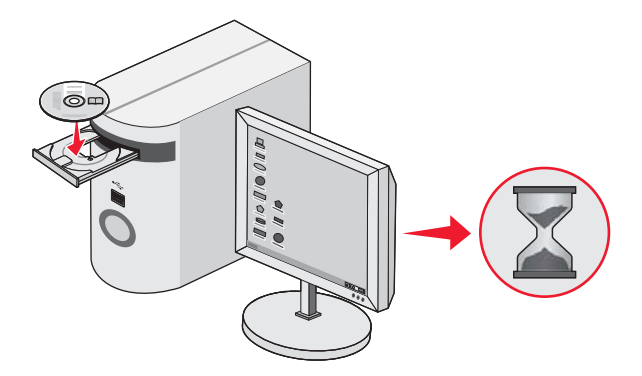

**Remarque :** Si l'écran d'installation n'apparaît pas automatiquement, cliquez sur **Démarrer Exécuter**, puis saisissez **D:\setup.exe**, où D correspond à la lettre associée à votre lecteur de CD-ROM.

**3** Suivez les instructions qui s'affichent à l'écran pour configurer l'imprimante.

Votre logiciel de sécurité peut vous informer que le logiciel Lexmark tente de communiquer avec votre ordinateur. Autorisez ces programmes à communiquer. Cela est nécessaire au bon fonctionnement de l'imprimante.

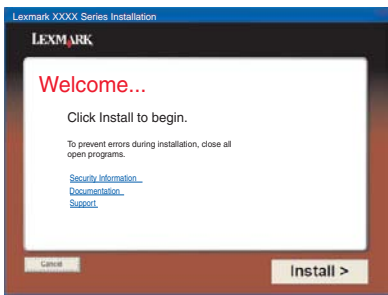

# <span id="page-27-0"></span>**Préparation de l'imprimante pour l'envoi de télécopies**

## *Utilisation d'un adaptateur de ligne téléphonique*

#### **Pays/région**

- **•** Royaume-Uni **•** Italie
- **•** Irlande **•** Finlande
- **•** Pays-Bas

**•** Suède

**•** France

- **•** Norvège
- **•** Danemark **•** Portugal

Pour connecter votre imprimante à un répondeur ou tout autre matériel de télécommunication, utilisez l'adaptateur de ligne téléphonique inclus dans la boîte de l'imprimante.

**1** Branchez une extrémité du câble téléphonique sur le port Line de l'imprimante.

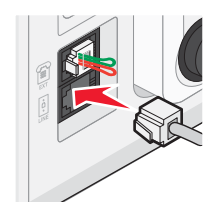

**2** Connectez l'adaptateur à la ligne téléphonique fournie avec l'imprimante.

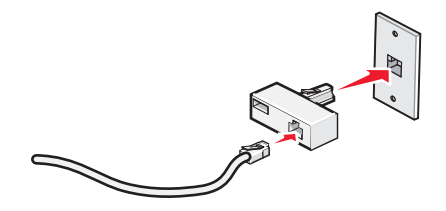

**Remarque :** L'adaptateur représenté est utilisé au Royaume-uni. Celui utilisé dans votre pays peut être différent ; il doit s'adapter au type de prise téléphonique local.

**3** Connectez la ligne téléphonique de l'équipement de télécommunication que vous avez choisi à la prise de gauche de l'adaptateur.

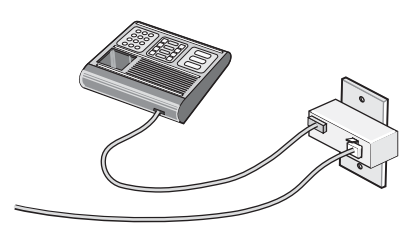

Si l'équipement de télécommunication que vous utilisez emploie une ligne téléphonique modèle américain (RJ11), suivez la procédure de connexion de l'équipement :

**1** Retirez la prise du port EXT situé derrière l'imprimante.

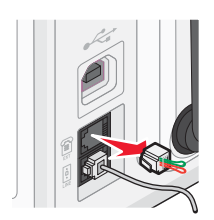

**Remarque :** Lorsque vous retirez cette prise, l'appareil, différent selon les pays ou régions, que vous avez raccordé à l'imprimante par l'adaptateur, comme décrit ci-dessus, ne fonctionnera pas correctement.

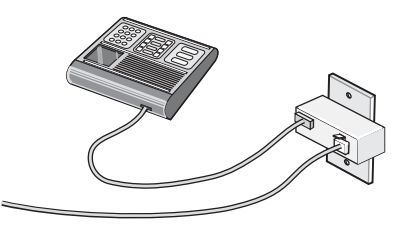

**2** Raccordez votre appareil de télécommunication directement au port EXT situé derrière l'imprimante.

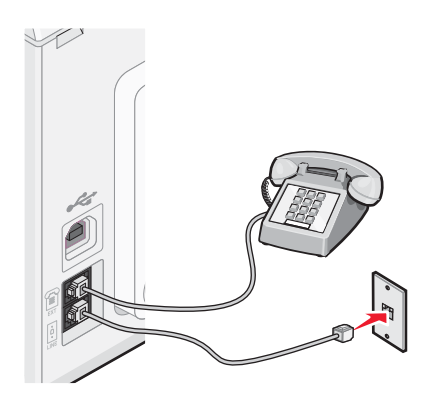

**Avertissement :** Ne touchez pas les câbles ou la zone de l'imprimante indiquée lorsque des opérations d'envoi ou de réception de télécopie sont en cours.

#### **Pays/région**

- **•** Arabie Saoudite **•** Israël
- **•** Emirats Arabes Unis **•** Hongrie
- **•** Egypte
- **•** Pologne
- **•** Bulgarie
- **•** Roumanie **•** Russie
- **•** République tchèque
	- **•** Slovénie
- **•** Belgique **•** Australie
- **•** Espagne
- **•** Afrique du Sud
- **•** Turquie
- **•** Grèce

Pour raccorder un répondeur ou tout autre équipement de télécommunication à l'imprimante :

**1** Retirez la prise du port situé à l'arrière de l'imprimante.

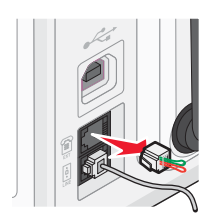

**Remarque :** Lorsque vous retirez cette prise, l'appareil, différent selon les pays ou régions, que vous avez raccordé à l'imprimante par l'adaptateur, comme décrit ci-dessus, ne fonctionnera pas correctement.

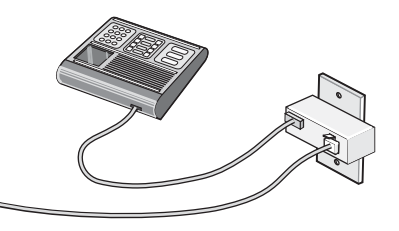

**2** Raccordez votre appareil de télécommunication directement au port EXT situé derrière l'imprimante.

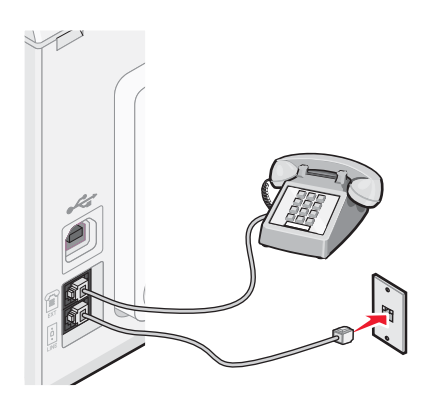

**Avertissement :** Ne touchez pas les câbles ou la zone de l'imprimante indiquée lorsque des opérations d'envoi ou de réception de télécopie sont en cours.

#### **Pays/région**

- **•** Allemagne
- **•** Autriche
- **•** Suisse

Une prise est installée sur le port EXT de l'imprimante. Cette prise est essentielle au bon fonctionnement de l'imprimante.

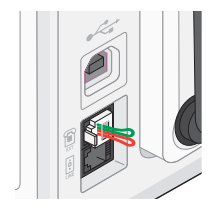

**Remarque :** Ne la retirez pas, car les autres périphériques de télécommunication installés chez vous, comme les téléphones et les répondeurs, risquent de ne pas fonctionner.

## <span id="page-30-0"></span>*Sélection d'une connexion de télécopie*

Vous pouvez raccorder l'imprimante à des équipements de télécommunication, tels qu'un téléphone, un répondeur ou le modem d'un ordinateur. Si des problèmes se produisent, reportez-vous à la section [« Dépannage lié à](#page-146-0) [l'installation », page 147](#page-146-0).

**Remarque :** L'imprimante est un périphérique analogique qui offre des performances optimales s'il est branché directement à la prise téléphonique murale. Vous pouvez relier d'autres périphériques (comme un téléphone ou un répondeur) à l'imprimante, comme l'illustre la procédure d'installation. Si vous souhaitez utiliser une connexion numérique (RNIS, DSL ou ADSL), vous devez vous procurer un périphérique tiers, tel qu'un filtre DSL.

Il n'est *pas* nécessaire de relier l'imprimante à un ordinateur, mais il est *nécessaire* de la connecter à une ligne téléphonique pour envoyer et recevoir des télécopies.

Vous pouvez relier l'imprimante à d'autres équipements. Consultez le tableau suivant pour déterminer la meilleure façon d'installer l'imprimante.

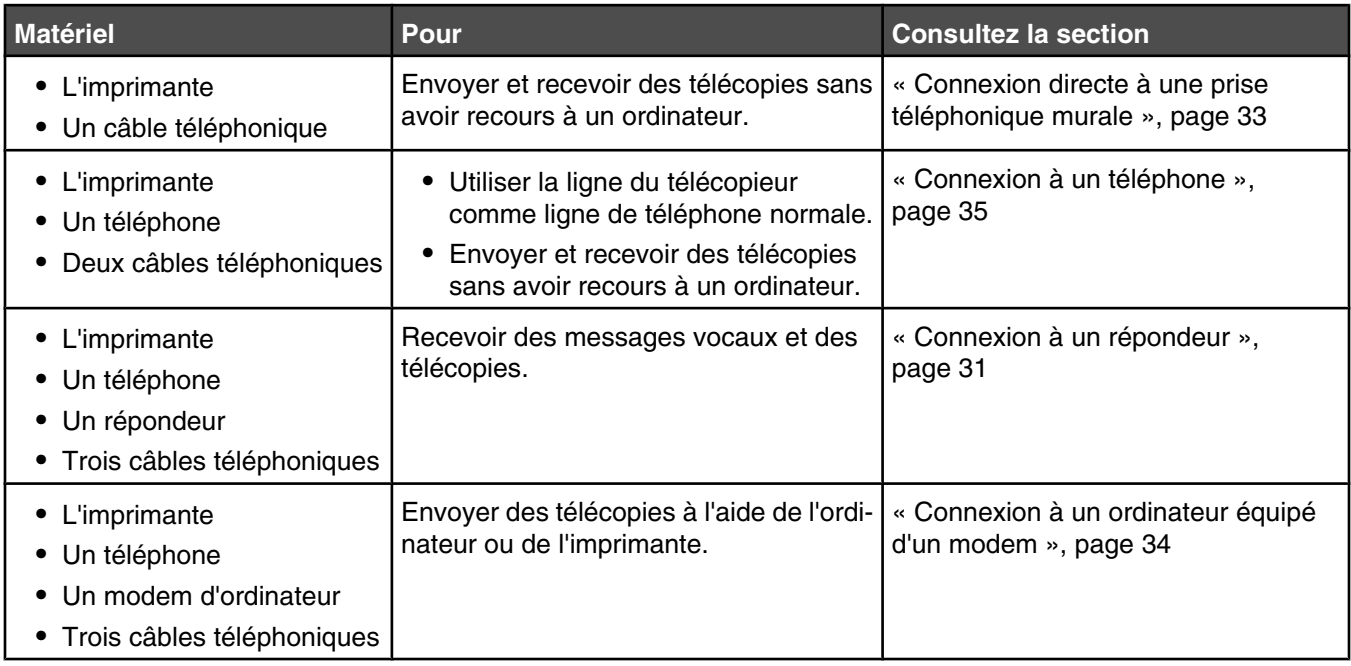

### *Connexion à un répondeur*

Connectez un répondeur à l'imprimante pour recevoir des messages sonores et des télécopies.

**Remarque :** Les instructions d'installation peuvent différer en fonction de votre pays ou de votre région. Pour plus d'informations sur la connexion de l'imprimante à l'appareil de télécommunication, reportez-vous à la rubrique « Utilisation d'un adaptateur de ligne téléphonique ».

- **1** Vérifiez que vous disposez des équipements suivants :
	- **•** Un téléphone
	- **•** Un répondeur
	- **•** Trois câbles téléphoniques
	- **•** Une prise téléphonique murale

Reliez le port LINE **d** de l'imprimante à une prise téléphonique murale active à l'aide d'un câble téléphonique.

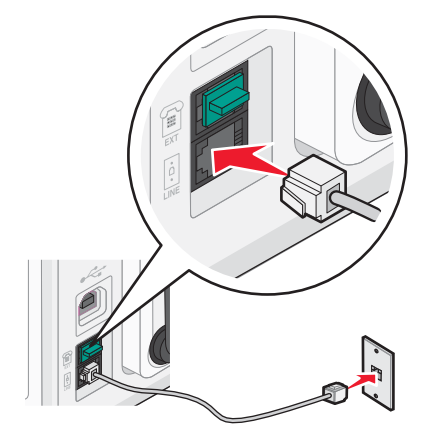

Retirez la protection du port EXT a de l'imprimante.

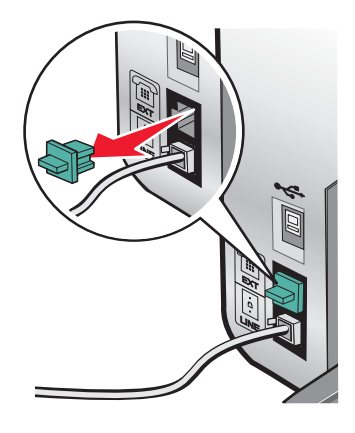

Reliez le téléphone au répondeur à l'aide d'un second câble téléphonique.

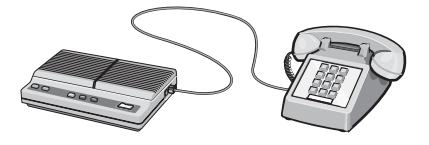

**5** Branchez un troisième câble téléphonique entre le répondeur et le port EXT  $\widehat{m}$  de l'imprimante.

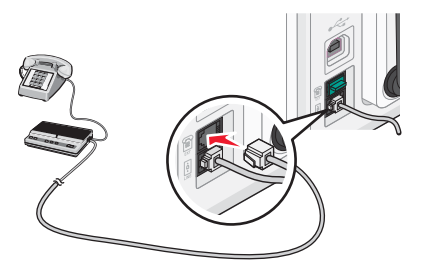

## <span id="page-32-0"></span>*Connexion directe à une prise téléphonique murale*

Reliez directement l'imprimante à une prise téléphonique murale pour copier ou envoyer et recevoir des télécopies sans utiliser d'ordinateur.

- **1** Vérifiez que vous disposez d'un câble téléphonique et d'une prise téléphonique murale.
- **2** Branchez une extrémité du câble téléphonique sur le port LINE de l'imprimante.

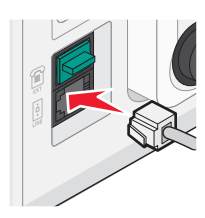

**3** Branchez l'autre extrémité du câble téléphonique sur une prise téléphonique murale qui fonctionne.

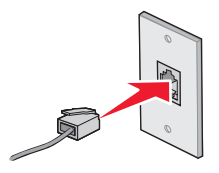

### *Connexion directe à une prise téléphonique murale allemande*

Reliez directement l'imprimante à une prise téléphonique murale pour envoyer et recevoir des télécopies sans utiliser d'ordinateur.

- **1** Vérifiez que vous disposez d'un câble téléphonique (fourni avec le produit) et d'une prise téléphonique murale.
- **2** Branchez une extrémité du câble téléphonique sur le port LINE **d**e l'imprimante.

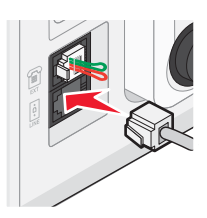

**3** Branchez l'autre extrémité du câble téléphonique dans l'emplacement N d'une prise téléphonique murale active.

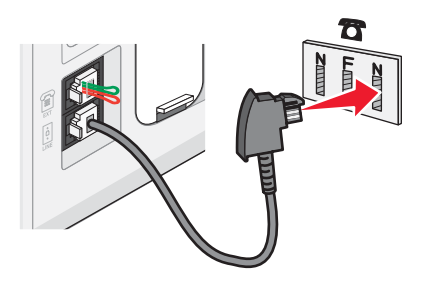

<span id="page-33-0"></span>**4** Si vous souhaitez utiliser la même ligne pour les communications du téléphone et du télécopieur, connectez une seconde ligne téléphonique (non fournie) entre le téléphone et l'emplacement F d'une prise téléphonique murale active.

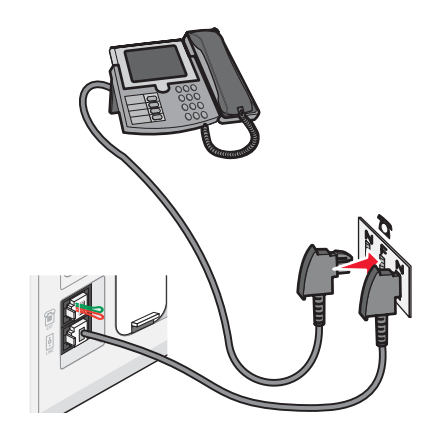

**5** Si vous souhaitez utiliser la même ligne pour l'enregistrement des messages sur votre répondeur, connectez une seconde ligne téléphonique (non fournie) entre le répondeur et l'autre emplacement N de la prise téléphonique murale.

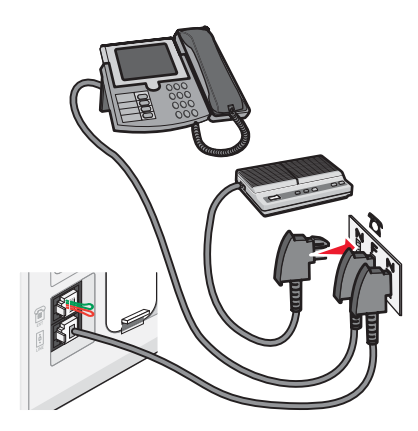

## *Connexion à un ordinateur équipé d'un modem*

Connectez l'imprimante à un ordinateur équipé d'un modem pour envoyer des télécopies à partir de l'application logicielle.

**Remarque :** Les instructions d'installation peuvent différer en fonction de votre pays ou de votre région. Pour plus d'informations sur la connexion de l'imprimante à l'appareil de télécommunication, reportez-vous à la rubrique « Utilisation d'un adaptateur de ligne téléphonique ».

- **1** Vérifiez que vous disposez des équipements suivants :
	- **•** Un téléphone
	- **•** Un ordinateur équipé d'un modem
	- **•** Deux câbles téléphoniques
	- **•** Une prise téléphonique murale

<span id="page-34-0"></span>**2** Reliez le port LINE **d** de l'imprimante à une prise téléphonique murale active à l'aide d'un câble téléphonique.

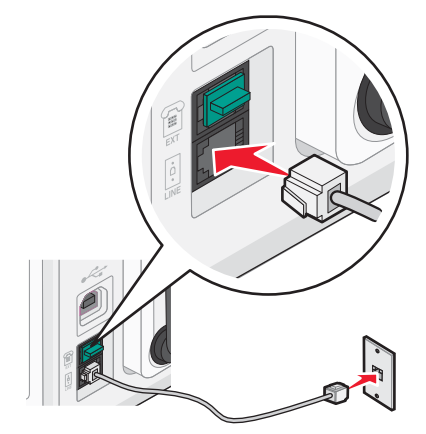

**3** Retirez la protection du port EXT and l'imprimante.

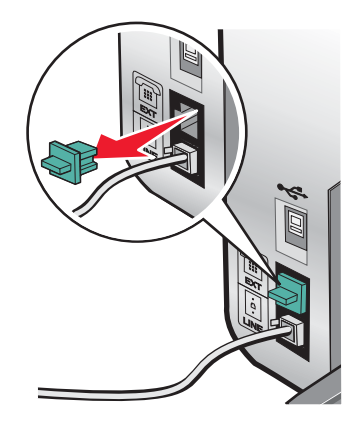

**4** Branchez un deuxième câble téléphonique entre le modem de l'ordinateur et le port EXT **a** de l'imprimante.

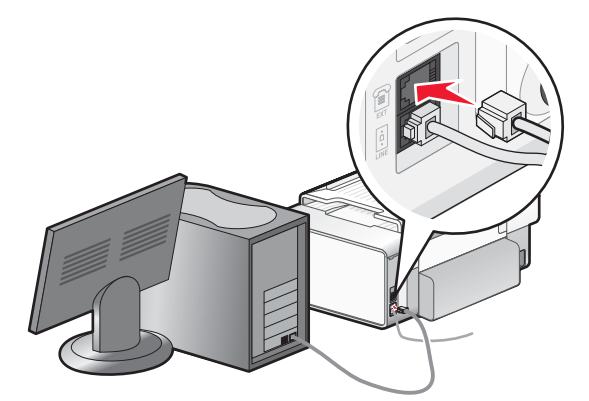

### *Connexion à un téléphone*

Reliez un téléphone à l'imprimante pour utiliser la ligne de télécopie comme une ligne téléphonique normale. Configurez ensuite l'imprimante pour copier, recevoir et envoyer des télécopies sans utiliser l'ordinateur quel que soit l'emplacement du téléphone.

**Remarque :** Les instructions d'installation peuvent différer en fonction de votre pays ou de votre région. Pour plus d'informations sur la connexion de l'imprimante à l'appareil de télécommunication, reportez-vous à la rubrique « Utilisation d'un adaptateur de ligne téléphonique ».

- **1** Vérifiez que vous disposez des équipements suivants :
	- **•** Un téléphone
	- **•** Deux câbles téléphoniques
	- **•** Une prise téléphonique murale

**2** Reliez le port LINE **de l'imprimante à une prise téléphonique murale active** à l'aide d'un câble téléphonique.

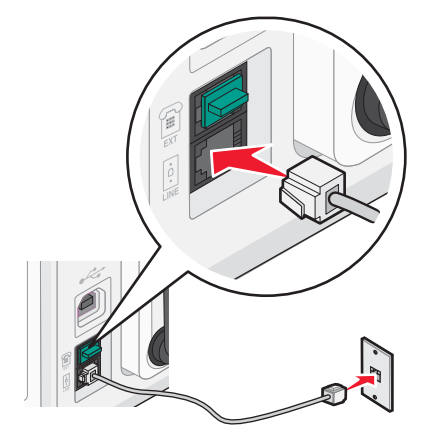

**3** Retirez la protection du port EXT and l'imprimante.

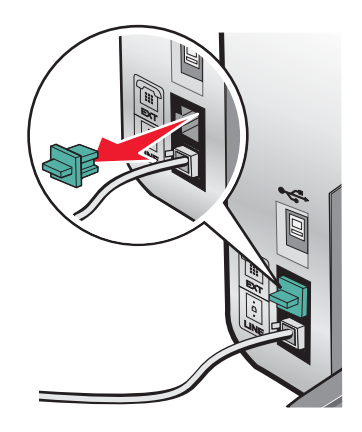

**4** Reliez un téléphone au port EXT **a** de l'imprimante à l'aide d'un autre câble téléphonique.

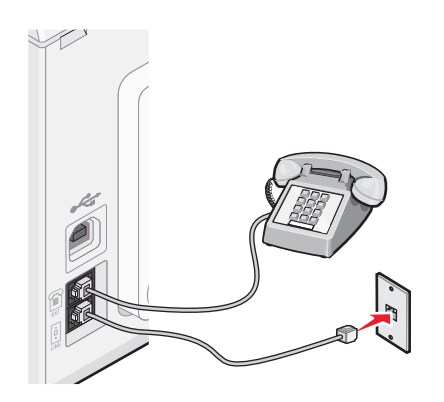
## *Préparation pour l'envoi de télécopie en amont d'un PBX*

Si l'imprimante est utilisée dans une entreprise ou un bureau, elle est peut-être connectée à un système téléphonique PBX. En général, lorsqu'elle compose un numéro de télécopieur, l'imprimante attend de reconnaître la tonalité avant de composer le numéro. Cependant, il arrive que cette méthode ne fonctionne pas, car la plupart des télécopieurs ne reconnaissent pas la tonalité du système PBX. La fonction de composition en amont d'un PBX permet à l'imprimante de composer un numéro sans attendre de reconnaître la tonalité.

- **1** Sur le bureau, double-cliquez sur l'icône **Productivity Studio** .
- **2** Dans la zone Paramètres de l'écran de bienvenue, cliquez sur **Historique et paramètres du télécopieur**.
- **3** Dans le menu Actions, cliquez sur **Régler les paramètres de numérotation abrégée et d'autres paramètres de télécopie**.
- **4** Cliquez sur l'onglet **Composition et envoi**.
- **5** Dans la zone Composition sur votre ligne téléphonique, sélectionnez **Derrière PBX** dans la liste déroulante Méthode de composition.
- **6** Cliquez sur **OK** pour enregistrer le paramètre.

### *Utilisation d'un service de téléphone numérique*

Le modem du télécopieur est un périphérique analogique. Certains périphériques peuvent être connectés à l'imprimante pour permettre l'utilisation de services téléphoniques numériques.

- **•** Si vous disposez d'une ligne RNIS, connectez l'imprimante à un port de téléphone analogique (port d'interface R) sur un adaptateur de terminal RNIS. Pour obtenir plus d'informations et vous procurer un port d'interface R, contactez votre fournisseur de services RNIS.
- **•** Si vous utilisez une ligne DSL, connectez un routeur ou un filtre DSL qui permet l'utilisation d'un appareil analogique. Pour obtenir des informations supplémentaires, contactez votre fournisseur DSL.
- **•** Si vous utilisez un service PBX, vérifiez que vous utilisez une connexion analogique sur le PBX. S'il n'y en a pas, installez une ligne téléphonique analogique pour le télécopieur. Pour plus d'informations sur l'envoi de télécopies à l'aide du service de téléphone PBX, reportez-vous à la rubrique « Préparation pour l'envoi de télécopie en amont d'un PBX ».

## **Présentation du panneau de commandes**

### *Utilisation du panneau de commandes*

Le panneau de commandes contient les éléments suivants :

- **•** Touche Marche/arrêt
- **•** Ecran à deux lignes pour les options de menu, les messages et l'état de l'imprimante
- **•** 30 touches

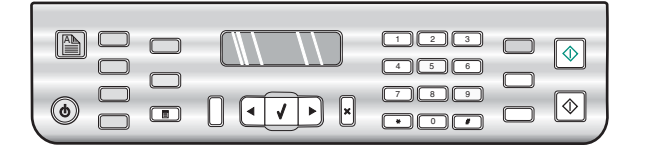

Les schémas suivants expliquent les différentes sections du panneau de commandes :

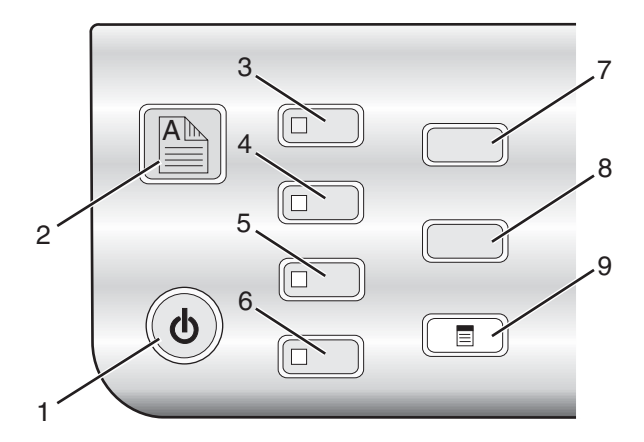

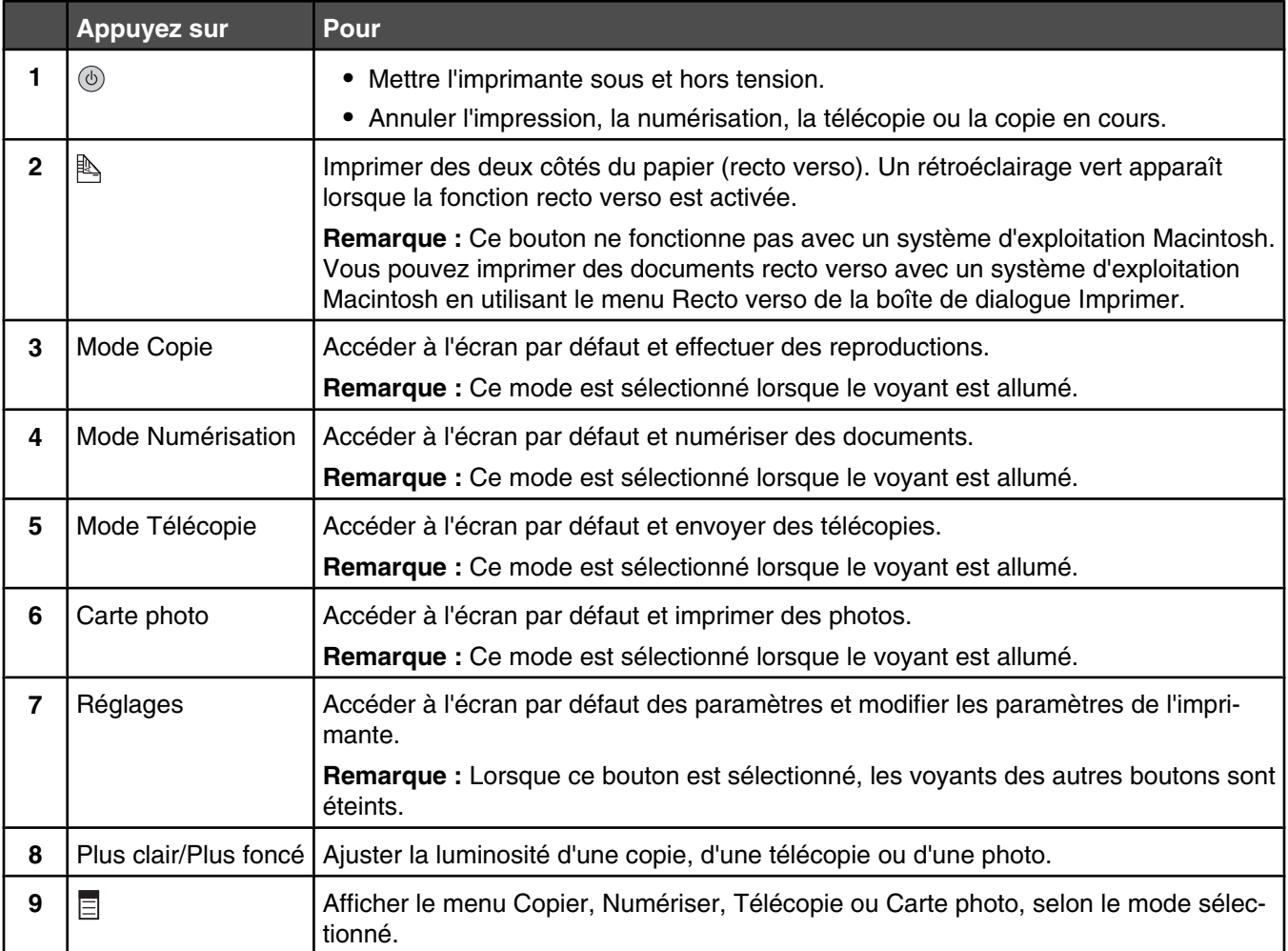

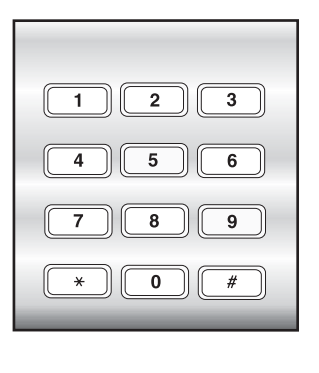

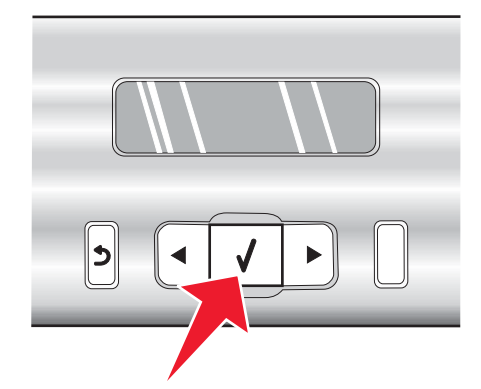

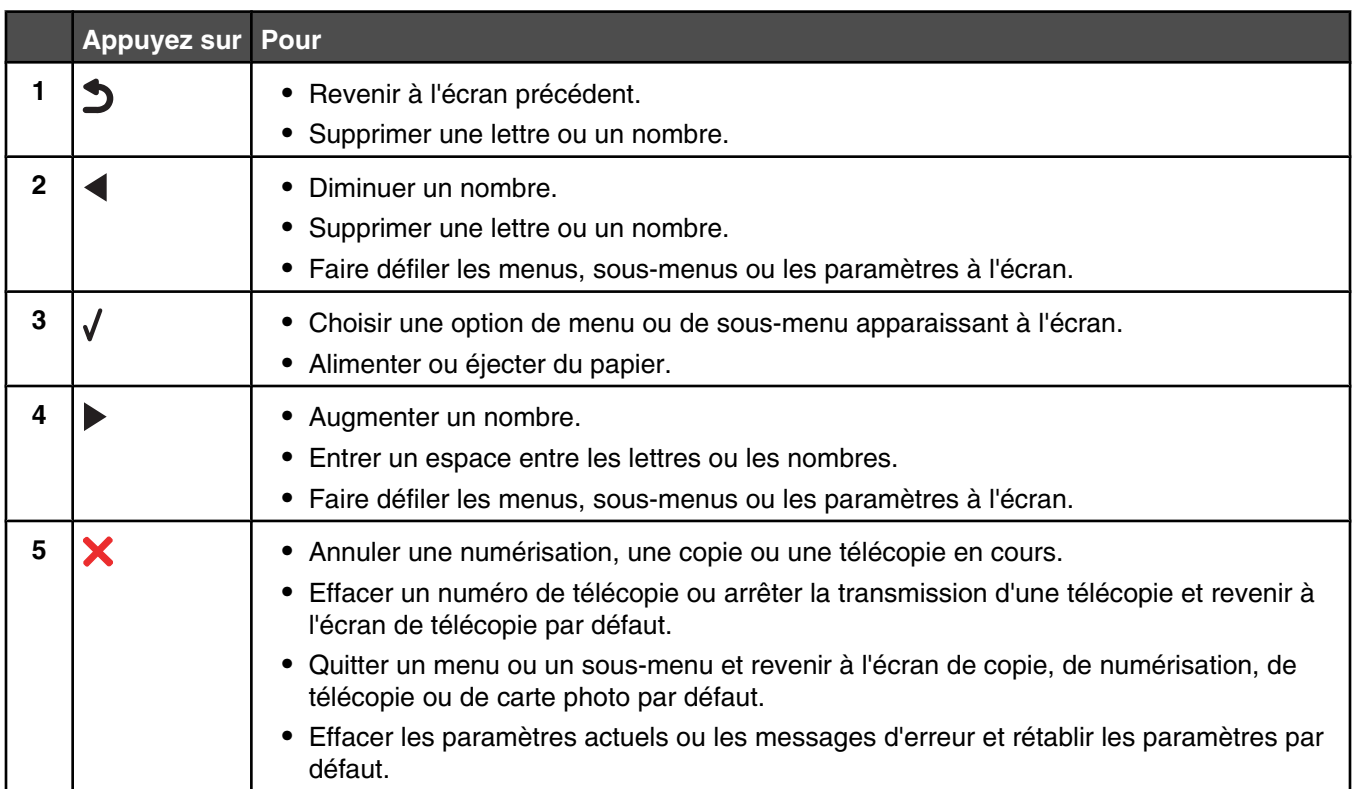

<span id="page-39-0"></span>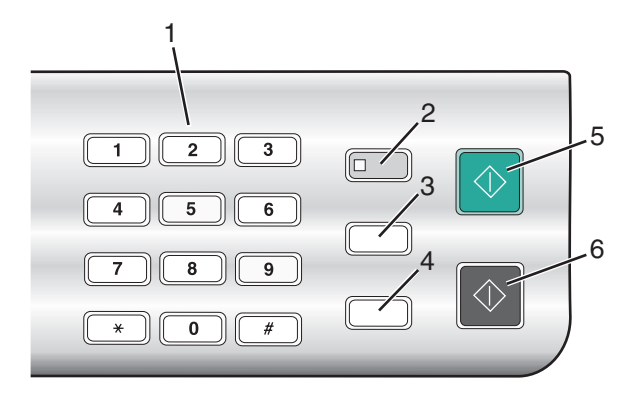

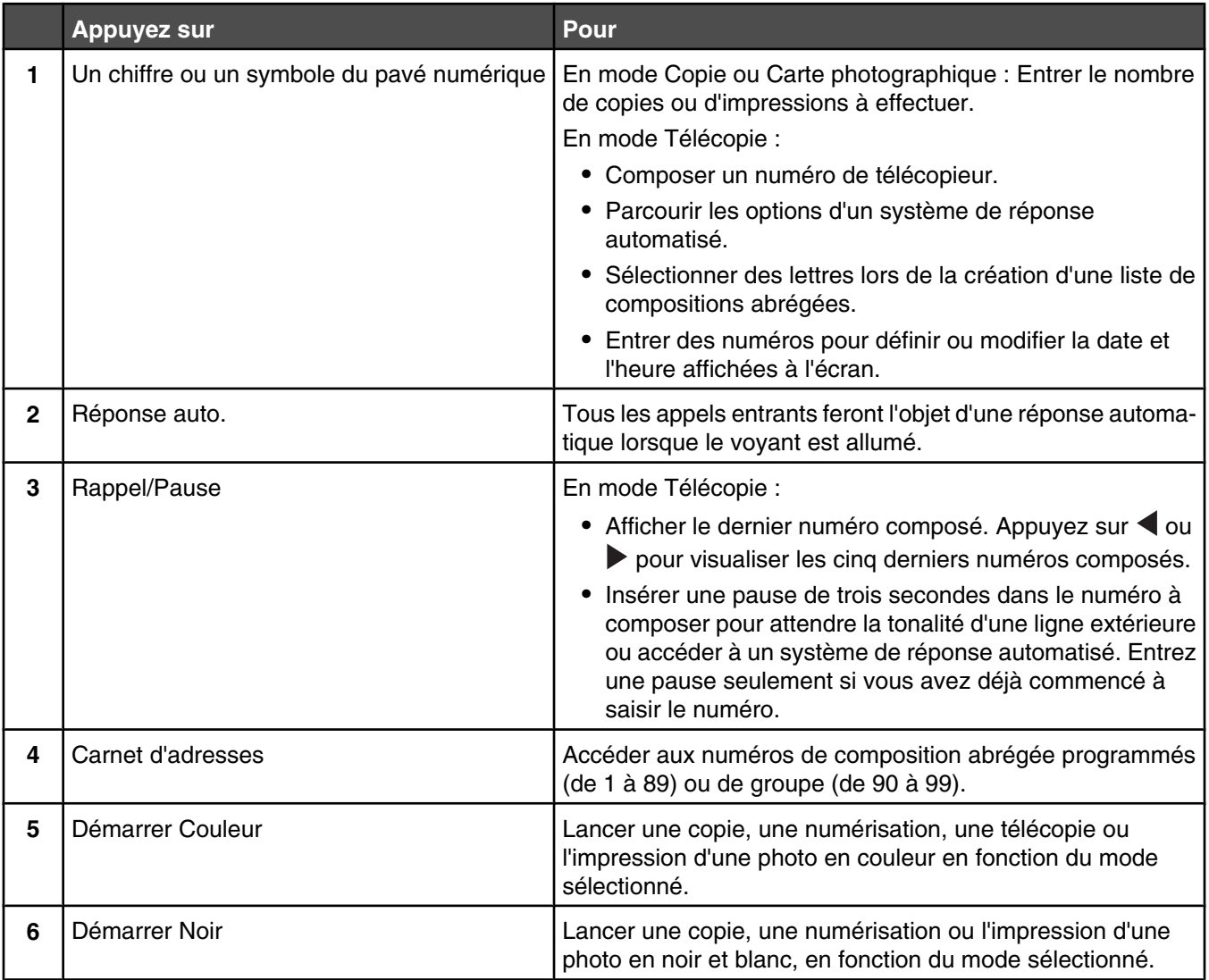

## *Enregistrement de paramètres*

Dans un menu de paramètres, un astérisque (\*) apparaît en regard du paramètre par défaut. Pour modifier ce paramètre, procédez comme suit :

- **1** Sur le panneau de commandes, appuyez sur le bouton **Paramètres**.
- 2 Appuyez sur  $\triangleleft$  ou  $\triangleright$  jusqu'à ce que le paramètre voulu apparaisse.
- <span id="page-40-0"></span>**3** Appuyez sur  $\sqrt{\frac{1}{x}}$ 
	- **•** Pour enregistrer la plupart des paramètres. Le symbole \* apparaît en regard du paramètre enregistré.
	- **•** Pour sélectionner un paramètre temporaire. Le symbole \* apparaît en regard du paramètre sélectionné.

**Remarque :** L'imprimante restaure le paramètre par défaut après deux minutes d'inactivité ou si elle est mise hors tension. Les paramètres Carte photo n'expirent pas au bout de deux minutes d'inactivité ou si l'imprimante est mise hors tension, mais ils reprennent leurs valeurs par défaut lorsqu'une carte mémoire ou un lecteur flash est retiré.

Pour changer la fonction de délai :

- **1** Appuyez sur **Paramètres**.
- **2** Appuyez sur  $\triangleleft$  ou  $\triangleright$  jusqu'à ce que l'option **Conf.** périphérique apparaisse.
- **3** Appuyez sur  $\sqrt{ }$ .
- **4** Appuyez sur  $\triangleleft$  ou  $\triangleright$  jusqu'à ce que l'option **Délai Effacer les paramètres** apparaisse.
- **5** Appuyez sur  $\sqrt{ }$ .
- **6** Appuyez sur  $\triangleleft$  ou  $\triangleright$  jusqu'à ce que **Jamais** apparaisse.
- **7** Appuyez sur  $\sqrt{ }$ .

Pour définir un ou plusieurs paramètres temporaires comme étant de nouveaux paramètres par défaut :

- **1** Appuyez sur **Paramètres**.
- 2 Appuyez sur  $\triangleleft$  ou  $\triangleright$  jusqu'à ce que **Paramètres** par défaut apparaisse.
- **3** Appuyez sur  $\sqrt{ }$ .
- **4** Appuyez sur  $\triangleleft$  ou  $\triangleright$  jusqu'à ce que **Définir** par défaut apparaisse.
- **5** Appuyez sur  $\sqrt{ }$ .
- **6** Appuyez sur  $\triangleleft$  ou  $\triangleright$  jusqu'à ce que **Param.** en cours apparaisse.
- **7** Appuyez sur  $\sqrt{ }$ .

### *Présentation du menu Paramètres*

Le menu Paramètres permet d'exécuter des fonctions de maintenance, mais également de modifier et d'enregistrer différents paramètres d'imprimante. Pour plus d'informations sur l'enregistrement des paramètres temporaires et des autres types de paramètres, reportez-vous à la section [« Enregistrement de paramètres », page 40](#page-39-0).

- **1** Sur le panneau de commandes, appuyez sur le bouton **Paramètres**.
- **2** Appuyez sur  $\triangleleft$  ou  $\triangleright$  jusqu'à ce que la catégorie de menu souhaitée s'affiche.
- **3** Appuyez sur  $\sqrt{ }$ .
- 4 Appuyez sur  $\triangleleft$  ou  $\triangleright$  à plusieurs reprises jusqu'à ce que l'option ou le paramètre voulu apparaisse.
- **5** Appuyez sur  $\sqrt{ }$ .

**Remarque :** Lorsque vous sélectionnez une valeur, un astérisque (\*) apparaît en regard du paramètre sélectionné.

- **6** Pour accéder à des menus et paramètres supplémentaires, répétez l'[étape 4](#page-40-0) et l'[étape 5](#page-40-0) autant de fois que nécessaire.
- **7** Si nécessaire, appuyez sur  $\bullet$  à plusieurs reprises pour revenir aux menus précédents et effectuer d'autres sélections.

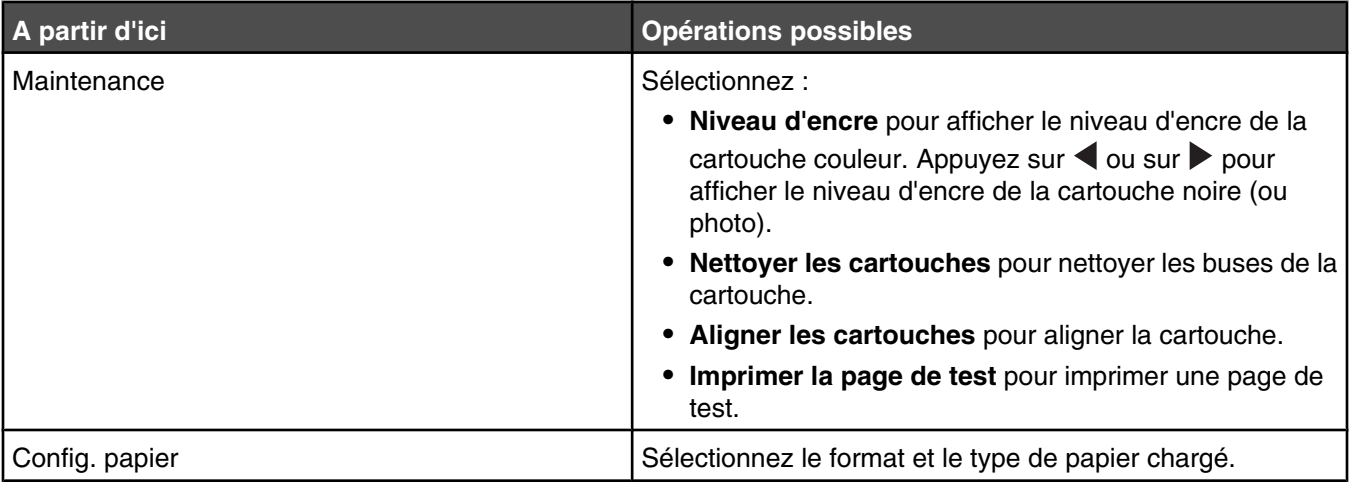

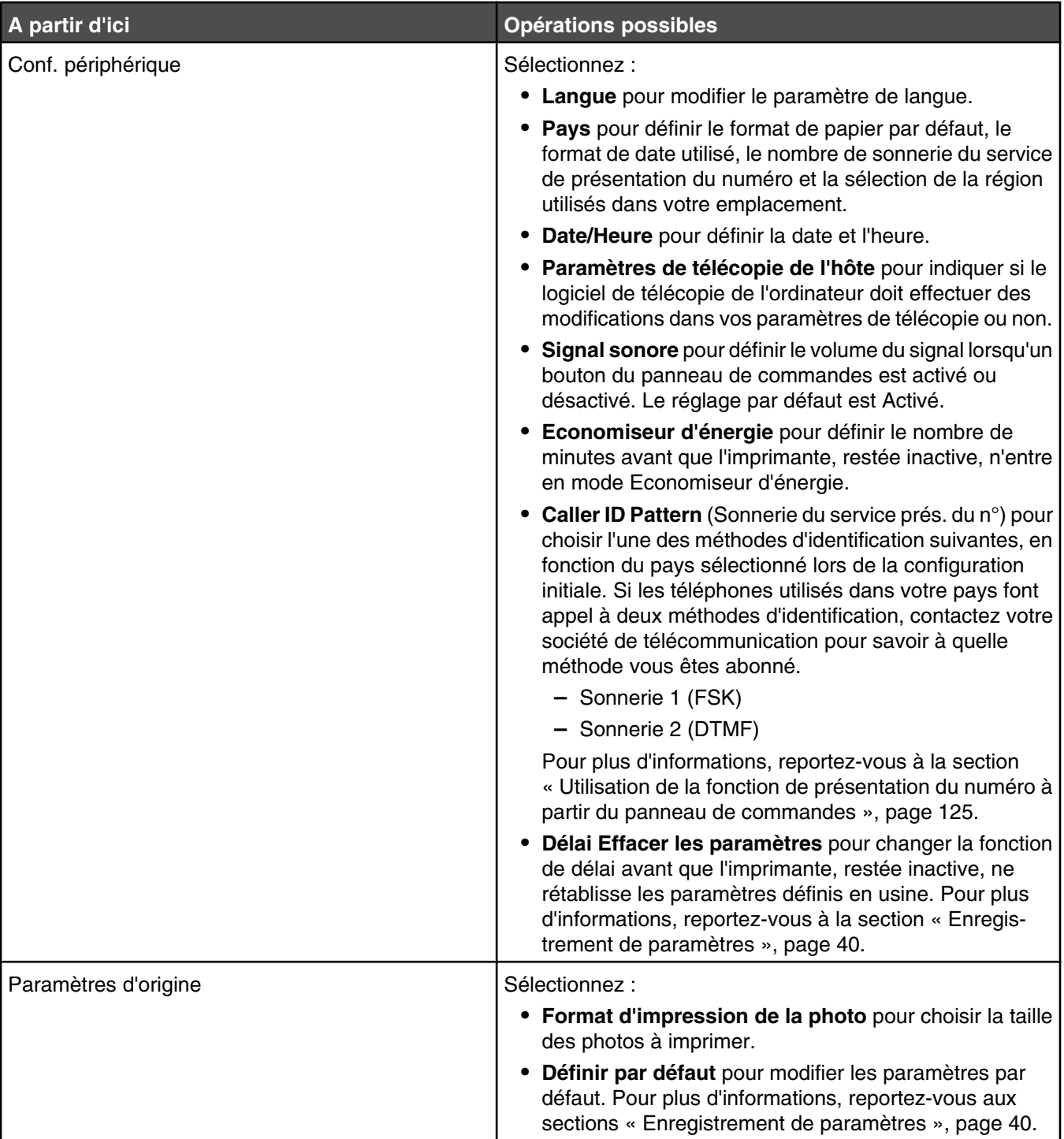

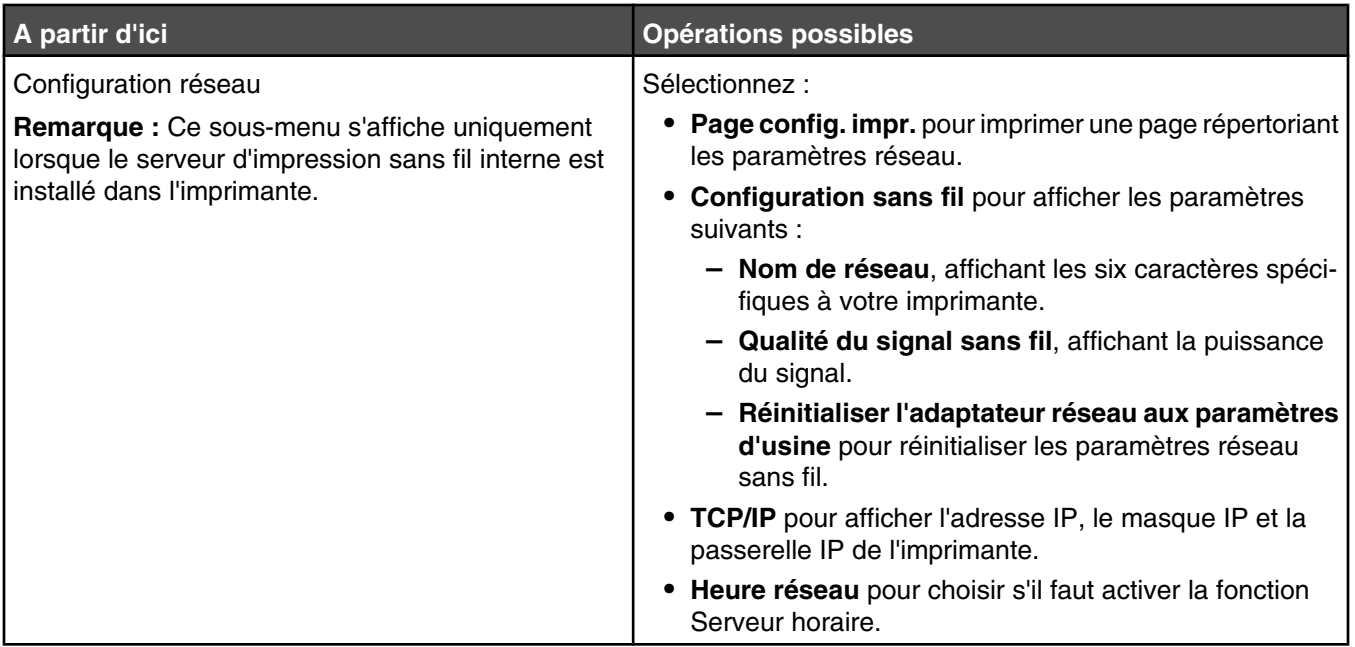

### *Installation d'un panneau de commandes dans une autre langue*

Les instructions ci-dessous ne s'appliquent que si l'imprimante est fournie avec plusieurs panneaux de commandes dans différentes langues.

**1** Ouvrez l'unité du scanner.

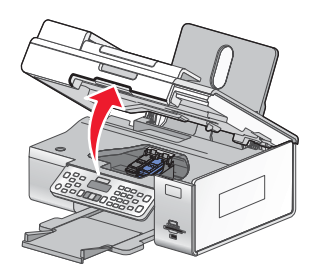

**2** Saisissez la partie avant du panneau de commandes. Soulevez ce dernier et faites-le pivoter pour l'enlever (s'il est installé).

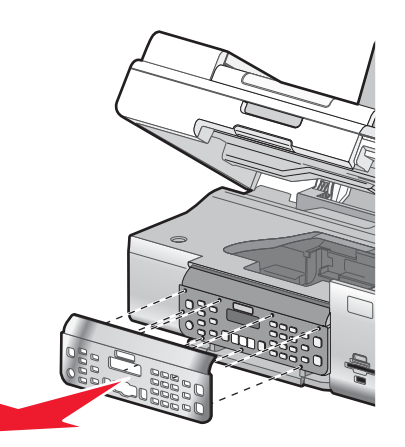

**3** Choisissez le panneau de commandes correspondant à la langue souhaitée.

- **4** Alignez les pattes du panneau de commandes sur les encoches situées sur l'imprimante. Le panneau de commandes est incliné.
- **5** Abaissez-le légèrement vers l'avant. Appuyez sur le panneau de commandes jusqu'au *déclic* indiquant qu'il est bien en place.

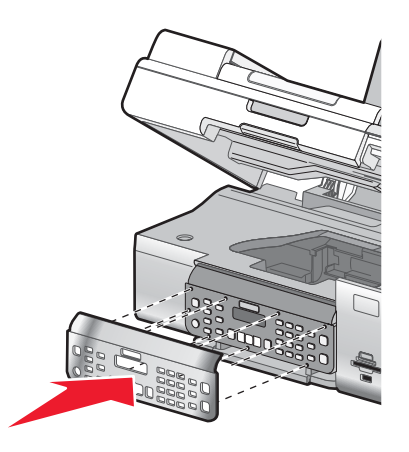

## **Installation du logiciel de l'imprimante**

### *Utilisation du CD du logiciel d'installation (Utilisateurs de Windows uniquement)*

A l'aide du CD fourni avec l'imprimante :

- **1** Démarrez Windows.
- **2** Lorsque le bureau apparaît, insérez le CD du logiciel.

L'écran d'installation s'affiche.

**3** Cliquez sur **Installer**.

## *Utilisation du CD du logiciel d'installation (Utilisateurs de Macintosh uniquement)*

- **1** Fermez toutes les applications logicielles.
- **2** Insérez le CD du logiciel.
- **3** Dans la fenêtre du Finder, double-cliquez sur l'icône CD de l'imprimante qui apparaît automatiquement.
- **4** Double-cliquez sur l'icône **Installer**.
- **5** Suivez les instructions qui s'affichent à l'écran.

### *Utilisation du World Wide Web*

- **1** Visitez le site Web de Lexmark à l'adresse **[www.lexmark.com](http://www.lexmark.com)**.
- **2** Sur la page d'accueil, naviguez à travers les menus et cliquez sur **Pilotes et téléchargements**.
- **3** Sélectionnez l'imprimante et le pilote d'imprimante correspondant à votre système d'exploitation.
- **4** Suivez les instructions à l'écran pour télécharger le pilote et installer le logiciel de l'imprimante.

## **Présentation du logiciel de l'imprimante**

Le logiciel installé avec votre imprimante vous permet de modifier des photos, d'envoyer des télécopies, d'assurer la maintenance de votre imprimante et bien d'autres tâches. Le tableau suivant décrit les fonctionnalités de Productivity Studio et du Centre de solutions.

Pour ouvrir l'écran de bienvenue de Productivity Studio, utilisez l'une des méthodes suivantes :

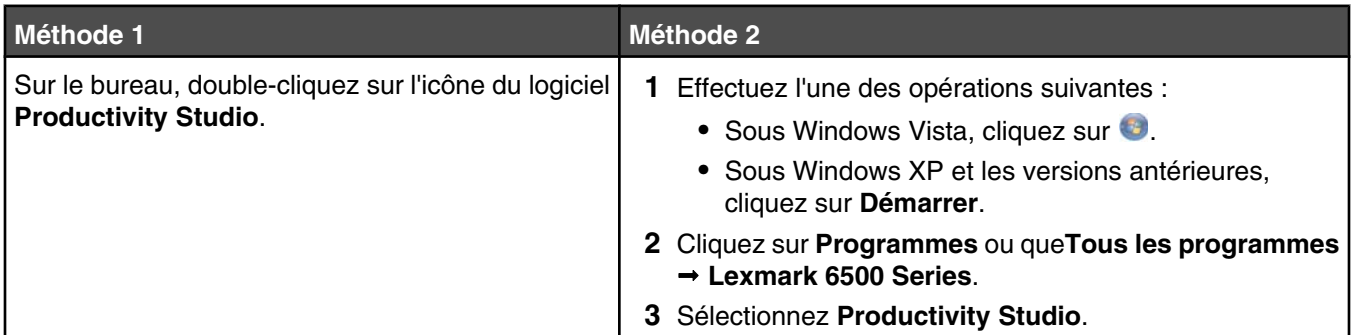

Cliquez sur l'icône **Productivity Studio** correspondant à la tâche que vous souhaitez effectuer. Selon votre modèle d'imprimante, certaines fonctionnalités de ce logiciel ne sont pas disponibles.

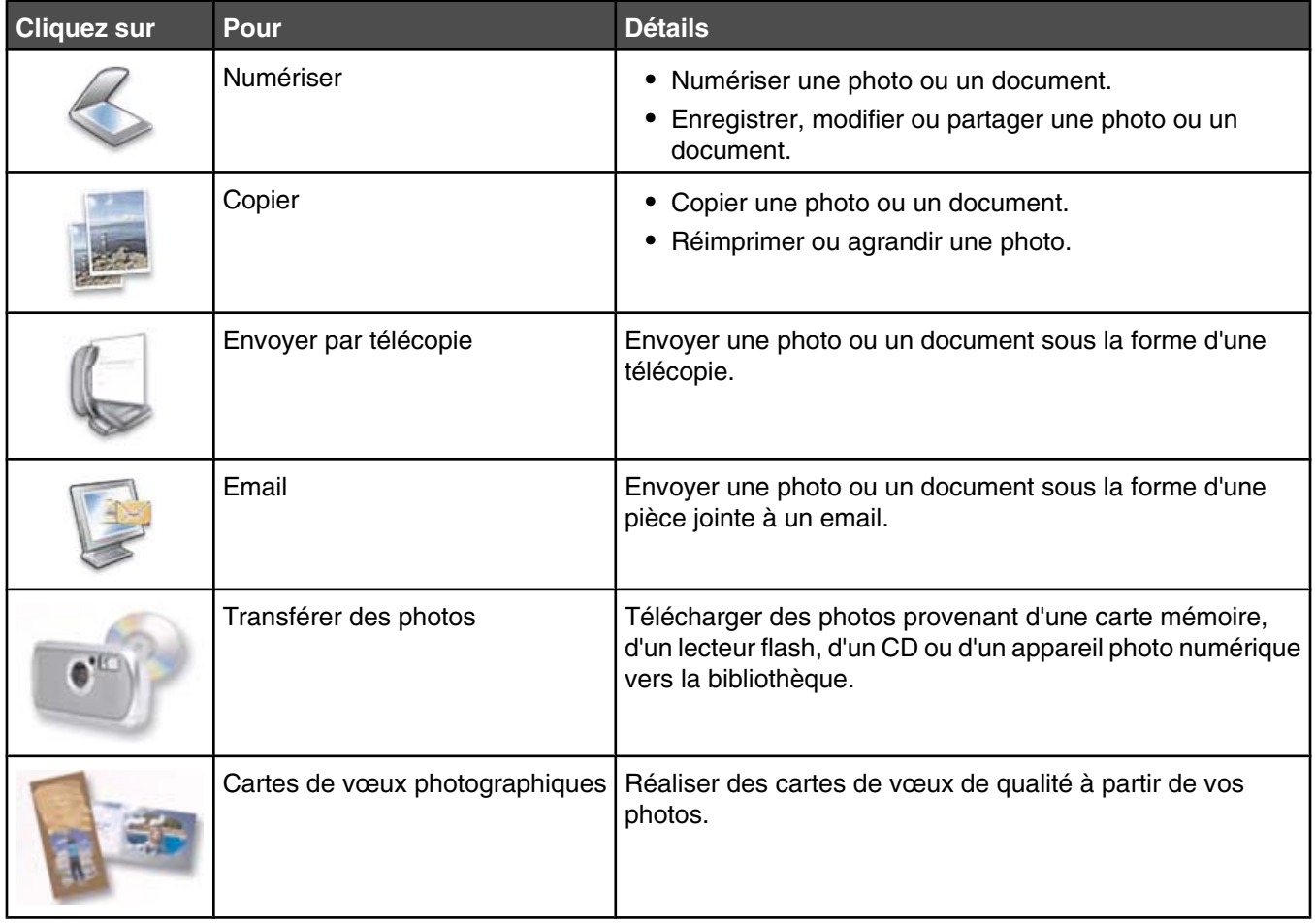

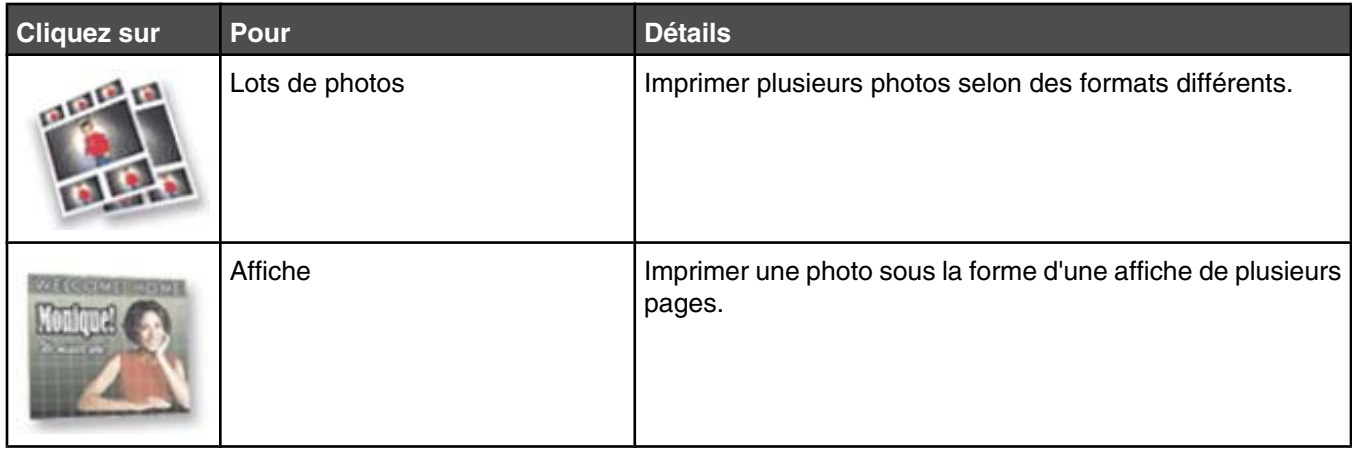

Dans l'angle inférieur gauche de l'écran de bienvenue, deux paramètres sont disponibles :

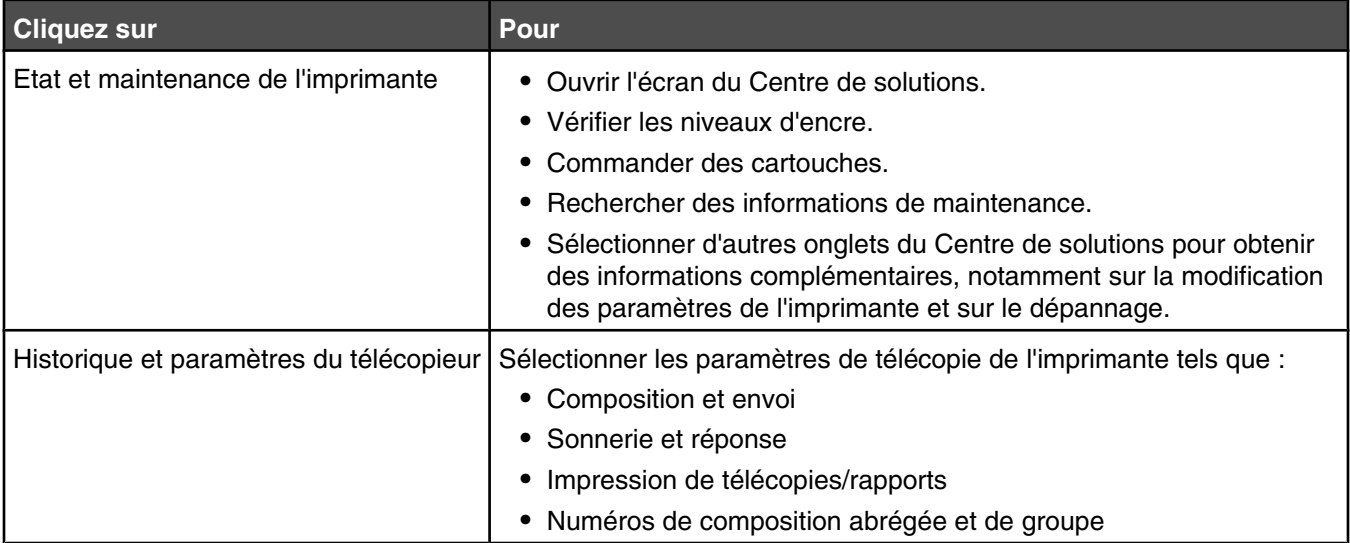

Le Centre de solutions est un guide complet des fonctionnalités d'impression telles que l'impression de photos, la résolution des problèmes d'impression, l'installation de cartouches d'impression et l'exécution de tâches de maintenance. Pour ouvrir le Centre de solutions, utilisez l'une des méthodes suivantes :

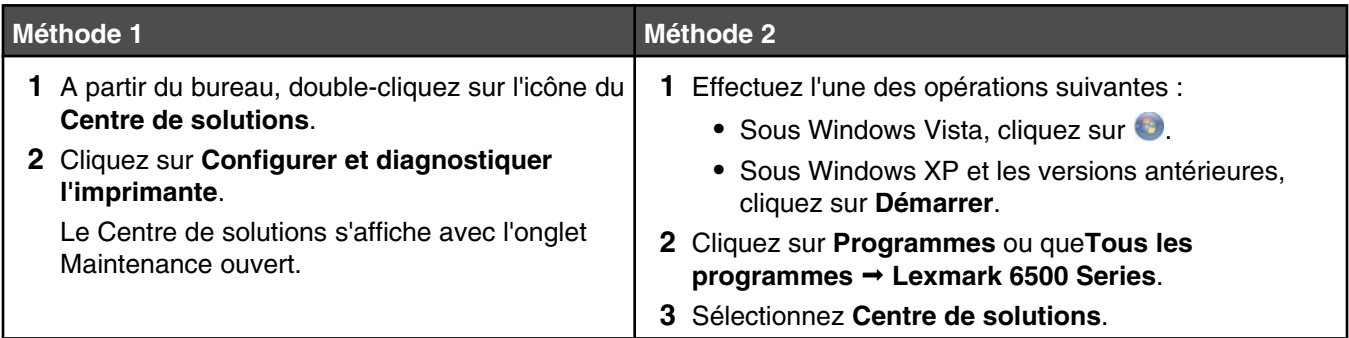

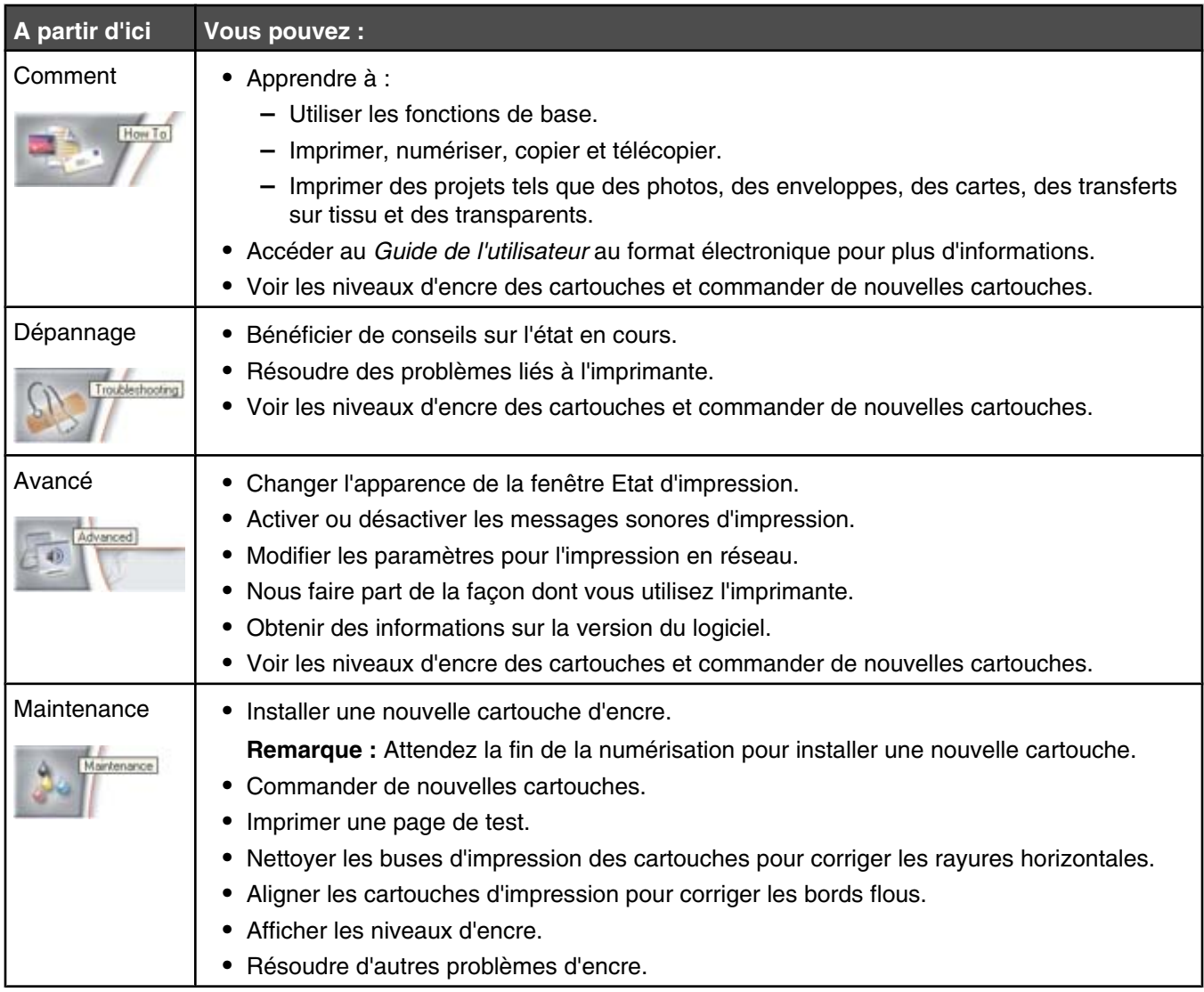

## **Activation ou désactivation des messages sonores d'impression**

L'imprimante dispose d'une fonction de notification sonore vous indiquant le début et la fin d'une impression.

Pour activer/désactiver cette notification vocale :

- **1** Effectuez l'une des opérations suivantes :
	- Sous Windows Vista, cliquez sur **0**.
	- **•** Sous Windows XP et les versions antérieures, cliquez sur **Démarrer**.
- **2** Cliquez sur **Démarrer Programmes** ou que **Tous les programmes Lexmark 6500 Series**.
- **3** Cliquez sur **Centre de solutions**.
- **4** Cliquez sur **Avancé**.
- **5** Cliquez sur **Etat d'impression**.
- **6** Sélectionnez ou désélectionnez l'option **Lire la notification vocale pour les événements d'impression**.
- **7** Cliquez sur **OK**.

## **Installation d'un serveur d'impression sans fil interne**

L'imprimante que vous avez acheté contient peut-être un serveur d'impression interne sans fil, ce qui lui permet de fonctionner sur un réseau sans fil. Si tel n'est pas le cas, vous pouvez en acheter un séparément. Suivez les instructions ci-dessous pour installer le serveur d'impression sans fil interne :

**1** Mettez votre imprimante hors tension, puis débranchez le cordon d'alimentation de la prise.

**Avertissement :** Si vous ne débranchez pas l'imprimante, vous risquez de l'endommager, ainsi que le serveur d'impression sans fil interne. Vérifiez que l'imprimante est éteinte et que le cordon d'alimentation est débranché avant de continuer.

**2** Retirez la plaque arrière en poussant sur le loquet vers le bas et en tirant sur le capot.

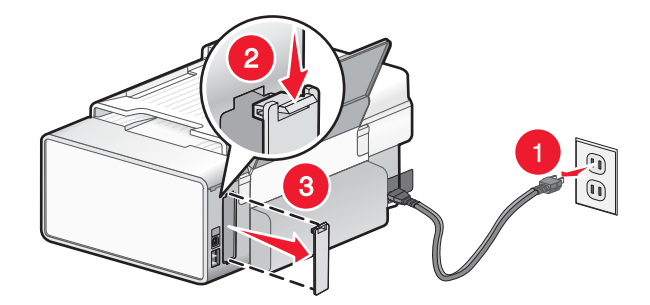

**3** Déballez le serveur d'impression sans fil interne. Mettez de côté l'emballage.

**Avertissement :** Les serveurs d'impression sans fil peuvent être facilement endommagés par l'électricité statique. Touchez un élément en métal (boîtier de l'imprimante, par exemple) avant de toucher le serveur d'impression sans fil.

**4** Alignez les bords du serveur d'impression sans fil par rapport aux guides de gauche et de droite, puis faites-le glisser dans l'imprimante *jusqu'à ce qu'il* s'enclenche.

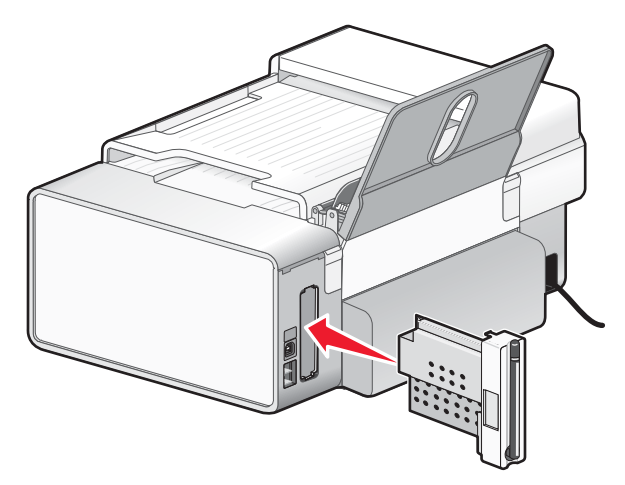

- **5** Vérifiez que l'antenne est en position verticale.
- **6** Apposez l'étiquette adhésive portant l'adresse MAC à l'arrière de l'imprimante. Vous en aurez besoin ultérieurement pour mettre l'imprimante en réseau.

Vous pouvez maintenant configurer le serveur d'impression sans fil interne afin de l'utiliser sur votre réseau sans fil.

## **Configuration du serveur d'impression sans fil interne en option**

Si vous avez acheté le serveur d'impression sans fil interne en option après la configuration de votre imprimante, exécutez les étapes suivantes :

- **1** Installez le serveur d'impression sans fil interne dans l'imprimante. Pour plus d'informations, reportez-vous à la section « Installation d'un serveur d'impression sans fil interne » du chapitre « Installation de l'imprimante ».
- **2** Cliquez sur **Démarrer Programmes** ou que **Tous les programmes Lexmark 6500 Series**.
- **3** Cliquez sur **Configuration sans fil**.
- **4** Cliquez sur **Démarrer**.
- **5** Suivez les instructions qui s'affichent à l'écran.
- **6** Cliquez sur **Terminer** pour finir l'installation.

## **Que signifient les voyants de l'indicateur Wi-Fi ?**

- **• Eteint** indique que l'imprimante n'est pas sous tension ou qu'aucun serveur d'impression sans fil n'est installé. Sélectionnez cette option :
	- **–** Si vous souhaitez relier l'imprimante à l'ordinateur à l'aide d'un câble USB.
	- **–** Si vous souhaitez relier l'imprimante à l'ordinateur à l'aide d'un câble USB alors que l'imprimante ne dispose pas de serveur d'impression sans fil.
- **• Orange** indique que l'imprimante est prête à être configurée pour la connexion sans fil mais qu'elle n'est pas connectée à un réseau sans fil.

Sélectionnez cette option si vous souhaitez configurer l'imprimante sur votre réseau sans fil.

**• Clignotement orange** indique que l'imprimante est configurée mais qu'elle ne parvient pas à communiquer avec le réseau sans fil.

Sélectionnez cette option si vous souhaitez modifier les paramètres sans fil de l'imprimante.

**• Vert** indique que l'imprimante est connectée à un réseau sans fil.

Sélectionnez cette option pour commencer à utiliser l'imprimante déjà installée sur votre réseau sans fil.

## **Informations de sécurité**

Les applications tierces, notamment les antivirus, les programmes de sécurité et les pare-feu peuvent envoyer un messager d'alerte indiquant qu'un logiciel d'imprimante est en cours d'installation. Pour que votre imprimante fonctionne correctement, laissez le logiciel de l'imprimante s'exécuter sur votre ordinateur.

# **Mise en réseau**

## **Mise en réseau générale**

### *Présentation de l'utilisation en réseau*

Un *réseau* est un regroupement de périphériques tels que des ordinateurs, des imprimantes, des concentrateurs Ethernet, des points d'accès sans fil et des routeurs connectés les uns aux autres à des fins de communication via des câbles ou une connexion sans fil. Un réseau peut être filaire, sans fil, ou encore conçu pour contenir des périphériques filaires et sans fil.

Pour communiquer entre eux, les périphériques d'un réseau filaire utilisent des câbles.

Pour communiquer entre eux, les périphériques d'un réseau sans fil utilisent les ondes radio à la place des câbles. Pour pouvoir communiquer sans fil, un périphérique doit avoir un serveur d'impression sans fil connecté ou installé qui lui permet de recevoir et d'envoyer des ondes radio.

### *Configurations courantes de réseaux domestiques*

Pour que les ordinateurs de bureau, les ordinateurs portables et les imprimantes puissent communiquer entre eux sur un réseau, ils doivent être reliés par des câbles et/ou disposer d'adaptateurs réseau sans fil intégrés ou installés.

Un réseau peut être configuré de différentes manières. Cinq exemples courants sont présentés ci-dessous.

**Remarque :** Dans les schémas suivants, les imprimantes sont des imprimantes Lexmark fournies avec des serveurs Lexmark d'impression internes intégrés ou installés pour communiquer en réseau. Les serveurs d'impression internes Lexmark sont fabriqués par Lexmark pour permettre la connexion des imprimantes Lexmark à des réseaux filaires ou sans fil.

#### **Exemple de réseau filaire**

- **•** Un ordinateur, un ordinateur portable et une imprimante sont connectés à un concentrateur, un routeur ou un commutateur via des câbles Ethernet.
- **•** Le réseau est connecté à Internet par ADSL or via une connexion par câble.

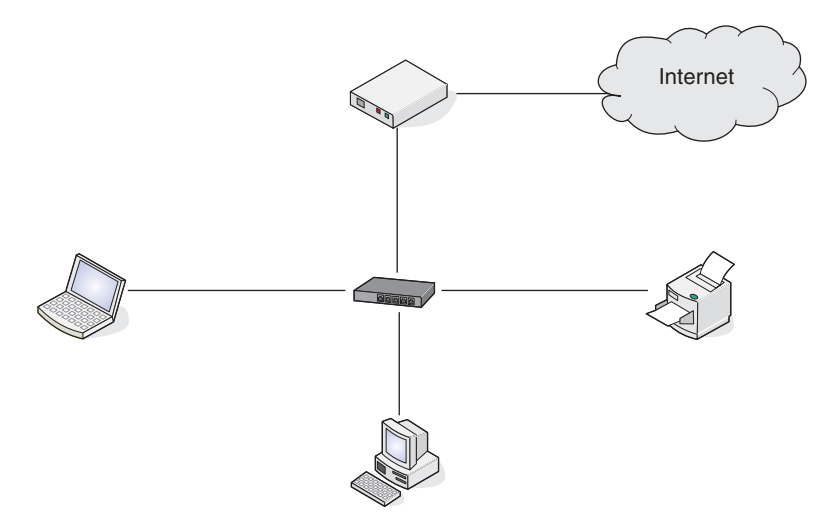

#### **Exemples de réseau sans fil**

Quatre réseaux sans fil courants sont présentés ci-dessous :

- **•** Scénario 1 : L'ordinateur portable et l'imprimante sont connectés sans fil avec Internet.
- **•** Scénario 2 : L'ordinateur, l'ordinateur portable et l'imprimante sont connectés sans fil avec Internet.
- **•** Scénario 3 : L'ordinateur, l'ordinateur portable et l'imprimante sont connectés sans fil sans Internet.
- **•** Scénario 4 : L'ordinateur portable est connecté sans fil à l'imprimante sans Internet.

#### **Scénario 1 : L'ordinateur portable et l'imprimante sont connectés sans fil avec Internet**

- **•** Un ordinateur est connecté à un routeur sans fil par un câble Ethernet.
- **•** Un ordinateur portable et une imprimante sont connectés sans fil au routeur.
- **•** Le réseau est connecté à Internet par ADSL or via une connexion par câble.

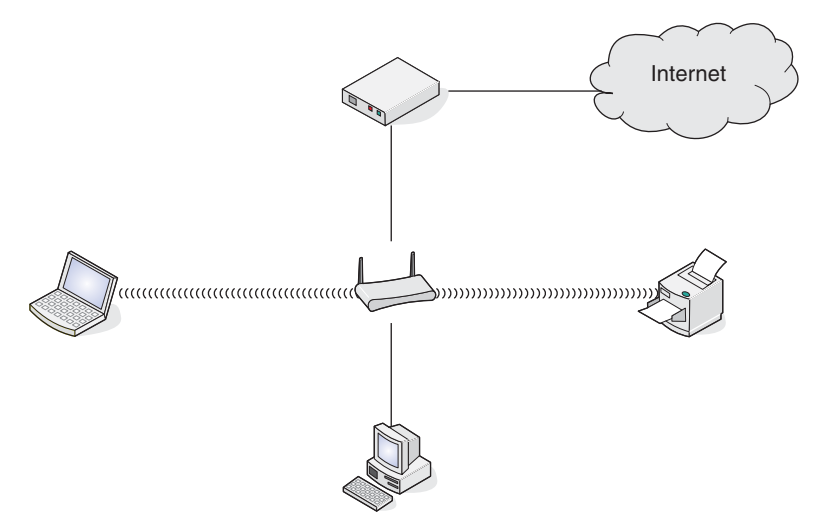

#### **Scénario 2 : L'ordinateur, l'ordinateur portable et l'imprimante sont connectés sans fil avec Internet**

- **•** Un ordinateur, un ordinateur portable et une imprimante sont connectés sans fil à un routeur sans fil.
- **•** Le réseau est connecté à Internet par ADSL or via une connexion par câble.

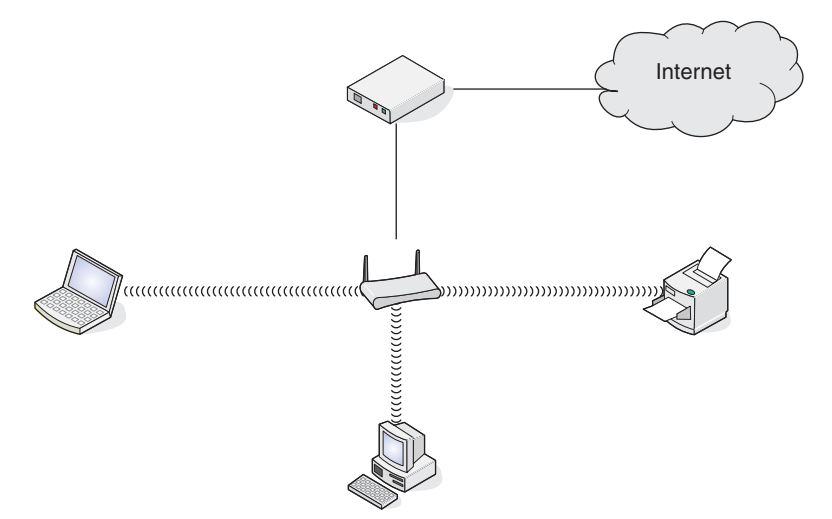

#### <span id="page-52-0"></span>**Scénario 3 : L'ordinateur, l'ordinateur portable et l'imprimante sont connectés sans fil sans Internet**

- **•** Un ordinateur, un ordinateur portable et une imprimante sont connectés sans fil à un point d'accès sans fil.
- **•** Le réseau ne dispose pas de connexion à Internet.

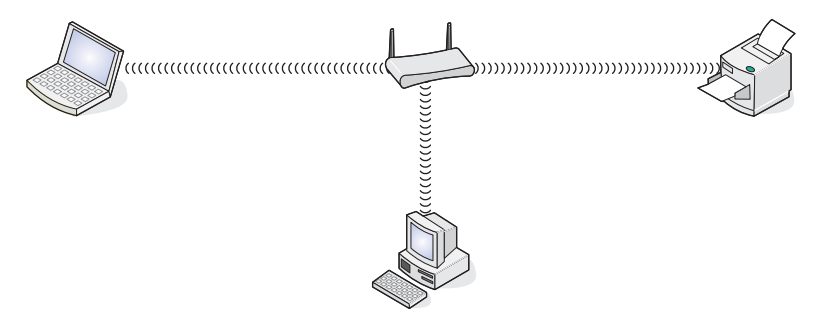

#### **Scénario 4 : L'ordinateur portable est connecté sans fil à l'imprimante sans Internet**

- **•** Un ordinateur est directement connecté sans fil à une imprimante sans l'intermédiaire d'un routeur sans fil.
- **•** Le réseau ne dispose pas de connexion à Internet.

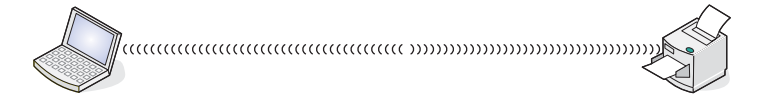

## *De quelles informations ai-je besoin et où se trouvent-elles ?*

Cette imprimante peut contenir un serveur d'impression interne sans fil, ce qui lui permet de fonctionner sur un réseau sans fil. Vous devez vous procurer les informations suivantes concernant votre réseau sans fil existant :

- **•** Le nom du réseau, également appelé SSID
- **•** Le mode sans fil (le type de réseau sans fil utilisé, Ad-hoc ou Infrastructure)
- **•** Le type de sécurité utilisé sur le réseau (WEP, WPA ou WPA2)
- **•** Toute clé de sécurité ou tout mot de passe applicable utilisé avec le type de chiffrement de sécurité du réseau

**Remarque :** Vous devez disposer de ces informations afin d'installer l'imprimante correctement sur le réseau sans fil. Pour savoir comment les obtenir, consultez la documentation fournie avec votre routeur sans fil ou la personne chargée d'installer votre réseau sans fil.

### *Recherche de l'adresse MAC*

La plupart des périphériques réseau ont un numéro d'identification matériel unique qui permet de les distinguer des autres périphériques du réseau. Il s'agit de l'adresse *MAC (Media Access Control)*.

Si votre imprimante dispose d'un serveur d'impression sans fil interne installé en usine, l'adresse MAC se compose d'une série de lettres et de chiffres inscrits à l'arrière de votre imprimante.

<span id="page-53-0"></span>Si vous avez acheté le serveur d'impression sans fil interne en option séparément, l'adresse MAC apparaît sur une étiquette adhésive livrée avec le serveur d'impression sans fil. Apposez l'étiquette adhésive sur votre imprimante de façon à pouvoir localiser l'adresse MAC en cas de besoin.

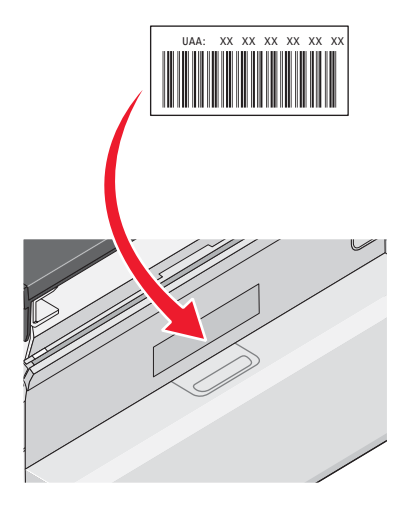

**Remarque :** Une liste d'adresses MAC peut être définie sur un routeur afin que seuls les périphériques dont l'adresse MAC correspond soient autorisés sur le réseau. On l'appelle *filtrage par adresses MAC*. Si vous souhaitez ajouter une imprimante à votre réseau alors que le filtrage par adresses MAC est activé sur votre routeur, l'adresse MAC de l'imprimante doit être incluse dans la liste de filtres MAC.

### *Impression d'une page de configuration réseau*

Une page de configuration réseau répertorie vos paramètres de configuration sans fil.

**Remarque :** Vous pouvez imprimer une page de configuration réseau uniquement après avoir installé un serveur d'impression.

Pour imprimer une page de configuration réseau :

- **1** Sur le panneau de commandes de l'imprimante, appuyez sur le bouton **Paramètres**.
- 2 Appuyez sur ou **i** jusqu'à ce que **Configuration réseau** apparaisse.
- **3** Appuyez sur  $\sqrt{ }$ .
- **4** Appuyez sur  $\triangleleft$  ou  $\triangleright$  jusqu'à ce que **Page config. impr.** apparaisse.
- **5** Appuyez sur  $\sqrt{ }$ .
- **6** Appuyez sur  $\sqrt{ }$ .

#### *Recherche d'un serveur d'impression/d'une imprimante situé(e) sur un sousréseau distant*

Le CD du logiciel de l'imprimante peut localiser automatiquement les imprimantes situées sur le même réseau que l'ordinateur. Si l'imprimante et le serveur d'impression sont situés sur un autre réseau (appelé sous-réseau), vous devez saisir manuellement une adresse IP au cours de l'installation du logiciel de l'imprimante.

### *Impression IP directe*

- **1** Connectez l'imprimante à un serveur d'impression externe à l'aide d'un câble USB.
- **2** Reliez le serveur d'impression au réseau à l'aide d'un câble Ethernet.

**Remarque :** Vous pouvez connecter l'imprimante directement sur la prise murale ou par l'intermédiaire d'un routeur. Pour plus d'informations, reportez-vous à la documentation relative au serveur d'impression.

- **3** Insérez le CD du logiciel de l'imprimante.
- **4** Cliquez sur **Installer**.
- **5** Dans la boîte de dialogue Connecter l'imprimante, sélectionnez l'option réseau.
- **6** Dans la boîte de dialogue de configuration de la mise en réseau, sélectionnez **Connexion directe à un réseau**.
- **7** Sélectionnez l'imprimante et le serveur d'impression dans la liste Imprimantes réseau.

**Remarque :** Si plusieurs serveurs sont répertoriés, sélectionnez le serveur d'impression dont l'adresse MAC correspond. Pour plus d'informations, reportez-vous à la section [« Recherche de l'adresse MAC », page 53.](#page-52-0)

### *Vérification de la configuration du port*

#### **Utilisateurs de Windows 2000 ou Windows XP uniquement :**

- **1** Cliquez sur **Démarrer Paramètres Imprimantes** ou **Imprimantes et télécopieurs**.
- **2** Cliquez avec le bouton droit de la souris sur l'icône de l'imprimante **Lexmark 6500 Series** .
- **3** Dans le menu contextuel, cliquez sur **Propriétés**.
- **4** Cliquez sur l'onglet **Ports**.
- **5** Vérifiez les points suivants :
	- **•** Le port est défini en tant que port **USB**.
	- **•** Le fichier n'est *pas* défini en tant que port.

#### **Utilisateurs de Windows Vista uniquement :**

- **1** Cliquez sur **icône Démarrer Panneau de configuration Imprimantes**.
- **2** Cliquez avec le bouton droit de la souris sur l'icône de l'imprimante **Lexmark 6500 Series** .
- **3** Dans le menu contextuel, cliquez sur **Propriétés**.
- **4** Cliquez sur l'onglet **Ports**.
- **5** Vérifiez les points suivants :
	- **•** Le port est défini en tant que port **USB**.
	- **•** Le fichier n'est *pas* défini en tant que port.

## **Installation sur un réseau sans fil**

### *Utilisation d'une connexion réseau sans fil*

Cette imprimante peut contenir un serveur d'impression interne sans fil, ce qui lui permet de fonctionner sur un réseau sans fil. Les paramètres suivants de votre réseau sans fil existant seront peut-être nécessaires pour configurer correctement l'imprimante en vue d'une utilisation en réseau :

- **•** Le nom du réseau, également appelé SSID
- **•** Le mode sans fil (le type de réseau sans fil utilisé, Ad-hoc ou Infrastructure)
- **•** Le type de sécurité utilisé sur le réseau (WEP, WPA ou WPA2)
- **•** Toute clé de sécurité ou tout mot de passe applicable utilisé avec le type de chiffrement de sécurité du réseau
- **1** Insérez le CD du logiciel de l'imprimante.
- **2** Cliquez sur **Installer**.
- **3** Cochez la case **J'accepte les termes du contrat de licence**, puis cliquez sur **Continuer**.
- **4** Sélectionnez **Classique**, puis cliquez sur **Continuer**.
- **5** Si c'est la première fois que vous installez l'imprimante, sélectionnez **Oui**. Si vous avez déjà installé l'imprimante précédemment et souhaitez l'installer sur un autre ordinateur, sélectionnez **Non**. Cliquez sur **Continuer**.
- **6** Suivez les instructions des écrans suivants pour configurer le bac d'alimentation, charger du papier, installer les cartouches et les aligner.
- **7** Regardez l'indicateur Wi-Fi sur l'imprimante et sélectionnez l'option correspondante à l'écran.
- **8** Suivez les instructions des écrans suivants pour continuer l'installation.
- **9** Sélectionnez **Oui** pour configurer les fonctions de télécopie.
- **10** Suivez les instructions des écrans suivants pour configurer les paramètres de télécopie appropriés pour votre matériel.
- **11** Imprimez un exemple de page, puis cliquez sur **Continuer**.
- **12** Si vous voulez recevoir des informations sur les promotions et les remises Lexmark, sélectionnez **Accéder à la page d'inscription au programme de récompense Rewards Lexmark**. Cliquez sur **Continuer**.
- **13** Si vous voulez imprimer des pages Web à l'aide des raccourcis de la barre d'outils, sélectionnez **Installer la barre d'outils Lexmark**.
- **14** Cliquez sur **Terminé**.

#### *adresses IP*

#### **Recherche d'adresses IP**

Une adresse IP est un numéro unique utilisé par des périphériques sur un réseau IP pour se localiser et communiquer entre eux. Sur un réseau IP, les périphériques ne peuvent communiquer entre eux que s'ils disposent d'adresses IP valides et uniques. Une adresse IP unique signifie que deux périphériques d'un même réseau ne peuvent avoir une adresse IP identique.

#### **Comment rechercher l'adresse IP d'une imprimante**

Vous pouvez trouver l'adresse IP de l'imprimante en imprimant sa page de configuration réseau. Pour plus d'informations, reportez-vous à la section [« Impression d'une page de configuration réseau », page 54](#page-53-0).

#### **Comment rechercher l'adresse IP d'un ordinateur**

- **1** Effectuez l'une des opérations suivantes :
	- **•** Sous Windows Vista, cliquez sur  **Tous les programmes Accessoires Invite de commande**.
	- **•** Sous Windows XP, cliquez sur **Démarrer Programmes** ou **Tous les programmes Accessoires Invite de commande**.
- **2** Tapez **ipconfig**.
- **3** Appuyez sur **Entrée**.

L'adresse IP apparaît sous la forme de quatre jeux de chiffres séparés par des points, par exemple 192.168.0.100.

#### **Attribution d'une adresse IP**

Une adresse IP peut être attribuée par le réseau à l'aide du protocole DHCP. L'objet d'impression, créé à la fin de l'installation, envoie toutes les tâches d'impression via le réseau à l'imprimante utilisant cette adresse.

De nombreux réseaux sont capables d'attribuer automatiquement une adresse IP. La fonction Auto-IP correspond à la capacité qu'ont certains périphériques individuels de s'auto-attribuer une adresse IP unique. La plupart des réseaux utilisent le protocole DHCP pour attribuer des adresses.

Au cours de l'installation du logiciel de l'imprimante pour une impression IP directe, l'adresse IP est visible uniquement dans la liste des imprimantes car elle est en cours d'attribution. L'objet d'impression créé dans le dossier Imprimantes du système d'exploitation mentionne l'adresse MAC de l'imprimante dans le nom du port.

Si l'adresse IP n'est pas attribuée automatiquement, vous pouvez essayer de saisir une adresse manuellement après avoir sélectionné votre imprimante dans la liste.

#### **Configuration d'une adresse IP**

Si vous ne pouvez plus communiquer avec votre imprimante par l'intermédiaire d'un réseau, sélectionnez **Utiliser DHCP** pour rétablir la communication avec l'imprimante.

Procédez à l'affectation d'une adresse IP dans les cas suivants :

- **•** Vous avez affecté manuellement des adresses IP pour les autres périphériques réseau.
- **•** Vous souhaitez affecter une adresse IP spécifique.
- **•** Vous intégrez l'imprimante à un sous-réseau distant.
- **•** L'imprimante apparaît comme **non configurée** dans l'Utilitaire de configuration.

Pour plus d'informations, contactez le responsable du support système.

### *Recherche de la puissance du signal*

Les périphériques sans fil disposent d'antennes intégrées qui transmettent et reçoivent des signaux radio. La puissance du signal fournie sur la page de configuration réseau de l'imprimante indique la puissance d'un signal à la réception. De nombreux facteurs peuvent avoir une incidence sur la puissance du signal. Par exemple, les interférences provenant d'autres périphériques sans fil ou d'autres appareils tels que les fours micro-ondes. La distance constitue un autre facteur. Plus deux périphériques sans fil sont éloignés l'un de l'autre, plus le signal est susceptible d'être faible.

### *Installation de l'imprimante sur le réseau*

Suivez les instructions correspondant à la méthode de mise en réseau que vous souhaitez utiliser. Assurez-vous que le réseau sélectionné est configuré, qu'il fonctionne correctement et que tous les périphériques appropriés sont mis sous tension. Pour plus d'informations sur votre réseau en particulier, reportez-vous à la documentation associée ou adressez-vous à la personne qui a configuré le réseau.

### *Partage de l'imprimante en réseau*

#### **Partage de l'imprimante sur le réseau (sur l'ordinateur hôte)**

Utilisateurs de Windows Vista uniquement :

- **1** Pour plus d'informations, reportez-vous aux instructions d'installation fournies avec l'imprimante.
- **2** Cliquez sur l'**icône Démarrer Panneau de configuration Imprimantes**.
- **3** Cliquez avec le bouton droit de la souris sur l'icône de l'imprimante et sélectionnez **Partager**.
- **4** Cliquez sur **Modifier les options de partage**.
- **5** Cliquez sur **Continuer**.
- **6** Cliquez sur **Partager cette imprimante** et attribuez un nom à votre imprimante.
- **7** Suivez les instructions qui s'affichent sur l'écran de l'ordinateur pour terminer l'installation.

Utilisateurs de Windows 2000 ou Windows XP uniquement :

- **1** Pour plus d'informations, reportez-vous aux instructions d'installation fournies avec l'imprimante.
- **2** Cliquez sur **Démarrer Paramètres Imprimantes**.
- **3** Cliquez avec le bouton droit de la souris sur l'icône de l'imprimante et sélectionnez **Partager**.
- **4** Cliquez sur **Partagée en tant que** et attribuez un nom à votre imprimante.
- **5** Suivez les instructions qui s'affichent sur l'écran de l'ordinateur pour terminer l'installation.

#### **Installation de l'imprimante partagée sur d'autres ordinateurs du réseau (sur les ordinateurs client)**

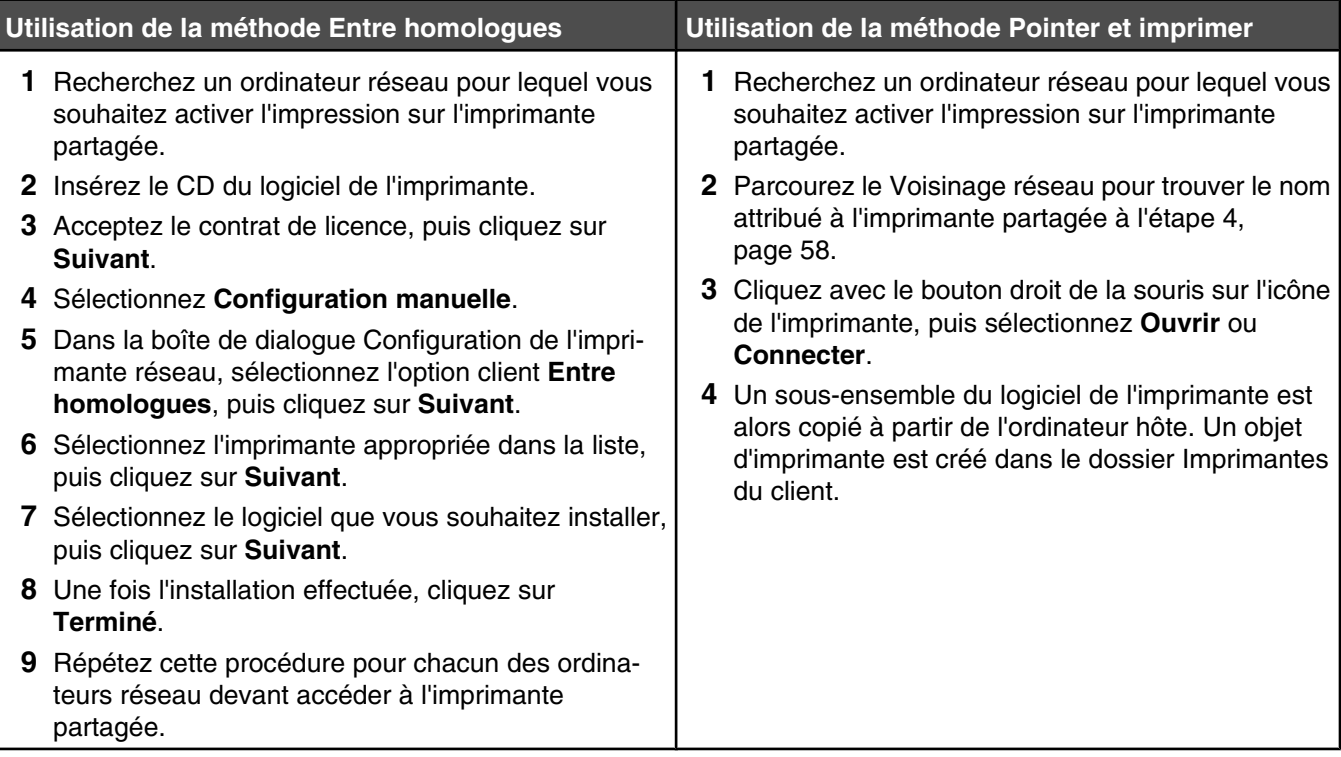

## *Configuration des imprimantes réseau*

#### **Configuration**

Pour configurer une imprimante réseau, sélectionnez une imprimante dans la liste qui apparaît. Cliquez sur **Configurer** pour attribuer une adresse IP (Internet Protocol) à l'imprimante. Pour plus d'informations, contactez la personne responsable du support du système.

#### **Ajouter d'imprimantes**

Permet de spécifier des sous-réseaux à distance pouvant avoir des imprimantes reliées à un réseau direct. Si le logiciel détecte une imprimante reliée à un réseau direct, vous devez tout d'abord mettre l'imprimante en surbrillance dans la fenêtre puis cliquer sur **Configurer** pour attribuer manuellement une adresse IP à l'imprimante. Pour plus d'informations, contactez la personne responsable du support du système.

**Remarque :** Le logiciel ne configure pas automatiquement les imprimantes trouvées sur des sous-réseau distants.

#### **Actualisation**

Cliquez sur **Actualiser** pour que l'utilitaire de configuration recherche automatiquement les imprimantes récemment ajoutées.

### *Types de réseaux sans fil*

Les réseaux peuvent fonctionner dans l'un des deux modes : infrastructure ou ad-hoc. Lexmark recommande la configuration d'un réseau en mode infrastructure à l'aide du CD d'installation fourni avec l'imprimante.

Un réseau sans fil dans lequel les périphériques communiquent entre eux via un point d'accès sans fil (routeur sans fil) est configuré en mode infrastructure. Tous les périphériques doivent avoir des adresses IP valides, le même SSID et le même canal. En outre, ils doivent partager le même SSID et le même canal comme point d'accès sans fil (routeur sans fil).

Un type de réseau sans fil simple est un réseau dans lequel un PC disposant d'un adaptateur sans fil communique directement avec une imprimante équipée pour la gestion en réseau sans fil. Ce mode de communication est appelé *ad-hoc*. Dans ce type de réseau, les périphériques doivent disposer d'une adresse IP valide et être définis sur le mode ad-hoc. Le serveur d'impression sans fil doit également être configuré avec le même SSID et le même canal.

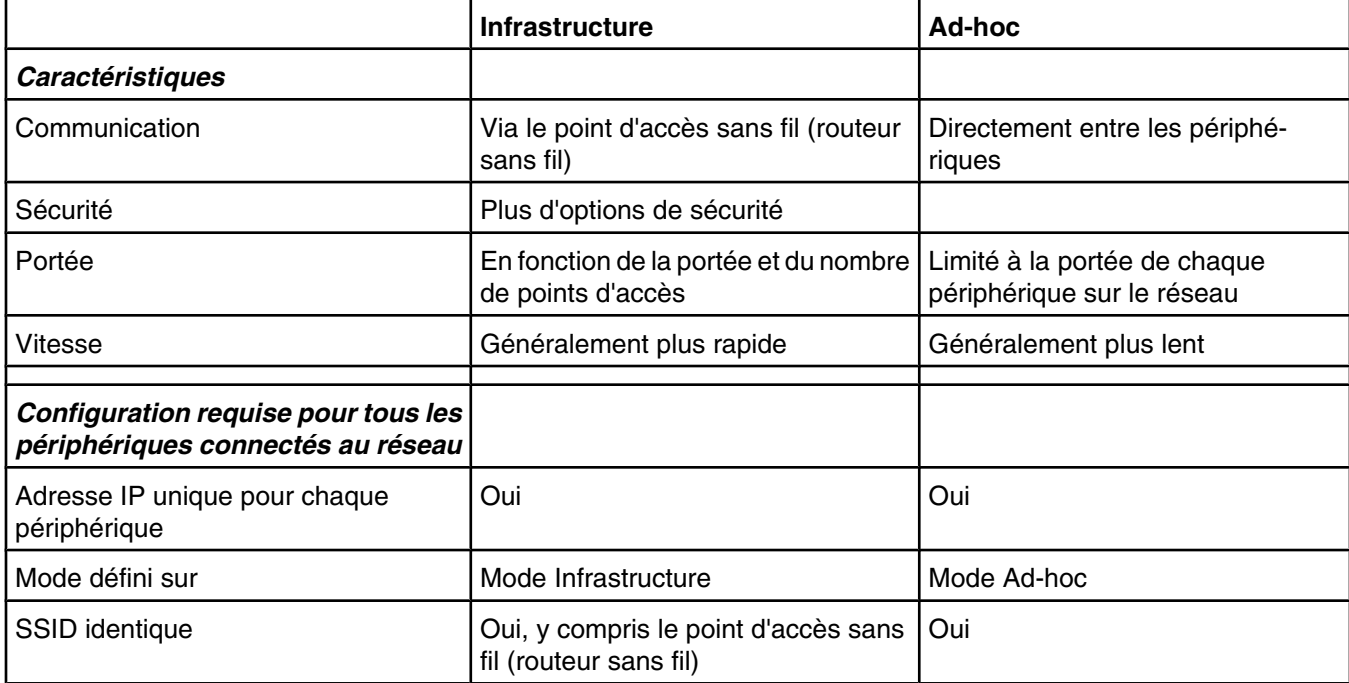

<span id="page-59-0"></span>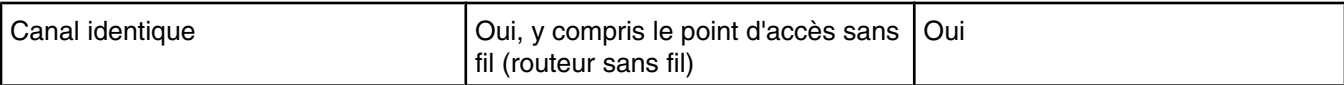

Le mode Infrastructure est la méthode de configuration recommandée, pour les raisons suivantes :

- **•** Sécurité sur le réseau améliorée
- **•** Fiabilité améliorée
- **•** Performances plus rapides
- **•** Installation plus facile

### *Conseils pour l'utilisation d'adaptateurs réseau*

- **•** Vérifiez les connexions de l'adaptateur réseau.
- **•** Assurez-vous que l'ordinateur est sous tension.
- **•** Vérifiez que l'adresse IP que vous avez saisie est correcte.

## **Configuration sans fil avancée**

#### *Création d'un réseau sans fil ad-hoc à l'aide de Windows*

Lexmark recommande la configuration de votre réseau sans fil à l'aide d'un point d'accès sans fil (routeur sans fil). Un réseau configuré de la sorte est appelé *réseau en mode infrastructure*. Si vous disposez d'un réseau en mode infrastructure à votre domicile, vous devez configurer votre imprimante pour l'utiliser sur ce réseau.

Si vous ne disposez pas d'un point d'accès sans fil (routeur sans fil) ou si vous souhaitez créer un réseau autonome entre votre imprimante et un ordinateur à l'aide d'un adaptateur réseau sans fil, vous pouvez créer un *réseau adhoc*.

#### **Pour les utilisateurs de Windows Vista**

- **1** Cliquez sur **Ⅰ → Panneau de configuration → Réseau et Internet.**
- **2** Sous Réseau et Centre de partage, cliquez sur **Connexion à un réseau**.
- **3** Dans la boîte de dialogue Connexion à un réseau, cliquez sur **Configurer un réseau sans fil ad-hoc (ordinateur à ordinateur)**, puis cliquez sur **Suivant**.
- **4** Suivez les instructions de l'Assistant de configuration d'un réseau ad-hoc. Dans le cadre de la configuration :
	- **a** Créez un nom de réseau ou un SSID pour le réseau entre l'ordinateur et votre imprimante.
	- **b** Notez le nom de votre réseau dans l'espace prévu à cet effet. Veillez à bien respecter l'orthographe et les majuscules.
	- **c** Accédez à la liste déroulante Type de sécurité, choisissez WEP, puis créez une clé de sécurité (ou mot de passe).

**Remarque :** Les mots de passe WEP doivent comporter 5 ou 13 caractères.

**d** Notez le mot de passe de votre réseau dans l'espace prévu à cet effet. Veillez à bien respecter l'orthographe et les majuscules.

Windows Vista active le réseau ad-hoc. Il apparaît dans la boîte de dialogue "Connexion à un réseau" sous les réseaux disponibles, pour indiquer que l'ordinateur est configuré pour le réseau ad-hoc.

- **5** Fermez le Panneau de configuration et les autres fenêtres.
- **6** Insérez le CD de l'imprimante dans l'ordinateur et suivez les instructions pour l'installation sans fil.
- **7** Lorsque les réseaux disponibles s'affichent, indiquez le nom du réseau et les informations de sécurité que vous avez créés dans l'[étape 4](#page-59-0). Le programme d'installation configure l'imprimante pour l'utiliser avec l'ordinateur.
- **8** Stockez une copie de votre nom de réseau et de vos informations de sécurité dans un emplacement sûr en vue d'une consultation ultérieure.

#### **Pour les utilisateurs de Windows XP**

- **1** Cliquez sur **Démarrer Paramètres Panneau de configuration Connexions réseau**.
- **2** Cliquez avec le bouton droit de la souris sur **Connexions réseau sans fil**.
- **3** Si **Activer** apparaît dans le menu local, cliquez dessus.

**Remarque :** Si Activer n'apparaît pas, alors votre connexion sans fil est déjà activée.

- **4** Cliquez avec le bouton droit de la souris sur l'icône **Connexion réseau sans fil**.
- **5** Cliquez sur **Propriétés**.
- **6** Cliquez sur l'onglet **Réseaux sans fil**.

**Remarque :** Si l'onglet Réseaux sans fil n'apparaît pas, votre ordinateur dispose d'un logiciel tiers qui contrôle vos paramètres sans fil. Vous devez utiliser ce logiciel pour configurer le réseau sans fil ad-hoc. Pour plus d'informations, reportez-vous à la documentation relative à ce logiciel pour savoir comment créer un réseau adhoc.

- **7** Sélectionnez la case à cocher **Configurer mes paramètres de réseau sans fil à l'aide de Windows**.
- **8** Dans Réseaux préférés, supprimez tous les réseaux existants.
	- **a** Cliquez sur le réseau à supprimer.
	- **b** Cliquez sur le bouton **Supprimer**.
- **9** Cliquez sur **Ajouter** pour créer un réseau ad-hoc.
- **10** Dans la zone **Nom de réseau (SSID)**, tapez le nom que vous souhaitez attribuer à votre réseau sans fil.
- **11** Notez le nom de réseau choisi pour pouvoir vous y référer pendant la configuration sans fil. Veillez à bien le copier, en respectant les majuscules.
- **12** Si **Authentification réseau** apparaît dans la liste, sélectionnez **Ouvrir**.
- **13** Dans la liste **Chiffrement des données**, sélectionnez **WEP**.
- **14** Si nécessaire, désélectionnez la case à cocher **La clé est fournie automatiquement**.
- **15** Dans la zone **Clé réseau**, tapez un code de sécurité.
- **16** Notez le code de sécurité choisi pour pouvoir vous y référer pendant la configuration sans fil. Veillez à bien le copier, en respectant les majuscules.

**Remarque :** Pour plus d'informations sur les mots de passe (clés de sécurité), reportez-vous à la partie « Vérification de vos clés de sécurité » dans la section « Dépannage relatif à l'installation sans fil » du chapitre « Dépannage ».

- **17** Tapez le même code de sécurité dans la zone **Confirmer la clé réseau**.
- **18** Sélectionnez la case à cocher **Ceci est un réseau (ad hoc) d'ordinateur à ordinateur ; les points d'accès sans fil ne sont pas utilisés**.
- **19** Cliquez deux fois sur **OK** pour fermer les deux fenêtres ouvertes.
- **20** L'ordinateur peut prendre quelques minutes pour reconnaître les nouveaux paramètres. Pour vérifier l'état de votre réseau :
	- **a** Cliquez avec le bouton droit de la souris sur l'icône **Connexions réseau sans fil**.
	- **b** Sélectionnez **Afficher les réseaux sans fil disponibles**.
		- **•** Si le réseau est répertorié mais que l'ordinateur n'est pas connecté, sélectionnez le réseau ad-hoc, puis cliquez sur le bouton **Se connecter**.
		- **•** Si le réseau n'apparaît pas, patientez une minute, puis cliquez sur le bouton **Actualiser la liste des réseaux**.
- **21** Cliquez sur **Démarrer Programmes** ou que **Tous les programmes Lexmark 6500 Series**.
- **22** Cliquez sur **Utilitaire de configuration sans fil**.

**Remarque :** Vous pouvez être invité à reconnecter l'imprimante à l'ordinateur à l'aide du câble d'installation lors du processus d'installation.

**23** Suivez les invites qui s'affichent à l'écran.

**24** Stockez votre nom de réseau et code de sécurité dans un emplacement sûr en vue d'une consultation ultérieure.

### *Ajout d'une imprimante à un réseau sans fil ad-hoc existant à l'aide de Windows*

- **1** Cliquez sur **Démarrer Programmes** ou que **Tous les programmes Lexmark 6500 Series**.
- **2** Cliquez sur **Configuration sans fil**.
- **3** Suivez les instructions qui s'affichent à l'écran.

# **Chargement de papier et de documents originaux**

## **Chargement du papier**

**1** Vérifiez les points suivants :

- **•** Vous utilisez du papier conçu pour les imprimantes jet d'encre.
- **•** Si vous utilisez du papier photo, glacé ou mat à grammage élevé, chargez-le face glacée ou imprimable tournée vers vous. Si vous n'êtes pas sûr du côté, reportez-vous aux instructions fournies avec le papier.
- **•** Le papier ne doit être ni usagé, ni abîmé.
- **•** Si vous utilisez un papier spécial, lisez les instructions qui l'accompagnent.
- **•** N'enfoncez pas le papier dans l'imprimante.
- **2** Avant de charger du papier pour la première fois, faites glisser les guides papier vers les bords du support. Vous pouvez charger jusqu'à :
	- **•** 100 feuilles de papier ordinaire
	- **•** 25 feuilles de papier mat à grammage élevé
	- **•** 25 feuilles de papier photo
	- **•** 25 feuilles de papier glacé

**Remarque :** Les photos mettent plus de temps à sécher. Retirez chaque photo dès sa sortie et laissez-la sécher pour éviter les bavures.

**3** Chargez le papier verticalement au centre du support et ajustez les guides sur les bords du papier.

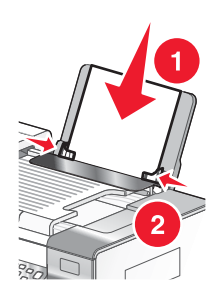

**Remarque :** Pour éviter les bourrages, assurez-vous que le papier ne se tord pas lorsque vous ajustez le guide papier.

## **Utilisation du détecteur automatique de type de papier**

L'imprimante est dotée d'un dispositif de détection automatique du type de papier. Le Détecteur de type de papier identifie automatiquement le type de papier chargé dans l'imprimante et règle les paramètres en conséquence. Si par exemple vous souhaitez imprimer une photo, chargez le papier photo dans l'imprimante. L'imprimante détecte le type de papier et ajuste automatiquement les paramètres afin de vous permettre d'obtenir des résultats optimums.

## **Chargement d'enveloppes**

Vous pouvez charger jusqu'à 10 enveloppes à la fois.

**Avertissement :** N'utilisez pas d'enveloppes munies d'agrafes métalliques, de cordons, d'attaches parisiennes.

- **1** Chargez les enveloppes au centre du support papier, l'emplacement du timbre se situant dans l'angle supérieur gauche.
- **2** Vérifiez les points suivants :
	- **•** La face à imprimer est tournée vers vous.
	- **•** Les enveloppes sont conçues pour être utilisées avec des imprimantes à jet d'encre.
	- **•** Les guides papier sont calés contre les bords des enveloppes.

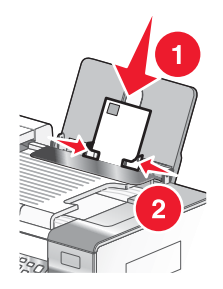

#### **Remarques :**

- **•** Ne chargez pas d'enveloppes avec des trous, des perforations, des coupures ou un gaufrage.
- **•** N'utilisez pas d'enveloppes avec une bande adhésive apparente.
- **•** Les enveloppes nécessitent plus de temps pour sécher. Retirez chaque enveloppe dès sa sortie et laissezla sécher pour éviter toute bavure.

## **Chargement d'étiquettes**

Vous pouvez charger jusqu'à 25 feuilles d'étiquettes à la fois.

- **1** Chargez les étiquettes, la face d'impression tournée vers vous et le haut de la feuille inséré en premier dans l'imprimante.
- **2** Vérifiez les points suivants :
	- **•** La face à imprimer est tournée vers vous.
	- **•** Le haut des étiquettes pénètre en premier dans l'imprimante.
	- **•** La partie adhésive des étiquettes ne s'étend pas au delà de 1 mm du bord des étiquettes.
	- **•** Vous utilisez des feuilles d'étiquettes complètes. Lors de l'impression, l'absence d'étiquettes sur certaines zones de la feuille peut entraîner le décollement des étiquettes, provoquant ainsi un bourrage papier.
	- **•** Les étiquettes sont chargées au centre du support papier.
	- **•** Les guides papier sont calés contre les bords des étiquettes.

**Remarque :** Les étiquettes sont plus longues à sécher. Retirez chaque feuille d'étiquettes dès sa sortie et laissez-la sécher pour éviter toute bavure.

## **Chargement de cartes de vœux, fiches, cartes photo et cartes postales.**

Vous pouvez charger jusqu'à 25 cartes de vœux, fiches, cartes photo ou cartes postales en même temps.

- **1** Chargez les cartes avec la face à imprimer tournée vers vous.
- **2** Vérifiez les points suivants :
	- **•** Les cartes sont chargées au centre du support papier.
	- **•** Les guides papier sont calés contre les bords des cartes.

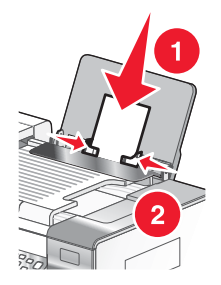

**Remarque :** Les cartes photo sont plus longues à sécher. Retirez chaque carte photo dès sa sortie et laissezla sécher pour éviter toute bavure.

## **Chargement de transparents**

Vous pouvez charger jusqu'à 50 transparents à la fois.

- **1** Chargez les transparents, face grainée tournée vers vous. Si les transparents comportent une bande détachable, cette dernière ne doit pas être tournée vers vous, mais orientée vers l'imprimante.
- **2** Vérifiez les points suivants :
	- **•** Les transparents sont chargés au centre du support papier.
	- **•** Les guides papier sont calés contre les bords des transparents.

#### **Remarques :**

- **•** Les transparents avec des feuilles de protection sont déconseillés.
- **•** Les transparents nécessitent davantage de temps pour sécher. Retirez chaque transparent dès sa sortie et laissez-le sécher pour éviter toute bavure.

## **Chargement de transferts sur tissu**

Vous pouvez charger jusqu'à 10 transferts sur tissu à la fois, mais vous obtiendrez de meilleurs résultats en les chargeant un par un.

- **1** Chargez les transferts sur tissu en veillant à ce que la partie à imprimer du transfert soit face à vous.
- **2** Vérifiez les points suivants :
	- **•** Vous respectez les instructions de chargement figurant sur l'emballage du transfert sur tissu.
	- **•** Les transferts sont chargés au centre du support papier.
	- **•** Les guides papier sont calés contre les bords des transferts.

## **Chargement du papier au format personnalisé**

Vous pouvez charger jusqu'à 100 feuilles de papier au format personnalisé en même temps.

- **1** Chargez du papier avec la face à imprimer tournée vers vous.
- **2** Vérifiez les points suivants :
	- **•** Le format de papier ne dépasse pas les dimensions suivantes :
		- Largeur :
		- **–** 76,0–216,0 mm
		- **–** 3,0–8,5 pouces

Longueur :

- **–** 127,0–432,0 mm
- **–** 5,0–17,0 pouces
- **•** La hauteur de la pile n'excède pas 10 mm.
- **•** Le papier est chargé au centre du support papier.
- **•** Les guides papier sont calés contre les bords du papier.

## **Chargement de papier continu**

Vous pouvez charger jusqu'à 20 feuilles de papier continu à la fois.

- **1** Retirez tout le papier se trouvant dans le support papier avant de charger le papier continu.
- **2** Détachez seulement le nombre de pages de papier continu à imprimer.
- **3** Placez la pile de papier continu nécessaire sur le volet supérieur.
- **4** Insérez le bord d'attaque du papier continu en premier dans l'imprimante.

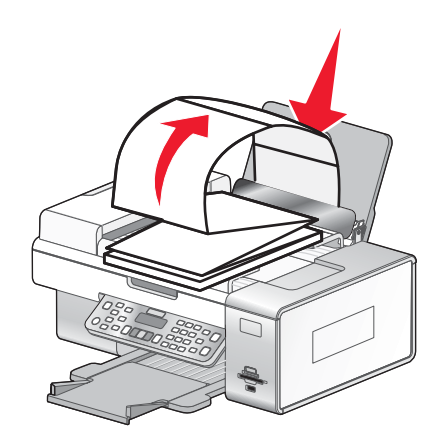

**5** Vérifiez les points suivants :

- **•** Le papier est chargé au centre du support papier.
- **•** Les guides papier sont calés contre les bords du papier.

## **Chargement d'un original sur la vitre du scanner**

Vous pouvez numériser et imprimer des photos, des documents texte, des articles de magazines ou de journaux et tout autre type de publication. Vous pouvez numériser un document pour l'envoyer par télécopie.

**Remarque :** La zone de numérisation maximale pour la vitre du scanner est de 216 x 297 mm (8,5 x 11,7 pouces).

Soulevez le volet supérieur.

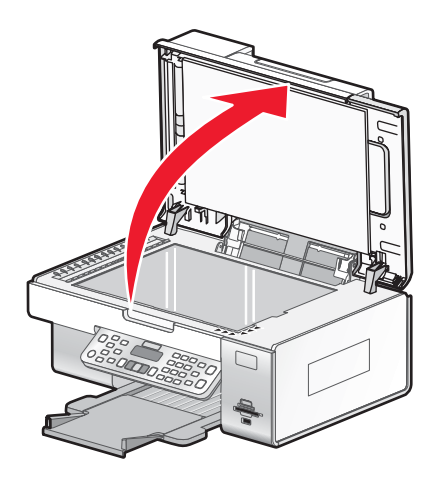

Placez le document original sur la vitre du scanner, face imprimée vers le bas et dans l'angle inférieur droit.

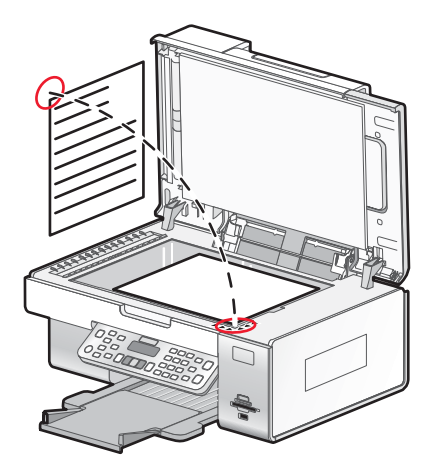

**Remarque :** Les photos doivent être positionnées comme sur l'illustration.

Refermez le volet du scanner pour éviter que les bords de l'image numérisée ne soient foncés.

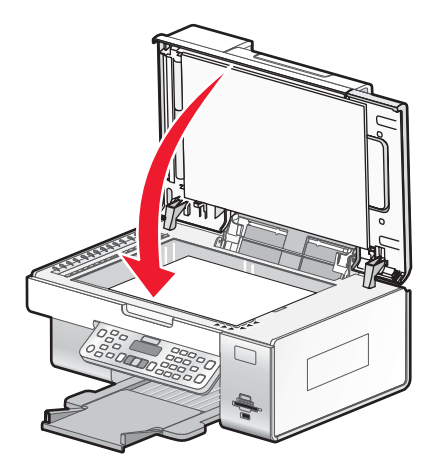

## **Chargement de documents originaux dans le DAAD**

Vous pouvez charger jusqu'à 25 feuilles d'un document original dans le bac du dispositif d'alimentation automatique de documents (DAAD) pour procéder à des opérations de numérisation, de copie et de télécopie. Le dispositif d'alimentation automatique accepte les formats suivants : A4, Lettre ou Légal.

**1** Chargez un document original dans le bac du DAAD, face imprimée vers le haut.

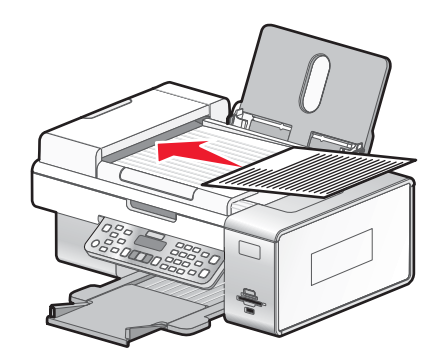

**Remarque :** Ne placez pas de cartes postales, de photos, de petits éléments ou de supports trop fins (tels que des coupures de magazines) dans le dispositif d'alimentation automatique. Placez ces éléments sur la vitre du scanner.

**2** Ajustez le guide papier du bac du DAAD contre les bords du papier.

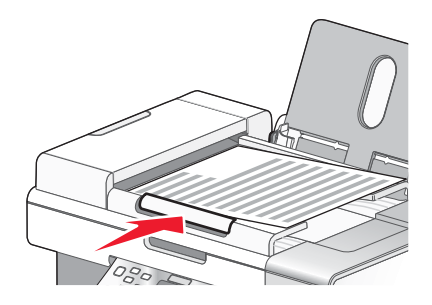

#### **Capacité du dispositif d'alimentation automatique de documents (DAAD)**

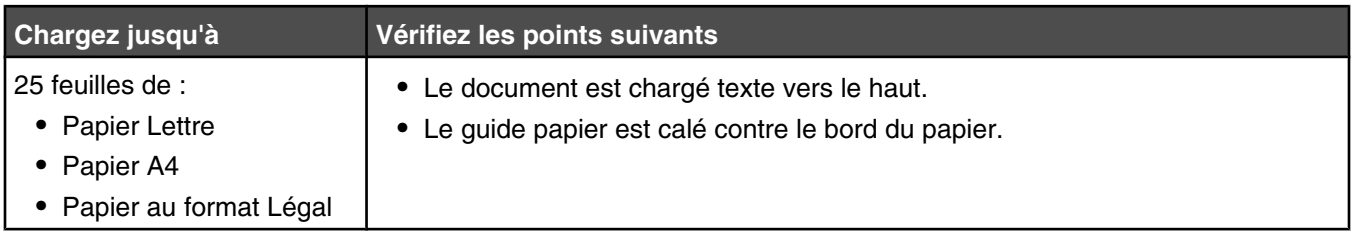

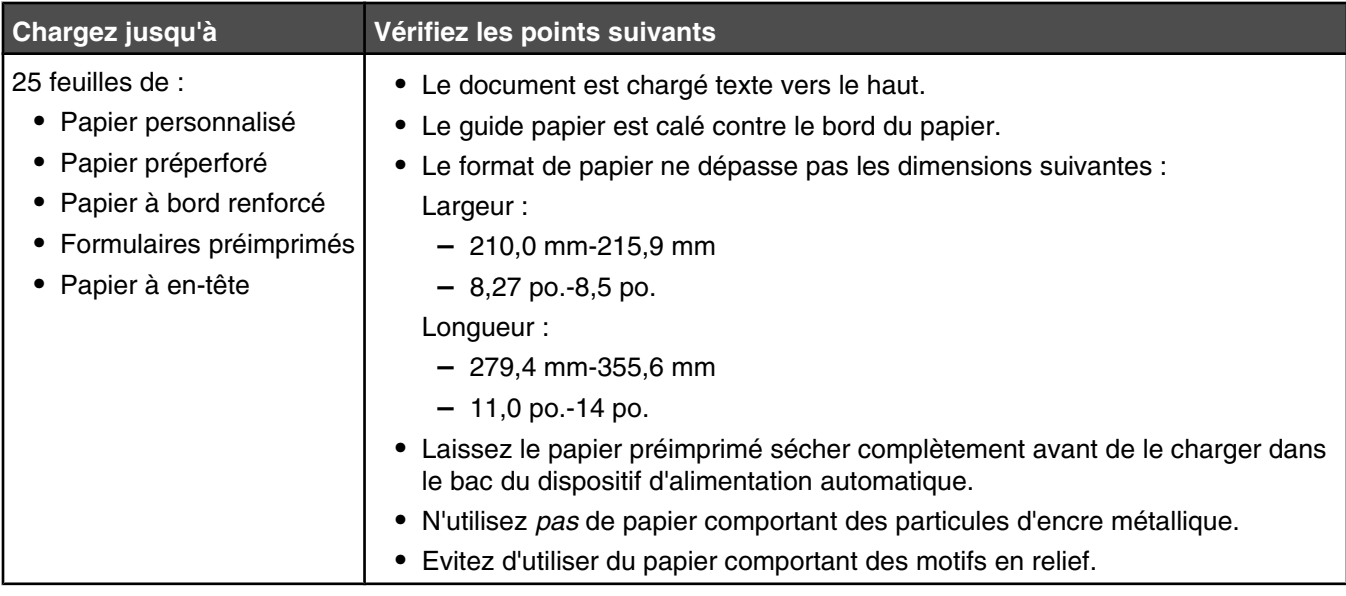

## **Impression de documents de base**

### *Impression d'un document*

- **1** Chargez du papier.
- **2** Dans un document ouvert, cliquez sur **Fichier Imprimer**.
- **3** Cliquez sur **Propriétés**, **Options**, **Configuration** ou **Préférences**.
- **4** Ajustez les paramètres.
- **5** Cliquez sur **OK**.
- **6** Cliquez sur **OK** ou **Imprimer**.

### *Impression d'une page Web*

Vous pouvez utiliser la barre d'outils pour créer une version imprimable de n'importe quelle page Web.

Address (2) https://ttustwob03.place.lexmark.com/knowledg.nsf/pages/U5homepage LEXMARK + Print Now: @hlormal @quick, @Black and White & Text Only & Photos @Preview

- **1** Chargez du papier.
- **2** Ouvrez une page Web à l'aide de Microsoft Internet Explorer version 5.5 ou ultérieure.
- **3** Si vous souhaitez vérifier ou modifier vos paramètres d'impression :
	- **a** Dans la zone de la barre d'outils, cliquez sur **Lexmark Mise en page**.
	- **b** Réglez les paramètres d'impression.
	- **c** Cliquez sur **OK**.
- **4** Si vous souhaitez visualiser la page Web avant de l'imprimer :
	- **a** Cliquez sur **Aperçu**.
	- **b** Utilisez les options de la barre d'outils pour parcourir les pages, effectuer un zoom avant ou arrière ou choisir d'imprimer le texte avec les images ou uniquement le texte.
	- **c** Cliquez sur :
		- **• Imprimer** dans la fenêtre Aperçu avant impression, puis cliquez sur **Imprimer** dans la boîte de dialogue Imprimer qui s'ouvre
			- *ou*
		- **• Fermer** et passez à l'étape suivante.
- **5** Si nécessaire, sélectionnez une option d'impression dans la barre d'outils :
	- **• Normale**
	- **• Rapide**
	- **• Noir et blanc**
	- **• Texte uniquement**

### *Impression de photos ou d'images à partir d'une page Web*

- **1** Chargez du papier. Pour des résultats optimaux, utilisez du papier photo ou mat à grammage élevé, la face couchée ou imprimable tournée vers vous. (Si vous n'êtes pas sûr du côté, reportez-vous aux instructions fournies avec le papier.)
- **2** Ouvrez une page Web à l'aide de Microsoft Internet Explorer version 5.5 ou ultérieure.

Dans la barre d'outils, le nombre de photos pouvant être imprimées apparaît en regard de l'élément Photos.

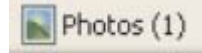

- **3** Si aucun nombre n'apparaît :
	- **a** Dans le menu déroulant du logo Lexmark, sélectionnez **Options**.
	- **b** Sélectionnez l'onglet **Avancé**.
	- **c** Sélectionnez un format minimal de photo plus petit.
	- **d** Cliquez sur **OK**.

Le nombre de photos pouvant être imprimées apparaît en regard de Photos.

**4** Cliquez sur **Photos**.

La boîte de dialogue Fast Pics s'affiche.

- **5** Si vous voulez imprimer toutes les photos ou images avec les mêmes paramètres, sélectionnez le format voulu, le format de papier dans l'imprimante et le nombre de copies.
- **6** Si vous souhaitez imprimer une photo ou une image à la fois :
	- **a** Cliquez sur les photos ou les images que vous ne voulez *pas* imprimer pour les désélectionner.
	- **b** Pour effectuer des modifications d'édition courantes :
		- **1** Cliquez avec le bouton droit de la souris sur la photo ou l'image.
		- **2** Cliquez sur **Modifier**.
		- **3** Effectuez vos sélections.
		- **4** Suivez les instructions qui s'affichent à l'écran.
		- **5** Lorsque vous avez apporté toutes les modifications nécessaires, cliquez sur **Terminé**.
		- **6** Sélectionnez le format voulu, le format du papier vierge chargé dans l'imprimante et le nombre d'exemplaires.
- **7** Cliquez sur **Imprimer**.

#### *Impression de plusieurs copies d'un document*

- **1** Dans un document ouvert, cliquez sur **Fichier Imprimer** ou **Configuration de l'imprimante**.
- **2** Dans cette dernière, cliquez sur **Propriétés**, **Préférences**, **Options** ou **Configuration**.
- **3** Dans la section Copies de l'onglet **Qualité / Copies**, entrez le nombre d'exemplaires à imprimer.

**Remarque :** Si vous imprimez un document de plusieurs pages en plusieurs exemplaires et souhaitez que les copies soient assemblées, sélectionnez l'option **Copies assemblées**.

- **4** Cliquez sur **OK** pour refermer les boîtes de dialogue du logiciel de l'imprimante actuellement ouvertes.
- **5** Imprimez le document.

### *Assemblage de copies*

Lorsque vous imprimez un document en plusieurs exemplaires, vous pouvez choisir d'imprimer chaque exemplaire en suivant l'ordre des pages (triées) ou d'imprimer les copies par groupes de pages (non triées).

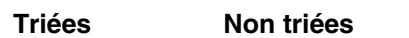

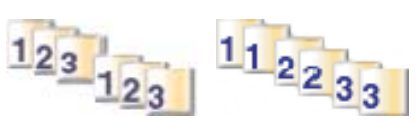

- Dans un document ouvert, cliquez sur **Fichier Imprimer**.
- Cliquez sur **Propriétés**, **Préférences**, **Options** ou **Configuration**.
- Cliquez sur l'onglet **Qualité/Copies**.
- Dans la section Copies multiples, cliquez sur **Copies assemblées**.
- Cliquez sur **OK** pour refermer les boîtes de dialogue du logiciel de l'imprimante actuellement ouvertes.
- Imprimez le document.

#### **Remarques :**

- **•** Cette option n'est disponible que lorsque vous imprimez plusieurs copies.
- **•** Pour éviter les bavures lors de l'impression de photos, retirez les photos au fur et à mesure qu'elles sortent de l'imprimante et laissez-les sécher avant de les empiler.

#### *Impression en commençant par la dernière page (ordre des pages inversé)*

- Dans un document ouvert, cliquez sur **Fichier Imprimer**.
- Cliquez sur **Propriétés**, **Préférences**, **Options** ou **Configuration**.
- Dans l'onglet **Qualité / Copies**, sélectionnez **Commencer par la dernière page**.
- Cliquez sur **OK**.
- Cliquez sur **OK** ou **Imprimer**.

### *Impression de plusieurs pages sur une feuille (Tout sur une page)*

- Dans un document ouvert, cliquez sur **Fichier Imprimer**.
- Cliquez sur **Propriétés**, **Préférences**, **Options** ou **Configuration**.
- Dans l'onglet **Mise en page**, sélectionnez **Tout sur une page**.
- Sélectionnez le nombre de pages à imprimer sur chaque feuille.
- Si vous voulez que chaque page soit entourée d'une bordure, sélectionnez **Imprimer les marges**.
- Cliquez sur **OK**.
- Cliquez sur **OK** ou **Imprimer**.
#### *Impression de documents depuis une carte mémoire ou un lecteur flash*

Pour imprimer des documents, l'imprimante doit être connectée à l'ordinateur et tous les deux doivent être sous tension. En outre, l'ordinateur doit contenir les applications prenant en charge les formats de fichier souhaités.

**1** Insérez une carte mémoire dans le logement prévu à cet effet ou un lecteur flash dans le port PictBridge situé sur l'avant de l'imprimante.

Si la carte mémoire ou le lecteur flash ne contient que des documents, l'imprimante bascule automatiquemen en mode **Imprimer les fichiers**.

Les types de document suivants sont reconnus :

- **•** .doc (Microsoft Word)
- **•** .xls (Microsoft Excel)
- **•** .ppt (Microsoft Powerpoint)
- **•** .pdf (Adobe Portable Document Format)
- **•** .rtf (Rich Text Format)
- **•** .docx (Microsoft Word Open Document Format)
- **•** .xlsx (Microsoft Excel Open Document Format)
- **•** .pptx (Microsoft Powerpoint Open Document Format)
- **•** .wps (Microsoft Works)
- **•** .wpd (WordPerfect)

**Remarque :** Si plusieurs photos sont stockées sur la carte mémoire ou le lecteur flash, le message **Imprimer les fichiers ?** s'affiche à l'écran.

- **a** Si nécessaire, appuyez sur  $\triangleleft$  ou  $\triangleright$  à plusieurs reprises jusqu'à ce que l'option **Documents** apparaisse.
- **b** Appuyez sur  $\sqrt{ }$ .
- **2** Si le document que vous souhaitez imprimer figure dans un sous-dossier de la carte mémoire ou du lecteur flash, appuyez sur  $\sqrt{\ }$  jusqu'à ce que le dossier voulu s'affiche.

Remarque : Appuyez sur **D** pour revenir au dossier précédent.

- **3** Appuyez sur  $\triangleleft$  ou  $\triangleright$  jusqu'à ce que le nom de fichier du document à imprimer s'affiche.
- **4** Appuyez sur la touche **Démarrer couleur** ou **Démarrer noir** pour lancer l'impression.

#### *Suspension de l'impression de documents*

- **1** Pour Windows Vista, cliquez sur  **Panneau de configuration Imprimante**. Pour Windows XP, cliquez sur **Démarrer Paramètres Imprimantes et télécopieurs**.
- 
- **2** Cliquez avec le bouton droit de la souris sur l'icône de l'imprimante **Lexmark 6500 Series** .
- **3** Sélectionnez **Pause**.

#### *Annulation de tâches d'impression*

- **1** Sous Windows Vista, cliquez sur **→ Panneau de configuration → Imprimante**. Sous Windows XP, cliquez sur **Démarrer Paramètres Imprimantes et télécopieurs**.
- **2** Cliquez avec le bouton droit de la souris sur l'icône de l'imprimante **Lexmark 6500 Series** .
- **3** Cliquez sur **Ouvrir**.
- **4** Cliquez avec le bouton droit de votre souris sur le nom du document.
- **5** Cliquez sur **Annuler**.

# **Impression de documents originaux**

#### *Choix de types de papier spéciaux compatibles*

- **• Papier mat à grammage élevé** : papier photo avec une finition mate utilisé pour l'impression haute qualité de graphiques.
- **• Papier photo Lexmark PerfectFinishTM** : papier photo de qualité spécialement conçu pour les imprimantes à jet d'encre Lexmark mais compatible avec toutes les imprimantes à jet d'encre. Il convient spécialement pour l'impression de photos de qualité professionnelle, avec une finition glacée. Lorsqu'il est utilisé avec l'encre Lexmark evercolorTM 2, on obtient des photos résistantes à la lumière et à l'eau.
- **• Papier photo Lexmark** : papier photo à jet d'encre et à grammage élevé de qualité conçu pour une utilisation courante avec les imprimantes Lexmark, mais compatible avec toutes les marques d'imprimantes à jet d'encre. Bon marché, il offre une excellente qualité d'image et un rendu remarquable.
- **• Transparent** : film plastique transparent utilisé pour les présentations sur écran mural à l'aide d'un rétroprojecteur.
- **• Bristol** : papier très épais utilisé pour l'impression de cartes de vœux, par exemple.
- **• Transfert sur tissu** : type de support sur lequel est imprimée une image inversée qui est ensuite transférée sur un tissu à l'aide d'un fer à repasser.

#### *Impression d'enveloppes*

- **1** Chargez des enveloppes.
- **2** Dans un document ouvert, cliquez sur **Fichier Imprimer**.
- **3** Cliquez sur **Propriétés**, **Préférences**, **Options** ou **Configuration**.
- **4** Dans le menu Actions, cliquez sur **Imprimer sur une enveloppe**.
- **5** Dans la liste des formats d'enveloppes, sélectionnez le format de l'enveloppe chargée.
- **6** Sélectionnez l'orientation **Portrait** ou **Paysage**.

#### **Remarques :**

- **•** La plupart des enveloppes nécessitent l'orientation paysage.
- **•** Assurez-vous que la même orientation est sélectionnée dans l'application.
- **7** Cliquez sur **OK** pour refermer les boîtes de dialogue du logiciel de l'imprimante actuellement ouvertes.
- **8** Cliquez sur **OK** ou **Imprimer**.

#### *Impression de cartes de vœux, fiches, cartes photo et cartes postales*

- **1** Chargez des cartes de vœux, fiches, cartes photo ou cartes postales.
- **2** Dans un document ouvert, cliquez sur **Fichier Imprimer**.
- **3** Cliquez sur **Propriétés**, **Préférences**, **Options** ou **Configuration**.
- **4** Sélectionnez un paramètre de qualité d'impression.

Sélectionnez **Photo** pour les photos et les cartes de vœux et **Normale** pour les autres types de cartes.

**5** Sélectionnez l'onglet **Config. papier**.

- Sélectionnez **Papier**.
- Dans la liste Format de papier, sélectionnez le format de carte qui convient.
- Cliquez sur **OK**.
- Cliquez sur **OK** ou **Imprimer**.

#### **Remarques :**

- **•** Pour éviter les bourrages, n'enfoncez pas les cartes dans l'imprimante.
- **•** Afin d'éviter toute bavure, retirez les cartes au fur et à mesure qu'elles sortent de l'imprimante et laissez-les sécher avant de les empiler.

#### *Impression d'un document en tant qu'affiche*

- Dans un document ouvert, cliquez sur **Fichier Imprimer**.
- Cliquez sur **Propriétés**, **Préférences**, **Options** ou **Configuration**.
- Cliquez sur l'onglet **Mise en page**.
- Dans la liste déroulante **Mise en page**, sélectionnez **Affiche**.
- Sélectionnez la taille de l'affiche que vous souhaitez imprimer. Le chiffre que vous sélectionnez représente le nombre de pages composant la hauteur et la largeur de l'affiche.
- Sélectionnez l'option **Imprimer les repères de coupe** pour que chaque page de l'affiche présente des repères de coupe.
- Cliquez sur **Sélectionner les pages à imprimer** pour réimprimer uniquement les pages abîmées de l'affiche. Cliquez sur les pages pour les sélectionner ou les annuler.
- Cliquez sur **OK** pour refermer les boîtes de dialogue du logiciel de l'imprimante actuellement ouvertes.
- Imprimez le document.

**Remarque :** Il arrive que le texte soit tronqué ou disparaisse dans certaines applications lors de l'utilisation de polices extrêmement grandes ou petites. Dans ce cas, essayez d'augmenter ou de réduire la taille de la police.

#### *Impression d'une affiche*

- Sur le bureau, double-cliquez sur l'icône **Productivity Studio** .
- Dans la zone Impression photo de l'écran de bienvenue, cliquez sur **Affiche**.
- Si vous numérisez une photo :
	- **a** Placez la photo face vers le bas sur la vitre du scanner.
	- **b** Cliquez sur **Fichier Ajouter une photo à partir du scanner**.
- Si vous ne numérisez pas un nouveau document, ouvrez le dossier contenant la photo à imprimer en tant qu'affiche.
- Faites glisser la photo dans la zone d'aperçu Imprimer une affiche de plusieurs pages.
- Cliquez sur **Etape suivante**.
- Dans la liste déroulante Format du papier sur lequel imprimer l'affiche, sélectionnez le format de votre choix.
- Dans la liste déroulante "Type de papier pour l'impression d'affiches", sélectionnez le type de votre choix.
- **9** Dans la liste déroulante "Qualité d'impression de l'affiche", sélectionnez la valeur appropriée.
- **10** Dans la liste déroulante "Format de l'affiche", sélectionnez la valeur appropriée.
- **11** Pour faire pivoter l'image afin qu'elle s'adapte mieux à la page imprimée, cliquez sur **Faire pivoter de 90 degrés**.
- **12** Cliquez sur **Imprimer**.

#### *Impression d'un livret*

- **1** Avant de changer les paramètres des propriétés d'impression, vous devez sélectionner le format de papier approprié dans le programme utilisé. Vous pouvez imprimer des livrets avec les formats de papier suivants :
	- **•** Lettre
	- **•** A4
- **2** Chargez du papier.
- **3** Dans un document ouvert, cliquez sur **Fichier Imprimer**.
- **4** Cliquez sur **Propriétés**, **Préférences**, **Options** ou **Configuration**.
- **5** Cliquez sur l'onglet **Mise en page**, puis sur **Livret**.
- **6** Si vous imprimez un livret épais, sélectionnez un nombre de **feuilles imprimées par liasse**.
	- **a** Cliquez sur **Options Options de mise en page**.
	- **b** Dans le menu déroulant **Feuilles imprimées par liasse**, sélectionnez une valeur.

**Remarque :** Une liasse se compose d'un certain nombre de feuilles de papier pliées ensemble. Les liasses imprimées sont empilées les unes au-dessus des autres, en respectant l'ordre correct des pages. Les liasses empilées peuvent être reliées afin de former un livret. Si vous utilisez un papier plus épais, sélectionnez un plus petit nombre pour l'option **Feuilles imprimées par liasse**.

- **7** Cliquez sur **OK** pour refermer les boîtes de dialogue du logiciel de l'imprimante actuellement ouvertes.
- **8** Imprimez le document.

#### *Assemblage d'un livret*

- **1** Retournez la pile de pages imprimées dans le bac de sortie.
- **2** Retirez la première liasse de la pile, pliez-la en deux et mettez-la de côté, la première page orientée vers le bas.
- **3** Prenez la liasse suivante, pliez-la en deux et placez-la au-dessus de la première, toujours avec la première page orientée vers le bas.

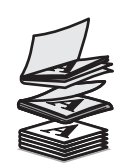

- **4** Empilez le reste des liasses les unes sur les autres, en gardant toujours la première page orientée vers le bas, jusqu'à ce que le livret soit complet.
- **5** Reliez l'ensemble des liasses pour terminer l'assemblage du livret.

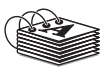

### *Impression sur du papier personnalisé*

- Chargez jusqu'à 100 feuilles de papier personnalisé.
- Dans un document ouvert, cliquez sur **Fichier Imprimer**.
- Dans l'onglet Qualité/Copies, sélectionnez un paramètre Qualité d'impression.
- Cliquez sur l'onglet **Config. papier**.
- Dans la section Format du papier, sélectionnez **Papier**, puis **Format personnalisé**.
- Sélectionnez les unités de mesure à utiliser.
- Utilisez les curseurs ou saisissez directement le format du papier chargé dans l'imprimante.
- Cliquez sur **OK** pour refermer les boîtes de dialogue du logiciel de l'imprimante actuellement ouvertes.
- Imprimez le document.

**Remarque :** N'enfoncez pas le papier dans l'imprimante.

#### *Impression de transferts sur tissu*

- Chargez jusqu'à 10 transferts sur tissu.
- L'image étant ouverte, cliquez sur **Fichier Imprimer**.
- Cliquez sur **Propriétés**, **Préférences**, **Options** ou **Configuration**.
- Dans l'onglet Mise en page, sélectionnez **Miroir** si vous souhaitez que le logiciel de l'imprimante inverse l'image. Si vous utilisez une application capable d'inverser automatiquement l'image, sélectionnez **Normale**.
- Cliquez sur **OK** pour refermer les boîtes de dialogue du logiciel de l'imprimante actuellement ouvertes.
- Imprimez les transferts sur tissu.

**Remarque :** N'enfoncez pas les transferts dans l'imprimante.

#### *Impression de transparents*

- Chargez jusqu'à 50 transparents.
- Dans un document ouvert, cliquez sur **Fichier Imprimer**.
- Cliquez sur **OK** ou **Imprimer**.

**Remarque :** Afin d'éviter les bavures, retirez les transparents au fur et à mesure qu'ils sortent de l'imprimante et laissez-les sécher avant de les empiler. Leur séchage peut prendre jusqu'à 15 minutes.

#### *Impression sur du papier continu*

- Dans un document ouvert, cliquez sur **Fichier Imprimer**.
- Cliquez sur **Propriétés**, **Préférences**, **Options** ou **Configuration**.
- Dans l'onglet Mise en page, sélectionnez **Papier continu**.

**Remarque :** Une fois que vous avez imprimé sur le papier continu, n'oubliez pas de rétablir le paramètre **Normal**.

 Pour éviter les bourrages de papier continu, sélectionnez **Format lettre continu** ou **Papier continu A4** dans la boîte de dialogue Format de papier continu.

- **5** Dans l'onglet Config. papier, sélectionnez l'orientation **Paysage**
- **6** Cliquez sur **OK**.
- **7** Cliquez sur **OK** ou **Imprimer**.

# **Impression des deux côtés du papier (recto verso)**

#### *Présentation de la fonction d'impression des deux côtés (recto verso)*

L'imprimante dispose d'une unité d'impression recto verso intégrée qui vous permet d'imprimer automatiquement sur les deux côtés du papier. Cette fonction est également appelée impression recto verso.

**Remarque :** L'impression automatique sur les deux côtés (recto verso) fonctionne uniquement avec du papier ordinaire au format Lettre et A4. Pour imprimer des documents recto verso sur un autre format ou type de papier, utilisez la méthode d'impression recto verso manuelle.

Pour imprimer une copie recto verso, le voyant  $\&$  doit être allumé. Le bouton  $\&$  fonctionne conjointement avec les paramètres d'impression recto verso du logiciel de l'imprimante. Pour accéder aux paramètres d'impression recto verso :

- **1** Dans un document ouvert, cliquez sur **Fichier Imprimer**.
- **2** Cliquez sur **Propriétés, Préférences, Options** ou **Configuration**.
- **3** Cliquez sur l'onglet **Mise en page**.

La zone Impression recto verso apparaît dans la partie inférieure de la boîte de dialogue.

Les options qui s'affichent sous la liste déroulante Impression recto verso sont "Utiliser les paramètres de l'imprimante", "Activé", "Désactivé" et "Manuel".

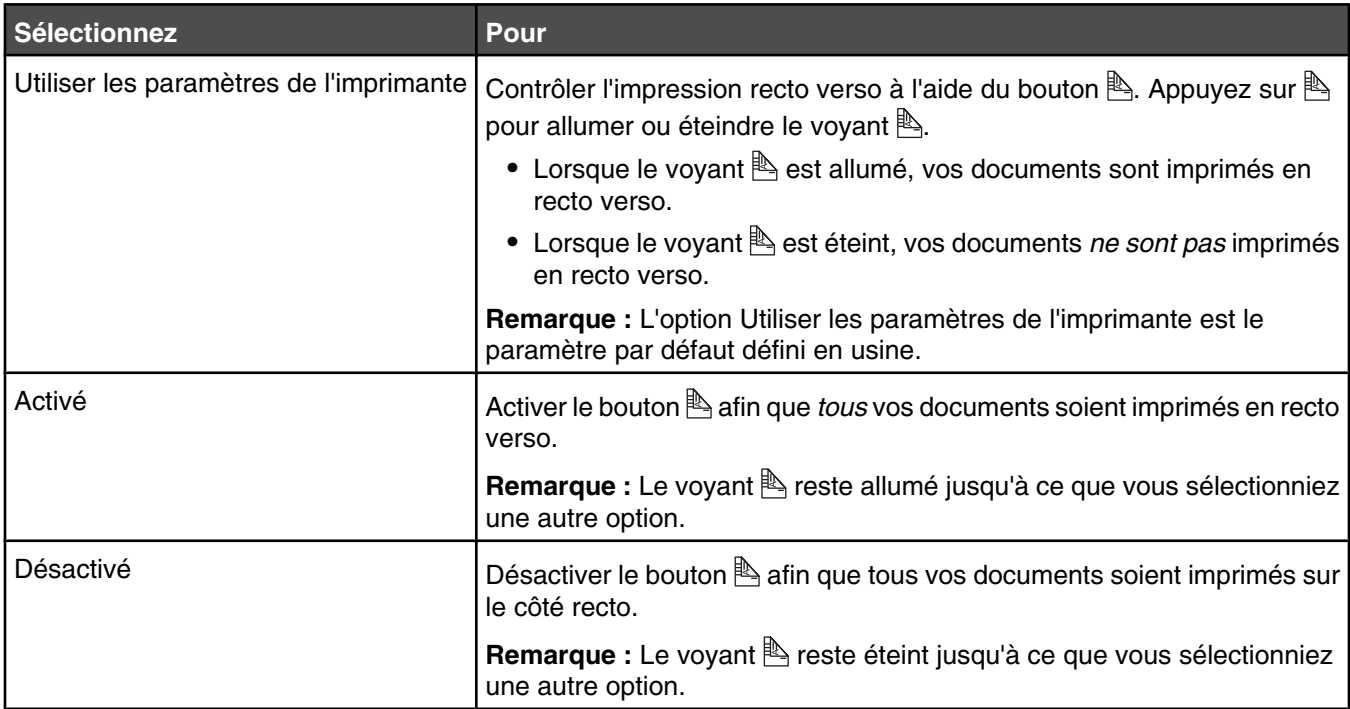

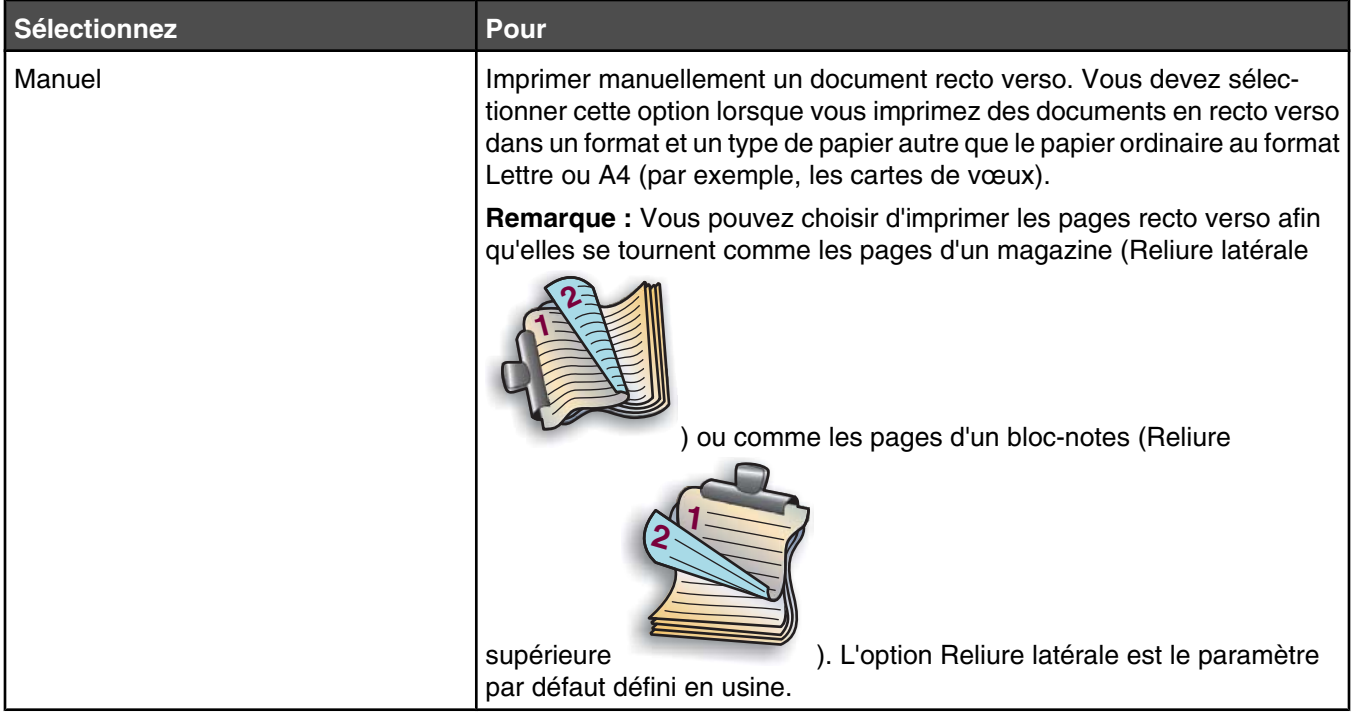

Pour plus d'informations, reportez-vous aux sections « Impression automatique des deux côtés du papier (recto verso) », page 79 et [« Impression manuelle sur les deux faces du papier \(recto verso\) », page 80](#page-79-0).

### *Impression automatique des deux côtés du papier (recto verso)*

L'imprimante dispose d'une unité d'impression recto verso intégrée qui vous permet d'imprimer automatiquement sur les deux côtés du papier.

**Remarque :** L'impression automatique sur les deux côtés (recto verso) fonctionne uniquement avec du papier ordinaire au format Lettre et A4. Pour imprimer des documents recto verso sur un autre type de papier, utilisez la méthode d'impression recto verso manuelle.

- **1** Appuyez sur  $\mathbb{B}$ .
- **2** Dans un document ouvert, cliquez sur **Fichier Imprimer**.
- **3** Cliquez sur **Propriétés, Préférences, Options** ou **Configuration**.
- **4** Cliquez sur l'onglet **Mise en page**.
- **5** Dans la zone Impression recto verso, sélectionnez **Utiliser les paramètres de l'imprimante** dans la liste déroulante.
- **6** Assurez-vous que le voyant  $\mathbb{B}$  est allumé.
- **7** Cliquez sur **OK** pour refermer les boîtes de dialogue du logiciel de l'imprimante actuellement ouvertes.
- **8** Appuyez sur  $\circledast$ .

Remarque : Pour revenir à une impression recto, assurez-vous que le voyant sest éteint.

### <span id="page-79-0"></span>*Impression manuelle sur les deux faces du papier (recto verso)*

Pour imprimer un document à deux faces (recto verso) sur un format ou un type de papier autre que du papier ordinaire au format Lettre ou A4, vous pouvez utiliser la méthode d'impression recto verso manuelle. Cette méthode consiste à imprimer les pages impaires, puis à retourner et à recharger la pile de papier pour imprimer les pages paires sur le côté recto des feuilles.

- **1** Dans un document ouvert, cliquez sur **Fichier Imprimer**.
- **2** Cliquez sur **Propriétés, Préférences, Options** ou **Configuration**.
- **3** Cliquez sur l'onglet **Mise en page**.
- **4** Dans la zone Impression recto verso, sélectionnez **Manuelle** dans la liste déroulante.
- **5** Cochez la case **Print manual duplex instructions (Instructions d'impression manuelle recto verso)**.
- **6** Appuyez sur  $\circledcirc$ .
- **7** L'imprimante imprime les pages impaires et la feuille d'instructions, qui explique comment retourner et recharger le papier.
- **8** Conformément à la feuille d'instructions, retournez et rechargez le papier, la face imprimée tournée vers le bas.
- **9** L'imprimante imprime ensuite les pages paires sur le côté recto des pages impaires, pour terminer l'impression recto verso.

**Remarque :** Pour retourner en mode d'impression recto verso automatique, accédez à la liste déroulante Impression recto verso et sélectionnez **Utiliser les paramètres de l'imprimante**.

# **Changement des paramètres de l'imprimante**

#### *Enregistrement et suppression de paramètres d'impression*

- **1** Dans un document ouvert, cliquez sur **Fichier Imprimer**.
- **2** Cliquez sur **Propriétés**, **Préférences**, **Options** ou **Configuration**.
- **3** Cliquez sur l'onglet **Qualité/Copies**.
- **4** Apportez les modifications nécessaires aux paramètres des sections Qualité d'impression, Type de papier et Copies multiples.
- **5** Dans le menu déroulant Enregistrer les paramètres, sélectionnez **Enregistrer les paramètres actuels**.
- **6** Cliquez sur une case d'option en regard du numéro de l'emplacement où vous souhaitez enregistrer vos paramètres, puis entrez un nom pour vos paramètres dans la zone sélectionnée.

**Remarque :** Le premier emplacement contient les paramètres par défaut, qu'il est impossible de modifier ou de supprimer.

**7** Cliquez sur **Enregistrer**.

#### **Remarques :**

- **•** Pour récupérer vos paramètres d'impression, cliquez sur le menu déroulant **Enregistrer les paramètres**, puis sélectionnez-les dans la liste.
- **•** Pour supprimer des paramètres, choisissez **Supprimer un paramètre de la liste** dans le menu déroulant Enregistrer les paramètres. Sélectionnez la case d'option en regard du paramètre que vous souhaitez supprimer, puis cliquez sur **Supprimer**.

## *Restauration des paramètres d'origine du logiciel de l'imprimante* **Utilisateurs de Windows 2000, Windows XP ou Windows Vista**

- **1** Sous Windows Vista, cliquez sur **→ Panneau de configuration → Imprimante**. Sous Windows 2000 et Winows XP, cliquez sur **Démarrer Paramètres Imprimantes** ou **Imprimantes et télécopieurs**.
- **2** Cliquez avec le bouton droit de la souris sur l'icône de l'imprimante **Lexmark 6500 Series** .
- **3** Cliquez sur **Options d'impression**.
- **4** Cliquez sur le menu **Enregistrer les paramètres**.
- **5** Dans la zone Restaurer, sélectionnez **Paramètres d'origine (par défaut)**.

**Remarque :** Il n'est pas possible de supprimer les paramètres par défaut.

# <span id="page-81-0"></span>**Traitement des photos**

# **Extraction et gestion de photos**

### *Insertion d'une carte mémoire*

- **1** Insérez une carte mémoire.
	- **•** Insérez la carte avec l'étiquette portant le nom de la marque tournée vers le haut.
	- **•** Si la carte comporte une flèche, assurez-vous qu'elle est dirigée vers l'imprimante.
	- **•** Connectez la carte mémoire à l'adaptateur fourni avec celle-ci avant de l'insérer dans le logement.

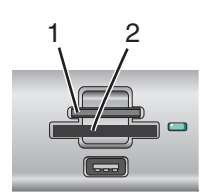

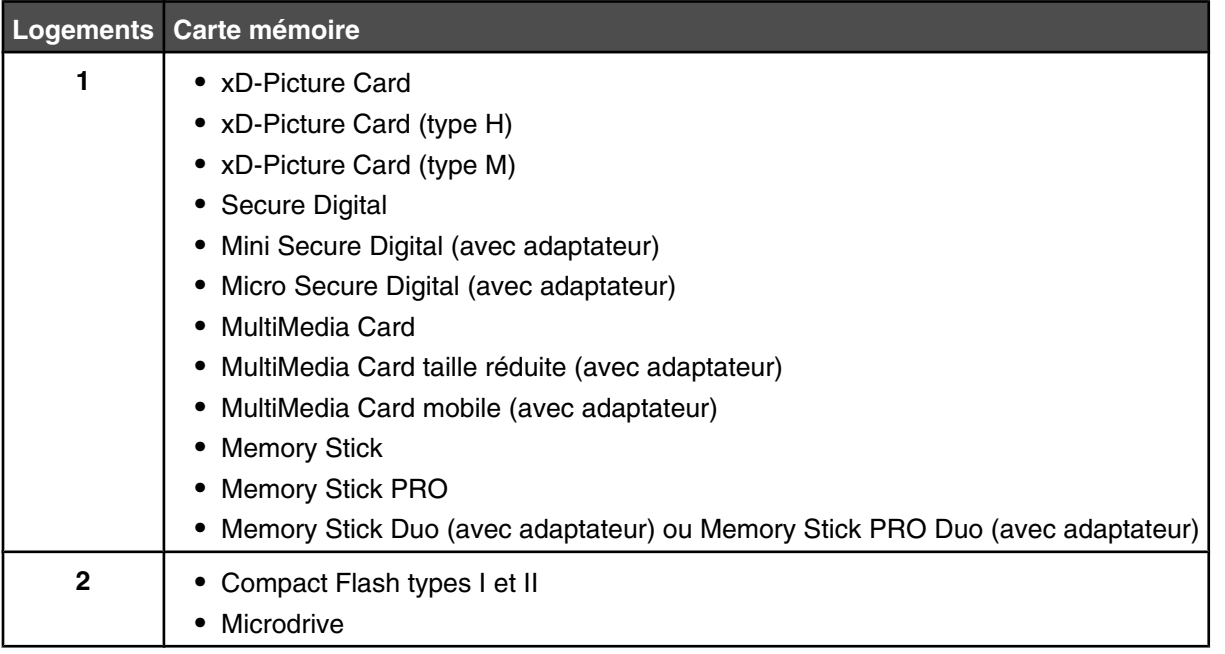

**2** Attendez que le voyant situé en regard des logements de la carte mémoire de l'imprimante s'allume. Ce voyant clignote pour indiquer que la carte est lue ou qu'elle transmet des données.

**Avertissement :** ne touchez pas les câbles, les adaptateurs réseau, la carte mémoire ou la zone de l'imprimante indiquée lorsque des opérations d'impression, de lecture ou d'écriture sont en cours à partir d'une carte mémoire. Les données risquent d'être perdues. Veillez également à ne pas enlever la carte mémoire lorsqu'une tâche d'impression, de lecture ou d'écriture est en cours à partir de celle-ci.

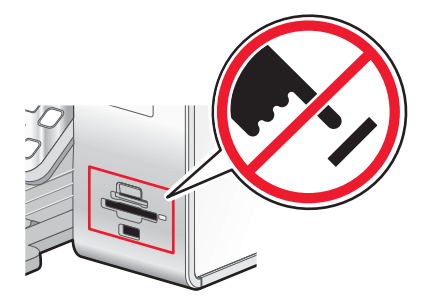

<span id="page-82-0"></span>Lorsque l'imprimante reconnaît la présence d'une carte mémoire installée, le message **Carte mémoire détectée** s'affiche.

Si l'imprimante ne parvient pas à lire la carte mémoire, retirez-la et réinsérez-la. Pour plus d'informations, reportez-vous à la section [« Dépannage lié à la carte mémoire », page 189](#page-188-0).

#### **Remarques :**

- **•** L'imprimante ne reconnaît qu'un seul périphérique de support à la fois.
- **•** Si vous insérez plusieurs cartes mémoire, un message s'affiche à l'écran et vous invite à retirer toutes les cartes mémoire insérées. Une fois que vous avez retiré toutes les cartes mémoire de l'imprimante, réinsérez celle que vous souhaitez utiliser.
- **•** Si vous insérez une carte mémoire alors qu'un lecteur flash est déjà inséré dans l'imprimante, un message apparaît à l'écran et vous invite à désigner le périphérique que l'imprimante doit reconnaître.

#### *Insertion d'un lecteur flash*

**1** Insérez le lecteur flash dans le port PictBridge à l'avant de l'imprimante.

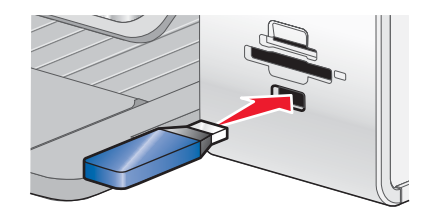

**Remarque :** un adaptateur peut être nécessaire si le lecteur flash ne s'insère pas directement dans le port.

**2** Attendez que l'imprimante détecte la présence d'un lecteur flash. Une fois le lecteur flash reconnu, le message **Périphérique de stockage détecté** s'affiche.

Si l'imprimante ne lit pas le lecteur flash, retirez-le et réinsérez-le.

**Avertissement :** ne touchez pas les câbles, les adaptateurs réseau, le lecteur flash ou la zone de l'imprimante indiquée lorsque des opérations d'impression, de lecture ou d'écriture sont en cours à partir du lecteur flash. Les données risquent d'être perdues. Veillez également à ne pas enlever un lecteur flash lorsqu'une tâche d'impression, de lecture ou d'écriture est en cours à partir de ce lecteur flash.

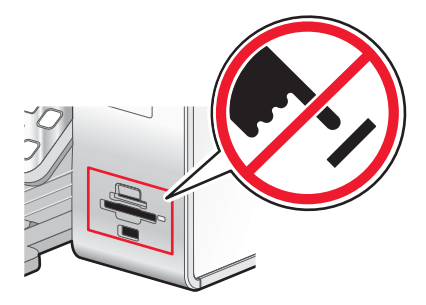

**Remarque :** l'imprimante ne reconnaît qu'un seul périphérique de support à la fois. Si vous insérez plusieurs périphériques de support, un message s'affiche à l'écran vous demandant de désigner le périphérique que l'imprimante doit lire.

#### *Présentation du menu Carte photo*

- **1** Si besoin, appuyez sur **Carte photo** ou insérez une carte mémoire ou un lecteur flash dans l'imprimante.
- **2** Appuyez sur  $\triangleleft$  ou  $\triangleright$  jusqu'à ce que la catégorie de menu souhaitée s'affiche, puis appuyez sur  $\sqrt{ }$ .
- **3** Appuyez sur  $\triangleleft$  ou  $\triangleright$  à plusieurs reprises jusqu'à ce que l'option ou le paramètre voulu apparaisse, puis appuyez sur  $\sqrt{ }$ .

**Remarque :** Appuyez sur √ pour sélectionner un paramètre. Le symbole \* apparaît en regard du paramètre sélectionné.

- **4** Pour accéder à des sous-menus et paramètres supplémentaires, répétez les étapes 2 et 3 si nécessaire.
- **5** Si nécessaire, appuyez sur  $\sum$  à plusieurs reprises pour revenir aux menus précédents et effectuer d'autres sélections de paramètres.
- **6** Appuyez sur **Démarrer Couleur** ou **Démarrer Noir**.

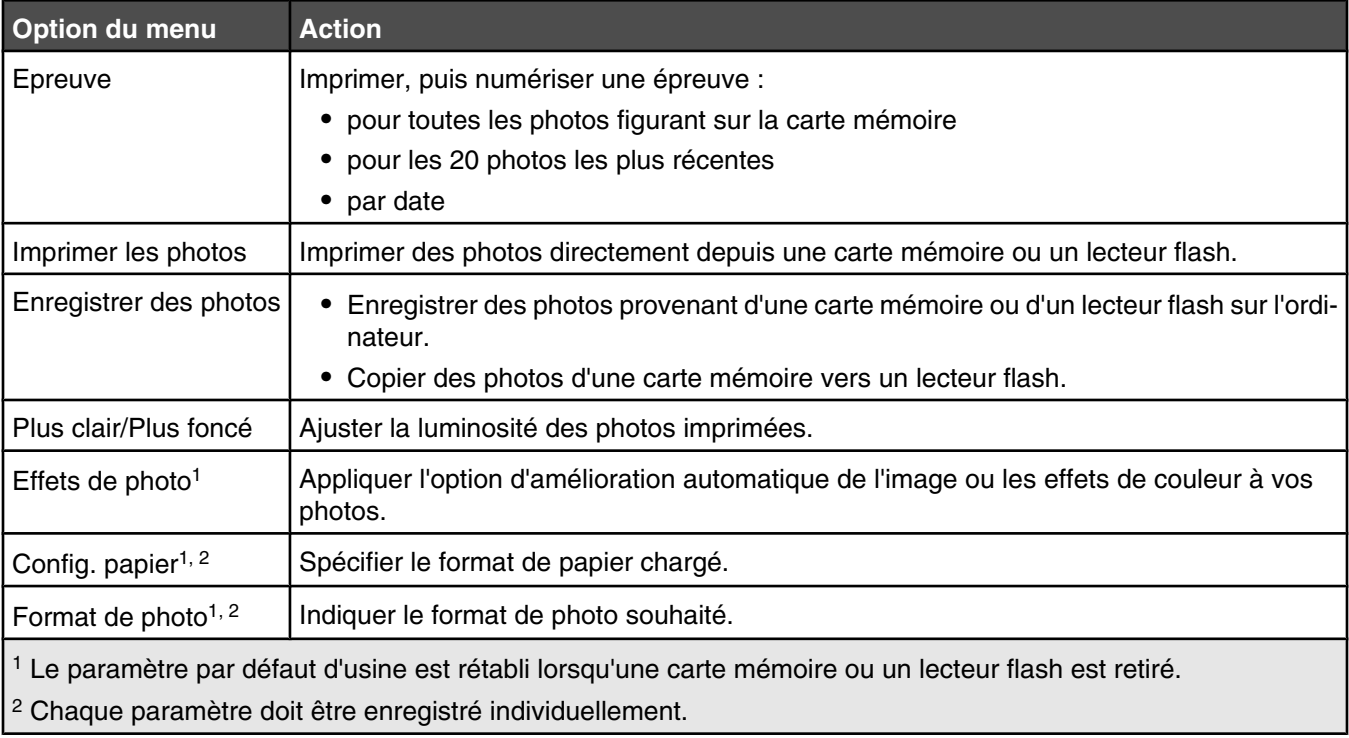

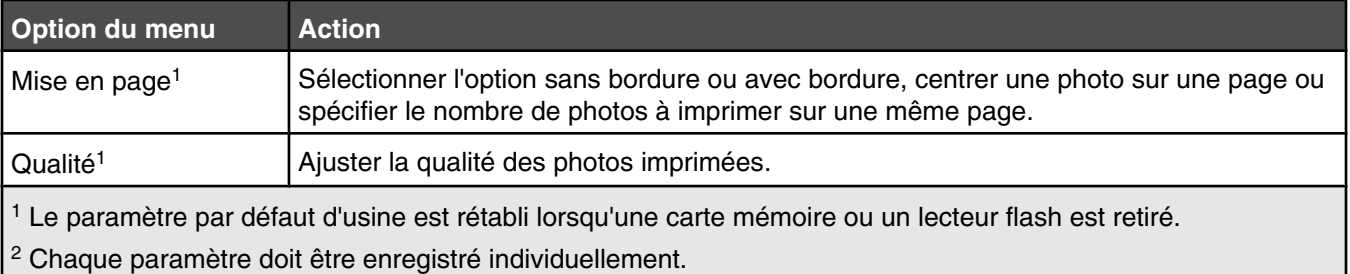

#### **Enregistrement des paramètres Format de papier, Type de papier et Format de photo**

- **1** Sur le panneau de commandes, appuyez sur le bouton **Paramètres**.
- 2 Appuyez sur  $\triangleleft$  ou  $\triangleright$  jusqu'à ce que **Config.** papier apparaisse.
- **3** Appuyez sur  $\sqrt{ }$ .
- **4** Appuyez sur  $\triangleleft$  ou  $\triangleright$  jusqu'à ce que **Format de papier** apparaisse.
- **5** Appuyez sur  $\sqrt{ }$ .
- **6** Appuyez sur  $\triangleleft$  ou  $\triangleright$  jusqu'à ce que le format voulu apparaisse.
- **7** Appuyez sur  $\sqrt{ }$ .
- 8 Appuyez sur **D** pour accéder à l'option **Type de papier**.
- **9** Appuyez sur  $\sqrt{ }$ .
- 10 Appuyez sur  $\triangleleft$  ou  $\triangleright$  jusqu'à ce que le type de paramètre voulu apparaisse.
- **11** Appuyez sur  $\sqrt{ }$ .
- **12** Appuyez sur *jusqu'à ce que l'option Paramètres par défaut apparaisse.*
- **13** Appuyez sur  $\sqrt{ }$ .
- 14 Appuyez sur  $\triangleleft$  ou  $\triangleright$  jusqu'à ce que l'option **Photo Print Size** (Format d'impression de photos) apparaisse.
- **15** Appuyez sur  $\sqrt{ }$ .
- **16** Appuyez sur  $\triangleleft$  ou  $\triangleright$  jusqu'à ce que le paramètre voulu apparaisse.
- **17** Appuyez sur  $\sqrt{ }$ .

### *Connexion d'un appareil photo compatible PictBridge*

PictBridge est une technologie disponible sur la plupart des appareils photo numériques. Elle vous permet d'imprimer directement depuis votre appareil photo numérique sans passer par un ordinateur. Vous pouvez connecter un appareil photo numérique compatible PictBridge à l'imprimante et utiliser l'appareil pour contrôler l'impression des photos.

**1** Insérez une extrémité du câble USB dans l'appareil photo.

**Remarque :** Utilisez uniquement le câble USB fourni avec l'appareil photo numérique.

**2** Insérez l'autre extrémité du câble dans le port PictBridge qui se trouve à l'avant de l'imprimante.

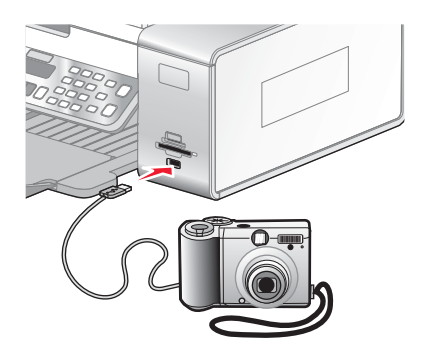

#### **Remarques :**

- **•** Vérifiez que l'appareil photo numérique compatible PictBridge est configuré sur le mode USB approprié. Si le paramètre USB de l'appareil photo est incorrect, l'appareil photo sera détecté en tant que périphérique de stockage USB, ou encore un message d'erreur s'affiche sur le panneau de commandes de l'imprimante. Pour plus d'informations, reportez-vous à la documentation livrée avec l'appareil photo.
- **•** L'imprimante ne lit qu'un seul périphérique de support à la fois.
- **3** Si la connexion PictBridge est établie, le message suivant apparaît à l'écran : **Appareil photo PictBridge**

détecté. Appuyez sur **V** pour modifier les paramètres.

#### *Présentation du menu PictBridge*

Le menu des paramètres par défaut PictBridge vous permet de sélectionner les paramètres de l'imprimante si vous n'avez pas défini les paramètres au préalable sur votre appareil photo numérique. Pour plus d'informations relatives aux sélections sur l'appareil photo, reportez-vous à la documentation fournie avec l'appareil photo.

- **1** Brancher un appareil photo numérique compatible PictBridge sur l'imprimante
	- **a** Insérez une extrémité du câble USB dans l'appareil photo.

**Remarque :** Utilisez uniquement le câble USB fourni avec l'appareil photo numérique.

**b** Insérez l'autre extrémité du câble dans le port PictBridge qui se trouve à l'avant de l'imprimante.

**Remarque :** Ce port est signalé par le symbole PictBridge .

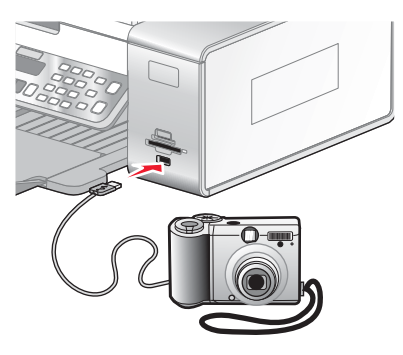

Le message Appareil photo PictBridge détecté. Appuyez sur √ pour modifier les **paramètres.** apparaît à l'écran.

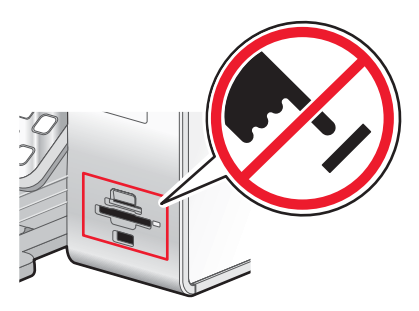

**Avertissement :** ne touchez pas le câble USB, les adaptateurs réseau ou la zone de l'imprimante indiquée lorsque des opérations d'impression sont en cours à partir d'un appareil photo compatible PictBridge. Les données risquent d'être perdues. Par ailleurs, n'enlevez pas le câble USB ou l'adaptateur réseau lorsque des opérations d'impression sont en cours à partir d'un appareil photo compatible PictBridge.

- 2 Appuyez sur  $\triangleleft$  ou  $\triangleright$  jusqu'à ce que la catégorie de menu souhaitée s'affiche.
- **3** Appuyez sur  $\sqrt{ }$ .
- 4 Appuyez sur  $\triangleleft$  ou  $\triangleright$  à plusieurs reprises jusqu'à ce que l'option ou le paramètre voulu apparaisse.
- **5** Appuyez sur  $\sqrt{ }$ .

**Remarque :** Appuyez sur √ pour sélectionner un paramètre. Le symbole \* apparaît en regard du paramètre sélectionné.

- **6** Pour accéder à des sous-menus et paramètres supplémentaires, répétez les étapes ci-dessus.
- **7** Si nécessaire, appuyez sur  $\sum$  à plusieurs reprises pour revenir aux menus précédents et effectuer d'autres sélections de paramètres.

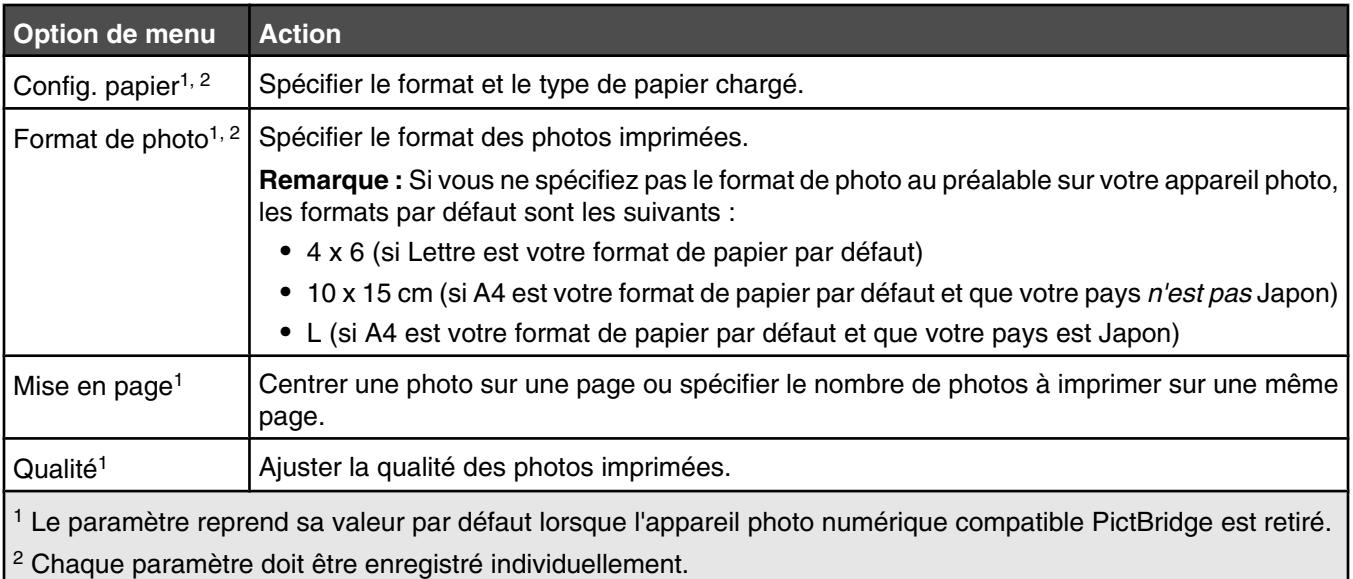

#### *Transfert de photos d'une carte mémoire vers l'ordinateur à l'aide du panneau de commandes*

Si l'imprimante est connectée directement à un ordinateur, ou à un ordinateur via une connexion réseau sans fil, vous pouvez transférer des photos d'une carte mémoire ou d'un lecteur flash vers l'ordinateur.

**Remarque :** L'imprimante peut nécessiter que vous sélectionniez un ordinateur (et un code PIN si nécessaire).

- **1** Insérez une carte mémoire ou un lecteur flash contenant les images à transférer. Pour plus d'informations, reportez-vous à la section [« Insertion d'une carte mémoire », page 82](#page-81-0) ou [« Insertion d'un lecteur flash »,](#page-82-0) [page 83](#page-82-0).
- 2 Appuyez sur  $\triangleleft$  ou  $\triangleright$  jusqu'à ce que l'option **Enregistrer les photos** apparaisse.
- **3** Appuyez sur  $\sqrt{ }$ .
- 4 Si nécessaire, appuyez sur  $\triangleleft$  ou  $\triangleright$  à plusieurs reprises jusqu'à ce que l'option **Ordinateur** apparaisse.
- **5** Appuyez sur  $\sqrt{ }$ .
- 6 Si nécessaire, appuyez sur  $\triangleleft$  ou  $\triangleright$  à plusieurs reprises jusqu'à ce que le nom d'ordinateur voulu apparaisse.
- **7** Si l'ordinateur sélectionné l'exige, entrez le code PIN à quatre chiffres à l'aide du pavé numérique.
- **8** Suivez les instructions qui s'affichent à l'écran.

#### *Transfert de toutes les photos d'une carte mémoire à l'aide de l'ordinateur*

**1** Insérez une carte mémoire dans l'imprimante, en orientant l'étiquette vers le panneau de commandes. Si l'ordinateur est connecté à un réseau sans fil, vous devez sélectionner l'imprimante.

**Remarque :** Pour une connexion réseau, vous devez ouvrir manuellement l'application et sélectionner l'imprimante que vous souhaitez utiliser.

Le logiciel Productivity Studio se lance automatiquement sur votre ordinateur.

**2** Cliquez sur **Enregistrer automatiquement toutes les photos dans "Mes images"**.

**3** Si vous souhaitez effacer les photos de la carte mémoire, cliquez sur **Oui**.

**Remarque :** Vérifiez que toutes les photos ont été copiées avant de cliquer sur **Oui** pour effacer.

**4** Cliquez sur **Terminé**. Retirez la carte mémoire et accédez à la bibliothèque pour y afficher les photos transférées.

### *Transfert des photos sélectionnées d'une carte mémoire à l'aide de l'ordinateur*

**1** Insérez une carte mémoire dans l'imprimante, en orientant l'étiquette vers le panneau de commandes.

Le logiciel Lexmark Imaging Studio se lance automatiquement sur votre ordinateur.

**Remarque :** Pour une connexion réseau sans fil, vous devez au préalable ouvrir l'application et sélectionner l'imprimante que vous souhaitez utiliser.

- **2** Cliquez sur **Sélectionner les photos à enregistrer**.
- **3** Cliquez sur **Tout désélectionner**.
- **4** Cliquez sur les photos que vous voulez transférer pour les sélectionner.
- **5** Cliquez sur **Suivant**.
- **6** Si vous voulez enregistrer les photos dans le dossier par défaut, cliquez sur **Suivant**.
- **7** Si vous voulez enregistrer les photos dans un autre dossier que celui par défaut :
	- **a** Cliquez sur **Parcourir**.
	- **b** Sélectionnez le dossier souhaité.
	- **c** Cliquez sur **OK**.
- **8** Si vous voulez ajouter un préfixe à l'ensemble des photos que vous venez de transférer, cochez la case et entrez un nom.
- **9** Cliquez sur **Suivant**.
- **10** Si vous souhaitez effacer les photos de la carte mémoire, cliquez sur **Oui**.

**Remarque :** vérifiez que toutes les photos ont été copiées avant de sélectionner **Oui** pour les effacer.

**11** Cliquez sur **Terminé**. Retirez la carte mémoire et accédez à la bibliothèque de photos pour y afficher les photos transférées.

#### *Transfert de toutes les photos d'un CD ou d'un lecteur flash à l'aide de l'ordinateur*

- **1** Insérez un CD ou un lecteur flash dans l'ordinateur.
- **2** Si vous utilisez Windows Vista, un écran d'éxécution automatique s'affiche.

Cliquez sur **Transférez des photos sur votre ordinateur**.

**3** Si vous utilisez Windows XP, un écran intitulé "Quelle action voulez-vous que Windows exécute ?" s'affiche.

Cliquez sur \$\$**Copier des images de votre appareil photo ou de votre scanneur sur votre ordinateur à l'aide de l'Assistant Installation de scanneurs et appareils photo**.

- **4** Si vous utilisez Windows 2000 :
	- **a** Sur le bureau, double-cliquez sur l'icône **Productivity Studio** .
	- **b** Cliquez sur **Transférer des photos**.
- **5** Cliquez sur **Enregistrer automatiquement toutes les photos dans "Mes images"**.
- **6** Retirez le CD ou le lecteur flash et accédez à la bibliothèque pour y voir les photos transférées.

#### *Transfert des photos sélectionnées d'un CD ou d'un lecteur flash à l'aide de l'ordinateur*

- **1** Insérez un CD ou un lecteur flash dans l'ordinateur.
- **2** Si vous utilisez Windows Vista, un écran d'éxécution automatique s'affiche.

#### Cliquez sur **Transférer les photos sur l'ordinateur à l'aide de Productivity Studio**.

**3** Si vous utilisez Windows XP, un écran intitulé "Quelle action voulez-vous que Windows exécute ?" s'affiche.

#### Cliquez sur **Transférer les photos sur l'ordinateur à l'aide de Productivity Studio**.

Si vous utilisez Windows 2000 :

- **a** Sur le bureau, double-cliquez sur l'icône **Productivity Studio** .
- **b** Cliquez sur **Transfert de photos**.
- **4** Cliquez sur **Sélectionner les photos à enregistrer**.
- **5** Cliquez sur **Tout désélectionner**.
- **6** Cliquez sur les photos que vous voulez transférer pour les sélectionner.
- **7** Si vous voulez enregistrer les photos dans le dossier par défaut, cliquez sur **Suivant**.
- **8** Si vous voulez enregistrer les photos dans un autre dossier que celui par défaut :
	- **a** Cliquez sur **Parcourir**.
	- **b** Sélectionnez le dossier souhaité.
	- **c** Cliquez sur **OK**.
- **9** Si vous voulez ajouter un préfixe à l'ensemble des photos que vous venez de transférer, cochez la case et entrez un nom.
- **10** Cliquez sur **Suivant**.
- **11** Retirez le CD ou le lecteur flash et accédez à la bibliothèque pour y voir les photos transférées.

#### *Transfert de photos d'une carte mémoire vers un lecteur flash*

- **1** Insérez la carte mémoire contenant les images à transférer. Pour plus d'informations, reportez-à la section [« Insertion d'une carte mémoire », page 82.](#page-81-0)
- **2** Insérez le lecteur flash dans le port PictBridge à l'avant de l'imprimante. Pour plus d'informations, reportez-à la section [« Insertion d'un lecteur flash », page 83](#page-82-0).

Un message vous demandant quel périphérique doit être affiché apparaît à l'écran.

- **3** Appuyez plusieurs fois sur  $\triangleq$  ou  $\triangleright$  jusqu'à ce que l'option **Carte d'appareil photo** ou le type spécifique de votre appareil photo s'affiche.
- 4 Appuyez sur  $\sqrt{ }$ .
- **5** Appuyez sur  $\triangleleft$  ou  $\triangleright$  jusqu'à ce que l'option **Enregistrer les photos** apparaisse.
- **6** Appuyez sur  $\sqrt{ }$ .
- **7** Si nécessaire, appuyez sur  $\triangleleft$  ou  $\triangleright$  à plusieurs reprises jusqu'à ce que le **lecteur** USB apparaisse.
- 8 Appuyez sur  $\sqrt{ }$ .
- 9 Si nécessaire, appuyez sur  $\triangleleft$  ou  $\triangleright$  à plusieurs reprises jusqu'à ce que le paramètre voulu apparaisse.

#### **Remarques :**

- **•** Si les photos présentes sur la carte mémoire ont été prises à des dates diffrentes, les sélections possibles incluront **Dernière date** et **Intervalle de dates**.
- Pour choisir un intervalle de dates, appuyez sur **V**, puis plusieurs fois sur **I** ou **>** jusqu'à la date voulue. Les intervalles de dates sont affichés par mois et par année, en commençant par le mois le plus récent.
- **10** Appuyez sur **Démarrer Couleur** ou **Démarrer Noir**.

#### **Remarques :**

- **•** Si le lecteur flash ne dispose pas d'une mémoire suffisante, une invite s'affiche à l'écran.
- **•** Ne retirez pas le lecteur flash tant qu'un message ne s'affiche pas à l'écran indiquant que la copie est terminée.

**Avertissement :** ne touchez pas les câbles, les adaptateurs réseau, la carte mémoire, le lecteur flash ou la zone de l'imprimante indiquée lorsque des opérations d'impression, de lecture ou d'écriture sont en cours à partir d'une carte mémoire ou d'un lecteur flash. Les données risquent d'être perdues. Veillez également à ne pas enlever la carte mémoire ou le lecteur flash lorsqu'une tâche d'impression, de lecture ou d'écriture est en cours à partir de celui-ci ou celle-ci.

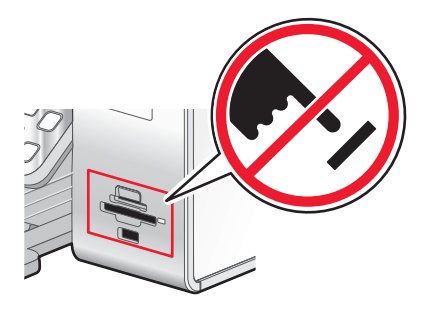

#### *Modification des préférences de fichiers temporaires de Lexmark Productivity Studio*

- **1** Sur le bureau, double-cliquez sur l'icône **Productivity Studio** .
- **2** Dans le menu Outils, cliquez sur **Préférences**.
- **3** Cliquez sur **Fichiers temporaires**.
	- **a** Utilisez le curseur pour définir l'espace disque maximal que vous souhaitez allouer aux fichiers temporaires créés par Lexmark Productivity Studio.
	- **b** Cliquez sur **Parcourir** pour désigner un dossier différent pour l'enregistrement des fichiers temporaires.
- **4** Cliquez sur **OK**.

### *Modification des préférences de fichiers parcourus de Lexmark Productivity Studio*

- **1** Sur le bureau, double-cliquez sur l'icône **Productivity Studio** .
- **2** Dans le menu Outils, cliquez sur **Préférences**.
- **3** Cliquez sur **Fichiers parcourus**.
- **4** Pour que la recherche de photos ne tienne pas compte des dossiers système, sélectionnez l'option **Ignorer les dossiers système**.
- **5** Cliquez sur **OK**.

### *Modification des préférences de la bibliothèque de Lexmark Productivity Studio*

- **1** Sur le bureau, double-cliquez sur l'icône **Productivity Studio** .
- **2** Dans le menu Outils, cliquez sur **Préférences**.
- **3** Cliquez sur **Bibliothèque**.

A partir d'ici, vous pouvez choisir le mode de tri des photos. Vous pouvez également définir la taille minimale à laquelle une photo doit apparaître dans la bibliothèque.

**4** Cliquez sur **OK**.

#### *Modification des paramètres de transfert de Lexmark Productivity Studio*

- **1** Sur le bureau, double-cliquez sur l'icône **Productivity Studio** .
- **2** Dans le menu Outils, cliquez sur **Préférences**.
- **3** Cliquez sur **Paramètres de transfert**.
	- **a** Sélectionnez **"Ignorer l'option d'enregistrement et aller directement à"**, puis choisissez si vous souhaitez enregistrer automatiquement ou manuellement vos photos, ou encore les imprimer à partir du périphérique de stockage de photos connecté à votre ordinateur.
	- **b** Cliquez sur **Parcourir** pour choisir un autre dossier vers lequel transférer vos photos.
	- **c** Sélectionnez **"Toujours effacer les photos du support une fois transférées"** pour supprimer automatiquement les photos de votre périphérique de stockage une fois qu'elles ont été transférées vers votre ordinateur.
- **4** Cliquez sur **OK**.

# **Retouche de photos**

#### *Cadrage d'une photo*

- **1** Dans l'écran de bienvenue du logiciel Productivity Studio, cliquez sur **Fichier Ouvrir** pour sélectionner l'image à modifier.
- **2** Après avoir ouvert une image, cliquez sur **Cadrer la photo** dans l'onglet Corrections rapides.
- **3** A l'aide de la souris, sélectionnez la partie de l'image que vous souhaitez recadrer. Vous pouvez ajuster la partie cadrée à l'aide de la souris, en faisant glisser les lignes en pointillés pour augmenter ou réduire la zone de cadrage.
- **4** Cliquez sur **Cadrer**.
- **5** La partie cadrée de l'image d'origine s'affiche dans le volet Aperçu. Vous pouvez enregistrer l'image cadrée.

### *Rotation d'une photo*

- **1** À partir de l'écran de bienvenue du logiciel Productivity Studio, cliquez sur **Fichier Ouvrir** pour sélectionne l'image à modifier.
- **2** Dans une image ouverte, cliquez sur l'onglet **Corrections rapides**.
- **3** Cliquez sur **Rotation à gauche** ou **Rotation à droite** pour faire pivoter l'image de 90 degrés vers l'une de ces deux directions.

La miniature de la photo est mise à jour.

#### *Modification de la résolution et du format d'une photo*

La *résolution* est exprimée en ppp (points par pouce).

- **1** Dans l'écran de bienvenue du logiciel Productivity Studio, cliquez sur **Fichier Ouvrir** pour sélectionner l'image à modifier.
- **2** Dans une image ouverte, cliquez sur **Avancé**.
- **3** Cliquez sur **Résolution de l'image / Format**.
- **4** Sélectionnez un paramètre **Format de photo** à partir d'une liste de formats de photo définis ou cliquez sur **Format personnalisé** pour définir un format de photo différent.

**Remarque :** Si vous avez sélectionné l'option **Format de photo**, vous pouvez cliquer sur **Pivoter** pour faire pivoter votre photo de 90 degrés dans le sens des aiguilles d'une montre.

**5** Si vous avez sélectionné l'option **Format personnalisé**, définissez la largeur et la longueur de votre format de photo personnalisé.

**Remarque :** L'option **Conserver le rapport hauteur/largeur** est sélectionnée par défaut. Elle permet à votre image de rester proportionnelle.

# *Application des options de correction automatique en un clic à une photo*

Dans l'écran de bienvenue de Productivity Studio, cliquez sur l'onglet **Corrections rapides** pour accéder aux trois options de correction automatique en un clic.

- **1** Cliquez sur **Fichier Ouvrir** pour sélectionner l'image à modifier.
- **2** Après avoir ouvert une image, cliquez sur **Correction automatique en un clic** pour que le logiciel règle automatiquement la luminosité et le contraste de votre image.
- **3** Cliquez sur **Luminosité automatique** pour règler uniquement la luminosité de votre image.
- **4** Cliquez sur **Réduction automatique des yeux rouges** pour que le logiciel réduise automatiquement l'effet yeux rouges de votre image.

**Remarque :** Cliquez sur **Annuler** en haut de la fenêtre si vous n'êtes pas satisfait des résultats après avoir appliqué l'une des options de correction automatique en un clic.

### *Réduction de l'effet yeux rouges sur une photo*

- **1** À partir de l'écran de bienvenue du logiciel Productivity Studio, cliquez sur **Fichier Ouvrir** pour sélectionne l'image à modifier.
- **2** Dans une image ouverte, cliquez sur l'onglet **Corrections rapides**.
- **3** Cliquez sur **Réduction automatique des yeux rouges** pour permettre au logiciel d'atténuer automatiquement l'effet yeux rouges. Si les résultats obtenus ne vous conviennent pas, passez aux étapes ci-dessous.
- **4** Cliquez sur **Réduction manuelle des yeux rouges**.
- **5** Déplacez le curseur sur la photo, puis positionnez-le sur l'oeil affecté.
- **6** Cliquez pour réduire l'effet yeux rouges.

#### *Application d'un effet de flou à une photo ou amélioration de sa netteté*

Lorsque vous augmentez l'effet de flou, votre image est adoucie. Lorsque vous améliorez la netteté, votre image est plus précise.

- **1** Dans l'écran de bienvenue du logiciel Productivity Studio, cliquez sur **Fichier Ouvrir** pour sélectionner l'image à modifier.
- **2** Après avoir ouvert une image, cliquez sur l'onglet **Améliorations**.
- **3** Cliquez sur **Flou / Netteté**.
- **4** Utilisez le curseur pour améliorer la netteté de l'image ou, au contraire, lui appliquer un effet de flou. Vous pouvez prévisualiser les modifications apportées à l'image en comparant les volets d'aperçu **Avant** et **Après** situés en haut de la fenêtre.
- **5** Cliquez sur **OK** pour valider vos modifications, ou sur **Annuler** pour les refuser.

#### *Amélioration d'une photo*

La fonction d'amélioration permet d'effectuer des règlages subtiles de la luminosité, du contraste et de la netteté d'une image.

- **1** À partir de l'écran de bienvenue du logiciel Productivity Studio, cliquez sur **Fichier Ouvrir** pour sélectionne l'image à modifier.
- **2** Après avoir ouvert une image, cliquez sur l'onglet **Améliorations**.
- **3** Cliquez sur **Améliorer**.
- **4** Utilisez le curseur pour régler le paramètre Améliorer. Vous pouvez afficher un aperçu des modifications de votre image en comparant les volets d'aperçu **Avant** et **Après** situés en haut de la fenêtre.

**Remarque :** Sélectionnez l'option **Automatique** pour que le logiciel améliore automatiquement votre photo.

**5** Cliquez sur **OK** pour accepter vos modifications, ou sur **Annuler** pour les annuler.

#### *Modification de la teinte / saturation d'une photo*

Le réglage de la teinte vous permet de contrôler la couleur d'une image. Le réglage de la saturation vous permet de contrôler l'intensité de la couleur.

- **1** Dans l'écran de bienvenue du logiciel Productivity Studio, cliquez sur **Fichier Ouvrir** pour sélectionner l'image à modifier.
- **2** Après avoir ouvert une image, cliquez sur l'onglet **Améliorations**.
- **3** Cliquez sur **Teinte / Saturation**.
- **4** Utilisez le curseur pour régler la teinte ou la saturation de la photo. Vous pouvez prévisualiser les modifications apportées à l'image en comparant les volets d'aperçu **Avant** et **Après** situés en haut de la fenêtre.
- **5** Cliquez sur **OK** pour valider vos modifications, ou sur **Annuler** pour les refuser.

#### *Modification de la valeur gamma d'une photo ou d'une image*

La modification de la valeur gamma vous permet de contrôler la luminosité générale d'une image, en particulier celles devant être visualisées sur un écran d'ordinateur. Lorsque la valeur gamma n'est pas correctement définie, les images apparaissent trop claires ou trop sombres.

- **1** Dans l'écran de bienvenue du logiciel Productivity Studio, cliquez sur **Fichier Ouvrir** pour sélectionner l'image à modifier.
- **2** Dans une image ouverte, cliquez sur **Avancé**.
- **3** Saisissez une valeur dans la zone de texte ou utilisez les flèches vers le haut et vers le bas pour sélectionner une valeur gamma plus ou moins élevée.

**Remarque :** Vous pouvez entrer des valeurs gamma comprises entre -10 et 10. Si vous n'êtes pas satisfait des résultats, réaffectez 0 à la valeur gamma.

**4** Cliquez sur **Enregistrer** pour conserver vos modifications.

#### *Suppression des imperfections d'une photo*

Ce paramètre vous permet de supprimer les imperfections d'une photo.

- **1** À partir de l'écran de bienvenue du logiciel Productivity Studio, cliquez sur **Fichier Ouvrir** pour sélectionne l'image à modifier.
- **2** Dans une image ouverte, cliquez sur **Améliorations**.
- **3** Cliquez sur **Supprimer les imperfections**.
- **4** Vous pouvez régler le paramètre Supprimer les imperfections en utilisant le curseur. Vous pouvez afficher un aperçu des modifications de votre image en comparant les volets d'aperçu **Avant** et **Après** situés en haut de la fenêtre.
- **5** Cliquez sur **OK**. La miniature est mise à jour.

#### *Modification du paramètre Contraste/Luminosité d'une photo*

- **1** Dans l'écran de bienvenue du logiciel Productivity Studio, cliquez sur **Fichier Ouvrir** pour sélectionner l'image à modifier.
- **2** Dans une image ouverte, cliquez sur **Améliorations**.
- **3** Cliquez sur **Luminosité/Contraste**.
- **4** Réglez les paramètres de contraste et de luminosité. Vous pouvez prévisualiser les modifications apportées à l'image en comparant les volets d'aperçu **Avant** et **Après** situés en haut de la fenêtre.
- **5** Cliquez sur **OK** pour valider vos modifications, ou sur **Annuler** pour les refuser.

**Remarque :** Vous pouvez laisser le logiciel régler automatiquement la luminosité de l'image en cliquant sur **Luminosité automatique** dans l'onglet Corrections rapides.

### *Application d'un effet de couleur à une photo*

- **1** Dans l'écran de bienvenue du logiciel Productivity Studio, cliquez sur **Fichier Ouvrir** pour sélectionner l'image à modifier.
- **2** Après avoir ouvert une image, cliquez sur l'onglet **Améliorations**.
- **3** Cliquez sur **Effets de couleur**.
- **4** Appliquez un effet de couleur.

Vous avez le choix entre sépia, marron antique, noir et blanc ou gris antique.

**5** Cliquez sur **OK**.

### *Modification du paramètre Exposition d'une photo*

La modification du paramètre Exposition vous permet de corriger les irrégularités de luminosité de votre photo.

- **1** Dans l'écran de bienvenue du logiciel Productivity Studio, cliquez sur **Fichier Ouvrir** pour sélectionner l'image à modifier.
- **2** Dans une image ouverte, cliquez sur **Améliorations**.
- **3** Cliquez sur **Exposition**.
- **4** A l'aide du curseur, réglez l'exposition afin de corriger les irrégularités de luminosité de votre image. Vous pouvez prévisualiser les modifications apportées à votre image en comparant les volets d'aperçu **Avant** et **Après** situés en haut de la fenêtre.
- **5** Cliquez sur **OK** pour valider vos modifications, ou sur **Annuler** pour les refuser.

### *Suppression des motifs ondulés des photos numérisées, magazines ou journaux*

Le détramage permet de supprimer les motifs ondulés (effets de moiré) des images de magazines ou de journaux.

- **1** Dans l'écran de bienvenue du logiciel Productivity Studio, cliquez sur **Fichier Ouvrir** pour sélectionner l'image à modifier.
- **2** Cliquez sur l'onglet **Avancé**.
- **3** Cliquez sur **Motifs d'image**.
- **4** Pour supprimer les motifs d'image dus à la numérisation de magazines et de journaux, cliquez sur **Supprimer les motifs**.
- **5** Dans la liste déroulante, sélectionnez les motifs à supprimer.
- **6** Pour réduire les bavures sur vos photos couleur, cochez la case puis déplacez le curseur jusqu'à la valeur souhaitée.
- **7** Cliquez sur **OK**. La miniature est mise à jour.

# **Impression de photos**

### *Impression de photos à partir d'un CD ou d'un périphérique de stockage amovible à l'aide de l'ordinateur*

- **1** Chargez du papier photo ou du papier glacé, face à imprimer tournée vers vous. Si vous n'êtes pas sûr du côté, reportez-vous aux instructions fournies avec le papier.
- **2** Insérez un CD ou un périphérique de stockage amovible (par exemple un lecteur flash, une carte mémoire ou un appareil photo) dans l'ordinateur.
	- **a** Si vous utilisez Windows XP ou Windows Vista, un écran demandant ce que vous souhaitez faire s'affiche. Cliquez sur **Transférer les photos sur l'ordinateur à l'aide de Lexmark Imaging Studio**.
	- **b** Si vous utilisez Windows 2000 :
		- **1** Sur le bureau, double-cliquez sur l'icône **Productivity Studio** .
		- **2** Cliquez sur **Transfert de photos**.
- **3** Cliquez sur **Sélectionner les photos à imprimer**.
- **4** Pour imprimer toutes les photos, cliquez sur **Imprimer**.
- **5** Pour imprimer les photos sélectionnées, cliquez sur **Tout désélectionner**, puis sélectionnez uniquement la/les photo(s) que vous souhaitez imprimer.
- **6** Cliquez sur **Imprimer**.
- **7** Sélectionnez une qualité d'impression dans la liste déroulante Qualité.
- **8** Sélectionnez un format de papier dans la liste déroulante Format du papier dans l'imprimante.
- **9** Pour sélectionner plusieurs impression d'une photo ou pour sélectionner des formats de photos autres que 4 x 6 pouces (10 x 15 cm), sélectionnez les options voulues dans le tableau. Utilisez la liste déroulante de la dernière colonne pour afficher et sélectionner d'autres formats.

**Remarque :** Si vous souhaitez modifier la/les photo(s) avant l'impression, cliquez sur l'option **Modifier la photo** située au-dessus du volet Aperçu avant impression. Sélectionnez **Correction automatique en un clic**, **Réduction automatique des yeux rouges** ou **Correction automatique de la luminosité** pour permettre au logiciel de modifier automatiquement la/les photo(s). Cliquez sur **Autres outils de retouche** pour accéder à la fenêtre de modification des photos. Lorsque vous avez terminé vos modifications, cliquez sur **Renvoyer avec modifications** dans l'angle inférieur droit pour retourner à la fenêtre d'impression.

- **10** Cliquez sur **Imprimer** dans l'angle inférieur droit de l'écran.
- **11** Retirez le CD ou le périphérique de stockage.

#### *Affichage/Impression de photos à partir du logiciel Productivity Studio*

- **1** Sur le bureau, double-cliquez sur l'icône **Productivity Studio** .
- **2** Cliquez sur **Travailler avec les documents et les photos**.
- **3** Cliquez sur les photos que vous voulez imprimer pour les sélectionner.
- **4** Dans la barre des tâches de Productivity Studio située en bas de l'écran, cliquez sur **Impressions de photos**.
- **5** Sélectionnez une qualité de copie dans la liste déroulante Qualité.
- **6** Sélectionnez un format de papier dans la liste déroulante Format du papier dans l'imprimante.
- **7** Sélectionnez un type de papier dans la liste déroulante Type de papier dans l'imprimante
- Pour sélectionner plusieurs impression d'une photo ou pour sélectionner des formats de photos autres que 10 x 15 cm (4 x 6 po), sélectionnez les options voulues dans le tableau. Utilisez la liste déroulante de la dernière colonne pour afficher et sélectionner d'autres formats.
- Cliquez sur **Imprimer** dans le coin inférieur droit de l'écran.

#### *Impression de lots de photos*

- Sur le bureau, double-cliquez sur l'icône **Productivity Studio** .
- Cliquez sur **Lots de photos**.
- Sélectionnez les photos à inclure dans le lot.
- Cliquez sur **Suivant**.
- Sélectionnez une qualité de copie dans la liste déroulante Qualité.
- Sélectionnez un format de papier dans la liste déroulante Format du papier dans l'imprimante.
- Pour sélectionner plusieurs impressions d'une même photo ou pour sélectionner des formats de photo autres que 4 x 6 pouces (10 x 15 centimètres), sélectionnez les options de votre choix dans le tableau. Utilisez la liste déroulante de la dernière colonne pour afficher et sélectionner d'autres formats.
- Cliquez sur **Imprimer** dans le coin inférieur droit de l'écran.

#### *Création de cartes de vœux photographiques*

- Sur le bureau, double-cliquez sur l'icône **Productivity Studio** .
- Cliquez sur **Cartes de vœux photographiques**.
- Dans l'onglet Style, sélectionnez un style de carte de vœux.
- Dans l'onglet Photo, sélectionnez une photo et faites-la glisser dans le volet d'aperçu, situé sur la droite de l'écran.
- Cliquez sur la zone de texte pour ajouter un texte à votre carte de vœux photographique.
- Une fois que vous avez fini de modifier le texte, cliquez sur **OK**.
- Pour créer une autre carte de vœux photographique en utilisant un style différent et/ou une autre photo, cliquez sur **Ajouter une carte** et répétez les opérations de l'étape 3, page 98 à l'étape 6, page 98.
- Pour imprimer votre carte de vœux, sélectionnez **Imprimer la carte de vœux photographique** dans l'onglet Partage.
- Sélectionnez le nombre d'exemplaires dans la liste déroulante Copies.
- Sélectionnez la qualité de copie dans la liste déroulante Qualité.
- Sélectionnez un format de papier dans la liste déroulante Format du papier dans l'imprimante.

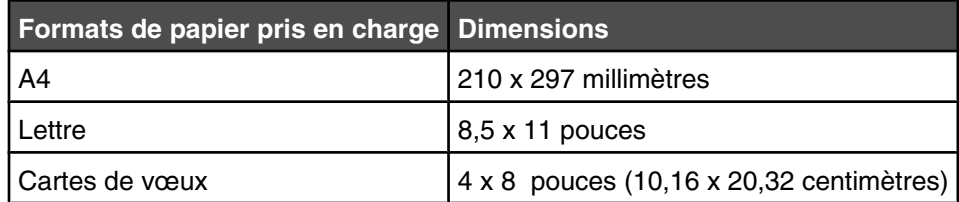

Cliquez sur **Imprimer**.

- <span id="page-98-0"></span>**13** Pour envoyer votre carte de vœux par Email, cliquez sur **Envoyer la carte de vœux photographique par Email** dans l'onglet Partage.
- **14** Dans la zone Qualité et vitesse d'envoi, sélectionnez le format de l'image.
- **15** Cliquez sur **Créer un Email** pour créer un message électronique en y ajoutant les cartes de vœux photographiques en pièce jointe.

#### *Impression de toutes les photos à partir d'une carte mémoire*

- **1** Chargez du papier photo ou du papier glacé, face à imprimer tournée vers vous. Si vous n'êtes pas sûr du côté, reportez-vous aux instructions fournies avec le papier.
- **2** Insérez une carte mémoire ou un lecteur flash contenant les images à imprimer.
- **3** Appuyez sur  $\triangleleft$  ou  $\triangleright$  jusqu'à ce que l'option **Imprimer des photos** apparaisse.
- 4 Appuyez sur  $\sqrt{ }$ .
- **5** Appuyez sur  $\triangleleft$  ou  $\triangleright$  jusqu'à ce que l'option **Imprimer** toutes les photos apparaisse.
- **6** Appuyez sur **Démarrer Couleur** ou **Démarrer Noir**.

Les paramètres d'impression utilisés pour la tâche en cours s'affichent de façon séquentielle sur la deuxième ligne de l'écran.

**7** Appuyez une nouvelle fois sur la touche **Démarrer Couleur** ou **Démarrer Noir**.

#### *Impression de photos enregistrées sur la carte mémoire à l'aide d'une épreuve*

- **1** Chargez du papier de format Lettre ou A4.
- **2** Insérez une carte mémoire ou un lecteur flash contenant les images à imprimer.
- **3** Appuyez sur  $\triangleleft$  ou  $\triangleright$  jusqu'à ce que **Epreuve** apparaisse.
- 4 Appuyez sur  $\sqrt{ }$ .
- **5** Appuyez sur  $\triangleleft$  ou  $\triangleright$  jusqu'à ce que **Imprimer** épreuve apparaisse.
- **6** Appuyez sur  $\sqrt{ }$ .
- **7** Appuyez sur ◀ ou ▶ pour spécifier la catégorie de photos à imprimer.

Vous pouvez imprimer une épreuve :

- **•** pour toutes les photos figurant sur la carte mémoire
- **•** Pour les 20 photos les plus récentes, s'il y a 20 photo au moins sur la carte
- **•** Par date, si les photos de la carte ont été prises à plusieurs dates différentes
- 8 Appuyez sur  $\sqrt{ }$ .
- **9** Appuyez sur  $\sqrt{ }$ .

Une ou plusieurs épreuves photos s'impriment.

**10** Suivez les instructions sur l'épreuve pour sélectionner les photos à imprimer, le nombre de copies, la réduction des yeux rouges, la mise en page, les options d'impression, les effets de couleur et le format de papier.

**Remarque :** Lorsque vous effectuez des sélections, veillez à remplir correctement les cercles.

- **11** Chargez l'épreuve face vers le bas sur la vitre du scanner.
- **12** Si nécessaire, appuyez sur  $\triangleq$  ou  $\triangleright$  à plusieurs reprises jusqu'à ce que l'option **Numériser** épreuve apparaisse.
- 13 Appuyez sur  $\sqrt{ }$ .
- **14** Appuyez sur la touche **Démarrer couleur** ou **Démarrer noir** pour numériser l'épreuve.
- **15** Chargez du papier photo ou du papier glacé, face à imprimer tournée vers vous. Si vous n'êtes pas sûr du côté, reportez-vous aux instructions fournies avec le papier.

**Remarque :** Vérifiez que le papier correspond au format sélectionné pour l'épreuve.

**16** Appuyez sur la touche **Démarrer couleur** ou **Démarrer noir** pour imprimer les photos.

#### *Impression de photos par numéro*

Vous pouvez imprimer des photos à l'aide de numéros qui leur sont associés sur une épreuve. Si vous souhaitez imprimer les photos selon leur numéro, vous devez d'abord imprimer une épreuve. Pour plus d'informations, reportez-à la section [« Impression de photos enregistrées sur la carte mémoire à l'aide d'une épreuve », page 99](#page-98-0).

- **1** Chargez du papier photo ou du papier glacé, face à imprimer tournée vers vous. Si vous n'êtes pas sûr du côté, reportez-vous aux instructions fournies avec le papier. Pour plus d'informations, reportez-à la section [« Chargement du papier », page 63](#page-62-0).
- **2** Insérez une carte mémoire ou un lecteur flash contenant les images à imprimer. Pour plus d'informations, reportez-à la section [« Insertion d'une carte mémoire », page 82](#page-81-0) ou [« Insertion d'un lecteur flash », page 83.](#page-82-0)
- **3** Appuyez sur  $\triangleleft$  ou  $\triangleright$  jusqu'à ce que l'option **Imprimer** des photos apparaisse.
- 4 Appuyez sur  $\sqrt{ }$ .
- **5** Appuyez sur  $\triangleleft$  ou  $\triangleright$  jusqu'à ce que \$\$**Photo Number** apparaisse.
- **6** Appuyez sur  $\sqrt{ }$ .
- **7** Appuyez sur  $\triangleleft$  ou  $\triangleright$  jusqu'à ce que le numéro de photo voulu apparaisse.
- **8** Appuyez sur ✔ pour sélectionner une photo.

**Remarque :** Lorsque vous sélectionnez une photo, un astérisque (\*) apparaît à gauche du numéro sur la deuxième ligne de l'écran.

- **9** Si vous souhaitez sélectionnez d'autres photos, appuyez sur  $\triangle$  ou pour atteindre le numéro, puis appuyez sur V
- **10** Appuyez sur **Démarrer Couleur** ou **Démarrer Noir**.

Les paramètres d'impression utilisés pour la tâche en cours s'affichent un par un à la fois sur la deuxième ligne de l'écran.

**11** Appuyez une nouvelle fois sur la touche **Démarrer Couleur** ou **Démarrer Noir**.

### *Utilisation d'un appareil photo numérique compatible PictBridge pour contrôler l'impression de photos*

Vous pouvez connecter un appareil photo numérique compatible PictBridge à l'imprimante et utiliser les touches de cet appareil pour sélectionner des photos et les imprimer.

**1** Insérez une extrémité du câble USB dans l'appareil photo.

**Remarque :** Utilisez uniquement le câble USB fourni avec l'appareil photo numérique.

**2** Insérez l'autre extrémité du câble dans le port PictBridge qui se trouve à l'avant de l'imprimante.

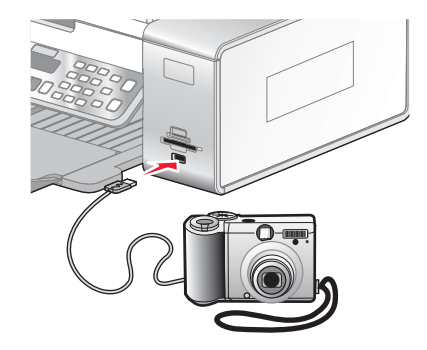

**Avertissement :** Ne touchez pas le câble USB, les adaptateurs réseau ou la zone de l'imprimante indiquée lorsque des opérations d'impression sont en cours à partir d'un appareil photo compatible PictBridge. Les données risquent d'être perdues. Par ailleurs, n'enlevez pas le câble USB ou l'adaptateur réseau lorsque des opérations d'impression sont en cours à partir d'un appareil photo compatible PictBridge.

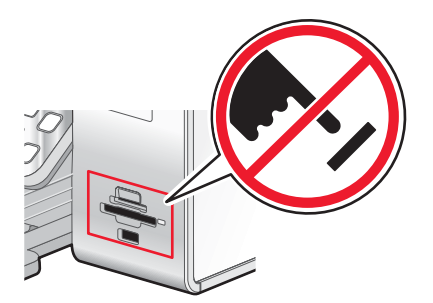

#### **Remarques :**

- **•** Vérifiez que l'appareil photo numérique compatible PictBridge est configuré sur le mode USB approprié. Pour plus d'informations, reportez-vous à la documentation fournie avec l'appareil photo.
- **•** L'imprimante ne reconnaît qu'un seul périphérique de support à la fois. Si vous insérez plusieurs périphériques de support, un message s'affiche à l'écran vous demandant de désigner le périphérique que l'imprimante doit lire.
- **•** Si une carte mémoire est insérée lorsque vous connectez un appareil photo compatible PictBridge, un message d'erreur s'affiche et vous demande de supprimer l'un des périphériques.
- **•** Si la connexion PictBridge est établie, le message suivant apparaît sur l'écran de l'imprimante : **indiquant**

**que l'appareil photo PictBridge est détecté et que Appuyez sur pour modifier les paramètres.** Si un message d'erreur s'affiche, reportez-vous à la section [« Des messages d'erreur](#page-209-0) [s'affichent à l'écran de l'ordinateur », page 210](#page-209-0).

- **•** Les valeurs sélectionnées dans les options de menu correspondent à des paramètres utilisés pour l'impression Pictbridge si aucune sélection explicite n'a été effectuée à partir de l'appareil photo.
- **3** Suivez les instructions de la documentation de l'appareil photo pour sélectionner et imprimer des photos.

**Remarque :** si l'imprimante est mise hors tension alors que l'appareil photo est connecté, vous devez le déconnecter, puis le reconnecter.

#### *Impression de photos à partir d'un appareil numérique utilisant la fonction DPOF*

Le format DPOF (Digital Print Order Format) est disponible sur certains appareils photo numériques. Si votre appareil photo prend en charge le format DPOF, vous pouvez spécifier quelles photos imprimer, le nombre d'exemplaires souhaité et les paramètres d'impression alors que la carte mémoire est encore dans l'appareil. L'imprimante reconnaît ces paramètres lors de l'insertion de la carte mémoire.

**Remarque :** Vérifiez que les paramètres d'impression de photos sélectionnés dans l'appareil photo correspondent aux paramètres de votre imprimante.

- **1** Chargez du papier photo ou du papier glacé, face à imprimer tournée vers vous. Si vous n'êtes pas sûr du côté, reportez-vous aux instructions fournies avec le papier.
- **2** Insérez une carte mémoire.
- **3** Appuyez sur  $\triangleleft$  ou  $\triangleright$  jusqu'à ce que l'option **Imprimer des photos** apparaisse.
- 4 Appuyez sur  $\sqrt{ }$ .
- **5** Appuyez sur  $\triangleleft$  ou  $\triangleright$  à plusieurs reprises jusqu'à ce que **Imprimer** DPOF apparaisse.
- **6** Appuyez sur **Démarrer Couleur** ou **Démarrer Noir**.

#### *Impression de photos par plage de dates*

- **1** Chargez du papier photo ou du papier glacé, face à imprimer tournée vers vous. Si vous n'êtes pas sûr du côté, reportez-vous aux instructions fournies avec le papier.
- **2** Insérez une carte mémoire ou un lecteur flash contenant les images à imprimer.
- **3** Appuyez sur  $\triangleleft$  ou  $\triangleright$  jusqu'à ce que l'option **Imprimer** des photos apparaisse.
- 4 Appuyez sur  $\sqrt{ }$ .
- **5** Appuyez sur  $\triangleleft$  ou  $\triangleright$  à plusieurs reprises jusqu'à ce que **Intervalle de dates** apparaisse.
- **6** Appuyez sur  $\sqrt{ }$ .

Les dates sont affichées par mois et par année, en commençant par le mois le plus récent.

- **7** Appuyez sur  $\triangleleft$  ou  $\triangleright$  pour sélectionner le mois de votre choix.
- 8 Appuyez sur  $\sqrt{ }$ .
- **9** Appuyez sur **Démarrer Couleur** ou **Démarrer Noir**.

Les paramètres d'impression utilisés pour la tâche en cours s'affichent de façon séquentielle sur la deuxième ligne de l'écran.

**10** Appuyez une nouvelle fois sur la touche **Démarrer Couleur** ou **Démarrer Noir**.

#### *Impression de photos à l'aide d'effets de couleurs*

Vous pouvez améliorer automatiquement la couleur des photos ou imprimer celles-ci dans des tons de type antique.

**Remarque :** Vous pouvez également imprimer des photos avec des effets de couleurs à l'aide d'une épreuve photo. Pour plus d'informations, reportez-vous à la section [« Impression de photos enregistrées sur la carte mémoire à](#page-98-0) [l'aide d'une épreuve », page 99.](#page-98-0)

- **1** Chargez du papier photo ou du papier glacé, face à imprimer tournée vers vous. Si vous n'êtes pas sûr du côté, reportez-vous aux instructions fournies avec le papier. Pour plus d'informations, reportez-vous à la section [« Chargement du papier », page 63](#page-62-0).
- **2** Insérez une carte mémoire ou un lecteur flash contenant les images à imprimer. Pour plus d'informations, reportez-vous à la section [« Insertion d'une carte mémoire », page 82](#page-81-0) ou [« Insertion d'un lecteur flash »,](#page-82-0) [page 83](#page-82-0).
- **3** Appuyez sur  $\triangleleft$  ou  $\triangleright$  jusqu'à ce que **Effets** Photo apparaisse.
- 4 Appuyez sur  $\sqrt{ }$ .
- **5** Appuyez sur  $\triangleleft$  ou  $\triangleright$  à plusieurs reprises jusqu'à ce que l'effet voulu apparaisse.

**Remarque :** Les sélections d'effets de couleurs comprennent Amélioration auto, Sépia, Gris antique et Brun antique.

**6** Appuyez sur  $\sqrt{ }$ .

**Remarque :** L'effet de couleurs sélectionné s'applique à toutes les photos que vous imprimez jusqu'à ce que la carte mémoire ou le lecteur flash soit retiré.

# **Création et affichage d'un diaporama**

- **1** Dans l'écran de bienvenue du logiciel Productivity Studio, cliquez sur **Travailler avec les documents et les photos**.
- **2** Sélectionnez le dossier contenant les photos que vous souhaitez insérer dans le diaporama. Les miniatures des photos contenues dans le dossier s'affichent dans un volet d'aperçu.
- **3** Cliquez pour sélectionner les photos que vous souhaitez insérer dans le diaporama, puis sélectionnez **Diaporama**.

Pour afficher des photos supplémentaires selon un ordre précis, cliquez dessus dans l'ordre souhaité, puis faites-les glisser vers la zone "Photos du diaporama".

- **4** Cliquez sur l'onglet **Paramètres de l'écran Diaporama** pour régler le délai entre chaque photo du diaporama. Vous pouvez également modifier le paramètre selon lequel le diaporama est automatiquement lu en boucle.
- **5** Cliquez sur l'onglet **Partage** pour enregistrer ou imprimer votre diaporama.
- **6** Cliquez sur **Afficher le diaporama** dans l'angle inférieur droit de la fenêtre pour démarrer le diaporama.

**Remarque :** Pour quitter le diaporama à tout moment, déplacez votre curseur en bas au centre de l'écran et cliquez sur **Quitter le diaporama**.

# **Copie**

# **Présentation du menu Copie**

Pour comprendre et utiliser le menu Copie :

**1** Sur le panneau de commandes, appuyez sur **Mode Copie**.

L'écran par défaut de copie apparaît.

- **2** Si vous ne souhaitez pas modifier un paramètre, appuyez sur **Démarrer Couleur** ou **Démarrer Noir**.
- **3** Si vous voulez modifier un des paramètres, appuyez sur  $\Xi$ .
- 4 Appuyez sur  $\triangleleft$  ou  $\triangleright$  jusqu'à ce que la catégorie de menu souhaitée s'affiche.
- **5** Appuyez sur  $\sqrt{ }$ .
- 6 Appuyez sur  $\triangleleft$  ou  $\triangleright$  à plusieurs reprises jusqu'à ce que l'option ou le paramètre voulu apparaisse.
- **7** Appuyez sur  $\sqrt{ }$ .

Remarque : Appuyez sur V pour sélectionner un paramètre. Le symbole \* apparaît en regard du paramètre sélectionné.

- **8** Pour accéder à des menus et paramètres supplémentaires, répétez l'étape 6 et l'étape 7 autant de fois que nécessaire.
- **9** Si nécessaire, appuyez sur  $\sum$  à plusieurs reprises pour revenir aux menus précédents et effectuer d'autres sélections de paramètres.
- **10** Appuyez sur **Démarrer Couleur** ou **Démarrer Noir**.

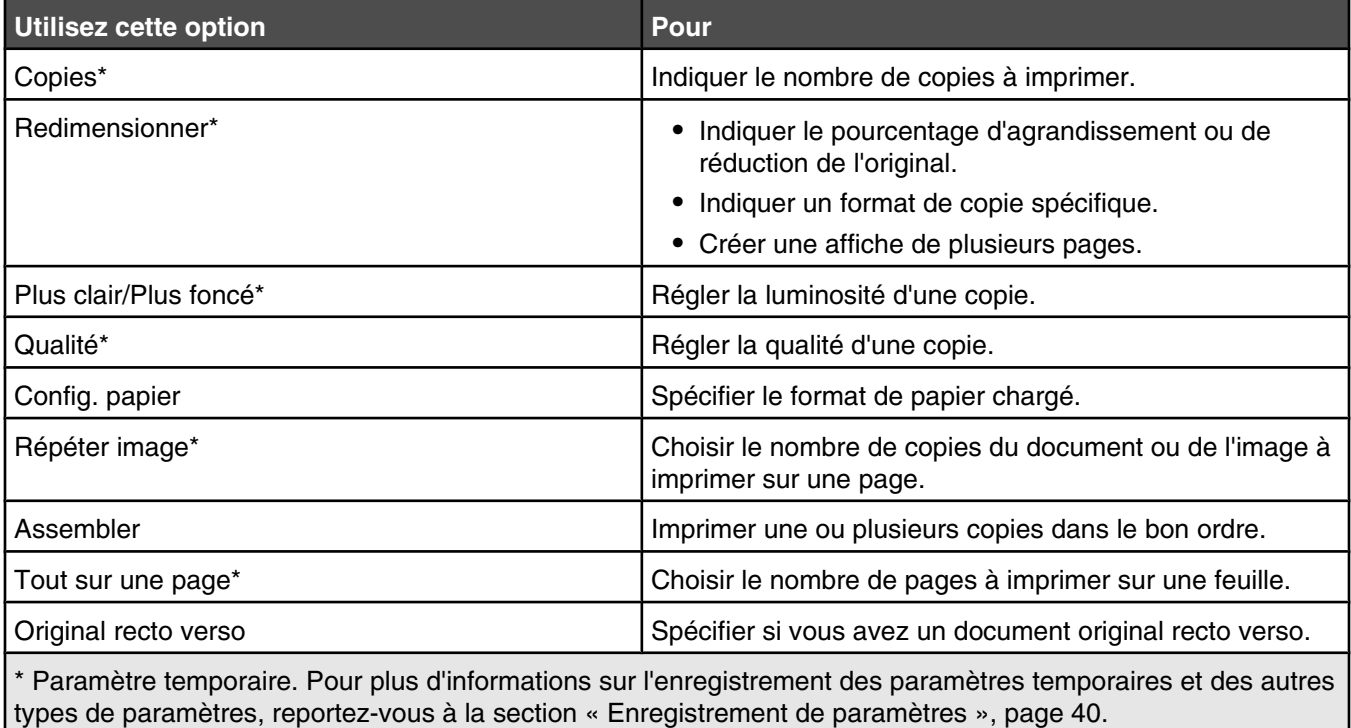

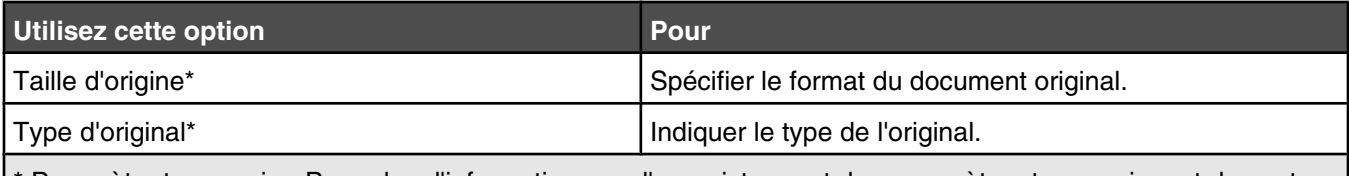

Paramètre temporaire. Pour plus d'informations sur l'enregistrement des paramètres temporaires et des autres types de paramètres, reportez-vous à la section [« Enregistrement de paramètres », page 40](#page-39-0).

# **Copie des deux cotés du papier à l'aide de la vitre du scanner**

L'imprimante dispose d'une unité d'impression recto verso vous permettant d'effectuer des copies sur les deux côtés du papier.

**Remarque :** Pour la copie recto verso, utilisez uniquement du papier de format Lettre ou A4. *Ne faites pas* de copies recto verso sur des enveloppes, des fiches bristol ou du papier photo.

- **1** Charger du papier.
- **2** Placez un document original face vers le bas sur la vitre du scanner.
- **3** Assurez-vous que le voyant  $\mathbb{B}$  est allumé.
- **4** Sur le panneau de commandes, appuyez sur **Mode Copie**.
- **5** Réglez les paramètres de copie.

Remarque : Si vous copiez un document original recto verso, appuyez sur le bouton  $\Xi$ , puis sélectionnez l'option de menu **Original recto verso**.

- **6** Appuyez sur le bouton **D** pour enregistrer temporairement les paramètres.
- **7** Appuyez sur  $\circledast$ .

L'imprimante numérise la première page du document original. Une page s'imprime, puis retourne dans l'imprimante.

**ATTENTION :** *Ne touchez pas* le papier pendant que l'imprimante est en activité.

- 8 Si le message **voulez-vous numériser une autre page ?** s'affiche, appuyez sur  $\sqrt{}$  pour choisir **Oui**.
- **9** Placez la page suivante face vers le bas sur la vitre du scanner. Si vous avez un document original recto verso, chargez-le avec l'autre face vers le bas sur la vitre du scanner, puis appuyez sur  $\sqrt{\cdot}$ .

L'imprimant numérise la page suivante (ou l'autre côté du document original), puis procède à l'impression.

**10** Répétez les opérations de l'étape 8 et de l'étape 9 pour chaque copie recto verso à effectuer.

# **Copie des deux côtés du papier à l'aide du Dispositif d'alimentation automatique de documents (DAAD)**

L'imprimante dispose d'une unité d'impression recto verso vous permettant d'effectuer des copies sur les deux côtés du papier.

**Remarque :** Pour la copie recto verso, utilisez uniquement du papier de format Lettre ou A4. *Ne faites pas* de copies recto verso sur des enveloppes, des fiches bristol ou du papier photo.

- **1** Chargez du papier.
- **2** Chargez un document original face vers le haut dans le DAAD.

**Remarque :** Vous pouvez chargez jusqu'à 25 pages à la fois dans le DAAD.

- **3** Assurez-vous que le voyant  $\mathbb{B}$  est allumé.
- **4** Sur le panneau de commandes, appuyez sur **Mode Copie**.
- **5** Réglez les paramètres de copie.

**Remarque :** Si vous copiez un document original recto verso, appuyez deux fois sur  $\equiv$ , puis sélectionnez l'option de menu **Original recto verso**.

- **6** Appuyez sur le bouton **D** pour enregistrer temporairement les paramètres.
- **7** Appuyez sur  $\circledast$ .

L'imprimante numérise le recto de chaque page du document original.

- **8** Si vous copiez un document original recto verso, l'imprimante affiche le message suivant : **Reload the Original in the Automatic Document Feeder without flipping or rotating the stack, then press** (Rechargez l'original dans le dispositif d'alimentation automatique de documents sans retourner ou faire pivoter la pile, puis appuyez sur  $\sqrt{}$ ).
- **9** Appuyez sur  $\circledcirc$ .

### **Copie de photos**

- **1** Chargez du papier photo ou du papier glacé, face à imprimer tournée vers vous. Si vous n'êtes pas sûr du côté, reportez-vous aux instructions fournies avec le papier.
- **2** Placez une photo face imprimée vers le bas, dans l'angle inférieur droit de la vitre du scanner. Pour plus d'informations, reportez-à la section [« Chargement d'un original sur la vitre du scanner », page 66.](#page-65-0)
- **3** Sur le panneau de commandes, appuyez sur **Mode Copie**.
- 4 Appuyez sur  $\equiv$ .
- **5** Appuyez sur  $\triangleleft$  ou  $\triangleright$  jusqu'à ce que l'option **Qualité** apparaisse.
- **6** Appuyez sur  $\sqrt{ }$ .
- **7** Appuyez sur  $\triangleleft$  ou  $\triangleright$  jusqu'à ce que **Photo** apparaisse.
- 8 Appuyez sur  $\sqrt{ }$ .
- **9** Appuyez sur  $\triangleleft$  ou  $\triangleright$  jusqu'à ce que **Config.** papier apparaisse.
- **10** Appuyez sur  $\sqrt{ }$ .
- 11 Appuyez sur  $\triangleleft$  ou  $\triangleright$  jusqu'à ce que **Format de papier** apparaisse.
- 12 Appuyez sur  $\sqrt{\ }$ .
- 13 Appuyez sur  $\triangleleft$  ou  $\triangleright$  jusqu'à ce que le format voulu apparaisse.
- **14** Appuyez sur  $\sqrt{ }$ .
- 15 Appuyez sur  $\triangleleft$  ou  $\triangleright$  jusqu'à ce que **Type** de papier apparaisse.
- **16** Appuyez sur  $\sqrt{ }$ .
- 17 Appuyez sur  $\triangleleft$  ou  $\triangleright$  jusqu'à ce que le type de papier chargé dans l'imprimante s'affiche.
- **18** Appuyez sur  $\sqrt{ }$ .
- **19** Appuyez sur **Démarrer Couleur** ou **Démarrer Noir**.

# **Copie d'une photo à l'aide de l'ordinateur**

**1** Placez la photo face vers le bas sur la vitre du scanner.

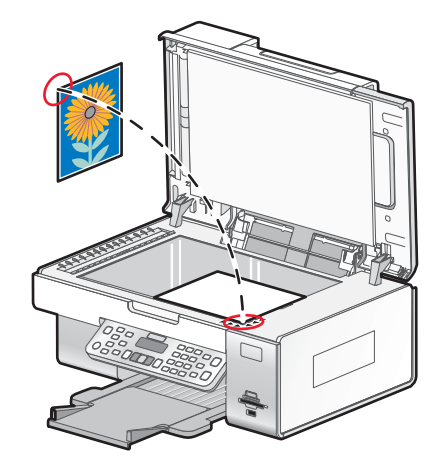

- **2** Sur le bureau, double-cliquez sur l'icône **Productivity Studio** .
- **3** Dans l'écran de bienvenue, cliquez sur **Copier**.
- **4** Sélectionnez **Photo**.
- **5** Cliquez sur **Démarrer**.

La photo s'affiche dans le volet de droite.

- **6** Sélectionnez la qualité de copie dans la liste déroulante Qualité.
- **7** Sélectionnez un format de papier dans la liste déroulante Format du papier dans l'imprimante.
- **8** Sélectionnez un type de papier dans la liste déroulante Type de papier dans l'imprimante.
- **9** Pour sélectionner plusieurs impressions d'une même photo ou pour sélectionner des formats de photo autres que 4 x 6 po. (10 x 15 cm), sélectionnez les options de votre choix dans le tableau. Utilisez la liste déroulante de la dernière colonne pour afficher et sélectionner d'autres formats.
- **10** Cliquez sur **Copier** dans le coin inférieur droit de l'écran.

# **Réglage de la qualité des copies**

La qualité définit la résolution utilisée lors de la tâche d'impression. La résolution s'exprime en points par pouce (ppp) ; plus le nombre de ppp est grand, meilleures sont la résolution et la qualité de la copie.

- **1** Chargez du papier.
- **2** Placez un document original face vers le bas sur la vitre du scanner.
- **3** Si nécessaire, appuyez sur **Mode Copie**.
- 4 Appuyez sur  $\equiv$ .
- **5** Appuyez sur  $\triangleleft$  ou sur  $\triangleright$  jusqu'à ce que **Qualité** s'affiche.
- **6** Appuyez sur  $\sqrt{ }$ .
- **7** Appuyez sur  $\triangle$  ou sur  $\triangleright$  jusqu'à ce que la qualité souhaitée s'affiche.
- 8 Appuyez sur  $\sqrt{ }$ .
- **9** Appuyez sur **Démarrer Couleur** ou sur **Démarrer Noir**.

# **Effectuer des copies sans bordure à l'aide du panneau de commandes**

- **1** Chargez du papier photo ou du papier glacé, face à imprimer tournée vers vous. Si vous n'êtes pas sûr du côté, reportez-vous aux instructions fournies avec le papier.
- **2** Placez une photo face imprimée vers le bas, dans l'angle inférieur droit de la vitre du scanner. Pour plus d'informations, reportez-vous à la section [« Chargement d'un original sur la vitre du scanner », page 66.](#page-65-0)
- **3** Sur le panneau de commandes, appuyez sur **Mode Copie**.
- 4 Appuyez sur  $\equiv$ .
- **5** Appuyez sur  $\triangleleft$  ou  $\triangleright$  jusqu'à ce que **Redimensionner** apparaisse.
- **6** Appuyez sur  $\sqrt{ }$ .
- **7** Appuyez sur  $\triangleleft$  ou  $\triangleright$  jusqu'à ce que **Sans** bordures apparaisse.
- 8 Appuyez sur  $\sqrt{ }$ .
- **9** Appuyez sur  $\triangleleft$  ou  $\triangleright$  jusqu'à ce que **Config.** papier apparaisse.
- **10** Appuyez sur  $\sqrt{ }$ .
- **11** Appuyez sur  $\triangleleft$  ou  $\triangleright$  jusqu'à ce que **Format de papier** apparaisse.
- **12** Appuyez sur  $\sqrt{ }$ .
- **13** Appuyez sur  $\triangleleft$  ou  $\triangleright$  jusqu'à ce que le format voulu apparaisse.
- **14** Appuyez sur  $\sqrt{ }$ .
- **15** Appuyez sur  $\triangleleft$  ou  $\triangleright$  jusqu'à ce que **Type** de papier apparaisse.
- **16** Appuyez sur  $\sqrt{ }$ .
- **17** Appuyez sur  $\triangleleft$  ou  $\triangleright$  à plusieurs reprises jusqu'à ce que **Automatique** ou **Photo** apparaisse.
- **18** Appuyez sur  $\sqrt{ }$ .
- **19** Appuyez sur **Démarrer Couleur** ou **Démarrer Noir**.

### **Eclaircissement ou assombrissement d'une copie**

Pour régler l'aspect d'une copie ou d'une photo, vous pouvez la rendre plus claire ou plus foncée.

**1** Chargez du papier.

**Remarque :** Si vous copiez des photos, utilisez du papier photo ou mat à grammage élevé, face imprimable ou glacée tournée vers vous. (Si vous n'êtes pas sûr du côté, reportez-vous aux instructions fournies avec le papier.)

- **2** Placez un document original face vers le bas sur la vitre du scanner.
- **3** A partir du panneau de commandes, appuyez sur **Mode Copie**.
- **4** Appuyez sur **Plus clair/Plus foncé**.
- **5** Appuyez sur  $\triangle$  ou sur  $\triangleright$  plusieurs fois pour ajuster le curseur.
- **6** Appuyez sur  $\sqrt{ }$ .
- **7** Appuyez sur **Démarrer Couleur** ou sur **Démarrer Noir**.

### **Assemblage de copies à l'aide du panneau de commandes**

Lorsque vous imprimez un document en plusieurs exemplaires, vous pouvez choisir d'imprimer chaque exemplaire en suivant l'ordre des pages (triées) ou d'imprimer les copies par groupes de pages (non triées).

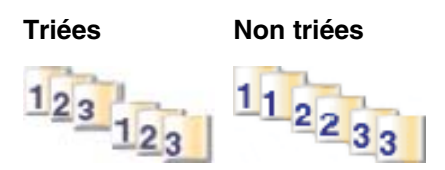

- **1** Chargez du papier.
- **2** Placez un document original face vers le bas sur la vitre du scanner.
- **3** A partir du panneau de commandes, appuyez sur **Mode Copie**.
- 4 Appuyez sur  $\equiv$ .
- **5** Appuyez sur  $\triangle$  ou sur iusqu'à ce que **Assembler** s'affiche.
- **6** Appuyez sur  $\sqrt{ }$ .
- **7** Appuyez sur  $\triangleleft$  ou sur  $\triangleright$  jusqu'à ce que **Activé** s'affiche.

**Remarque :** Vous pouvez assembler des copies uniquement si vous n'avez pas effectué des modifications dans le menu **Redimensionner** .

**8** Appuyez sur **Démarrer Couleur** ou sur **Démarrer Noir**.

**Remarque :** Si vous utilisez la vitre du scanner, un message vous invite à placer les pages supplémentaires.

**9** Appuyez sur **√** pour continuer à copier d'autres pages.

- **10** Après la dernière page, appuyez sur ou sur iusqu'à ce que **Non** s'affiche.
- **11** Appuyez sur  $\sqrt{ }$ .

### **Répétition d'une image sur une page**

Vous pouvez imprimer la même image plusieurs fois sur une feuille de papier. Cette fonction s'avère utile pour créer, entre autres, des étiquettes, des décalcomanies et des prospectus.

**1** Charger du papier.

**Remarque :** Si vous copiez des photos, utilisez du papier photo ou mat à grammage élevé, face imprimable ou glacée tournée vers vous. Si vous ne savez pas comment identifier le bon côté, reportez-vous aux instructions fournies avec le papier.

- **2** Placez un document original face vers le bas sur la vitre du scanner.
- **3** Sur le panneau de commandes, appuyez sur **Mode Copie**.
- 4 Appuyez sur  $\equiv$ .
- **5** Appuyez sur  $\triangleleft$  ou  $\triangleright$  à plusieurs reprises jusqu'à ce que l'option **Répéter** image s'affiche.
- **6** Appuyez sur  $\sqrt{ }$ .
- **7** Appuyez sur  $\triangleleft$  ou  $\triangleright$  jusqu'à ce que le nombre voulu d'images à imprimer sur une page s'affiche.
- **8** Appuyez sur **Démarrer Couleur** ou **Démarrer Noir**.

### **Agrandissement ou réduction d'une image**

**1** Chargez du papier.

**Remarque :** Si vous copiez des photos, utilisez du papier photo ou mat à grammage élevé, face imprimable ou glacée tournée vers vous. (Si vous n'êtes pas sûr du côté, reportez-vous aux instructions fournies avec le papier.)

- **2** Placez un document original face vers le bas sur la vitre du scanner.
- **3** A partir du panneau de commandes, appuyez sur **Mode Copie**.
- 4 Appuyez sur  $\equiv$ .
- **5** Appuyez sur  $\triangle$  ou sur  $\triangleright$  jusqu'à ce que **Redimensionner** s'affiche.
- **6** Appuyez sur  $\sqrt{ }$ .
- **7** Appuyez sur  $\triangleq$  ou sur  $\triangleright$  jusqu'à ce que le paramètre souhaité s'affiche.

#### **Remarques :**

- Si vous sélectionnez **Redimensionnement personnalisé**, appuyez sur la touche < et maintenez-la enfoncée ou appuyez sur  $\blacktriangleright$  jusqu'à ce que la taille souhaitée s'affiche, puis appuyez sur  $\blacklozenge$ .
- **•** Si vous sélectionnez **Sans bordure**, l'imprimante agrandit ou réduit le document si nécessaire pour imprimer une copie sans bordure sur le format de papier que vous avez sélectionné. Pour obtenir un résultat optimal avec ce paramètre de redimensionnement, utilisez du papier photo et définissez la sélection du type de papier sur Automatique ou sur Photo.
- **8** Appuyez sur **Démarrer Couleur** ou appuyez sur **Démarrer Noir**.

# **Modification des paramètres de copie**

- Dans une image numérisée ouverte dans l'écran Copie, cliquez sur l'onglet **Paramètres**.
- Dans la zone Copies, sélectionnez le nombre de copies souhaité.
- Sélectionnez une qualité de copie dans la liste déroulante Qualité.
- Sélectionnez un format de papier dans la liste déroulante Format du papier dans l'imprimante.
- Sélectionnez le format d'impression en cliquant sur la miniature appropriée située dans la zone de l'écran Format d'impression ou à l'aide de la liste déroulante.
- Une fois que vous avez fini de modifier les paramètres de copie, cliquez sur **Copier** dans le volet de droite de l'écran.

La photo est copiée.

# **Numérisation**

# **Numérisation d'un document**

- **1** Vérifiez que l'imprimante est connectée à l'ordinateur et qu'ils sont tous les deux sous tension.
- **2** Placez un document original face vers le bas sur la vitre du scanner.
- **3** Sur le panneau de commandes, appuyez sur **Mode Numérisation**.
- **4** Si votre imprimante est connectée à plusieurs ordinateurs :
	- **a** Appuyez sur ou **jusqu'à ce que l'ordinateur vers lequel vous voulez numériser apparaisse.**
	- **b** Appuyez sur  $\sqrt{ }$ .

Si vous avez défini un code PIN au cours de la configuration réseau et que le système vous le demande :

- **1** Entrez le code PIN à l'aide du pavé numérique.
- **2** Appuyez sur  $\sqrt{ }$ .
- **5** Attendez que l'imprimante ait fini de télécharger la liste des applications de numérisation.
- **6** Appuyez sur  $\triangleleft$  ou  $\triangleright$  jusqu'à ce que la destination de numérisation souhaitée apparaisse.
- **7** Appuyez sur **Démarrer Couleur** ou **Démarrer Noir**.

**Remarque :** Si vous utilisez un système d'exploitation Macintosh, vous devez éventuellement cliquer sur **Numériser** dans la boîte de dialogue Numériser qui s'affiche à l'écran.

- **8** Si vous souhaitez enregistrer l'image numérisée, dans le logiciel, cliquez sur **Fichier Enregistrer sous**.
- **9** Entrez le nom de fichier, le format et l'emplacement où vous voulez enregistrer l'image numérisée.
- **10** Cliquez sur **Enregistrer**.

# **Numérisation d'un document à l'aide de l'ordinateur**

**1** Placez un document original face vers le bas sur la vitre du scanner.

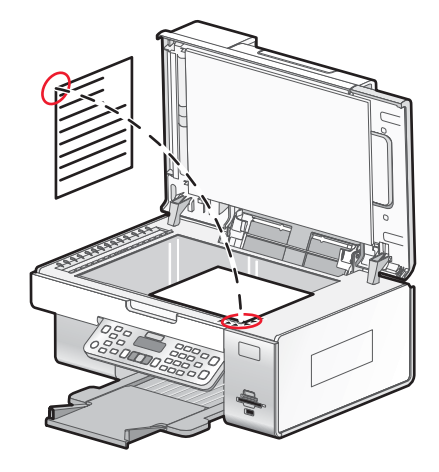

- **2** Sur le bureau, double-cliquez sur l'icône **Productivity Studio** .
- **3** Cliquez sur **Numérisation**.

#### Sélectionnez **Document** .

Cliquez sur **Démarrer**.

Le document numérisé est chargé dans votre application de traitement de texte par défaut. Vous pouvez maintenant modifier le document.

### **Numérisation de texte pour modification**

La fonction de reconnaissance optique des caractères (ROC) de l'imprimante vous permet de convertir un document numérisé en texte pouvant être édité au moyen d'une application de traitement de texte.

- Vérifiez que l'imprimante est connectée à l'ordinateur, et que les deux appareils sont sous tension.
- Placez un document original face vers le bas sur la vitre du scanner.
- Sur le bureau, double-cliquez sur l'icône **Productivity Studio** .
- Dans l'écran de bienvenue, cliquez sur **Numériser et modifier un texte (OCR)**.
- Sélectionnez l'option **Document**.
- Cliquez sur **Démarrer**.

Le document numérisé est chargé dans votre application de traitement de texte par défaut. Vous pouvez maintenant modifier le document.

### **Numérisation d'images pour modification**

- Vérifiez que l'imprimante est connectée à l'ordinateur et qu'ils sont tous les deux sous tension.
- Placez un document original face vers le bas sur la vitre du scanner.
- Sur le bureau, double-cliquez sur l'icône **Productivity Studio** .
- Cliquez sur **Numérisation**.
- Sélectionnez **Photo** ou **Plusieurs photos** .
- Cliquez sur **Démarrer**.

Vous pouvez modifier l'image numérisée.

# **Numérisation d'une photo vers le menu Travailler avec les documents et les photos**

- Chargez une photo face vers le bas sur la vitre du scanner.
- Sur le bureau, double-cliquez sur l'icône **Productivity Studio** .
- Cliquez sur **Travailler avec les documents et les photos**.
- Dans le menu Ajouter, cliquez sur **Ajouter une nouvelle numérisation**.
- Sélectionnez l'option **Photo**.
- Cliquez sur **Démarrer**.

La photo est placée dans le dossier actuel dans le menu Travailler avec les documents et les photos.

## **Numérisation simultanée de plusieurs photos à l'aide de l'ordinateur**

**1** Placez les photos face vers le bas sur la vitre du scanner.

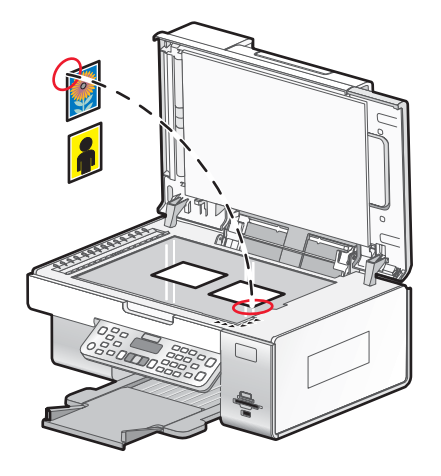

**Remarque :** pour un résultat optimal, placez les photos en laissant le plus d'espace possible entre celles-ci et les bords de la zone de numérisation.

- **2** Sur le bureau, double-cliquez sur l'icône **Productivity Studio** .
- **3** Cliquez sur **Numérisation**.
- **4** Sélectionnez **Plusieurs photos** .
- **5** Cliquez sur **Démarrer**.

# **Création d'un PDF à partir d'un document numérisé**

- **1** Placez un document original face vers le bas sur la vitre du scanner.
- **2** Sur le bureau, double-cliquez sur l'icône **Productivity Studio** .
- **3** Dans l'écran de bienvenue, cliquez sur **Convertir en PDF**.
- **4** Sélectionnez **Photo**, **Plusieurs photos** ou **Document**.
- **5** Cliquez sur  $\bigcirc$  pour lancer la numérisation.
- **6** Cliquez sur **Ajouter** pour numériser d'autres images, ou pour ajouter une image de la bibliothèque.
- **7** Pour ajouter ou numériser une autre image, effectuez l'une des opérations suivantes :
	- **•** Sélectionnez **Ajouter une nouvelle numérisation** et répétez l'étape 3 pour numériser une autre image. *ou*
	- **•** Sélectionnez **Ajouter une photo de la bibliothèque** pour ajouter une image déjà numérisée. Sélectionnez ou désélectionnez les images en cliquant dessus dans le volet d'aperçu.

Cliquez sur **Ajouter des fichiers** une fois vos sélections effectuées.

- **8** Sélectionnez **Enregistrer toutes les images dans un seul fichier PDF** ou **Enregistrer chaque image en tant que fichier PDF distinct**.
- **9** Cliquez sur **Créer un PDF**.

**10** Pour enregistrer l'image numérisée séparément, effectuez vos sélections et cliquez sur **Enregistrer**. Sinon, cliquez sur **Annuler** lorsque les options d'enregistrement de photos s'affichent.

Le logiciel prépare votre PDF et ouvre une boîte de dialogue d'enregistrement.

- **11** Entrez un nom de fichier pour votre PDF et sélectionnez un emplacement de stockage.
- **12** Cliquez sur **Enregistrer**.

# **Annulation d'une numérisation**

Pour annuler un document en cours de numérisation sur la vitre du scanner, ouvrez le panneau de commandes et appuyez sur  $\mathbf{\mathbf{\times}}$ .

Pour annuler une tâche de numérisation en cours dans Productivity Studio, cliquez sur **Numériser**, puis sur **Arrêter**.

# **Personnalisation des paramètres de numérisation à l'aide de l'ordinateur**

- **1** Sur le bureau, double-cliquez sur l'icône **Productivity Studio** .
- **2** Cliquez sur **Numériser**.
- **3** Cliquez sur **Paramètres personnalisés**.
- **4** Modifiez les paramètres en fonction de vos besoins.

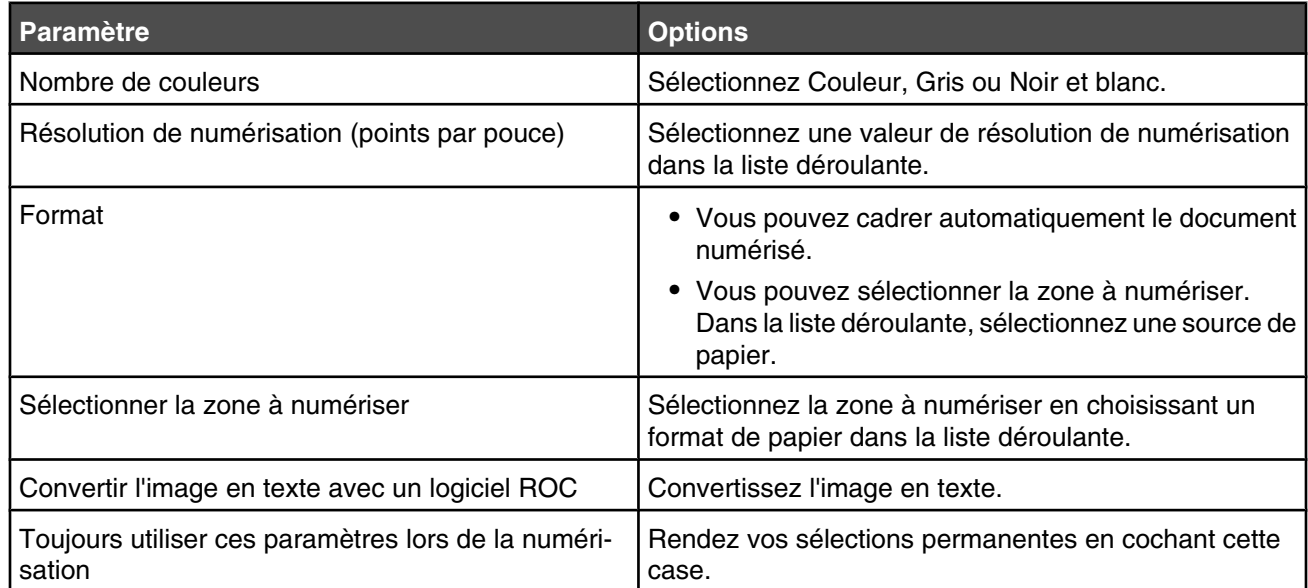

### **Présentation du menu Numériser**

Pour comprendre et utiliser le menu Numériser :

**1** Sur le panneau de commandes, appuyez sur **Mode Numérisation**.

L'écran par défaut de numérisation apparaît.

**2** Appuyez sur  $\triangleleft$  ou  $\triangleright$  jusqu'à ce que l'emplacement voulu pour la numérisation apparaisse.

- **3** Si vous ne souhaitez pas modifier un paramètre, appuyez sur **Démarrer Couleur** ou **Démarrer Noir**.
- **4** Si vous voulez modifier un des paramètres, appuyez sur  $\equiv$ .
- **5** Appuyez sur  $\triangleleft$  ou  $\triangleright$  jusqu'à ce que la catégorie de menu souhaitée s'affiche.
- **6** Appuyez sur  $\sqrt{ }$ .
- **7** Appuyez sur ◀ ou ▶ à plusieurs reprises jusqu'à ce que le sous-menu ou le paramètre voulu apparaisse.
- **8** Appuyez sur  $\sqrt{ }$ .

**Remarque :** Appuyez sur √ pour sélectionner un paramètre. Un astérisque (\*) apparaît en regard du paramètre sélectionné.

- 9 Pour accéder à des sous-menus et paramètres supplémentaires, appuyez encore sur  $\triangleleft$  ou  $\triangleright$  à plusieurs reprises jusqu'à ce que le sous-menu ou le paramètre voulu apparaisse, puis appuyez sur  $\sqrt{\ }$ .
- **10** Si nécessaire, appuyez sur  $\sum$  à plusieurs reprises pour revenir aux menus précédents et effectuer d'autres sélections.
- **11** Appuyez sur **Démarrer Couleur** ou **Démarrer Noir**.

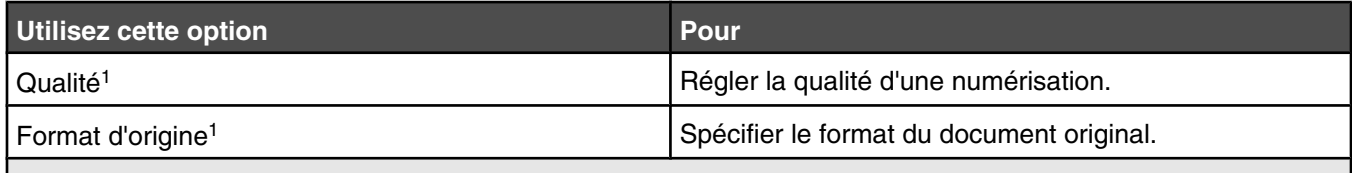

1 Paramètre temporaire. Pour plus d'informations sur l'enregistrement des paramètres temporaires et des autres types de paramètres, reportez-vous à la section [« Enregistrement de paramètres », page 40](#page-39-0).

### **Numérisation vers un ordinateur installé en réseau**

Vérifiez les points suivants :

- **•** L'imprimante est connectée au réseau par l'intermédiaire d'un serveur d'impression et l'imprimante et l'ordinateur recevant la numérisation sont sous tension.
- **•** L'imprimante est configurée pour la numérisation en réseau (Impression IP directe).
- **1** Placez un document original face vers le bas sur la vitre du scanner.
- **2** Sur le panneau de commandes, appuyez sur **Mode Numérisation**.
- **3** Appuyez sur  $\triangleleft$  ou  $\triangleright$  jusqu'à ce que l'ordinateur vers lequel vous voulez numériser soit en surbrillance.
- 4 Appuyez sur  $\sqrt{ }$ .
- **5** Appuyez sur  $\triangleleft$  ou  $\triangleright$  jusqu'à ce que l'emplacement voulu pour la numérisation apparaisse.
- **6** Appuyez sur **Démarrer Couleur** ou **Démarrer Noir**.

# **Enregistrement d'une image numérisée sur l'ordinateur**

**1** Placez un document original face vers le bas sur la vitre du scanner.

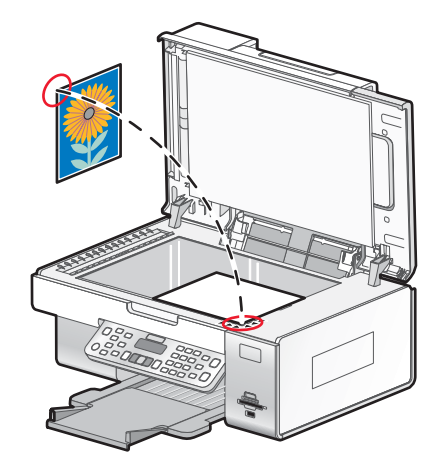

- **2** Fermez le volet supérieur.
- **3** Sur le bureau, double-cliquez sur l'icône **Productivity Studio** .
- **4** Cliquez sur **Numériser**.
- **5** Sélectionnez l'option **Photo** ou **Plusieurs photos**.
- **6** Cliquez sur **Démarrer**.
- **7** Dans la barre de menus de l'écran Enregistrer ou modifier, cliquez sur **Enregistrer**.
- **8** Pour enregistrer la numérisation dans un autre dossier, cliquez sur **Parcourir** et sélectionnez le dossier souhaité. Cliquez sur **OK**.
- **9** Pour renommer le fichier, entrez un nom dans la zone Nom de fichier. Pour affecter un nom en tant que préfixe à toutes les photos, cochez la case **Faire commencer le nom de toutes les photos par le nom de fichier**.
- **10** Pour enregistrer une photo sous un autre type de fichier, sélectionnez la valeur souhaitée dans la liste déroulante Type de fichier.
- **11** Pour sélectionner une date pour la photo, cliquez sur la liste déroulante et sélectionnez une date dans le calendrier.
- **12** Cliquez sur **Enregistrer**.

### **Numérisation d'images de magazines et de journaux**

Utilisez la fonction de détramage pour supprimer les motifs ondulés des images numérisées à partir de magazines ou de journaux.

- **1** Vérifiez que l'imprimante est connectée à l'ordinateur et qu'ils sont tous les deux sous tension.
- **2** Chargez l'original face vers le haut dans le dispositif d'alimentation automatique ou placez-le face vers le bas sur la vitre du scanner.

**Remarque :** Ne placez pas de cartes postales, de photos, de petits éléments, de transparents, de papier photo ou de supports trop fins (tels que des coupures de magazines) dans le DAAD. Placez ces éléments sur la vitre du scanner.

**3** Sur le bureau, double-cliquez sur l'icône du logiciel **Productivity Studio**.

- **4** Dans l'écran de bienvenue, cliquez sur **Numériser**.
- **5** Cliquez sur **Afficher les paramètres de numérisation avancés**.
- **6** Sélectionnez l'onglet **Motifs d'image**.
- **7** Activez la case à cocher **Supprimer les motifs d'image du magazine/journal (détramage)**.
- **8** Dans le menu Que numérisez-vous ?, sélectionnez **Magazine** ou **Journal**.
- **9** Cliquez sur **OK**.
- **10** Dans le menu déroulant Envoyer les images numérisées vers, sélectionnez l'emplacement vers lequel envoyer le document numérisé.
- **11** Cliquez sur **Numériser**.

## **Modification des paramètres de numérisation de Lexmark Productivity Studio**

- **1** Sur le bureau, double-cliquez sur l'icône **Productivity Studio** .
- **2** Dans le menu Outils, cliquez sur **Préférences**.
- **3** Cliquez sur **Paramètres de numérisation**.
	- **•** Sélectionnez l'option **Toujours utiliser des paramètres de numérisation simples** pour utiliser les paramètres de numérisation par défaut.
	- **•** Sélectionnez l'option **Toujours commencer la numérisation avec les paramètres ci-dessous** pour personnaliser les paramètres de numérisation restants.
	- **•** Dans la zone Nombre de couleurs, sélectionnez une valeur dans la liste déroulante.
	- **•** Dans la zone Résolution de numérisation (points par pouce), sélectionnez une valeur dans la liste déroulante.
	- **•** Cliquez sur **Cadrage auto de l'élément numérisé** et utilisez le curseur pour sélectionner la valeur de cadrage souhaitée.
	- **•** Cliquez sur **Sélectionner la zone à numériser**, puis sélectionnez la valeur souhaitée dans la liste déroulante.
	- **•** Cliquez sur **Convertir les images en texte avec un logiciel de ROC** pour convertir les images en texte.
- **4** Cliquez sur **OK**.

### **Ajout d'un fichier à un message électronique**

- **1** Sur le bureau, double-cliquez sur l'icône **Productivity Studio** .
- **2** Sous **Gestion de documents**, cliquez sur **Travailler avec les documents et les photos**.
- **3** Cliquez sur **Ajouter**, puis sélectionnez **Ajouter le fichier sur l'ordinateur**.
- **4** Ouvrez le dossier dans lequel le fichier est stocké. La miniature s'affiche dans la liste de fichiers à envoyer.
- **5** Cliquez sur **Ouvrir** pour sélectionner un fichier.
- **6** Dans **Travailler avec les documents et les photos**, sélectionnez le fichier à ajouter.
- **7** Cliquez sur **Email** pour créer un message électronique en ajoutant les images numérisées en pièce jointe.

# **Ajout d'une nouvelle image numérisée à un message électronique**

- Sur le bureau, double-cliquez sur l'icône **Productivity Studio** .
- Placez l'image, face vers le bas, sur la vitre du scanner puis fermez le volet supérieur.
- Cliquez sur **Email**.
- Cliquez sur **Démarrer**. L'image est numérisée.
- Dans la zone Qualité et vitesse d'envoi, sélectionnez le format de l'image.
- Cliquez sur **Créer un Email** pour créer un message électronique en ajoutant les images numérisées en pièce jointe.

### **Numérisation de documents ou d'images pour un envoi par email**

Vous pouvez envoyer des images numérisées sous la forme de pièces jointes à un email à l'aide de votre application de messagerie par défaut.

Placez un document original face vers le bas sur la vitre du scanner.

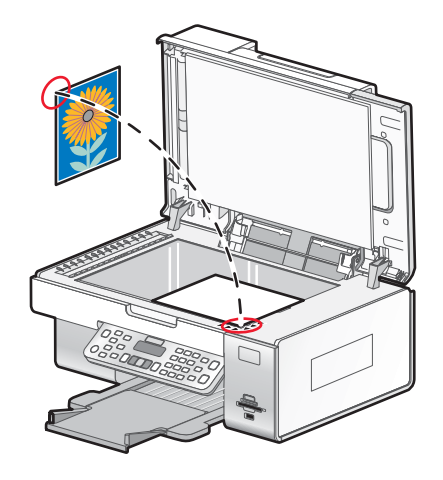

- Sur le bureau, double-cliquez sur l'icône **Productivity Studio** .
- Cliquez sur **Email**.
- Sélectionnez parmi les options **Photo**, **Plusieurs photos** ou **Document**.
- Cliquez sur **Démarrer**.
- Si vous numérisez une photo, sélectionnez un paramètre Format de photo dans la zone Qualité et vitesse d'envoi.
- Cliquez sur **Créer un email** pour joindre vos images à un email.

### **Modification des préférences de l'écran Email de Lexmark Productivity Studio**

- Sur le bureau, double-cliquez sur l'icône **Productivity Studio** .
- Dans le menu Outils, cliquez sur **Préférences**.
- **3** Cliquez sur **Ecran Email**.
	- **•** Cliquez sur **Se souvenir de ma dernière sélection** pour utiliser le format de photo sélectionné lors de votre dernier envoi d'Email.
	- **•** Cliquez sur **Format d'origine (idéal pour l'impression)** pour joindre des photos en conservant leur format d'origine.
	- **•** Cliquez sur **Réduit à : 1024 x 768 (idéal pour l'affichage plein écran)** pour envoyer des photos sous forme de pièce jointe au format 1024 x 768 pixels.
	- **•** Cliquez sur **Réduit à : 640 x 480 (idéal pour un affichage rapide)** pour envoyer des photos sous forme de pièce jointe au format 640 x 480 pixels.

**4** Cliquez sur **OK**.

# <span id="page-120-0"></span>**Télécopie**

**ATTENTION :** N'utilisez pas la fonction de télécopie en cas d'orage. N'installez pas ce produit ou ne procédez à aucun branchement (cordon d'alimentation, téléphone, etc.) en cas d'orage.

# **Envoi d'une télécopie**

### *Composition d'un numéro de télécopieur*

- **1** Sur le panneau de commandes, appuyez sur la touche **Mode Télécopie**.
- **2** Composez un numéro de télécopieur en utilisant l'une des méthodes ci-dessous.

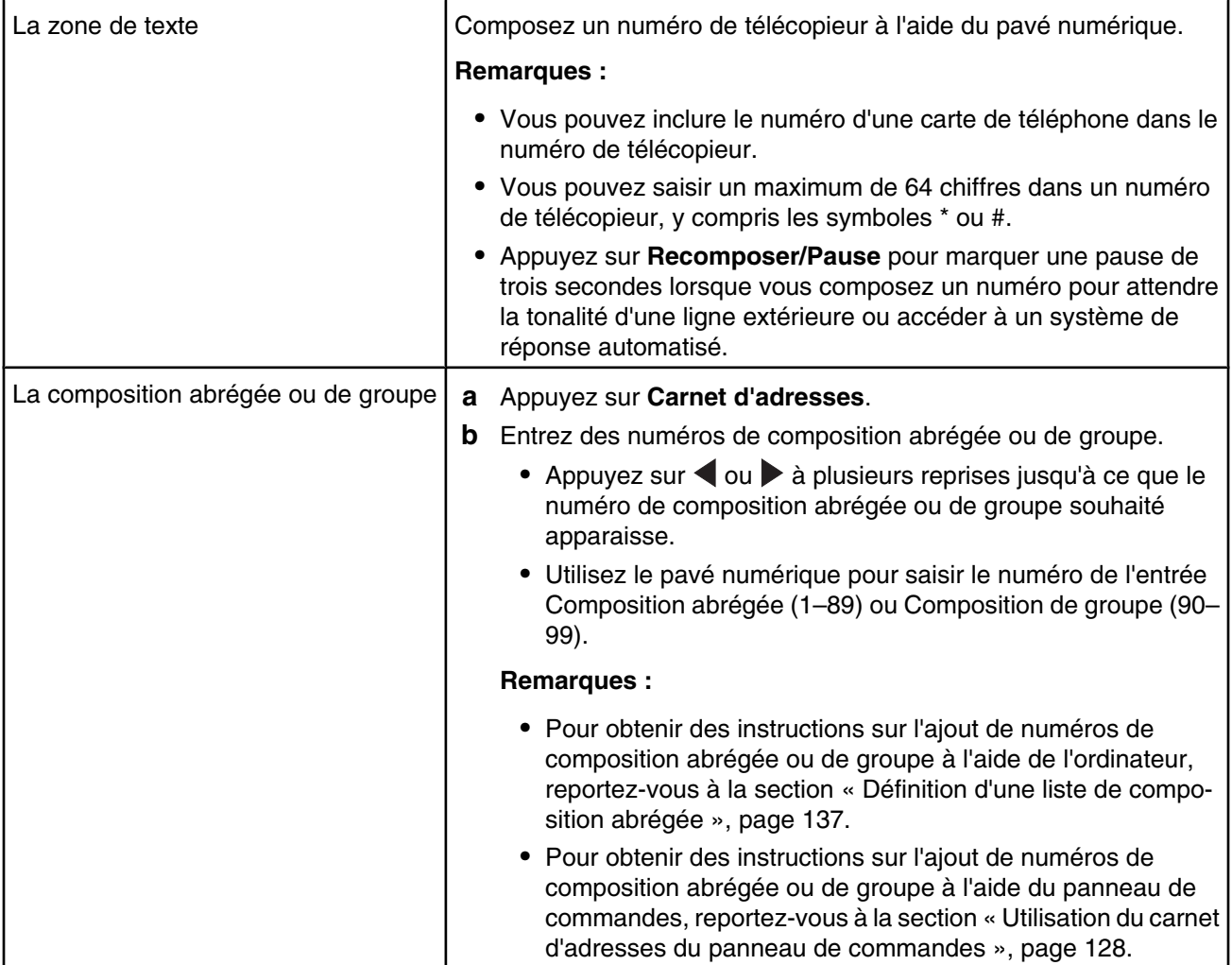

- **3** Si vous souhaitez envoyer une télécopie à un groupe de numéros (télécopie à diffusion générale) :
	- **a** Appuyez sur  $\sqrt{ }$  après chaque numéro de télécopieur.
	- **b** Continuez à entrer des numéros de télécopieur, à l'aide des méthodes ci-dessus, jusqu'à ce qu'un maximum de 30 numéros de télécopieurs aient été entrés.

### *Envoi d'une télécopie à l'aide du logiciel*

Vous pouvez numériser un document sur l'ordinateur, puis l'envoyer à quelqu'un par télécopie en utilisant le logiciel.

- **1** Placez un document original face vers le bas sur la vitre du scanner.
- **2** Sur le bureau, double-cliquez sur l'icône **Productivity Studio** .
- **3** Dans l'écran de bienvenue, cliquez sur **Télécopie**.
- **4** Sélectionnez l'option **Document**.
- **5** Cliquez sur **Démarrer**.
- **6** Entrez les informations sur le destinataire, puis cliquez sur **Suivant**.

**Remarque :** Un numéro de télécopie peut contenir jusqu'à 64 chiffres, virgules, points, espaces et/ou les symboles suivants :  $*$  # + - ().

- **7** Entrez les informations sur la page de garde, puis cliquez sur **Suivant**.
- **8** Si vous souhaitez envoyer d'autres documents avec votre télécopie, ajoutez-les maintenant, puis cliquez sur **Suivant**.
- **9** Pour envoyer votre télécopie :
	- **•** Immédiatement : Sélectionnez l'option "Envoyer".
	- **•** A une heure déterminée :
		- **a** Sélectionnez l'option Différer l'envoi jusqu'à.
		- **b** Définissez la date et l'heure.
- **10** Si vous souhaitez obtenir une copie papier de votre télécopie, sélectionnez l'option **Imprimer une copie de votre télécopie**.
- **11** Cliquez sur **Envoyer**.

#### *Envoi d'une télécopie à partir du panneau de commandes*

Assurez-vous que l'imprimante est sous tension.

- **1** Placez un document original face vers le bas sur la vitre du scanner.
- **2** Sur le panneau de commandes, appuyez sur la touche **Mode Télécopie**.

**3** Composez un numéro de télécopieur en utilisant l'une des méthodes ci-dessous.

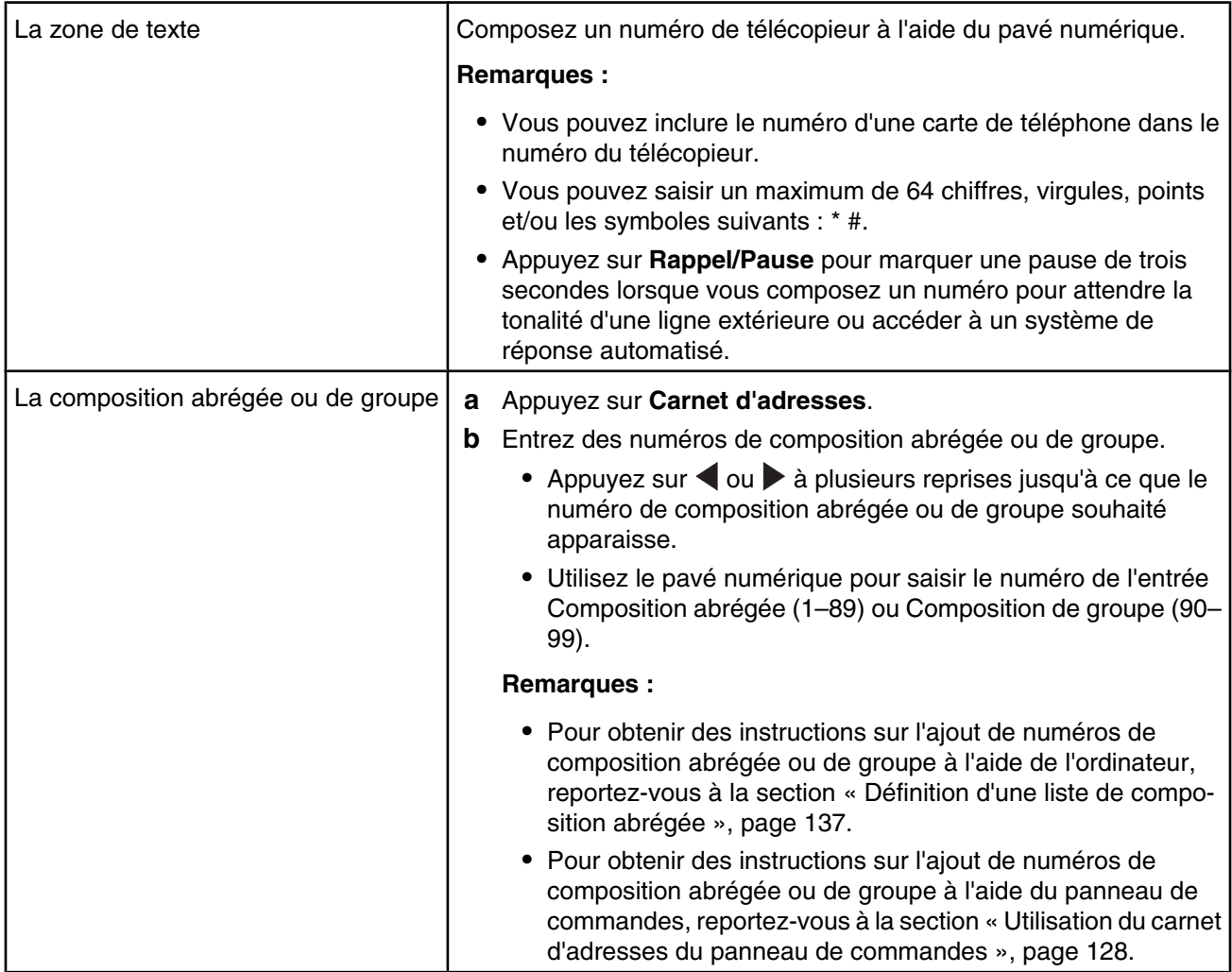

- **4** Si vous souhaitez envoyer une télécopie à un groupe de numéros (télécopie à diffusion générale) :
	- **a** Appuyez sur  $\sqrt{ }$ .
	- **b** Ajoutez des numéros de télécopieur pour le groupe, puis appuyez sur  $\sqrt{\ }$  jusqu'à ce que vous ayez entré tous les numéros (30 au maximum).
- **5** Appuyez sur **Démarrer Couleur** ou **Démarrer Noir**.

### *Envoi d'une télécopie en entendant la tonalité de la ligne téléphonique (Composition avec téléphone raccroché)*

La fonction de composition manuelle vous permet de composer un numéro de téléphone et d'entendre les tonalités de l'appel à l'aide d'un haut-parleur placé sur l'imprimante. Cette fonction s'avère utile si vous devez utiliser le répondeur automatique ou entrer un numéro de carte de téléphone avant d'envoyer la télécopie.

- **1** Sur le panneau de commandes, appuyez sur la touche **Mode Télécopie**.
- **2** Appuyez sur  $\equiv$ .
- **3** Appuyez sur  $\triangleleft$  ou  $\triangleright$  jusqu'à ce que l'option **Composition avec téléphone raccroché** apparaisse, puis appuyez sur  $\sqrt{\ }$ . Vous pouvez à présent entendre la tonalité.

**4** Composez un numéro de télécopieur. Pour plus d'informations, reportez-vous à la rubrique « Composition d'un numéro de télécopieur ».

**Remarque :** Appuyez sur les touches du pavé numérique pour utiliser le système de réponse automatique.

**5** Appuyez sur **Démarrer Couleur** ou **Démarrer Noir**.

### *Envoi d'une télécopie à diffusion générale à une heure programmée*

Vous pouvez envoyer une télécopie à un groupe de numéros de télécopieur à une heure que vous choisissez.

- **1** Placez un document original face vers le bas sur la vitre du scanner.
- **2** Sur le panneau de commandes, appuyez sur la touche **Mode Télécopie**.
- **3** Appuyez sur  $\equiv$ .
- 4 Appuyez sur  $\triangleleft$  ou  $\triangleright$  jusqu'à ce que **Différer** la télécopie apparaisse.
- **5** Appuyez sur  $\sqrt{ }$ .
- **6** Appuyez sur  $\triangleleft$  ou  $\triangleright$  jusqu'à ce que l'option **Retarder** jusqu'à apparaisse.
- **7** Appuyez sur  $\sqrt{ }$ .
- **8** Entrez l'heure à laquelle vous voulez envoyer la télécopie.
- **9** Appuyez sur  $\sqrt{ }$ .

*ou*

- **10** Si l'imprimante n'est pas en mode 24 heures, appuyez sur  $\triangleleft$  ou  $\triangleright$  pour choisir AM (matin) ou PM (après-midi), puis appuyez sur  $\sqrt{\ }$  pour enregistrer vos paramètres.
- **11** Composez un numéro de télécopieur ou appuyez sur la touche **Carnet d'adresses** pour sélectionner un numéro dans la liste de composition abrégée ou de groupe. Pour plus d'informations, reportez-à la section [« Composition](#page-120-0) [d'un numéro de télécopieur », page 121](#page-120-0).
- 12 Si nécessaire, ajoutez d'autres numéros de télécopieur, puis appuyez sur  $\sqrt{\ }$  jusqu'à ce que tous les numéros (30 au maximum) aient été entrés.
- **13** Appuyez sur **Démarrer Couleur** ou **Démarrer Noir**.

**Remarque :** A l'heure indiquée, le programme de télécopie compose et envoie la télécopie aux numéros indiqués. En cas d'échec de transmission de la télécopie à l'un des numéros de la liste de diffusion, un nouvel essai sera effectué.

# **Réception d'une télécopie**

#### *Réception manuelle de télécopies*

- **1** Assurez-vous que le voyant Réponse auto. est éteint.
- **2** Pour recevoir une télécopie alors que vous n'avez pas défini de code de réponse manuel :
	- **•** Appuyez sur **Démarrer Couleur** ou **Démarrer Noir**.
	- **•** Appuyez sur **\* 9 \*** sur le téléphone une fois que vous avez répondu à l'appel et entendu la tonalité du télécopieur.

**3** Pour recevoir une télécopie alors que vous n'avez pas défini de code de réponse manuel, entrez le code dans le téléphone une fois que vous avez répondu à l'appel et entendu la tonalité du télécopieur.

**Remarque :** Pour plus d'informations sur la configuration d'un code de réponse manuel, reportez-vous à la rubrique, « Configuration d'un code de réponse manuel ».

**4** Raccrochez le combiné. L'imprimante reçoit la télécopie.

#### *Configuration d'un code de réponse manuel*

- **1** Sur le bureau, double-cliquez sur l'icône **Productivity Studio** .
- **2** Dans la zone Paramètres de l'écran de bienvenue, cliquez sur **Historique et paramètres du télécopieur**.
- **3** Dans le menu Actions, cliquez sur **Régler les paramètres de numérotation abrégée et d'autres paramètres de télécopie**.
- **4** Cliquez sur l'onglet **Sonnerie et réponse**.
- **5** Dans la zone Répondre sur votre type de ligne téléphonique, entrez le code que vous souhaitez utiliser.
	- **Remarque :** Ce code peut contenir jusqu'à sept chiffres, virgules, points, espaces et/ou les symboles suivants : \*  $# + - ( )$ .
- **6** Cliquez sur **OK** pour enregistrer le paramètre.

### *Utilisation de la fonction de présentation du numéro à partir du panneau de commandes*

Le service de présentation du numéro est proposé par certains opérateurs. Il permet d'identifier le numéro de téléphone ou le nom de la personne qui vous appelle. Si vous souscrivez à ce service, il fonctionne avec l'imprimante. Lorsque vous recevez une télécopie, le numéro de téléphone ou le nom de l'expéditeur s'affiche à l'écran.

#### **Remarques :**

- **•** La fonction de présentation du numéro n'est disponible que dans certains pays ou régions.
- **•** Le nombre de sonneries est défini par le paramètre de pays ou de région et seul le nombre de sonneries défini pour le pays sélectionné s'affiche.

L'imprimante prend en charge deux modèles de présentation du numéro : modèle 1 (FSK) et modèle 2 (DTMF). Selon la région ou le pays dans lequel vous vivez et la société de télécommunications que vous utilisez, vous serez peut-être amené à changer de modèle pour que l'imprimante affiche le numéro de l'appelant.

- **1** Sur le panneau de commandes, appuyez sur le bouton **Paramètres**.
- **2** Appuyez sur  $\triangleleft$  ou  $\triangleright$  jusqu'à ce que l'option **Conf.** périphérique apparaisse.
- **3** Appuyez sur  $\sqrt{ }$ .
- **4** Appuyez sur  $\triangleleft$  ou  $\triangleright$  jusqu'à ce que **Caller ID Pattern** apparaisse.
- **5** Appuyez sur **√**.
- **6** Appuyez sur  $\triangleleft$  ou  $\triangleright$  jusqu'à ce que le paramètre voulu apparaisse.
- **7** Appuyez sur la touche  $\sqrt{\ }$  pour enregistrer ce paramètre.

### *Utilisation de la fonction de présentation du numéro à partir du logiciel*

Le service de présentation du numéro est proposé par certains opérateurs. Il permet d'identifier le numéro de téléphone ou le nom de la personne qui vous appelle. Si vous souscrivez à ce service, il fonctionne avec l'imprimante. Lorsque vous recevez une télécopie, le numéro de téléphone ou le nom de l'expéditeur s'affiche à l'écran.

#### **Remarques :**

- **•** La fonction de présentation du numéro n'est disponible que dans certains pays ou régions.
- **•** Le nombre de sonneries est défini par le paramètre de pays ou de région et seul le nombre de sonneries défini pour le pays sélectionné s'affiche.

L'imprimante prend en charge deux modèles de présentation du numéro : modèle 1 (FSK) et modèle 2 (DTMF). Selon la région ou le pays dans lequel vous vivez et la société de télécommunications que vous utilisez, vous serez peut-être amené à changer de modèle pour que l'imprimante affiche le numéro de l'appelant.

- **1** Sur le bureau, double-cliquez sur l'icône **Productivity Studio** .
- **2** Dans la zone Paramètres de l'écran de bienvenue, cliquez sur **Historique et paramètres du télécopieur**.
- **3** Dans le menu Actions, cliquez sur **Modifier la liste de composition abrégée et régler les autres paramètres de télécopie**.
- **4** Cliquez sur l'onglet **Sonnerie et réponse**.
- **5** Dans la section "Répondre sur votre type de ligne téléphonique", sélectionnez le numéro de sonnerie que vous désirez dans la liste déroulante Sonnerie ID appelant.
- **6** Cliquez sur **OK** pour enregistrer le paramètre.

#### *Réception automatique d'une télécopie*

- **1** Sur le bureau, double-cliquez sur l'icône **Productivity Studio** .
- **2** Dans la zone Paramètres de l'écran de bienvenue, cliquez sur **Historique et paramètres du télécopieur**.
- **3** Dans le menu Actions, cliquez sur **Modifier la liste de composition abrégée et régler les autres paramètres de télécopie**.
- **4** Cliquez sur l'onglet **Sonnerie et réponse**.
- **5** Dans la zone Répondre automatiquement aux appels entrants comme s'il s'agissait de télécopies, sélectionnez **Activée** dans la liste déroulante Réponse auto.
- **6** Pour activer ou désactiver la fonction Réponse auto. à des heures précises, sélectionnez les paramètres souhaités dans les listes déroulantes.
- **7** Le voyant Réponse auto sur le panneau de commandes s'allume lorsque la fonction Réponse auto est activée.
- **8** Pour définir le nombre de sonneries de téléphone qui s'écouleront avant que l'imprimante reçoive automatiquement les télécopies, sélectionnez un paramètre dans la liste déroulante Décrochage à la située dans la zone Répondre sur votre type de ligne téléphonique.
- **9** Cliquez sur **OK** pour enregistrer les paramètres.

#### *Réception d'une télécopie avec un répondeur*

**Remarque :** Vous devez installer le matériel comme illustré à la rubrique [« Connexion à un répondeur », page 31](#page-30-0).

Pour recevoir une télécopie avec un répondeur relié à l'imprimante :

- **1** Assurez-vous que le voyant Réponse auto est allumé.
- **2** Vérifiez que vous avez défini le nombre de sonneries devant se produire avant que la réception de la télécopie ne se fasse automatiquement. Pour plus d'informations, reportez-vous à la section [« Définition du nombre de](#page-136-0) [sonneries avant réception automatique d'une télécopie », page 137.](#page-136-0)

Lorsqu'une sonnerie est détectée, le répondeur se déclenche automatiquement.

- **•** Si l'imprimante détecte une télécopie, elle la reçoit et déconnecte le répondeur.
- **•** Si aucune télécopie n'est détectée par l'imprimante, le répondeur prend l'appel.
- **3** Configurez le répondeur pour qu'il réponde aux appels entrants avant l'imprimante.

Par exemple, si vous réglez le répondeur pour qu'il réponde aux appels après trois sonneries, réglez l'imprimante pour qu'elle réponde après cinq sonneries.

#### *Réception d'une télécopie recto verso*

L'imprimante dispose d'une unité d'impression recto verso vous permettant d'imprimer des télécopies reçues sur les deux côtés du papier.

Remarque : Pour l'impression recto verso, utilisez uniquement du papier de format Lettre ou A4.

**1** Sur le panneau de commandes, appuyez sur  $\mathbb{B}$ .

Le vovant  $\mathbb{R}$  s'allume.

- **2** Appuyez sur la touche **Mode Télécopie**.
- **3** Appuyez sur  $\equiv$ .
- **4** Appuyez sur  $\triangleleft$  ou  $\triangleright$  jusqu'à ce que l'option **Configuration télécopie** apparaisse.
- **5** Appuyez sur  $\sqrt{ }$ .
- **6** Appuyez sur  $\triangleleft$  ou  $\triangleright$  jusqu'à ce que l'option **Impression de télécopie** apparaisse.
- **7** Appuyez sur
- 8 Appuyez sur  $\triangleleft$  ou  $\triangleright$  jusqu'à ce que **Télécopies recto verso** apparaisse.
- 9 Appuyez sur  $\sqrt{ }$ .
- **10** Appuyez sur  $\triangleleft$  ou  $\triangleright$  jusqu'à ce que l'option **Toujours** apparaisse.
- **11** Appuyez sur ✔ pour enregistrer et quitter.

Vos télécopies s'impriment maintenant sur les deux côtés du papier.

# **Transfert de télécopies**

Utilisez la fonction de transfert de télécopies si vous vous absentez mais souhaitez quand même recevoir les télécopies. Trois paramètres de transfert de télécopie sont disponibles :

- **• Désactivé** (paramètre par défaut)
- **• Transférer** : l'imprimante envoie la télécopie au numéro de télécopieur indiqué.
- **• Imprimer et transférer** : l'imprimante imprime la télécopie et l'envoie au numéro de télécopieur indiqué.

<span id="page-127-0"></span>Pour configurer le transfert de télécopies, procédez comme suit :

- **1** Sur le bureau, double-cliquez sur l'icône **Productivity Studio** .
- **2** Dans la zone Paramètres de l'écran de bienvenue, cliquez sur **Historique et paramètres du télécopieur**.
- **3** Dans le menu Actions, cliquez sur **Régler les paramètres de numérotation abrégée et d'autres paramètres de télécopie**.
- **4** Cliquez sur l'onglet **Sonnerie et réponse**.
- **5** Dans la zone "Transférer les télécopies reçues à un autre numéro", sélectionnez le paramètre que vous souhaitez dans la liste déroulante Transfert de télécopies.
- **6** Entrez le numéro du télécopieur vers lequel vous souhaitez transférer le document.

**Remarques :**

- **•** Vous pouvez inclure le numéro d'une carte de téléphone dans le numéro du télécopieur.
- **•** Vous pouvez saisir un maximum de 64 chiffres, virgules, points, espaces et/ou les symboles suivants : \* #  $+ - ( )$ .
- **7** Cliquez sur **OK** pour enregistrer le paramètre.

## **Utilisation du carnet d'adresses**

#### *Utilisation du carnet d'adresses du panneau de commandes*

Le carnet d'adresses du panneau de commandes est un répertoire d'entrées de composition abrégée (1–89) et de composition de groupe (90–99).

Pour accéder à une entrée du carnet d'adresses :

- **1** Sur le panneau de commandes, appuyez sur la touche **Carnet d'adresses**.
- **2** Appuyez sur  $\triangleleft$  ou  $\triangleright$  à plusieurs reprises jusqu'à ce que l'entrée voulue apparaisse.

*ou*

Utilisez le pavé numérique pour entrer le numéro de composition abrégée ou de groupe.

Pour accéder au menu Carnet d'adresses :

- **1** Sur le panneau de commandes, appuyez sur la touche **Mode Télécopie**.
- **2** Appuyez sur  $\equiv$ .
- **3** Appuyez sur  $\triangleleft$  ou  $\triangleright$  jusqu'à ce que **Carnet d'adresses** apparaisse.
- 4 Appuyez sur  $\sqrt{ }$ .
- **5** Appuyez sur  $\triangleleft$  ou  $\triangleright$  jusqu'à ce que le paramètre voulu apparaisse.
- **6** Appuyez sur  $\sqrt{ }$  et suivez les instructions qui apparaissent à l'écran.

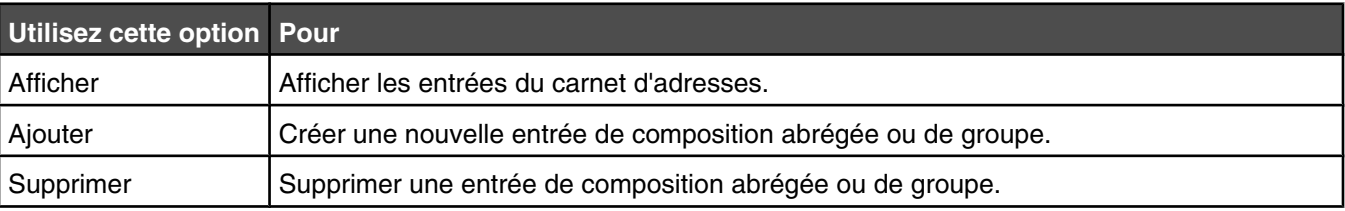

<span id="page-128-0"></span>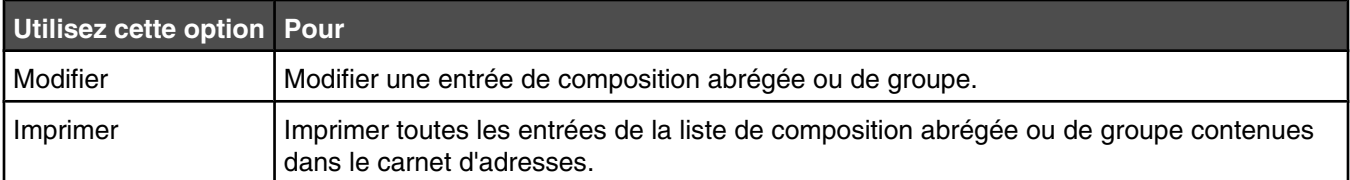

**Remarque :** Pour obtenir des instructions sur l'ajout d'entrées de composition abrégée ou de groupe au carnet d'adresses à l'aide de l'ordinateur, reportez-vous à la section [« Définition d'une liste de composition abrégée »,](#page-136-0) [page 137.](#page-136-0)

### *Utilisation du carnet d'adresses de l'ordinateur*

Les carnets d'adresses de votre système d'exploitation sont désignés par le nom Carnets d'adresses.

Pour accéder à une entrée du carnet d'adresses :

- **1** Sur le bureau, double-cliquez sur l'icône **Productivity Studio** .
- **2** Dans l'écran de bienvenue, cliquez sur **Historique et paramètres du télécopieur**.
- **3** Dans la section Actions, cliquez sur **Afficher le carnet d'adresses**.
- **4** Pour modifier l'annuaire, sélectionnez une option, entrez la nouvelle information et cliquez sur **OK**.

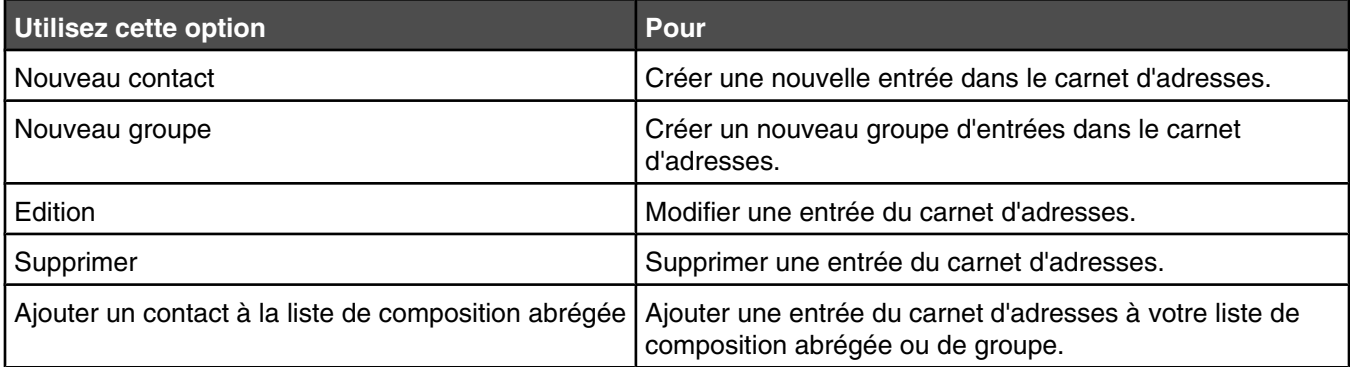

**Remarque :** Pour plus d'informations sur la configuration de plusieurs entrées de composition abrégée et/ou de groupe, reportez-vous à la section [« Définition d'une liste de composition abrégée », page 137.](#page-136-0)

### **Personnalisation des paramètres de télécopie**

#### *Personnalisation des paramètres à l'aide de l'Utilitaire de configuration du télécopieur*

Vous pouvez régler les paramètres de télécopie à l'aide de l'Utilitaire de configuration du télécopieur. Ces paramètres s'appliquent aussi bien aux télécopies que vous envoyez qu'à celles que vous recevez.

- **1** Sur le bureau, double-cliquez sur l'icône **Productivity Studio** .
- **2** Cliquez sur **Historique et paramètres du télécopieur**.

L'écran du logiciel Solutions de télécopie apparaît.

**3** Cliquez sur **Régler les paramètres de numérotation abrégée et d'autres paramètres de télécopie** .

L'écran suivant s'affiche.

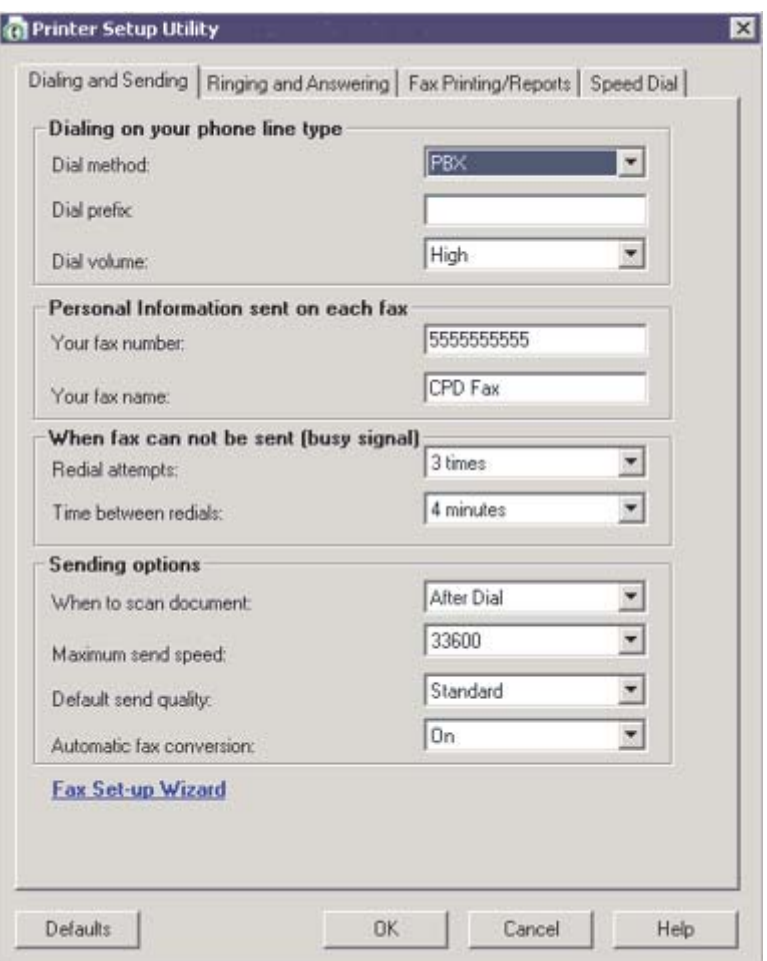

**4** Cliquez sur chaque onglet et modifiez les paramètres selon vos besoins.

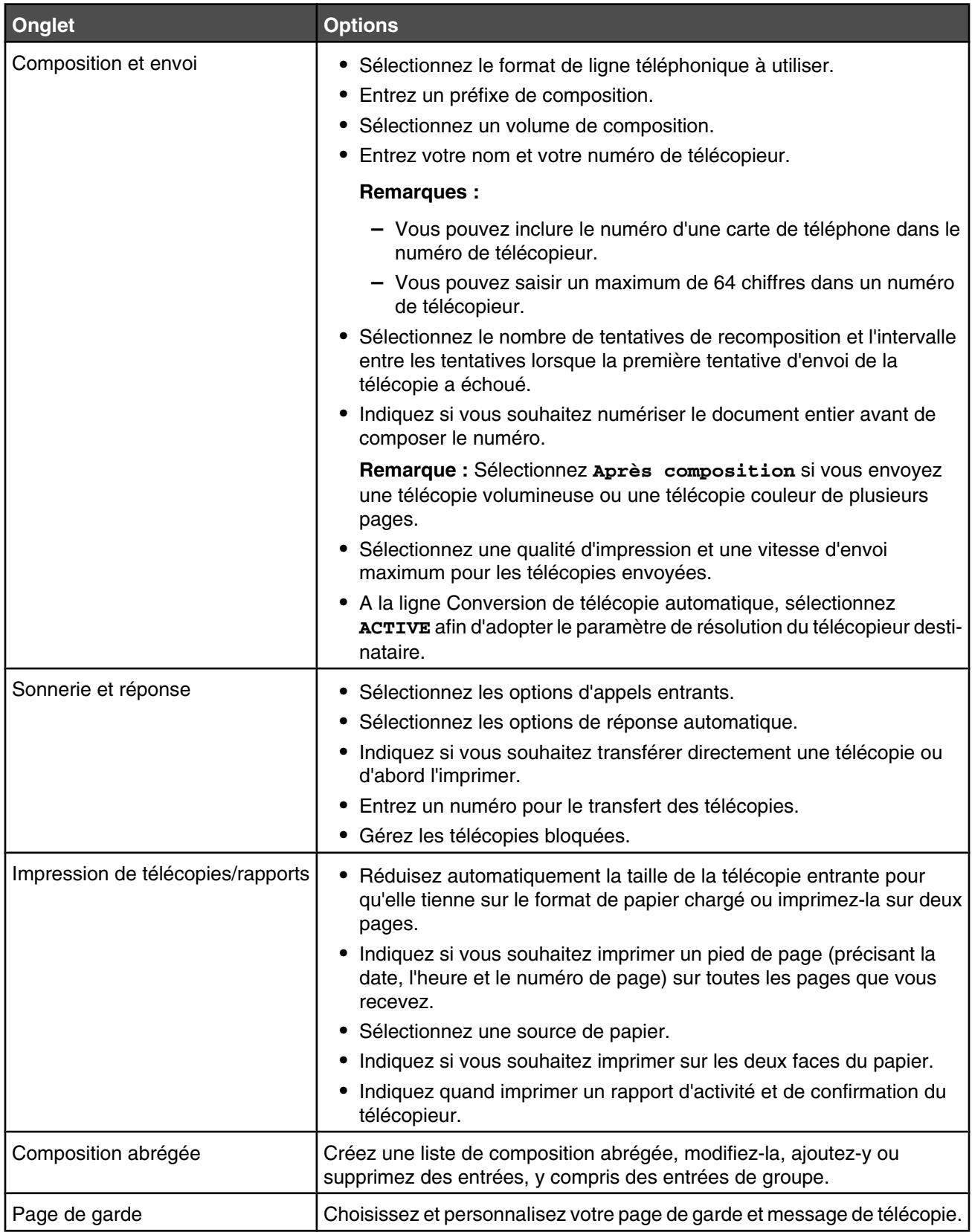

- **5** Une fois que vous avez fini de personnaliser les paramètres, cliquez sur **OK**.
- **6** Fermez l'Utilitaire de configuration du télécopieur.

### *Présentation du menu Télécopie*

Pour comprendre et utiliser le menu Télécopie :

**1** Sur le panneau de commandes, appuyez sur la touche **Mode Télécopie**.

L'écran par défaut de télécopie apparaît.

- **2** Si vous ne souhaitez pas modifier un des paramètres, composez le numéro de télécopie, puis appuyez sur **Démarrer Couleur** ou sur **Démarrer Noir**.
- **3** Si vous voulez modifier un des paramètres, appuyez sur  $\Xi$ .
- **4** Appuyez sur  $\triangleleft$  ou  $\triangleright$  jusqu'à ce que la catégorie de menu souhaitée s'affiche, puis appuyez sur  $\triangleleft$ .
- **5** Appuyez sur  $\triangleleft$  ou  $\triangleright$  à plusieurs reprises jusqu'à ce que l'option ou le paramètre voulu apparaisse, puis appuyez sur  $\sqrt{ }$ .

#### **Remarque :**

Appuyez sur  $\sqrt{\ }$  pour sélectionner un paramètre. Un astérisque (\*) apparaît en regard du paramètre sélectionné.

- **6** Pour accéder à des menus et paramètres supplémentaires, répétez l'étape 5, page 132.
- **7** Si nécessaire, appuyez sur  $\mathbf{D}$  à plusieurs reprises pour revenir aux menus précédents et effectuer d'autres sélections.
- **8** Appuyez sur la touche **Démarrer Couleur** ou **Démarrer Noir** pour envoyer une télécopie.

Le tableau ci-dessous explique la fonction de chaque sous-menu ou option du menu **Télécopie**.

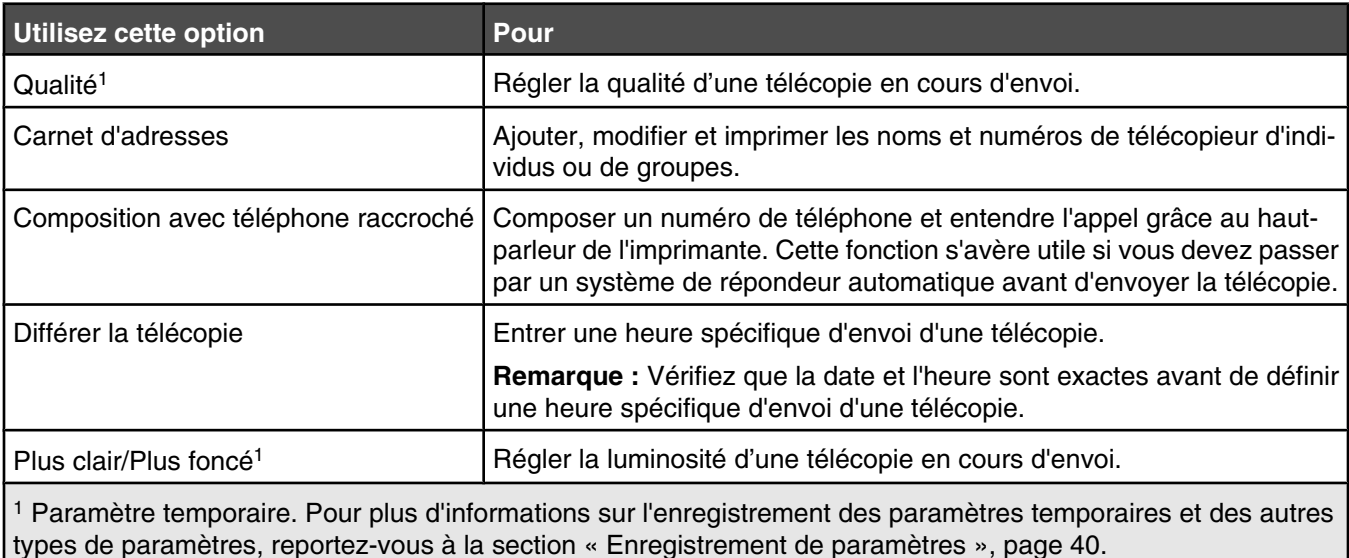

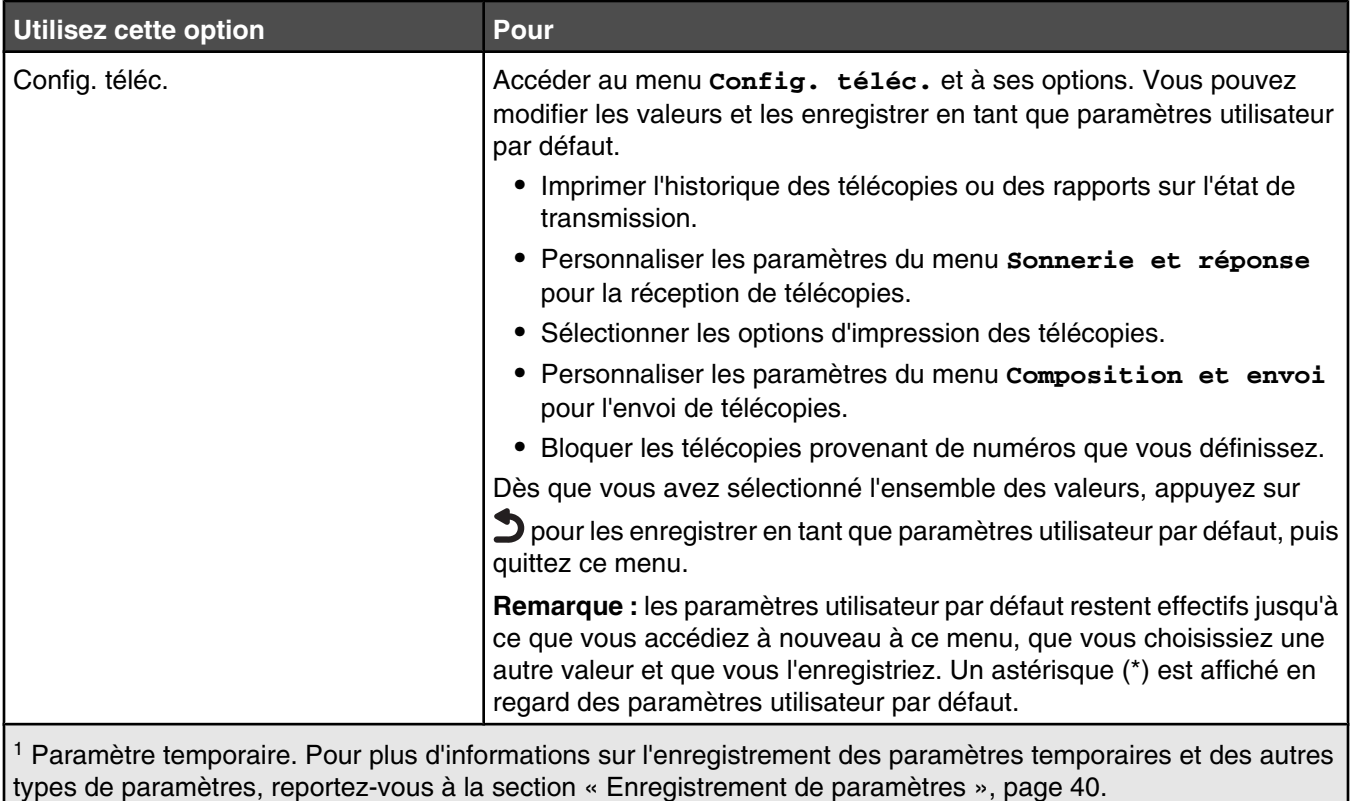

### *Activation de la fonction Réponse auto*

- **1** Sur le bureau, double-cliquez sur l'icône **Productivity Studio** .
- **2** Dans l'écran de bienvenue, cliquez sur **Historique et paramètres du télécopieur**.
- **3** Dans le menu Actions, cliquez sur **Modifier la liste de composition abrégée et régler les autres paramètres de télécopie**.
- **4** Cliquez sur l'onglet **Sonnerie et réponse**.
- **5** Dans la liste déroulante Réponse auto., sélectionnez **Activée**.
- **6** Cliquez sur **OK** pour enregistrer le paramètre.

Le voyant Réponse auto. du panneau de commandes s'allume. Lorsque le nombre de sonneries indiqué est détecté, l'imprimante reçoit automatiquement la télécopie.

### *Configuration d'un pied de page de télécopie à l'aide du panneau de commandes*

- **1** Sur le panneau de commandes, appuyez sur la touche **Mode Télécopie**.
- **2** Appuyez sur  $\equiv$ .
- **3** Appuyez sur  $\triangleleft$  ou  $\triangleright$  jusqu'à ce que l'option **Configuration télécopie** apparaisse.
- 4 Appuyez sur  $\sqrt{ }$ .
- **5** Appuyez sur  $\triangleleft$  ou  $\triangleright$  jusqu'à ce que l'option **Impression de télécopie** apparaisse.
- **6** Appuyez sur  $\sqrt{ }$ .
- **7** Appuyez sur  $\triangleq$  ou  $\triangleright$  jusqu'à ce que l'option **Pied de page de télécopie** apparaisse.
- 8 Appuyez sur  $\sqrt{ }$ .
- 9 Appuyez sur  $\triangleleft$  ou  $\triangleright$  jusqu'à ce que l'option **Activé** apparaisse.
- **10** Appuyez sur  $\sqrt{ }$ .
- **11** Pendant la configuration initiale de votre imprimante, vous avez été invité à entrer la date et l'heure. Si vous n'avez pas entré ces informations :
	- **a** Appuyez sur **Paramètres**.
	- **b** Appuyez sur  $\sqrt{ }$ .
	- **c** Appuyez sur  $\triangleleft$  ou  $\triangleright$  jusqu'à ce que l'option **Conf.** périphérique apparaisse.
	- **d** Appuyez sur  $\sqrt{ }$ .
	- **e** Appuyez sur  $\triangleleft$  ou  $\triangleright$  jusqu'à ce que l'option **Date/Heure** apparaisse.
	- **f** Appuyez sur  $\sqrt{ }$ .
	- **g** Entrez la date à l'aide du pavé numérique.
	- **h** Appuyez sur  $\sqrt{ }$ .
	- **i** Entrez l'heure à l'aide du pavé numérique.
	- **j** Appuyez sur  $\sqrt{ }$ .
	- **k** Si le nombre indiqué pour l'heure est inférieur ou égal à 12, appuyez plusieurs fois sur  $\triangleleft$  ou  $\triangleright$  jusqu'à ce que l'option **AM**, **PM** ou **24 heures** s'affiche.
	- **l** Appuyez sur la touche  $\sqrt{\ }$  pour enregistrer ce paramètre.

### *Création d'une page de garde de télécopie à l'aide du logiciel Productivity Studio*

- **1** Sur le bureau, double-cliquez sur l'icône **Productivity Studio** .
- **2** Dans la zone Paramètres de l'écran de bienvenue, cliquez sur **Historique et paramètres du télécopieur**.
- **3** Dans la barre d'outils, cliquez sur **Outils Pages de garde**.

Cet écran fournit une sélection de pages de garde et indique comment modifier les informations personnelles contenues dans la page de garde.

**4** Cliquez sur **OK** pour enregistrer votre sélection.

#### *Blocage des télécopies indésirables*

- **1** Sur le bureau, double-cliquez sur l'icône **Productivity Studio** .
- **2** Dans la zone Paramètres de l'écran de bienvenue, cliquez sur **Historique et paramètres du télécopieur**.

Le logiciel Solutions de télécopie apparaît.

- **3** Dans le menu Actions, cliquez sur **Régler les paramètres de numérotation abrégée et d'autres paramètres de télécopie**.
- **4** Cliquez sur l'onglet **Sonnerie et réponse**.
- **5** Dans la zone "Bloquer les télécopies provenant de numéros/émetteurs particuliers", sélectionnez **Gestion des télécopies bloquées**.
- **6** Pour bloquer les télécopies provenant d'expéditeurs dont l'ID appelant n'est pas valide, cochez la case et activez le blocage des télécopies.
- **7** Pour bloquer les télécopies provenant de numéros de télécopie spécifiques, répertoriez-les dans la zone prévue à cet effet. Vous pouvez également modifier cette liste.
- **8** Cliquez sur **OK** pour enregistrer le paramètre.

### *Blocage des paramètres de télécopie contre toute modification indésirable*

Cette fonctionnalité empêche les utilisateurs de modifier les paramètres de télécopie.

- **1** Sur le panneau de commandes, appuyez sur le bouton **Paramètres**.
- **2** Appuyez sur  $\triangleleft$  ou  $\triangleright$  jusqu'à ce que l'option **Conf.** périphérique apparaisse.
- **3** Appuyez sur  $\sqrt{ }$ .
- 4 Appuyez sur  $\triangleleft$  ou  $\triangleright$  jusqu'à ce que l'option **Paramètres de télécopie de l'hôte** apparaisse.
- **5** Appuyez sur  $\sqrt{ }$ .
- **6** Appuyez sur  $\triangleleft$  ou  $\triangleright$  jusqu'à ce que **Bloquer** apparaisse.
- **7** Appuyez sur  $\sqrt{ }$ .

### *Utilisation du logiciel Solutions de télécopie*

Ce logiciel vous permet d'ajuster les paramètres d'envoi et de réception de télécopies. Lorsque vous enregistrez des paramètres, ils s'appliquent à toutes les télécopies que vous envoyez ou recevez. Ce logiciel vous permet également de créer et de modifier la liste de composition abrégée.

**1** Ouvrez le programme à l'aide d'une des méthodes suivantes :

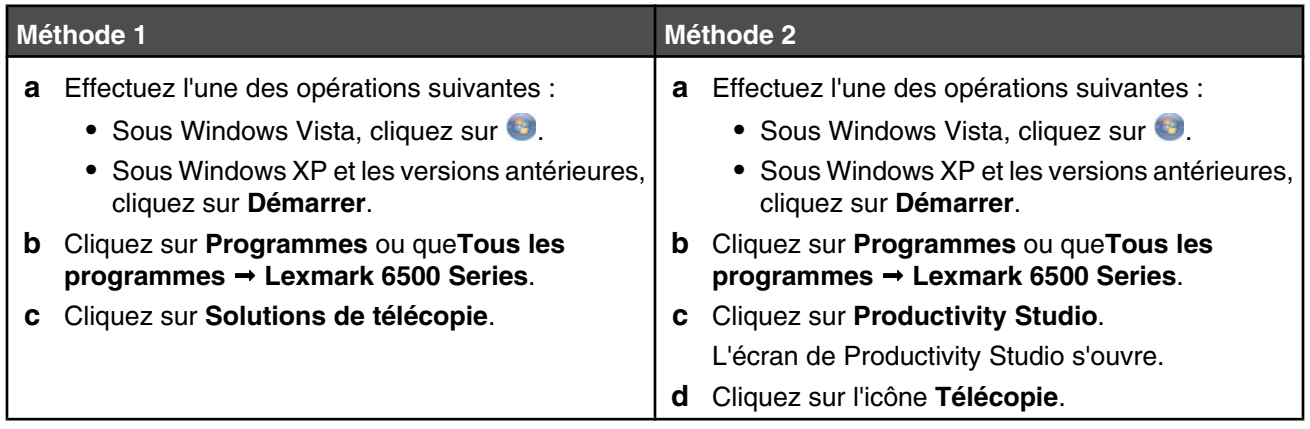

**2** Lorsque la boîte de dialogue Logiciel Solutions de télécopie s'affiche (comme illustré ci-après), utilisez le menu Actions pour effectuer les opérations suivantes :

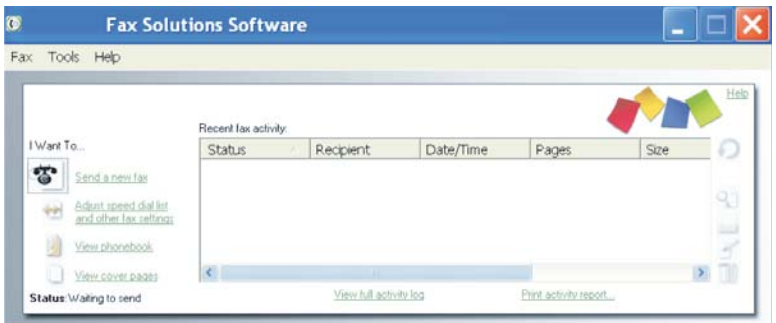

- **•** Envoyer une télécopie.
- **•** Modifier la liste de composition abrégée et régler les autres paramètres de télécopie.
- **•** Afficher et utiliser le carnet d'adresses : ajouter des contacts ou des groupes, modifier ou supprimer des contacts ou des groupes, ajouter des contacts ou des groupes aux entrées de composition abrégée.
- **•** Afficher plusieurs exemples de pages de garde pour en choisir un. Vous pouvez également ajouter un logo professionnel au modèle de page de garde.
- **3** Pour accéder à un élément du menu Actions, cliquez dessus.
- **4** Si nécessaire, cliquez sur les éléments de la barre d'outils pour effectuer les opérations suivantes :

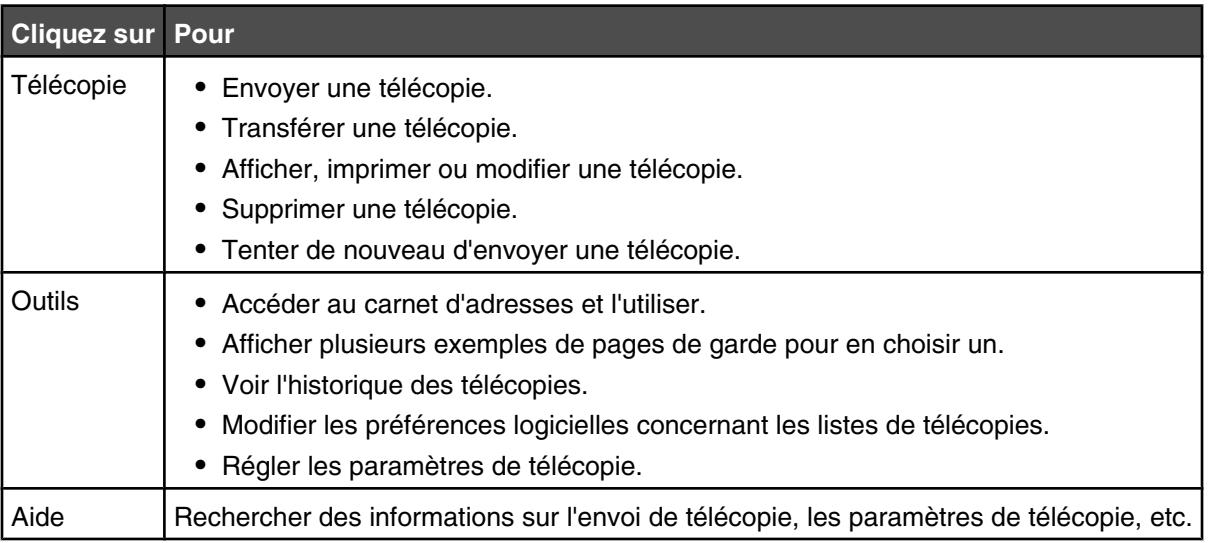

Pour plus d'informations sur la modification des paramètres de télécopie, reportez-vous à la section [« Personnalisation des paramètres à l'aide de l'Utilitaire de configuration du télécopieur », page 129](#page-128-0)

- **5** Une fois les paramètres modifiés, cliquez sur **OK**.
- **6** Fermez le Logiciel Solutions de télécopies.

#### *Configuration d'un préfixe de composition*

Vous pouvez ajouter un préfixe au début de chaque numéro de télécopie composé. Ce préfixe peut contenir jusqu'à huit chiffres, virgules, points, espaces et/ou les symboles suivants : \* # + - ( ).

- **1** Sur le bureau, double-cliquez sur l'icône **Productivity Studio** .
- **2** Dans la zone Paramètres de l'écran de bienvenue, cliquez sur **Historique et paramètres du télécopieur**.
- <span id="page-136-0"></span> Dans le menu Actions, cliquez sur **Régler les paramètres de numérotation abrégée et d'autres paramètres de télécopie**.
- Cliquez sur l'onglet **Composition et envoi**.
- Entrez le préfixe à composer avant chaque numéro de téléphone.
- Cliquez sur **OK** pour enregistrer le paramètre.

#### *Sélection d'une sonnerie distinctive*

Le service de sonnerie distinctive est proposé par certains opérateurs lorsqu'ils affectent plusieurs numéros de téléphone à une même ligne. Si vous vous abonnez à ce service, vous pouvez programmer votre imprimante de manière à ce qu'elle dispose d'une sonnerie spéciale et d'un numéro distinct pour la réception des télécopies.

- Sur le bureau, double-cliquez sur l'icône **Productivity Studio** .
- Dans la zone Paramètres de l'écran de bienvenue, cliquez sur **Historique et paramètres du télécopieur**.
- Dans le menu Actions, cliquez sur **Régler les paramètres de numérotation abrégée et d'autres paramètres de télécopie**.
- Cliquez sur l'onglet **Sonnerie et réponse**.
- Dans la zone Répondre sur votre type de ligne téléphonique, sélectionnez le paramètre que vous désirez dans la liste déroulante Sonnerie spécifique.
- Cliquez sur **OK** pour enregistrer le paramètre.

#### *Définition du nombre de sonneries avant réception automatique d'une télécopie*

- Sur le bureau, double-cliquez sur l'icône **Productivity Studio** .
- Dans l'écran de bienvenue, cliquez sur **Historique et paramètres du télécopieur**.
- Dans le menu Actions, cliquez sur **Régler les paramètres de numérotation abrégée et d'autres paramètres de télécopie**.
- Cliquez sur l'onglet **Sonnerie et réponse**.
- Dans la liste déroulante Décrochage à la, sélectionnez le paramètre que vous souhaitez.
- Dans la liste déroulante Réponse auto., sélectionnez **Activée**.
- Cliquez sur **OK** pour enregistrer le paramètre.

Le voyant Réponse auto. du panneau de commandes s'allume. Lorsque le nombre de sonneries indiqué est détecté, l'imprimante reçoit automatiquement la télécopie.

#### *Définition d'une liste de composition abrégée*

- Sur le bureau, double-cliquez sur l'icône **Productivity Studio** .
- Dans la zone Paramètres de l'écran de bienvenue, cliquez sur **Historique et paramètres du télécopieur**.
- Dans le menu Actions, cliquez sur **Modifier la liste de composition abrégée et régler les autres paramètres de télécopie**.
- Cliquez sur l'onglet **Composition abrégée**.
- **5** Pour ajouter une nouvelle entrée à la liste de composition abrégée :
	- **a** Cliquez sur la première ligne vide de la liste.
	- **b** Entrez un numéro de télécopieur.
	- **c** Placez le curseur dans le champ Nom du contact.
	- **d** Entrez un nom de contact.
	- **e** Ajoutez des numéros de télécopieur si nécessaire dans les lignes 2 à 89, en suivant les étapes ci-dessus.
- **6** Pour ajouter un groupe de télécopies :
	- **a** Faites défiler la liste vers le bas et cliquez sur la ligne 90. Une nouvelle zone de saisie apparaît.
	- **b** Cliquez sur la première ligne vide de la liste.
	- **c** Entrez jusqu'à 30 numéros de télécopieurs pour le groupe.
	- **d** Placez le curseur dans le champ Nom du contact.
	- **e** Entrez un nom de contact.
	- **f** Répétez ces étapes pour ajouter des groupes supplémentaires en utilisant les lignes 91 à 99, selon vos besoins.
- **7** Cliquez sur **OK** pour enregistrer les entrées.

#### **Remarques :**

- **•** Vous pouvez inclure le numéro d'une carte de téléphone dans le numéro du télécopieur.
- **•** Vous pouvez saisir un maximum de 64 chiffres, virgules, points, espaces et/ou les symboles suivants : \* # +  $( )$ .

### **Impression de rapports d'activité de télécopie**

- **1** Sur le bureau, double-cliquez sur l'icône **Productivity Studio** .
- **2** Dans la zone Paramètres de l'écran de bienvenue, cliquez sur **Historique et paramètres du télécopieur**. Le logiciel Solutions de télécopie apparaît.
- **3** Dans la barre d'outils, cliquez sur **Outils Historique des télécopies**.
- **4** Cliquez sur le bouton **Imprimer le rapport** pour imprimer le rapport.

# <span id="page-138-0"></span>**Maintenance de l'imprimante**

# **Retrait d'une cartouche usagée**

- **1** Assurez-vous que l'imprimante est sous tension.
- **2** Ouvrez l'unité du scanner.

Le chariot des cartouches se place en position de chargement, sauf si l'imprimante est occupée.

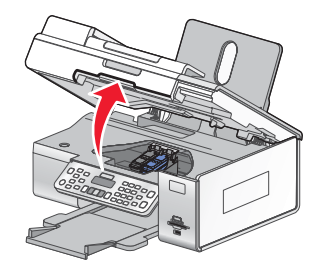

**3** Appuyez sur le loquet du chariot pour ouvrir son couvercle.

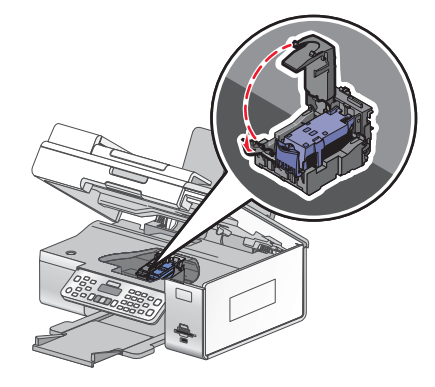

**4** Retirez la cartouche usagée.

**Remarque :** Si vous retirez les deux cartouches, répétez les étapes 3 et 4 pour la seconde cartouche.

# **Installation des cartouches**

**1** Ouvrez l'imprimante.

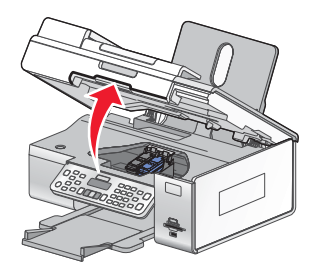

**2** Appuyez sur les leviers du chariot des cartouches.

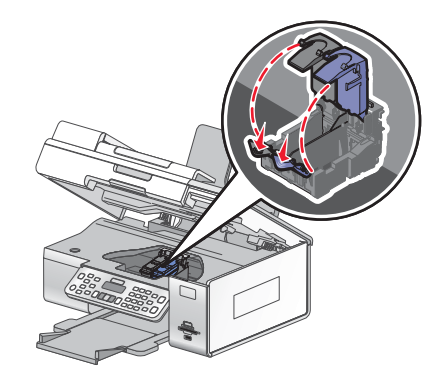

- **3** Retirez la ou les cartouche(s) usagée(s). Pour plus d'informations, reportez-vous à la section [« Retrait d'une](#page-138-0) [cartouche usagée », page 139](#page-138-0).
- **4** Si vous installez de nouvelles cartouches, enlevez la bande protectrice à l'arrière et en dessous de la cartouche noire, puis insérez cette dernière dans le chariot de gauche.

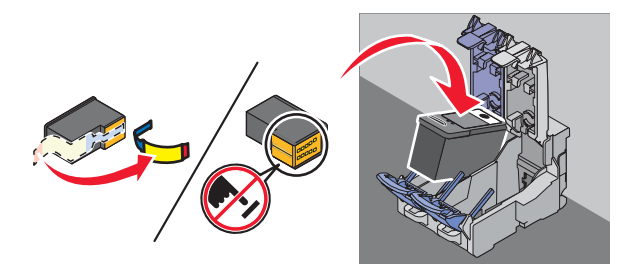

**Avertissement :** Ne *touchez pas* la zone de contact dorée à l'arrière de la cartouche, ni les buses placées en dessous.

**5** Fermez le couvercle du chariot de la cartouche noire.

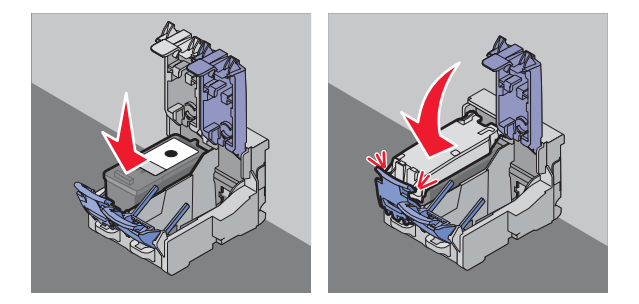

**6** Retirez la bande protectrice à l'arrière et en dessous de la cartouche couleur et insérez cette dernière dans le chariot de droite.

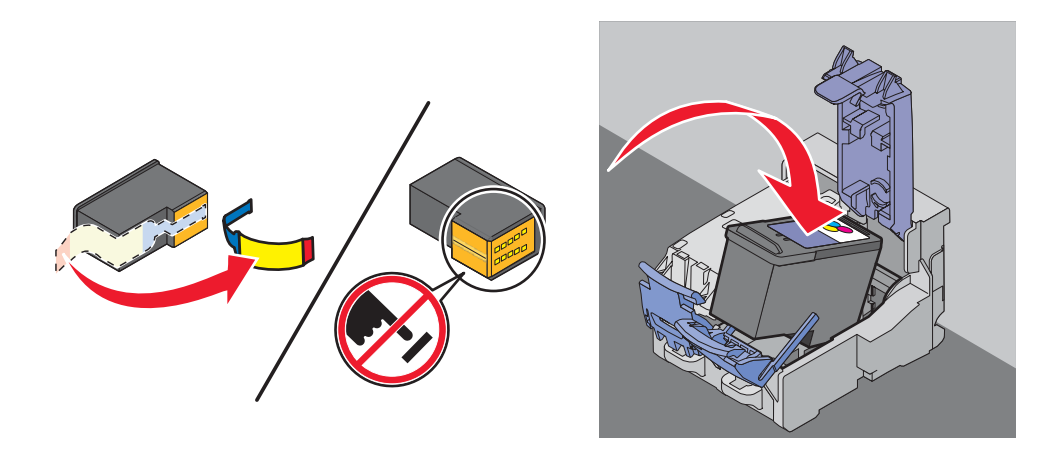

**Avertissement :** Ne *touchez pas* la zone de contact dorée à l'arrière de la cartouche, ni les buses placées en dessous.

**7** Fermez le couvercle du chariot de la cartouche couleur.

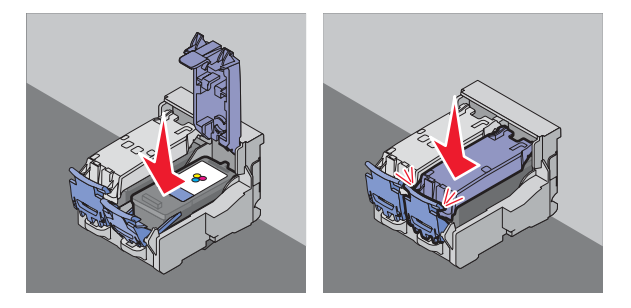

**8** Fermez l'imprimante, en faisant attention à ne pas mettre les mains dessous.

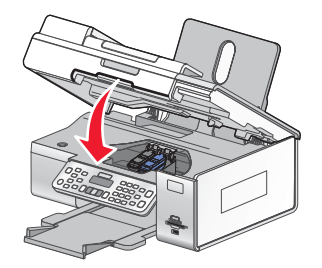

Un message apparaît sur l'affichage du panneau de commandes, vous invitant à charger du papier et à appuyer sur  $\sqrt{\ }$  pour imprimer une page d'alignement.

**Remarque :** L'imprimante doit être refermée pour imprimer, numériser ou copier un document.

# **Utilisation de cartouches recyclées**

La garantie ne couvre pas les réparations des pannes ou des dommages causés par des cartouches recyclées. Lexmark déconseille l'utilisation de cartouches recyclées. Celles-ci risquent en effet de nuire à la qualité de l'impression et d'endommager l'imprimante. Pour des résultats optimaux, utilisez toujours des consommables Lexmark.

# <span id="page-141-0"></span>**Utilisation de véritables cartouches de marque Lexmark**

Les imprimantes, cartouches d'impression et papiers photo Lexmark sont conçus pour donner des résultats d'impression optimaux.

Si vous recevez un message **Cartouche Lexmark vide**, cela signifie que les cartouches Lexmark d'origine sont vides.

Si vous pensez avoir acheté une cartouche Lexmark mais que le message **Cartouche Lexmark vide** apparaît :

- **1** Cliquez sur **En savoir davantage** dans la fenêtre du message.
- **2** Cliquez sur **Signaler une cartouche d'impression non Lexmark**.

Pour que ce message ne s'affiche plus pour les cartouches indiquées :

- **•** Remplacez votre ou vos cartouches par de nouvelles cartouches Lexmark.
- **•** Si vous imprimez à partir d'un ordinateur, cliquez sur **En savoir davantage** dans la fenêtre du message, cochez la case appropriée et cliquez sur **Fermer**.
- **•** Si vous utilisez l'imprimante sans ordinateur, appuyez sur **Annuler**.

La garantie de l'imprimante Lexmark ne couvre pas les dommages causés par des cartouches autres que Lexmark.

# **Alignement de cartouches**

- **1** Chargez du papier ordinaire.
- **2** A partir du panneau de commandes, appuyez sur **Paramètres**.
- **3** Appuyez sur  $\triangleq$  ou sur  $\triangleright$  jusqu'à ce que **Maintenance** s'affiche.
- 4 Appuyez sur  $\sqrt{ }$ .
- **5** Appuyez sur  $\triangleleft$  ou sur  $\triangleright$  jusqu'à ce que **Aligner** les cartouches s'affiche.
- **6** Appuyez sur  $\sqrt{ }$ .

Une page d'alignement s'imprime.

Si vous avez aligné les cartouches pour améliorer la qualité d'impression, imprimez à nouveau le document. Si la qualité ne s'est pas améliorée, nettoyez les buses des cartouches.

### **Nettoyage des buses des cartouches**

- **1** Chargez du papier ordinaire.
- **2** Appuyez sur **Paramètres**.
- **3** Appuyez sur  $\triangleleft$  ou sur  $\triangleright$  jusqu'à ce que **Maintenance** s'affiche.
- 4 Appuyez sur  $\sqrt{ }$ .
- **5** Appuyez sur  $\triangleleft$  ou sur  $\triangleright$  jusqu'à ce que **Nettoyer** les cartouches s'affiche.
- **6** Appuyez sur  $\sqrt{ }$ .

Une page s'imprime et de l'encre est projetée dans les buses des cartouches afin de les nettoyer.

- **7** Relancez l'impression du document pour vérifier si la qualité d'impression s'est améliorée.
- **8** Si la qualité d'impression ne présente pas d'amélioration, répétez l'opération deux fois supplémentaires.

# **Essuyage des buses et des contacts des cartouches**

- Retirez les cartouches.
- Humidifiez un chiffon propre et sans peluches, puis placez-le sur une surface plane.
- Maintenez le chiffon humide contre les buses pendant environ trois secondes, puis essuyez-les dans le sens indiqué.

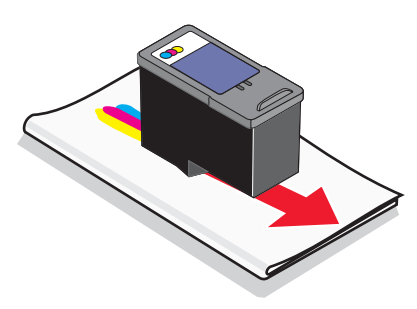

 Utilisez une autre portion propre du chiffon et maintenez ce dernier contre les contacts pendant environ trois secondes, puis essuyez dans la direction indiquée.

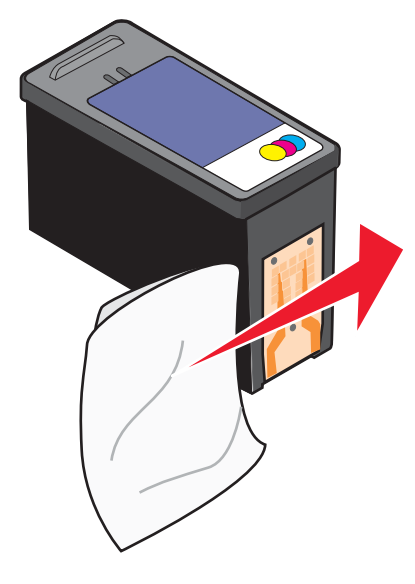

- Utilisez une autre portion propre du chiffon et répétez l'étape 3 et l'étape 4.
- Laissez les buses et les contacts sécher complètement.
- Réinsérez les cartouches.
- Réimprimez le document.
- Si la qualité ne s'améliore pas, nettoyez les buses d'impression. Pour plus d'informations, reportez-à la section [« Nettoyage des buses des cartouches », page 142](#page-141-0).
- Répétez les opérations de l'étape 9 encore une ou deux fois.
- Si la qualité laisse toujours à désirer, remplacez les cartouches.

# **Conservation des cartouches**

- **•** N'ouvrez l'emballage des cartouches qu'au moment de les installer.
- **•** Ne retirez une cartouche de l'imprimante que si vous souhaitez la remplacer, la nettoyer ou la conserver dans un récipient hermétique. Si vous réutilisez des cartouches restées à l'air libre pendant une période prolongée, des problèmes d'impression risquent de survenir.
- **•** Conservez la cartouche photo dans son unité de stockage lorsqu'elle n'est pas utilisée.

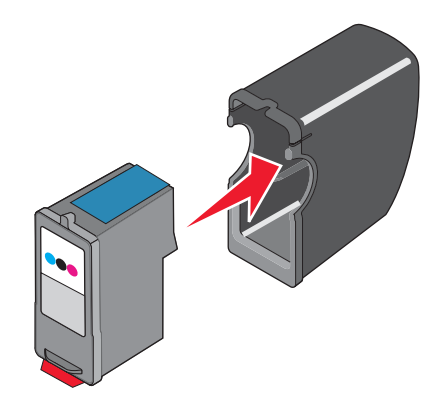

### **Nettoyage de la vitre du scanner**

- **1** Humidifiez un chiffon propre et sans peluches.
- **2** Essuyez délicatement la vitre du scanner pour la nettoyer.

**Remarque :** Vérifiez que l'encre et/ou tout fluide de correction sont bien secs avant de placer le document sur la vitre du scanner.

### **Nettoyage de l'extérieur de l'imprimante**

**1** Vérifiez que l'imprimante est hors tension et débranchée de la prise murale.

**ATTENTION :** Pour éviter tout risque d'électrocution, débranchez le cordon d'alimentation de la prise et déconnectez tous les câbles de l'imprimante avant de continuer.

- **2** Retirez tout papier placé sur le support papier et le bac de sortie du papier.
- **3** Humidifiez un chiffon propre et sans peluches.

**Avertissement :** N'utilisez pas de nettoyants ni de détergents de ménage, car ils peuvent détériorer le fini de l'imprimante.

**4** N'essuyez que l'extérieur de l'imprimante, en veillant à éliminer les résidus d'encre accumulés sur le bac de sortie du papier.

**Avertissement :** L'utilisation d'un chiffon pour nettoyer l'intérieur peut endommager votre imprimante.

**5** Vérifiez que le support papier et le bac de sortie du papier sont secs avant de lancer une nouvelle impression.

### **Commande de consommables**

#### *Commande de cartouches*

**Modèles Lexmark 6500 Series**
<span id="page-144-0"></span>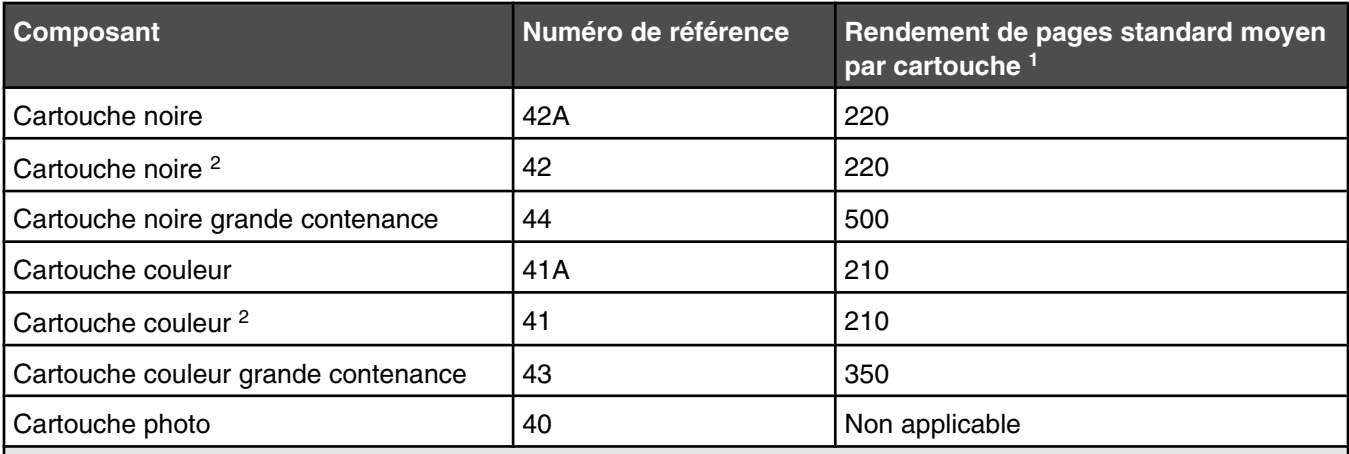

1 Valeurs obtenues dans le cadre d'une impression en continu. Valeur de rendement déclarée conforme à la norme ISO/IEC 24711.

2 Cartouche sous licence du programme de retour

### *Commandes de papier et d'autres consommables*

Pour commander des consommables pour l'imprimante ou pour rechercher le revendeur le plus proche de chez vous, visitez notre site Web à l'adresse suivante : **[www.lexmark.com](http://www.lexmark.com)**.

#### **Remarques :**

- **•** Pour obtenir un résultat optimal, utilisez des cartouches Lexmark.
- **•** Pour des résultats optimaux, utilisez du papier photo Lexmark ou Lexmark PerfectfinishTM pour l'impression de photos ou d'autres images de qualité. N'utilisez *pas* du papier photo Lexmark Premium. Vos cartouches d'impression ne sont pas compatibles avec ce type de papier.
- **•** Pour éviter toute bavure ou rayure, évitez de toucher la surface imprimée avec les doigts ou avec des objets pointus. Pour obtenir un résultat optimal, enlevez les feuilles imprimées du bac de sortie papier et laissez-les sécher au moins 24 heures avant de les empiler, de les afficher ou de les ranger.

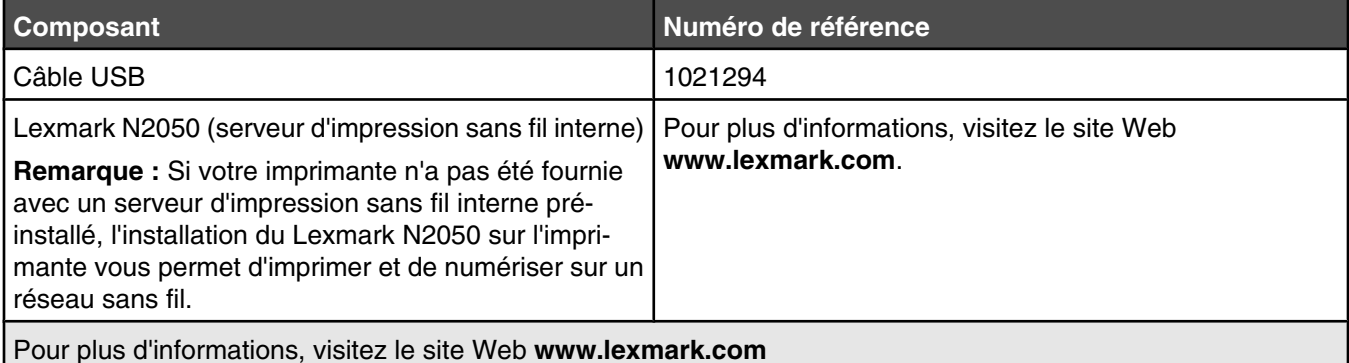

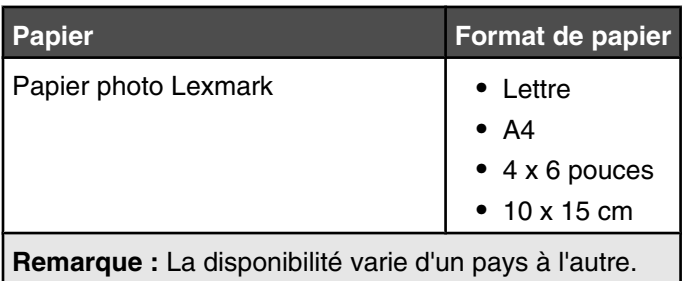

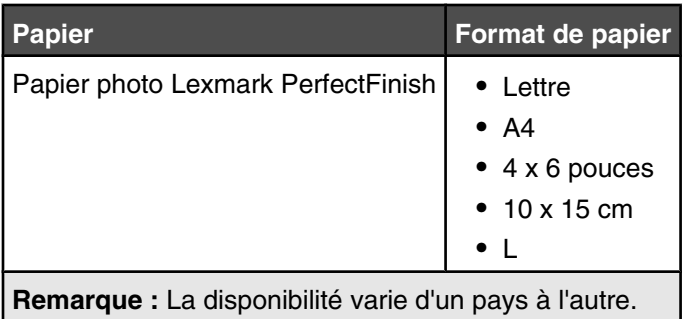

Pour plus d'informations sur la commande de papier photo Lexmark ou Lexmark PerfectFinish dans votre pays, accédez au site : **[www.lexmark.com](http://www.lexmark.com)**.

# **Dépannage**

Si vous installez votre imprimante sur un réseau sans fil, vérifiez les points suivants :

- **•** Le réseau sans fil fonctionne correctement.
- **•** L'ordinateur et l'imprimante sont tous deux connectés au même réseau sans fil.
- **•** L'imprimante est située à portée du réseau sans fil. La plage correspondant à des performances optimales se situe généralement entre 100 et 150 pieds (30 à 45 m environ).
- **•** L'imprimante est éloignée de tout autre appareil électrique susceptible d'interférer avec le signal sans fil.
- Le bloc d'alimentation est connecté à l'imprimante et le voyant  $\circledcirc$  est allumé.
- **•** Le voyant Wi-Fi est vert.
- **•** Le pilote de l'imprimante est installé sur l'ordinateur à partir duquel vous exécutez une tâche.
- **•** Le port d'imprimante approprié est sélectionné.

### **Dépannage lié à l'installation**

### *Une langue incorrecte apparaît sur l'écran*

Les solutions sont multiples. Essayez l'une d'entre elles présentées ci-dessous :

#### **Corrigez la sélection de la langue pendant la configuration initiale**

Une fois la langue sélectionnée, l'option **Langue** apparaît de nouveau à l'écran. Pour changer la sélection :

- **1** Appuyez sur  $\triangleleft$  ou  $\triangleright$  jusqu'à ce que la langue voulue apparaisse à l'écran.
- **2** Appuyez sur  $\sqrt{\ }$  pour enregistrer.

#### **Sélectionnez une autre langue après la configuration initiale**

- **1** Sur le panneau de commandes, appuyez sur le bouton **Paramètres**.
- **2** Appuyez sur  $\triangleleft$  ou  $\triangleright$  jusqu'à ce que l'option **Conf.** périphérique apparaisse.
- **3** Appuyez sur  $\sqrt{ }$ .
- 4 Appuyez sur  $\triangleleft$  ou  $\triangleright$  jusqu'à ce que **Langue** apparaisse.
- **5** Appuyez sur  $\sqrt{ }$ .
- **6** Appuyez sur  $\triangleleft$  ou  $\triangleright$  jusqu'à ce que la langue voulue apparaisse à l'écran.
- **7** Appuyez sur  $\sqrt{ }$ .
- **8** Appuyez sur  $\triangleleft$  ou  $\triangleright$  jusqu'à ce que **Oui** apparaisse.
- **9** Appuyez sur  $\sqrt{\ }$  pour enregistrer.

**Remarque :** Si vous ne comprenez pas la langue affichée à l'écran, reportez-vous à la section [« Restauration des](#page-183-0) [paramètres d'origine de l'imprimante », page 184.](#page-183-0)

### <span id="page-147-0"></span>*Le voyant de mise sous tension n'est pas allumé*

Les solutions sont multiples. Essayez une ou plusieurs d'entre elles présentées ci-dessous.

#### **Appuyez sur le bouton Marche/arrêt.**

Assurez-vous que l'imprimante est sous tension en appuyant sur  $\circledcirc$ .

#### **Déconnectez et reconnectez le câble d'alimentation.**

- **1** Débranchez le câble d'alimentation électrique de la prise murale et de l'imprimante.
- **2** Branchez le câble dans le port d'alimentation situé sur l'imprimante.

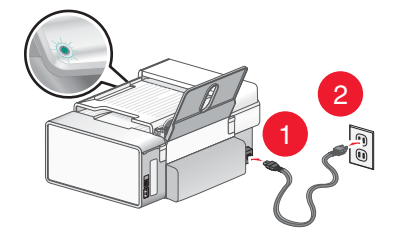

- **3** Branchez le câble sur une prise électrique déjà utilisée par d'autres appareils.
- **4** Si le voyant  $\textcircled{}$  n'est pas allumé, appuyez sur  $\textcircled{}$ .

### *Impossible d'installer le logiciel*

Les solutions sont multiples. Essayez une ou plusieurs d'entre elles présentées ci-dessous.

#### **Vérifiez le système d'exploitation utilisé**

Les systèmes d'exploitation pris en charge sont les suivants :

- **•** Windows Vista
- **•** Windows XP
- **•** Windows 2000 avec Service Pack 3 ou version ultérieure
- **•** Mac OS X

#### **Vérifiez la configuration système requise**

Vérifiez que votre ordinateur possède la configuration système minimale requise indiquée sur l'emballage de l'imprimante.

#### **Vérifiez votre connexion USB**

Suivez les étapes ci-dessous si vous n'utilisez pas l'imprimante sur un réseau sans fil :

- **1** Vérifiez que le câble USB n'a pas été endommagé.
- **2** Branchez l'extrémité carrée du câble USB à l'arrière de l'imprimante.
- **3** Branchez l'extrémité rectangulaire du câble USB dans le port USB de l'ordinateur.

Ce port est signalé par le symbole USB  $\stackrel{\bullet}{\longleftrightarrow}$ .

#### **Reconnectez l'alimentation**

- **1** Appuyez sur  $\textcircled{}$  pour mettre l'imprimante hors tension.
- **2** Débranchez le câble d'alimentation de la prise murale.
- **3** Retirez délicatement le câble d'alimentation de l'imprimante.
- **4** Rebranchez-le sur l'imprimante.
- **5** Branchez le câble d'alimentation sur la prise murale.
- **6** Appuyez sur **(b)** pour mettre l'imprimante sous tension.

#### **Désinstallez et réinstallez le logiciel**

Désinstallez le logiciel de l'imprimante et réinstallez-le. Pour plus d'informations, reportez-vous à la section [« Désinstallation et réinstallation du logiciel », page 151](#page-150-0).

### *La page ne s'imprime pas*

Les solutions sont multiples. Essayez une ou plusieurs d'entre elles présentées ci-dessous :

#### **Vérifiez les messages**

Si un message d'erreur s'affiche, reportez-vous à la section [« Des messages d'erreur s'affichent à l'écran de](#page-209-0) [l'ordinateur », page 210.](#page-209-0)

#### **Vérifiez l'alimentation**

Si le voyant  $\circledcirc$  n'est pas allumé, reportez-vous à la section [« Le voyant de mise sous tension n'est pas allumé »,](#page-147-0) [page 148.](#page-147-0)

#### **Rechargez du papier**

Retirez le papier, puis rechargez-le.

#### **Vérifiez l'encre**

Vérifiez les niveaux d'encre et installez une nouvelle cartouche si nécessaire.

#### **Vérifiez les cartouches**

- **1** Retirez les cartouches.
- **2** Assurez-vous que l'autocollant et la bande adhésive ont été retirés.

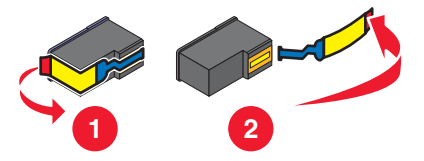

**3** Réinsérez les cartouches.

#### **Vérifiez l'imprimante par défaut et les paramètres de pause**

- **1** Cliquez sur :
	- **•** Sous Windows Vista :  **Panneau de configuration Imprimantes** (sous Matériel et son).
	- **•** Sous Windows XP : **Démarrer Imprimantes et télécopieurs**.
- **•** Sous Windows 2000 : **Démarrer Paramètres Imprimantes**.
- **2** Double-cliquez sur le périphérique d'attente de l'imprimante.
- **3** Cliquez sur **Imprimante**.
	- **•** Vérifiez que l'option Suspendre l'impression n'est pas cochée.
	- **•** Si l'option Définir par défaut n'est pas cochée, vous devez sélectionner la file d'attente d'impression pour chaque fichier que vous souhaitez imprimer.

#### **Reconnectez le câble d'alimentation**

- **1** Appuyez sur  $\odot$  pour mettre l'imprimante hors tension.
- **2** Débranchez le câble d'alimentation de la prise murale.
- **3** Retirez délicatement le câble d'alimentation de l'imprimante.
- **4** Rebranchez-le à l'imprimante.
- **5** Branchez le câble d'alimentation à la prise murale.
- **6** Appuyez sur **v** pour mettre l'imprimante sous tension.

### **Désinstallation et réinstallation du logiciel**

Désinstallez le logiciel de l'imprimante et réinstallez-le. Pour plus d'informations, reportez-vous à la section [« Désinstallation et réinstallation du logiciel », page 151](#page-150-0).

### *Impossible d'imprimer à partir d'un appareil photo numérique en utilisant PictBridge*

Les solutions sont multiples. Essayez une ou plusieurs d'entre elles présentées ci-dessous.

#### **Activez l'impression PictBridge à partir de l'appareil photo**

Activez l'impression PictBridge sur l'appareil en sélectionnant le mode USB adéquat. Pour plus d'informations, reportez-vous à la documentation fournie avec l'appareil photo.

### **Vérifiez que l'appareil photo est compatible PictBridge**

- **1** Débranchez l'appareil.
- **2** Branchez un appareil photo numérique compatible PictBridge sur le port PictBridge. Reportez-vous à la documentation de l'appareil photo numérique pour savoir s'il est compatible PictBridge.

### **Vérifiez le câble USB**

Utilisez uniquement le câble USB fourni avec l'appareil photo numérique.

#### **Retirez les cartes mémoire**

Retirez toutes les cartes mémoire de l'imprimante.

#### **Vérifiez les messages**

Si un message d'erreur s'affiche, reportez-vous à la section [« Des messages d'erreur s'affichent à l'écran de](#page-209-0) [l'ordinateur », page 210.](#page-209-0)

### <span id="page-150-0"></span>*Présentation des niveaux d'avertissement*

- **•** Une coche verte indique que l'ordinateur est conforme à la configuration requise.
- **•** Un point d'interrogation jaune indique que l'ordinateur n'est pas conforme à la configuration requise. La plupart des fonctions importantes fonctionnent, mais des problèmes de performances risquent de se produire.
- **•** Un point d'interrogation rouge indique que l'ordinateur n'est pas conforme à la configuration requise. La plupart des fonctions importantes risquent de ne pas fonctionner.
- **•** Un X rouge indique que l'ordinateur n'est pas conforme à la configuration requise. L'installation est interrompue.

Pour que l'installation s'effectue correctement, vérifiez que l'ordinateur est conforme à la configuration requise. Vous trouverez les détails de cette configuration requise sur le carton d'emballage de l'imprimante.

### *Désinstallation et réinstallation du logiciel*

Si l'imprimante ne fonctionne pas correctement ou si un message d'erreur de communication apparaît lorsque vous essayez d'utiliser l'imprimante, désinstallez puis réinstallez le logiciel de l'imprimante.

- **1** Cliquez sur **Démarrer Programmes** ou que **Tous les programmes Lexmark 6500 Series**.
- **2** Sélectionnez **Désinstallation**.
- **3** Suivez les instructions qui s'affichent sur l'écran de l'ordinateur pour désinstaller le logiciel de l'imprimante.
- **4** Redémarrez l'ordinateur avant de réinstaller le logiciel.
- **5** Cliquez sur **Annuler** dans tous les écrans Ajout de nouveau matériel.
- **6** Insérez le CD et suivez les instructions qui s'affichent à l'écran pour réinstaller le logiciel.

**Remarque :** Si l'écran d'installation ne s'affiche pas automatiquement après le redémarrage de l'ordinateur, cliquez sur **Démarrer Exécuter**, puis tapez **D:\setup**, où **D** désigne la lettre de votre lecteur de CD-ROM.

Si le logiciel ne s'installe toujours pas correctement, visitez notre site Web **[www.lexmark.com](http://www.lexmark.com)** pour rechercher les logiciels les plus récents.

- **1** Pour tous les pays, à l'exception des Etats-Unis, sélectionnez votre pays.
- **2** Cliquez sur les liens menant à la page des pilotes ou des téléchargements.
- **3** Sélectionnez la famille de votre imprimante.
- **4** Sélectionnez le modèle de l'imprimante.
- **5** Sélectionnez le système d'exploitation utilisé.
- **6** Sélectionnez le fichier à télécharger et suivez les instructions à l'écran.

### *Activation du port USB*

Pour vérifier que le port USB est activé sur l'ordinateur :

**1** Sous Windows Vista, cliquez sur **● → Panneau de configuration**.

Sous Windows XP, cliquez sur **Démarrer Panneau de configuration**.

Sous Windows 2000, cliquez sur **Démarrer Réglages Panneau de configuration**.

**2** Si vous utilisez Windows Vista, cliquez sur l'icône **Système et maintenance** , puis sur **Gestionnaire de périphériques**.

<span id="page-151-0"></span>Si vous utilisez Windows XP ou Windows 2000 :

- **a** Cliquez sur **Performances et maintenance**, puis sur l'icône**Système** .
- **b** Cliquez sur l'onglet **Matériel** .
- **c** Cliquez sur **Gestionnaire de périphériques**.

Si le contrôleur hôte USB et le concentrateur USB racine*ne sont pas* dans la liste affichée, le port USB*n'est pas* activé. Pour plus d'informations, reportez-vous à la documentation de l'ordinateur.

**3** Cliquez sur le signe plus (**+**) en regard de **Contrôleur de bus USB**.

Si le contrôleur hôte USB et le concentrateur USB racine figurent dans la liste affichée, le port USB est activé. Avez-vous identifié le problème ?

#### **Oui** Non-

Contactez le Centre d'assistance client.

- **1** Cliquez sur **Démarrer Programmes** ou que **Tous les programmes Lexmark 6500 Series**.
- **2** Cliquez sur **Centre de solutions**.
- **3** Cliquez sur l'onglet **Contacts** .

### *Résolution des problèmes de communication de l'imprimante*

L'imprimante ne peut pas échanger de données avec l'ordinateur.

Les solutions sont multiples. Essayez une ou plusieurs d'entre elles présentées ci-dessous :

#### **Etablissez une communication bidirectionnelle entre l'imprimante et l'ordinateur**

Pour plus d'informations, reportez-vous à la section [« Communication bidirectionnelle non établie », page 183](#page-182-0).

#### **Vérifiez que l'imprimante n'est pas en mode veille**

Si le voyant de mise sous tension clignote lentement, l'imprimante est en mode veille.

- **1** Débranchez le câble d'alimentation de la prise électrique.
- **2** Patientez pendant dix minutes, puis insérez le câble d'alimentation dans la prise électrique.
- **3** Appuyez sur **v** pour mettre l'imprimante sous tension.

## **Dépannage relatif à l'installation sans fil**

### *Comment trouver le type de sécurité utilisée par mon réseau ?*

Vous devez connaître la clé et le mode de sécurité pour installer l'imprimante correctement sur le réseau sans fil. Pour obtenir ces informations, consultez la documentation fournie avec votre routeur sans fil, la page Web associée au routeur ou la personne chargée d'installer votre réseau sans fil.

### *Vérification de vos clés de sécurité*

Une clé de sécurité est comme un mot de passe. Tous les appareils d'un même réseau partagent la même clé de sécurité.

**Remarque :** Assurez-vous que vous avez bien copié la clé de sécurité, y compris les lettres majuscules, et conservez-la en lieu sûr pour future référence.

La clé de sécurité doit satisfaire les critères suivants.

### **Clé WEP**

- **•** 10 ou 26 caractères hexadécimaux précisément. Les caractères hexadécimaux sont A–F et 0–9.
- **•** 5 ou 13 caractères ASCII précisément. Les caractères ASCII sont les lettres, les chiffres et les symboles du clavier.

#### **Clé WPA-PSK ou WPA2-PSK**

- **•** Jusqu'à 64 caractères hexadécimaux. Les caractères hexadécimaux sont A–F et 0–9.
- **•** Entre 8 et 64 caractères ASCII. Les caractères ASCII sont les lettres, les chiffres et les symboles du clavier.

### *L'imprimante est correctement configurée mais reste introuvable sur le réseau*

Vérifiez les points suivants :

- L'imprimante est alimentée et le voyant  $\circledcirc$  est allumé.
- **•** L'imprimante est située à portée du réseau sans fil.
- **•** L'imprimante est éloignée de tout autre appareil électrique susceptible d'interférer avec le signal sans fil.
- **•** Votre réseau sans fil utilise un nom de réseau unique (SSID). Si tel n'est pas le cas, il est possible que l'imprimante/le serveur d'impression communique sur un autre réseau situé à proximité et disposant du même nom de réseau.
- **•** L'imprimante dispose d'une adresse IP correcte sur le réseau.

### *L'imprimante du réseau sans fil n'imprime pas*

Les solutions sont multiples. Essayez une ou plusieurs d'entre elles présentées ci-dessous :

#### **Vérifiez l'alimentation**

Assurez-vous que le voyant  $\circledcirc$  est allumé.

#### **Vérifiez le câble**

- **•** Vérifiez que le câble d'alimentation est branché à l'imprimante et à la prise de courant.
- **•** Vérifiez que le câble USB ou le câble d'installation n'est pas branché.

#### **Vérifiez le voyant Wi-Fi**

Vérifiez que le voyant WiFi est vert. S'il n'est pas vert, reportez-vous aux parties intitulées « Le voyant WiFi est orange » ou « Le voyant WiFi clignote en orange pendant l'installation » dans la section « Dépannage relatif à l'installation sans fil ».

### **Vérifiez que le pilote de l'imprimante est installé**

Vérifiez que le pilote de l'imprimante est installé sur l'ordinateur à partir duquel vous lancez les tâches d'impression.

- **1** Effectuez l'une des opérations suivantes :
	- **•** Sous Windows Vista, cliquez sur :  **Panneau de configuration Imprimantes**.
	- **•** Sous Windows XP, cliquez sur : **Démarrer Paramètres Imprimantes et télécopieurs**.
	- **•** Sous Windows 2000 et les versions antérieures, cliquez sur : **Démarrer Paramètres Imprimantes**.

Si vous ne parvenez pas à trouver l'icône de l'imprimante, le pilote n'est pas installé.

- **2** Le cas échéant, insérez le CD du logiciel d'installation dans votre ordinateur.
- **3** Suivez les instructions qui s'affichent à l'écran.

**Remarque :** Vous devez installer le pilote de l'imprimante sur chaque ordinateur utilisant l'imprimante réseau.

#### **Vérifiez si l'imprimante est connectée au réseau sans fil**

- **1** Imprimez une page de configuration réseau. Pour plus d'informations, reportez-vous à la section « Impression d'une page de configuration réseau ».
- **2** Vérifiez si "Etat : Connecté" apparaît sous la carte réseau.

#### **Redémarrez l'ordinateur**

Eteignez, puis rallumez l'ordinateur.

#### **Vérifiez les ports de l'imprimante**

Vérifiez que le port d'imprimante sélectionné est le bon.

- **1** Cliquez sur :
	- **•** Sous Windows Vista :  **Panneau de configuration Imprimantes**.
	- **•** Sous Windows XP : **Démarrer Paramètres Imprimantes et télécopieurs**.
	- **•** Sous Windows 2000 et les versions antérieures : **Démarrer Paramètres Imprimantes**.
- **2** Cliquez avec le bouton droit de la souris sur l'icône de l'imprimante **Lexmark 6500 Series** .
- **3** Cliquez sur **Propriétés Ports**.
- **4** Vérifiez que **XXXX\_Series\_nnnnnn\_P1** est sélectionné, où XXXX correspond au numéro de modèle de votre imprimante et nnnnnn aux six derniers chiffres de l'adresse MAC de votre imprimante.

**Remarque :** L'adresse MAC se trouve à l'arrière de l'imprimante, à côté du numéro de série.

- **5** Si **USB** est sélectionné à la place :
	- **a** Sélectionnez le nom du port dans l'étape 4.
	- **b** Cliquez sur **Appliquer**.
	- **c** Fermez la fenêtre et essayez d'imprimer à nouveau.

#### **Réinstallez le logiciel**

Désinstallez puis réinstallez le logiciel de l'imprimante.

**Remarque :** Si la liste "Sélectionnez votre imprimante" comporte plus d'une imprimante, choisissez celle ayant la même adresse MAC que celle inscrite à l'arrière de votre imprimante.

### *L'imprimante réseau ne s'affiche pas dans la liste de sélection des imprimantes lors de l'installation*

#### **Vérifiez que l'imprimante figure sur le même réseau sans fil que l'ordinateur**

Le SSID de l'imprimante doit correspondre à celui du réseau sans fil.

- **1** Si vous ne connaissez pas le SSID du réseau, exécutez les étapes suivantes pour l'obtenir avant de réexécuter l'utilitaire de configuration sans fil.
	- **a** Entrez l'adresse IP de votre point d'accès sans fil (routeur sans fil) dans le champ d'adresse Web de votre navigateur.

Si vous ne connaissez pas l'adresse IP du point d'accès sans fil (routeur sans fil) :

- **1** Effectuez l'une des opérations suivantes :
	- **•** Sous Windows Vista, cliquez sur  **Tous les programmes Accessoires Invite de commande**.
	- **•** Sous Windows XP, cliquez sur **Démarrer Programmes** ou **Tous les programmes Accessoires Invite de commande**.
- **2** Tapez **ipconfig**.
- **3** Appuyez sur **Entrée**.
	- **•** L'entrée "Passerelle par défaut" représente généralement le point d'accès sans fil (routeur sans fil).
	- **•** L'adresse IP apparaît sous la forme de quatre jeux de chiffres séparés par des points, par exemple 192.168.0.100.
- **b** Entrez vos nom d'utilisateur et mot de passe si vous y êtes invité.
- **c** Cliquez sur **OK**.
- **d** Sur la page principale, cliquez sur **Sans fil** ou sur une autre sélection où les paramètres sont enregistrés. Le SSID s'affiche.
- **e** Notez-le, ainsi que le type de sécurité et les clés de sécurité s'ils s'affichent.

**Remarque :** Veillez à bien les copier, en respectant les majuscules.

- **2** Cliquez sur **Démarrer Programmes** ou que **Tous les programmes Lexmark 6500 Series**.
- **3** Cliquez sur **Configuration sans fil**.

**Remarque :** Vous pouvez être invité à reconnecter l'imprimante à l'ordinateur à l'aide du câble d'installation lors du processus d'installation.

- **4** Suivez les instructions qui s'affichent à l'écran, notamment l'entrée du SSID du point d'accès sans fil (routeur sans fil) et les clés de sécurité lorsque vous y êtes invité.
- **5** Stockez le SSID et les clés de sécurité dans un emplacement sûr en vue d'une consultation ultérieure.

### *Le voyant Wi-Fi n'est pas allumé*

Les solutions sont multiples. Essayez une ou plusieurs d'entre elles présentées ci-dessous.

#### **Vérifiez l'alimentation**

Assurez-vous que le voyant de mise sous tension de l'imprimante est allumé. Pour plus d'informations, reportezvous à la section « Le voyant de mise sous tension n'est pas allumé ».

#### **Supprimez et réinstallez le serveur d'impression interne en option**

**Remarque :** Cette solution *ne s'applique pas* aux imprimantes fournies avec le serveur d'impression interne sans fil pré-installé.

Réinstallez le serveur d'impression sans fil interne. Pour plus d'informations, reportez-vous à la section « Installation d'un serveur d'impression sans fil interne ».

### *Le voyant Wi-Fi clignote en orange pendant l'installation*

Lorsque le voyant Wi-Fi clignote en orange, cela indique que l'imprimante a été configurée pour la mise en réseau sans fil mais qu'elle ne peut pas se connecter au réseau pour lequel elle a été configurée. Il se peut que l'imprimante ne parvienne pas à joindre le réseau en raison d'interférences ou de la distance qui la sépare du point d'accès sans fil (routeur sans fil), ou tant que ses paramètres ne sont pas modifiés.

Les solutions sont multiples. Essayez une ou plusieurs d'entre elles présentées ci-dessous.

#### **Assurez-vous que le point d'accès est activé**

Vérifiez le point d'accès et activez-le si nécessaire.

#### **Déplacez votre point d'accès sans fil (routeur sans fil) pour minimiser les interférences**

Des interférences temporaires peuvent provenir d'autres appareils tels que les micro-ondes ou autres appareils électroménagers, les téléphones sans fil, les interphones pour bébés et les systèmes de vidéo surveillance. Vérifiez que votre point d'accès sans fil (routeur sans fil) n'est pas placé à un endroit trop proche de ces appareils.

#### **Essayez d'ajuster les antennes externes**

En général, les antennes fonctionnent mieux en position verticale. Toutefois, vous pouvez constater que la réception s'améliore si vous essayez différentes positions pour les antennes de l'imprimante et/ou du point d'accès sans fil (routeur sans fil).

#### **Déplacez votre ordinateur et/ou votre imprimante**

Rapprochez l'ordinateur et/ou l'imprimante du point d'accès sans fil (routeur sans fil). Bien que la distance possible entre les périphériques soit de 300 pieds (environ 91 m) sur les réseaux 802.11b ou 802.11g, la plage correspondant à des performances optimales se situe généralement entre 100 et 150 pieds (30 à 45 m environ).

Vous pouvez identifier la puissance du signal du réseau sur la page de configuration de ce dernier. Pour savoir comment imprimer une page de configuration, reportez-vous à la section [« Impression d'une page de configuration](#page-53-0) [réseau », page 54.](#page-53-0)

#### **Vérifiez les clés de sécurité**

Vérifiez que les clés de sécurité sont correctes. Pour plus d'informations, reportez-vous à la section [« Vérification](#page-151-0) [de vos clés de sécurité », page 152](#page-151-0).

#### **Vérifiez l'adresse MAC**

Si votre réseau utilise le filtrage par adresses MAC, indiquez-lui l'adresse MAC correspondant à l'imprimante. Si vous avez besoin d'aide pour rechercher l'adresse MAC, reportez-vous à la section [« Recherche de l'adresse MAC »,](#page-52-0) [page 53](#page-52-0).

#### **Exécutez un ping sur le point d'accès sans fil (routeur sans fil) pour vérifier que le réseau fonctionne**

- **1** Si vous ne la connaissez pas déjà, recherchez l'adresse IP du point d'accès sans fil (routeur sans fil) :
	- **a** Cliquez sur :
		- **•** Sous Windows Vista :  **Tous les programmes Accessoires Invite de commande**.
		- **•** Sous Windows XP et les versions antérieures : **Démarrer Programmes** ou **Tous les programmes Accessoires Invite de commande**.
	- **b** Tapez **ipconfig**.
- **c** Appuyez sur **Entrée**.
	- **•** L'entrée "Passerelle par défaut" représente généralement le point d'accès sans fil (routeur sans fil).
	- **•** L'adresse IP apparaît sous la forme de quatre jeux de chiffres séparés par des points, par exemple 192.168.0.100. Votre adresse IP peut également commencer par les nombres 10 ou 169. Ce paramètre est déterminé par votre système d'exploitation ou votre logiciel de réseau sans fil.
- **2** Exécutez un ping sur le point d'accès sans fil (routeur sans fil).
	- **a** Cliquez sur :
		- **•** Sous Windows Vista :  **Tous les programmes Accessoires Invite de commande**.
		- **•** Sous Windows XP et les versions antérieures : **Démarrer Programmes** ou **Tous les programmes Accessoires Invite de commande**.
	- **b** Tapez **ping** suivi d'un espace et l'adresse IP du point d'accès sans fil (routeur sans fil). Par exemple :

ping 192.168.0.100

- **c** Appuyez sur **Entrée**.
- **3** Si le point d'accès sans fil (routeur sans fil) répond, plusieurs lignes commençant par "Reply from" ("Réponse de") s'affichent. Eteignez, puis rallumez l'imprimante.
- **4** Si le point d'accès sans fil (routeur sans fil) ne répond pas, le message "Délai d'attente de la demande dépassé" apparaît après plusieurs secondes.

Essayez les solutions suivantes :

- **a** Cliquez sur :
	- **•** Sous Windows Vista :  **Panneau de configuration Réseau et Internet Réseau et Centre de partage**
	- **•** Sous Windows XP et les versions antérieures : **Démarrer Paramètres** ou **Panneau de configuration Connexion réseau**
- **b** Sélectionnez la connexion appropriée parmi celles qui s'affichent.

**Remarque :** Si l'ordinateur est connecté au point d'accès (routeur) via un câble Ethernet, la connexion peut ne pas inclure le terme « sans fil » dans son nom.

**c** Cliquez avec le bouton droit sur la connexion, puis sur **Réparation**.

### **Exécutez à nouveau la configuration sans fil**

Si vos paramètres sans fil ont été modifiés, vous devez exécuter à nouveau la configuration sans fil de l'imprimante. Plusieurs causes peuvent être à l'origine de la modification de vos paramètres : vous avez changé manuellement vos clés WEP ou WPA, le canal ou d'autres paramètres réseau, ou vous avez restauré les paramètres par défaut du point d'accès sans fil (routeur sans fil).

#### **Remarques :**

- **•** Si vous modifiez les paramètres réseau, modifiez-les sur tous les périphériques réseau avant de les modifier pour le point d'accès sans fil (routeur sans fil).
- **•** Si vous avez déjà modifié les paramètres réseau sans fil sur votre point d'accès sans fil (routeur sans fil), vous devez faire de même sur tous les autres périphériques réseau pour pouvoir les afficher sur le réseau.
- **1** Cliquez sur :
	- Sous Windows Vista : **8**
	- **•** Sous Windows XP et les versions antérieures : Démarrer.

#### **2** Cliquez sur **Démarrer Programmes** ou que **Tous les programmes Lexmark 6500 Series**.

#### **3** Cliquez sur **Configuration sans fil**.

**Remarque :** Vous pouvez être invité à reconnecter l'imprimante à l'ordinateur à l'aide du câble d'installation lors du processus d'installation.

**4** Suivez les instructions qui s'affichent à l'écran.

### *Le voyant Wi-Fi est orange*

Les solutions sont multiples. Essayez une ou plusieurs d'entre elles présentées ci-dessous.

#### **Vérifiez le câble**

Assurez-vous que le câble d'installation n'est pas connecté à l'imprimante.

#### **Configurez le serveur d'impression sans fil interne en option**

**Remarque :** Cette solution ne s'applique pas aux imprimantes disposant d'un serveur d'impression sans fil interne pré-installé.

Si vous avez acheté le serveur d'impression interne sans fil en option alors que votre imprimante était déjà installée, reportez-vous à la section « Configuration d'un serveur d'impression interne sans fil » du chapitre « Installation de l'imprimante ».

#### **Vérifiez le nom de réseau**

Assurez-vous que votre réseau ne porte pas le même nom qu'un autre réseau voisin. Par exemple, si vous et votre voisin utilisez tous deux le nom de réseau par défaut d'un fabricant, votre imprimante peut être connectée sur le réseau de votre voisin.

Si vous n'utilisez pas un nom de réseau unique, consultez la documentation relative à votre point d'accès sans fil (routeur sans fil) pour savoir comment définir un nom de réseau.

Si vous définissez un nouveau nom de réseau, vous devez redéfinir l'imprimante et le SSID de l'ordinateur sur le même nom de réseau.

Pour plus d'informations, reportez-vous à la partie « Vérification de votre nom de réseau » dans la section « Dépannage relatif à l'installation sans fil ».

#### **Vérifiez les clés de sécurité**

Vérifiez que les clés de sécurité sont correctes. Pour plus d'informations, reportez-vous à la section [« Vérification](#page-151-0) [de vos clés de sécurité », page 152](#page-151-0).

#### **Déplacez votre ordinateur et/ou votre imprimante**

Rapprochez l'ordinateur et/ou l'imprimante du point d'accès sans fil (routeur sans fil). Bien que la distance possible entre les périphériques soit de 300 pieds (environ 91 m) sur les réseaux 802.11b ou 802.11g, la plage correspondant à des performances optimales se situe généralement entre 100 et 150 pieds (30 à 45 m environ).

Vous pouvez identifier la puissance du signal du réseau sur la page de configuration de ce dernier. Pour savoir comment imprimer une page de configuration, reportez-vous à la section [« Impression d'une page de configuration](#page-53-0) [réseau », page 54.](#page-53-0)

#### **Vérifiez l'adresse MAC**

Si votre réseau utilise le filtrage par adresses MAC, indiquez-lui l'adresse MAC correspondant à l'imprimante. Si vous avez besoin d'aide pour rechercher l'adresse MAC, reportez-vous à la section [« Recherche de l'adresse MAC »,](#page-52-0) [page 53](#page-52-0).

### *L'imprimante sans fil ne fonctionne plus*

Les solutions sont multiples. Essayez une ou plusieurs d'entre elles présentées ci-dessous.

#### **Vérifiez l'alimentation**

- **•** Assurez-vous que le voyant de mise sous tension de l'imprimante est allumé. Pour plus d'informations, reportezvous à la section « Le voyant de mise sous tension n'est pas allumé » du chapitre « Dépannage ».
- **•** Vérifiez que le point d'accès sans fil (routeur sans fil) est activé.

#### **Déplacez votre point d'accès sans fil (routeur sans fil) pour minimiser les interférences**

Des interférences temporaires peuvent provenir d'autres appareils tels que les micro-ondes ou autres appareils électroménagers, les téléphones sans fil, les interphones pour bébés et les systèmes de vidéo surveillance. Vérifiez que votre point d'accès sans fil (routeur sans fil) n'est pas placé à un endroit trop proche de ces appareils.

#### **Déplacez votre ordinateur et/ou votre imprimante**

Rapprochez l'ordinateur et/ou l'imprimante du point d'accès sans fil (routeur sans fil). Bien que la distance possible entre les périphériques soit de 300 pieds (environ 91 m) sur les réseaux 802.11b ou 802.11g, la plage correspondant à des performances optimales se situe généralement entre 100 et 150 pieds (30 à 45 m environ).

Vous pouvez identifier la puissance du signal du réseau sur la page de configuration de ce dernier. Pour plus d'informations, reportez-vous à la section « Impression d'une page de configuration réseau » du chapitre « Networking » (Mise en réseau).

#### **Essayez d'ajuster les antennes externes**

En général, les antennes fonctionnent mieux en position verticale. Toutefois, vous pouvez constater que la réception s'améliore si vous essayez différentes positions pour les antennes de l'imprimante et/ou du point d'accès sans fil (routeur sans fil).

#### **Vérifiez le nom de réseau**

Le nom de réseau ou SSID est un paramètre de périphérique sans fil qui permet à des péripéhriques de se connecter au même réseau sans fil.

Pour plus d'informations, reportez-vous à la partie « Vérification de votre nom de réseau » pour Windows ou Mac dans la section « Dépannage relatif à l'installation sans fil ».

#### **Redémarrez l'ordinateur**

Eteignez, puis rallumez l'ordinateur.

#### **Exécutez un ping sur le point d'accès sans fil**

Exécutez un ping sur le point d'accès sans fil (routeur sans fil) pour vérifier que le réseau fonctionne.

Pour plus d'informations, reportez-vous à la partie « Exécution d'un ping sur le point d'accès » pour Windows ou Mac dans la section « Dépannage relatif à l'installation sans fil ».

#### **Exécutez un ping sur l'imprimante**

Exécutez un ping sur l'imprimante pour vérifier qu'elle est connectée au réseau.

Pour plus d'informations, reportez-vous à la partie « Exécution d'un ping sur l'imprimante » pour Windows ou Mac dans la section « Dépannage relatif à l'installation sans fil ».

#### **Exécutez à nouveau la configuration sans fil**

Si vos paramètres sans fil ont été modifiés, vous devez exécuter à nouveau la configuration sans fil de l'imprimante. Plusieurs causes peuvent être à l'origine de la modification de vos paramètres : vous avez changé manuellement vos clés WEP ou WPA, le canal ou d'autres paramètres réseau, ou vous avez restauré les paramètres par défaut du point d'accès sans fil (routeur sans fil).

#### **Remarques :**

- **•** Si vous modifiez les paramètres réseau, modifiez-les sur tous les périphériques réseau avant de les modifier pour le point d'accès sans fil (routeur sans fil).
- **•** Si vous avez déjà modifié les paramètres réseau sans fil sur votre point d'accès sans fil (routeur sans fil), vous devez faire de même sur tous les autres périphériques réseau pour pouvoir les afficher sur le réseau.

Pour plus d'informations, reportez-vous aux sections « Run the Wireless Setup Utility » (Exécution de l'utilitaire de configuration sans fil) pour Windows ou « Run the Wireless Setup Assistant » (Exécution de l'Assistant de configuration sans fil) pour Mac.

### *Modification des paramètres sans fil après l'installation*

Pour modifier le mot de passe, le nom de réseau ou un autre paramètre sans fil, réexécutez l'Assistant de configuration sans fil. Pour plus d'informations, reportez-vous aux sections « Run the Wireless Setup Utility » (Exécution de l'utilitaire de configuration sans fil) pour Windows ou « Run the Wireless Setup Assistant » (Exécution de l'Assistant de configuration sans fil) pour Mac.

### *Rétablissement des paramètres par défaut du serveur d'impression interne sans fil*

Vous devrez peut-être sélectionner un autre réseau sans fil pendant l'installation.

- **1** Appuyez sur **Paramètres**.
- 2 Appuyez sur  $\triangleleft$  ou  $\triangleright$  jusqu'à ce que l'option **Configuration** réseau apparaisse.
- **3** Appuyez sur  $\sqrt{ }$ .
- **4** Appuyez sur  $\triangleleft$  ou  $\triangleright$  jusqu'à ce que l'option **Configuration sans fil** apparaisse.
- **5** Appuyez sur  $\sqrt{ }$ .
- **6** Appuyez sur  $\triangleleft$  ou  $\triangleright$  jusqu'à ce que l'option Réinitialiser l'adaptateur réseau aux paramètres **d'usine** apparaisse.
- **7** Appuyez sur  $\sqrt{ }$ .

Le message suivant apparaît : **Vous êtes sur le point de réinitialiser tous les paramètres réseau sans fil. Etes-vous sûr de vouloir réinitialiser tous les paramètres réseau sans fil ?**

- **8** Appuyez plusieurs fois sur  $\triangleleft$  ou sur  $\triangleright$  jusqu'à ce que l'option **Oui** apparaisse.
- **9** Appuyez sur  $\sqrt{ }$ .

L'option \$\$**Clearing wireless settings** (Suppression des paramètres sans fil) apparaît.

**Remarques :**

- **•** La suppression des paramètres peut prendre 30 à 60 secondes.
- **•** Le voyant Wi-Fi devient orange.

### *L'imprimante ne parvient pas à se connecter au réseau sans fil*

Les solutions sont multiples. Essayez une ou plusieurs d'entre elles présentées ci-dessous.

#### **Vérifiez que votre ordinateur est connecté à votre point d'accès sans fil (routeur sans fil)**

- **•** Vérifiez si vous avez accès à Internet en ouvrant votre navigateur Web pour accéder à un site.
- **•** S'il y a d'autres ordinateurs ou ressources sur votre réseau sans fil, vérifiez si vous pouvez y accéder à partir de votre ordinateur.

#### **Rapprochez l'ordinateur et/ou l'imprimante du routeur sans fil**

Bien que la distance possible entre les périphériques dans les réseaux 802.11b ou 802.11g soit de 300 pieds (91 mètres), la plage effective pour des performances optimales est généralement comprise entre 100 et 150 pieds (30 et 45 mètres).

Essayez de réinstaller l'imprimante en réexécutant l'utilitaire de configuration sans fil.

- **1** Sélectionnez l'une des options suivantes :
	- Sous Windows Vista, cliquez sur
	- **•** Sous Windows XP et les versions antérieures : Cliquez sur **Démarrer**.
- **2** Cliquez sur **Démarrer Programmes** ou que **Tous les programmes Lexmark 6500 Series**.
- **3** Cliquez sur **Configuration sans fil**.

**Remarque :** Vous pouvez être invité à reconnecter l'imprimante à l'ordinateur à l'aide du câble d'installation lors du processus d'installation.

**4** Suivez les instructions qui s'affichent à l'écran.

#### **Vérifiez que l'imprimante figure sur le même réseau sans fil que l'ordinateur**

Le SSID de l'imprimante doit correspondre à celui du réseau sans fil.

Si vous ne connaissez pas le SSID du réseau, exécutez les étapes suivantes pour l'obtenir avant de réexécuter l'utilitaire de configuration sans fil pour réinstaller l'imprimante.

**1** Entrez l'adresse IP de votre point d'accès sans fil (routeur sans fil) dans le champ d'adresse Web de votre navigateur.

Si vous ne connaissez pas l'adresse IP du point d'accès sans fil (routeur sans fil) :

- **a** Cliquez sur :
	- **•** Sous Windows Vista :  **Tous les programmes Accessoires Invite de commandes**.
	- **•** Sous Windows XP et les versions antérieures : **Démarrer Programmes** ou **Tous les programmes Accessoires Invite de commandes**.
- **b** Tapez **ipconfig**.
- **c** Appuyez sur **Entrée**.
	- **•** L'entrée "Passerelle par défaut" représente généralement le point d'accès sans fil (routeur sans fil).
	- **•** L'adresse IP apparaît sous la forme de quatre jeux de chiffres séparés par des points, par exemple 192.168.0.100. Votre adresse IP peut également commencer par les nombres 10 ou 169. Ce paramètre est déterminé par votre système d'exploitation ou votre logiciel de réseau sans fil.
- **2** Entrez vos nom d'utilisateur et mot de passe si vous y êtes invité.
- **3** Cliquez sur **OK**.
- **4** Sur la page principale, cliquez sur **Sans fil** ou sur une autre sélection où les paramètres sont enregistrés. Le SSID s'affiche.
- **5** Notez-le, ainsi que le type de sécurité et les clés de sécurité s'ils s'affichent.

**Remarque :** Veillez à bien les copier, en respectant les majuscules.

**6** Stockez le SSID et les clés de sécurité dans un emplacement sûr en vue d'une consultation ultérieure.

#### **Vérifiez vos clés de sécurité**

Une clé de sécurité est comme un mot de passe. Tous les appareils d'un même réseau partagent la même clé de sécurité.

- **•** Si vous utilisez le type de sécurité WPA, vérifiez que vous avez saisi la bonne clé. Les clés de sécurité sont sensibles à la casse.
- **•** Si vous utilisez le type de sécurité WEP, vous devez saisir la clé en tant que succession de chiffres (0–9) et de lettres (A–F).

**Remarque :** Si vous ne disposez pas de ces informations, consultez la documentation fournie avec le réseau sans fil ou adressez-vous à la personne qui a configuré votre réseau sans fil.

#### **Vérifiez vos paramètres de sécurité avancés**

- **•** Si vous utilisez le filtrage par adresse MAC pour limiter l'accès à votre réseau sans fil, vous devez ajouter l'adresse MAC de l'imprimante à la liste des adresses pouvant se connecter à votre point d'accès sans fil (routeur sans fil).
- **•** Si votre point d'accès sans fil (routeur sans fil) est configuré pour fournir un nombre limité d'adresses IP, vous devez changer cette option pour permettre l'ajout de l'imprimante.

**Remarque :** Si vous ne savez pas comment effectuer ces changements, consultez la documentation fournie avec le réseau sans fil ou adressez-vous à la personne qui a configuré votre réseau sans fil.

### *L'utilitaire de configuration sans fil n'arrive pas à communiquer avec l'imprimante lors de l'installation (utilisateurs Windows)*

Plusieurs solutions sont possibles pour les utilisateurs Windows. Essayez une ou plusieurs d'entre elles présentées ci-dessous.

#### **Vérifiez l'alimentation**

Si le voyant  $\odot$  ne s'allume pas, reportez-vous à la section « Le voyant de mise sous tension n'est pas allumé ».

#### **Vérifiez le câble d'installation**

- **1** Déconnectez le câble d'installation et vérifiez qu'il n'a pas été endommagé.
- **2** Branchez l'extrémité rectangulaire du câble USB dans le port USB de l'ordinateur.

Ce port est signalé par le symbole USB  $\leftarrow$ .

- **3** Branchez l'extrémité carrée du câble USB dans le port USB, à l'arrière de l'imprimante.
- **4** Annulez l'installation du logiciel.
- **5** Cliquez sur **Démarrer Programmes** ou que **Tous les programmes Lexmark 6500 Series**.
- **6** Cliquez sur **Utilitaire de configuration sans fil**.
- **7** Suivez les invites qui s'affichent à l'écran pour réinstaller le logiciel.

### *Vérification du nom de réseau (Windows)*

Assurez-vous que votre réseau ne porte pas le même nom qu'un autre réseau voisin. Par exemple, si vous et votre voisin utilisez le nom de réseau par défaut d'un fabriquant, votre ordinateur peut se connecter au réseau de votre voisin.

Si vous n'utilisez pas un nom de réseau unique, consultez la documentation relative à votre point d'accès sans fil (routeur sans fil) pour savoir comment définir un nom de réseau.

Si vous définissez un nouveau nom de réseau, vous devez redéfinir l'imprimante et le SSID de l'ordinateur sur le même nom de réseau.

- **•** Pour redéfinir le nom de réseau de l'ordinateur, consultez la documentation fournie avec l'ordinateur.
- **•** Pour redéfinir le nom de l'imprimante :
	- **1** Cliquez sur **Démarrer Programmes** ou que **Tous les programmes Lexmark 6500 Series**.
	- **2** Cliquez sur **Utilitaire de configuration sans fil**.
	- **3** Suivez les instructions qui s'affichent à l'écran, puis entrez le nouveau nom de réseau lorsque vous y êtes invité.

### *Exécution d'un ping sur le point d'accès*

- **1** Si vous ne la connaissez pas déjà, recherchez l'adresse IP du point d'accès sans fil (routeur sans fil) :
	- **a** Effectuez l'une des opérations suivantes :
		- **•** Sous Windows Vista, cliquez sur  **Tous les programmes Accessoires Invite de commande**.
		- **•** Sous Windows XP, cliquez sur **Démarrer Programmes** ou **Tous les programmes Accessoires Invite de commande**.
	- **b** Tapez **ipconfig**.
	- **c** Appuyez sur **Entrée**.
		- **•** L'entrée "Passerelle par défaut" représente généralement le point d'accès sans fil (routeur sans fil).
		- **•** L'adresse IP apparaît sous la forme de quatre jeux de chiffres séparés par des points, par exemple 192.168.0.100.
- **2** Exécutez un ping sur le point d'accès sans fil (routeur sans fil).
	- **a** Effectuez l'une des opérations suivantes :
		- **•** Sous Windows Vista, cliquez sur  **Tous les programmes Accessoires Invite de commande**.
		- **•** Sous Windows XP, cliquez sur **Démarrer Programmes** ou **Tous les programmes Accessoires Invite de commande**.
	- **b** Tapez **ping** suivi d'un espace et l'adresse IP du point d'accès sans fil (routeur sans fil). Par exemple :

ping 192.168.0.100

- **c** Appuyez sur **Entrée**.
- **3** Si le point d'accès sans fil (routeur sans fil) répond, plusieurs lignes commençant par "Reply from" ("Réponse de") s'affichent. Eteignez, puis rallumez l'imprimante.
- **4** Si le point d'accès sans fil (routeur sans fil) ne répond pas, le message "Délai d'attente de la demande dépassé" apparaît après plusieurs secondes.
	- **a** Effectuez l'une des opérations suivantes :
		- **•** Sous Windows Vista, cliquez sur  **→ Panneau de configuration → Réseau et Internet → Réseau et Centre de partage**.
		- **•** Sous Windows XP, cliquez sur **Démarrer Paramètres** ou **Panneau de configuration Connexion réseau**.
	- **b** Sélectionnez la connexion appropriée parmi celles qui s'affichent.

**Remarque :** Si l'ordinateur est connecté au point d'accès (routeur) via un câble Ethernet, la connexion peut ne pas inclure le terme « sans fil » dans son nom.

**c** Cliquez avec le bouton droit sur la connexion, puis sur **Réparation**.

### *Exécution d'un ping sur l'imprimante*

- **1** Effectuez l'une des opérations suivantes :
	- **•** Sous Windows Vista, cliquez sur  **Tous les programmes Accessoires Invite de commande**.
	- **•** Sous Windows XP, cliquez sur **Démarrer Programmes** ou **Tous les programmes Accessoires Invite de commande**.
- **2** Tapez **ping** suivi de l'adresse IP de l'imprimante IP. Par exemple,

ping 192.168.0.25

- **3** Appuyez sur **Entrée**.
- **4** Si l'imprimante répond, plusieurs lignes commençant par "Reply from" (Réponse de) s'affichent.

Eteignez, puis rallumez l'imprimante et essayez de relancer votre tâche d'impression.

- **5** Si l'imprimante ne répond pas, le message "Délai d'attente de la demande dépassé" s'affiche.
	- **a** Vérifiez que l'ordinateur dispose d'une adresse IP sans fil.
		- **1** Effectuez l'une des opérations suivantes :
			- **•** Sous Windows Vista, cliquez sur → Tous les programmes → Accessoires → Invite de **commande**.
			- **•** Sous Windows XP, cliquez sur **Démarrer Programmes** ou **Tous les programmes Accessoires Invite de commande**.
		- **2** Tapez **ipconfig**.
		- **3** Appuyez sur **Entrée**.
		- **4** Vérifiez l'écran Windows IP Configuration (Configuration IP Windows) qui s'affiche pour l'adresse IP sans fil de l'ordinateur.

**Remarque :** Votre ordinateur peut avoir une adresse IP pour un réseau câblé, sans fil ou les deux.

- **5** Si votre ordinateur n'a pas d'adresse IP, consultez la documentation livrée avec votre point d'accès sans fil (routeur sans fil) pour savoir comment connecter votre ordinateur au réseau sans fil.
- **b** Vous devez peut-être reconfigurer l'imprimante pour les nouveaux paramètres réseau sans fil. Pour plus d'informations, reportez-vous à la section « Run the Wireless Setup Utility » (Exécution de l'utilitaire de configuration sans fil).

### *Exécuter l'Utilitaire de configuration sans fil (utilisateurs Windows)*

- **1** Cliquez sur **Démarrer Programmes** ou que **Tous les programmes Lexmark 6500 Series**.
- **2** Cliquez sur **Utilitaire de configuration sans fil**.

**Remarque :** Vous pouvez être invité à reconnecter l'imprimante à l'ordinateur à l'aide du câble d'installation lors du processus d'installation.

**3** Suivez les instructions qui s'affichent à l'écran.

### *Vérification des ports de l'imprimante (utilisateurs Windows uniquement)*

Vérifiez que le port d'imprimante sélectionné est le bon.

- **1** Cliquez sur **Démarrer Panneau de configuration Imprimantes**.
- **2** Cliquez avec le bouton droit de la souris sur **Lexmark XXXX**, où XXXX correspond au numéro de modèle de votre imprimante.
- **3** Cliquez sur **Propriétés Ports**.
- **4** Vérifiez que **XXXX\_Series\_nnnnnn\_P1** est sélectionné, où XXXX correspond au numéro de modèle de votre imprimante et nnnnnn aux six derniers chiffres de l'adresse MAC de votre imprimante.

**Remarque :** L'adresse MAC se trouve à l'arrière de l'imprimante, à côté du numéro de série.

- **5** Si **USB** est sélectionné à la place :
	- **a** Sélectionnez le nom du port dans l'étape 4.
	- **b** Cliquez sur **Appliquer**.
	- **c** Fermez la fenêtre et essayez d'imprimer à nouveau.

### **Dépannage lié à l'impression**

### *Impressions partielles de photos 4 x 6 po. (10 x 15 cm) avec un appareil photo numérique compatible PictBridge*

#### **Vérifier que la taille de la photo et le format de papier sont correctement définis**

L'imprimante affiche le message**Erreur de format papier ou photo** lorsque le format de photo indiqué ne correspond pas au format de papier défini. Cela se produit généralement lorsque vous tentez d'imprimer depuis votre appareil photo numérique compatible PictBridge. Le paramètre de l'option de menu Format de photo, disponible depuis le panneau de commande de l'imprimante, est peut-être toujours défini sur le format

**8.5 x 11 pouces** ou sur **5 x 7 pouces** alors que votre appareil photo est configuré pour le format d'impression

**4 x 6 pouces** ou sur **L**. Vous devez vérifier que le format de photo sélectionné sur l'imprimante est

**4 x 6 pouces** ou sur **10 x 15 cm**, en fonction du format généralement utilisé dans votre pays ou région.

- **•** Assurez-vous que le papier photo 4 x 6 po. (10 x 15 cm) est correctement chargé dans le support papier.
- **•** Si votre appareil photo numérique compatible PictBridge vous permet de modifier le paramètre du format d'impression, définissez-le sur 4 x 6 po. (10 x 15 cm).
- **•** Si votre appareil photo ne vous permet pas de modifier le paramètre du format de photo, changez le format du papier à partir du panneau de commandes en sélectionnant le format 4 x 6 po. (10 x 15 cm).
	- **1** Insérez une extrémité du câble USB fourni avec l'appareil photo dans ce dernier, puis introduisez l'autre extrémité dans le port PictBridge situé à l'avant de l'imprimante.
	- **2** Allumez l'appareil photo et choisissez la première photo à l'aide du panneau de commandes de l'appareil.

<span id="page-165-0"></span>**3** Attendez que**Impress. PictBridge** apparaisse sur l'écran du panneau de commande de l'imprimante.

Remarque : Si l'option **Erreur de format papier ou photo** apparaît, appuyez sur **X** pour effacer le message d'erreur.

- 4 Appuyez sur  $\Xi$ .
- **5** Appuyez sur  $\triangleleft$  ou sur  $\triangleright$  jusqu'à ce que **Format de photo** s'affiche.
- **6** Appuyez sur  $\sqrt{ }$ .
- **7** Appuyez sur  $\triangle$  ou sur  $\triangleright$  jusqu'à ce que **4** x 6 pouces ou sur 10 x 15 cm s'affiche.
- 8 Appuyez sur  $\sqrt{ }$ .
- **9** Appuyez sur  $\triangle$  ou sur  $\triangleright$  jusqu'à ce que **Config.** papier s'affiche.
- **10** Appuyez sur  $\sqrt{ }$ .
- 11 Appuyez sur  $\triangleleft$  ou sur  $\triangleright$  jusqu'à ce que **Format du papier** s'affiche.
- **12** Appuyez sur  $\sqrt{ }$ .
- **13** Appuyez sur  $\triangle$  ou sur  $\triangleright$  jusqu'à ce que **10** x **15** cm s'affiche.
- **14** Appuyez sur  $\sqrt{ }$ .
- **15** Appuyez sur **Démarrer Couleur** ou sur **Démarrer Noir**.

### *Amélioration de la qualité d'impression*

Les solutions sont multiples. Essayez une ou plusieurs d'entre elles présentées ci-dessous.

#### **Vérifiez le papier**

- **•** Utilisez du papier adapté au document. Si vous imprimez des photos ou d'autres images de grande qualité, utilisez les papiers photo Lexmark ou Lexmark PerfectFinish pour de meilleurs résultats. N'utilisez *pas* du papier photo Lexmark Premium. Vos cartouches d'impression ne sont pas compatibles avec ce type de papier.
- **•** Utilisez un papier ayant un grammage plus élevé ou un papier plus blanc.

#### **Sélectionnez une qualité d'impression supérieure**

- **1** Selon le travail d'impression, appuyez sur **Mode Copie**, **Mode Numérisation** ou **Carte photo**.
- **2** Appuyez sur  $\equiv$ .
- **3** Appuyez sur  $\triangleq$  ou  $\triangleright$  jusqu'à ce que l'option **Qualité** apparaisse.
- 4 Appuyez sur  $\sqrt{ }$ .
- **5** Appuyez sur  $\triangleleft$  ou  $\triangleright$  à plusieurs reprises jusqu'à ce que la qualité voulue apparaisse.
- **6** Appuyez sur  $\sqrt{ }$ .

#### **Vérifiez les cartouches d'impression**

Si la qualité d'impression du document n'est toujours pas satisfaisante, procédez comme suit :

- **1** Alignez les cartouches. Pour plus d'informations, reportez-vous à la section [« Alignement de cartouches »,](#page-141-0) [page 142.](#page-141-0) Si la qualité ne s'est pas améliorée, passez à l'étape suivante.
- **2** Nettoyez les buses des cartouches. Pour plus d'informations, reportez-vous à la section [« Nettoyage des buses](#page-141-0) [des cartouches », page 142](#page-141-0). Si la qualité ne s'est pas améliorée, passez à l'étape suivante.
- **3** Installez les cartouches d'encre. Pour plus d'informations, reportez-vous à la section [« Installation des](#page-138-0) [cartouches », page 139.](#page-138-0)
- **4** Essuyez les buses et les contacts de la cartouche. Pour plus d'informations, reportez-vous à la section [« Essuyage des buses et des contacts des cartouches », page 143.](#page-142-0)

Si la qualité laisse toujours à désirer, remplacez les cartouches. Pour plus d'informations, reportez-vous à la section [« Commande de consommables », page 144](#page-143-0).

### *La qualité d'impression du texte et des images est médiocre*

- **•** Pages vierges
- **•** Impression foncée
- **•** Impression pâle
- **•** Couleurs incorrectes
- **•** Traits non rectilignes
- **•** Bavures
- **•** Rayures
- **•** Lignes blanches
- **•** Des bandes claires et foncées apparaissent sur l'impression

Les solutions sont multiples. Essayez une ou plusieurs d'entre elles présentées ci-dessous :

#### **Vérifiez l'encre**

Vérifiez les niveaux d'encre et installez une nouvelle cartouche si nécessaire.

#### **Passez en revue les étapes permettant d'améliorer la qualité d'impression**

Reportez-vous à la section [« Amélioration de la qualité d'impression », page 166](#page-165-0).

#### **Retirez les feuilles au fur et à mesure de leur sortie**

Pour éviter les bavures lorsque vous utilisez les supports suivants, retirez les feuilles au fur et à mesure qu'elles sortent de l'imprimante et laissez-les sécher :

- **•** Document contenant des graphiques ou des images
- **•** Papier photo
- **•** Papier mat à grammage élevé ou papier glacé
- **•** Transparents
- **•** Etiquettes
- **•** Enveloppes
- **•** Transferts sur tissu

**Remarque :** Le séchage des transparents peut prendre jusqu'à 15 minutes.

#### **Changez de marque de papier**

Chaque marque traite les encres de manière différente, ce qui entraîne des variations de couleurs à l'impression. Si vous imprimez des photos ou d'autres images de grande qualité, utilisez les papiers photo Lexmark ou Lexmark PerfectFinish pour de meilleurs résultats. N'utilisez *pas* du papier photo Lexmark Premium. Vos cartouches d'impression ne sont pas compatibles avec ce type de papier.

#### **Vérifiez la qualité du papier**

Utilisez uniquement du papier neuf et non froissé.

#### **Désinstallation et réinstallation du logiciel**

Le logiciel n'est peut-être pas correctement installé. Pour plus d'informations, reportez-vous à la section [« Désinstallation et réinstallation du logiciel », page 151](#page-150-0).

### *La qualité d'impression est médiocre sur les bords de la page*

Les solutions sont multiples. Essayez une ou plusieurs d'entre elles présentées ci-dessous.

#### **Vérifiez les paramètres d'impression minimum**

Sauf si vous utilisez la fonctionnalité d'impression sans bordures, utilisez les paramètres de marge minimum suivants :

- **•** Marges gauche et droite :
	- **–** 6.35 mm (0,25 po.) pour du papier au format Lettre
	- **–** 3.37 mm (0,133 po.) pour tous les formats de papier à l'exception du format Lettre
- **•** Marge supérieure : 1.7 mm (0,067 po.)
- **•** Marge inférieure : 12.7 mm (0,5 po.)

#### **Sélectionnez la fonction Impression sans bordure**

- **1** Dans l'application utilisée, cliquez sur **Fichier Imprimer**.
- **2** Cliquez sur **Propriétés**, **Préférences**, **Options** ou **Configuration**.
- **3** Cliquez sur **Mise en page**.
- **4** Cliquez sur **Sans bordures**.

#### **Sélectionnez la fonction de redimensionnement Sans bordure (lors de la copie)**

- **1** Appuyez sur  $\equiv$ .
- **2** Appuyez sur  $\triangleleft$  ou  $\triangleright$  jusqu'à ce que **Redimensionner** apparaisse.
- **3** Appuyez sur  $\sqrt{ }$ .
- 4 Appuyez sur  $\triangleleft$  ou  $\triangleright$  jusqu'à ce que l'option **Sans bordure** apparaisse.
- **5** Appuyez sur  $\sqrt{ }$ .
- **6** Appuyez sur **Démarrer couleur** ou **Démarrer noir**, ou sur **e** pour retourner dans le menu Copie et sélectionner le nombre de copies souhaitées.

#### **Sélectionnez la fonction de photo Sans bordures (lors de l'impression de photos)**

- **1** Appuyez sur  $\equiv$ .
- **2** Appuyez sur  $\triangleleft$  ou  $\triangleright$  jusqu'à ce que **Mise en page** apparaisse.
- **3** Appuyez sur  $\sqrt{ }$ .
- **4** Appuyez sur  $\triangleleft$  ou  $\triangleright$  jusqu'à ce que l'option **Sans bordure** apparaisse.
- **5** Appuyez sur  $\sqrt{ }$ .
- **6** Appuyez sur **Démarrer couleur** ou **Démarrer noir**, ou appuyez sur **e** pour retourner dans le menu Carte photo et sélectionner les photos à imprimer.

#### **Vérifiez que vous utilisez du papier photo**

L'impression sans bordure nécessite du papier photo. Les petites marges sont imprimées lorsque vous sélectionnez la fonctionnalité d'impression sans fil en cas d'impression sur du papier ordinaire.

#### **Vérifiez que le format de papier correspond aux paramètres de l'imprimante**

- **1** Dans l'application utilisée, cliquez sur **Fichier Imprimer**.
- **2** Cliquez sur **Propriétés**, **Préférences**, **Options** ou **Configuration**.
- **3** Cliquez sur **Config. papier**.
- **4** Vérifiez le format de papier.

### *L'impression est lente*

Les solutions sont multiples. Essayez une ou plusieurs d'entre elles présentées ci-dessous :

#### **Augmentez la vitesse de traitement de l'ordinateur**

- **•** Fermez toutes les applications non utilisées.
- **•** Réduisez le nombre et la taille des graphiques et des images figurant dans le document.
- **•** Supprimez les polices inutilisées du système.

#### **Ajoutez de la mémoire**

Envisagez d'acheter de la mémoire vive supplémentaire.

#### **Sélectionnez une qualité d'impression plus basse**

- **1** Dans l'application utilisée, cliquez sur **Fichier Imprimer**.
- **2** Cliquez sur **Propriétés**, **Préférences**, **Options** ou **Configuration**.
- **3** Cliquez sur **Qualité/Copies**.
- **4** Sous Qualité d'impression, sélectionnez un paramètre de qualité moins élevé.

#### **Désinstallation et réinstallation du logiciel**

Il peut s'avérer parfois utile de supprimer le logiciel d'imprimante existant et de le réinstaller.

#### *Impressions partielles de documents ou de photos*

Les causes comme les solutions sont multiples. Essayez une ou plusieurs des solutions ci-dessous.

#### **Vérifiez le positionnement du document**

Assurez-vous de bien placer le document ou la photo face vers le bas sur la vitre du scanner et dans le coin inférieur droit.

#### **Vérifiez le format du papier**

Assurez-vous que le format du papier utilisé correspond au format sélectionné.

#### *Bavures ou rayures sur les photos*

Pour éviter toute bavure ou rayure sur les photos, veillez à ne pas toucher la surface imprimée avec les doigts ou avec des objets pointus. Pour obtenir un résultat optimal, enlevez les feuilles imprimées du bac de sortie papier et laissez-les sécher au moins 24 heures avant de les empiler, de les afficher ou de les ranger.

### *Vérification des cartouches d'encre*

#### **Les cartouches sont-elles correctement installées ?**

Pour plus d'informations, reportez-vous à la section [« Installation des cartouches », page 139](#page-138-0).

#### **L'autocollant et la bande adhésive ont-ils été retirés des cartouches ?**

Ouvrez l'unité du scanner. Appuyez sur le loquet du chariot pour ouvrir son couvercle.

#### **Le niveau d'encre des cartouches est-il bas ?**

- **1** Effectuez l'une des opérations suivantes :
	- Sous Windows Vista, cliquez sur
	- **•** Sous Windows XP et les versions antérieures, cliquez sur **Démarrer**.

#### **2** Cliquez sur **Démarrer Programmes** ou que **Tous les programmes Lexmark 6500 Series**.

- **3** Cliquez sur **Centre de solutions**.
- **4** Si un point d'exclamation (!) apparaît sur une cartouche, le niveau d'encre est bas. Installez une nouvelle cartouche. Pour plus d'informations, reportez-vous à la section [« Installation des cartouches », page 139.](#page-138-0)

Pour obtenir des informations sur la commande de cartouches, reportez-vous à la section [« Commandes de](#page-144-0) [papier et d'autres consommables », page 145.](#page-144-0)

### *Le niveau d'encre des cartouches semble incorrect*

Les solutions sont multiples. Essayez une ou plusieurs d'entre elles présentées ci-dessous :

#### **Imprimez-vous des graphiques ou des photos ?**

Si vous imprimez des documents contenant de nombreux graphiques ou si vous utilisez Photo comme paramètre de qualité d'impression, l'imprimante utilise une plus grande quantité d'encre. La qualité d'impression sélectionnée, ainsi que le type de document imprimé, ont une influence sur la quantité d'encre que l'imprimante utilise.

#### **Imprimez-vous un fichier volumineux ?**

Les niveaux d'encre affichés dans le logiciel de l'imprimante ne sont pas mis à jour au cours des tâches d'impression : ils représentent le niveau d'encre au début de l'impression. Le niveau d'encre peut sembler incohérent dans la fenêtre Etat de l'imprimante lorsque vous imprimez un fichier volumineux.

### *Les niveaux d'encre semblent baisser trop rapidement*

Il existe plusieurs solutions. Essayez une ou plusieurs d'entre elles présentées ci-dessous :

#### **Imprimez-vous des photos ou des documents contenant de nombreux graphiques ?**

L'impression des photos et des images nécessitant plus d'encre que les documents texte, la quantité d'encre utilisée est plus importante.

#### **Imprimez-vous avec le paramètre de qualité d'impression Excellente ?**

Pour réduire l'utilisation de l'encre sélectionnez **Excellente** uniquement lorsque vous imprimez sur du papier photo ou du papier à grammage élevé. Avec tous les autres types de papier, un paramètre Qualité d'impression inférieur permet d'obtenir une meilleure impression. Utilisez le paramètre d'impression Rapide ou Normale pour imprimer la plupart des documents texte.

### *Une page vierge ou incorrecte a été imprimée*

#### **Retirez l'autocollant et la bande protectrice des cartouches**

Soulevez l'unité du scanner et retirez les cartouches du chariot. Assurez-vous que l'autocollant et la bande protégeant les buses d'impression situées en dessous des cartouches ont bien été retirés.

#### **Assurez-vous que les cartouches sont installées correctement**

Placez-vous face à l'imprimante et vérifiez que les cartouches sont correctement installées. Si vous utilisez une cartouche couleur, vérifiez qu'elle est correctement installée dans le chariot de droite. Si vous utilisez une cartouche noire ou photo, vérifiez qu'elle est correctement installée dans le chariot de gauche.

#### **Vérifiez la connexion USB**

- **1** Vérifiez que le câble USB est connecté à l'ordinateur. Ce port est signalé par le symbole USB  $\overrightarrow{C_{\bullet}}$ . Branchez l'extrémité longue et plate du câble USB dans ce port.
- **2** Branchez l'extrémité la plus petite et carrée du câble à l'arrière de l'imprimante.
- **3** Vérifiez que le câble USB n'est pas endommagé et que le voyant  $\heartsuit$  est allumé.

#### **Fermez les autres fichiers ouverts avant de lancer l'impression**

Avant de lancer l'impression d'un fichier, fermez tous les autres fichiers ouverts dans le programme que vous utilisez. L'imprimante imprime une page vierge lorsque trop de fichiers sont ouverts dans le même programme.

#### *Certains caractères sont manquants ou inattendus*

Les solutions sont multiples. Essayez une ou plusieurs d'entre elles présentées ci-dessous.

#### **Vérifiez que les polices sont correctement appliquées dans l'application**

La plupart des programmes n'impriment pas les polices étendues ou redimensionnées.

#### **Vérifiez que la police TrueType est disponible sur l'ordinateur**

La police que vous essayez d'imprimer n'est peut-être pas disponible dans la zone de sélection des polices du programme utilisé. Toutes les polices ne sont pas conçues pour être imprimées. Assurez-vous que la police utilisée est une police TrueType. Reportez-vous à la documentation du programme pour de plus amples informations.

#### **Vérifiez que le document a été formaté ou créé pour l'imprimante**

Il se peut que Windows utilise d'autres polices. Les sauts de ligne et les sauts de page peuvent varier selon la police utilisée. Utilisez le programme ayant servi à créer le document pour régler ces problèmes, puis enregistrez les modifications en vue de la prochaine impression.

### *Les couleurs imprimées sont sans éclat ou diffèrent de celles affichées à l'écran*

Vérifiez les points suivants. Lorsque vous pensez avoir résolu le problème, effectuez un essai en lançant l'impression du document.

#### **Les paramètres de couleur et de vitesse d'impression sont-ils corrects ?**

Vous devez peut-être régler les paramètres de couleur et de vitesse d'impression.

#### **Le niveau d'encre des cartouches est-il bas ?**

- **1** Effectuez l'une des opérations suivantes :
	- **•** Sous Windows Vista, cliquez sur **□ → Panneau de configuration**.
	- **•** Sous Windows XP ou 2000, cliquez sur **Démarrer**.
- **2** Cliquez sur **Démarrer Programmes** ou que **Tous les programmes Lexmark 6500 Series**.
- **3** Cliquez sur **Centre de solution**.

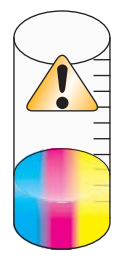

**4** Si un point d'exclamation (!) apparaît au niveau de l'une des cartouches, son niveau d'encre est bas. Installez une nouvelle cartouche.

### *Les papiers glacés pour photos ou les transparents adhèrent entre eux*

#### **Les papiers photo ou les transparents sèchent-ils et adhèrent-ils les uns aux autres dans le bac de sortie du papier ?**

Retirez les photos ou les transparents du bac de sortie du papier au fur et à mesure qu'ils sortent de l'imprimante. Laissez-les sécher avant de les empiler. L'encre qui se trouve à la surface du papier photo est plus longue à sécher que celle de la plupart des impressions.

#### **Utilisez-vous un transparent ou un papier photo conçu pour une imprimante à jet d'encre ?**

Pour plus d'informations sur la commande de consommables, reportez-vous à la section [« Choix de types de papier](#page-73-0) [spéciaux compatibles », page 74.](#page-73-0)

### *La page s'imprime avec des polices différentes*

#### **Vérifiez que l'imprimante appropriée est sélectionnée**

Lorsque vous imprimez à partir d'une application, vérifiez que l'imprimante sélectionnée est l'imprimante appropriée que vous souhaitez utiliser pour imprimer votre travail.

Il est utile de définir l'imprimante que vous utilisez le plus souvent comme étant l'imprimante par défaut.

#### **Vérifiez que la police TrueType est disponible sur l'ordinateur**

La police que vous essayez d'imprimer n'est peut-être pas disponible dans la zone de sélection des polices du programme utilisé. Toutes les polices ne sont pas conçues pour être imprimées. Assurez-vous que la police utilisée est une police TrueType. Reportez-vous à la documentation du programme pour de plus amples informations.

#### **Vérifiez que les polices sont correctement appliquées dans l'application**

La plupart des programmes n'impriment pas les polices étendues ou redimensionnées.

### *L'impression est trop foncée ou présente des bavures*

Les solutions sont multiples. Essayez une ou plusieurs d'entre elles présentées ci-dessous.

#### **Vérifiez que l'encre est sèche avant de manipuler le papier**

Retirez le papier au fur et à mesure qu'il sort de l'imprimante et laissez l'encre sécher avant de le manipuler.

#### **Vérifiez que le paramètre Qualité d'impression correspond au type de papier chargé dans l'imprimante**

Le paramètre Qualité d'impression Photo peut provoquer des bavures s'il est utilisé avec du papier ordinaire. Si vous utilisez du papier ordinaire, essayez d'imprimer avec le paramètre Normale.

#### **Vérifiez que les buses de la cartouche sont propres**

Il peut être nécessaire de nettoyer les buses des cartouches d'encre.

### *Les caractères sont mal formés ou ne sont pas alignés correctement*

#### **Avez-vous rajouté des espaces au niveau de la marge de gauche ?**

Si le document imprimé n'est pas aligné correctement le long de la marge gauche, assurez-vous que vous n'avez pas rajouté des espaces en appuyant sur la touche Entrée ou la barre d'espacement (espaces figés dans le code).

#### **Les cartouches doivent-elles être alignées ?**

Les cartouches ne sont peut-être pas alignées correctement.

- **1** Effectuez l'une des opérations suivantes :
	- **•** Sous Windows Vista, cliquez sur  **→ Panneau de configuration**.
	- **•** Sous Windows XP ou 2000, cliquez sur **Démarrer**.
- **2** Cliquez sur **Démarrer Programmes** ou que **Tous les programmes Lexmark 6500 Series**.
- **3** Cliquez sur **Centre de solution**.
- **4** Cliquez sur l'onglet **Maintenance**.
- **5** Cliquez sur **Aligner pour corriger les bords flous**.

#### **Les cartouches d'impression sont-elles propres ?**

Il peut être nécessaire de nettoyer les buses des cartouches d'encre.

### *Les pages imprimées comportent des bandes sombres et des bandes claires en alternance*

Si l'imprimante marque des pauses fréquentes au cours d'une impression et que les photos imprimées comportent des bandes sombres et des bandes claires en alternance, cela signifie qu'elle imprime les données plus rapidement que l'ordinateur ne peut les envoyer. Ces arrêts fréquents engendrent l'impression de bandes. Il peut être nécessaire de modifier les paramètres du logiciel de l'imprimante. Le problème peut également provenir du fait que l'imprimante et l'ordinateur ne parviennent pas à communiquer correctement.

#### **L'imprimante et l'ordinateur peuvent-ils communiquer ?**

Vérifiez l'état de l'imprimante :

- **1** Effectuez l'une des opérations suivantes :
	- **•** Sous Windows Vista, cliquez sur **<sup>→</sup> Panneau de configuration**.
- **•** Sous Windows XP ou 2000, cliquez sur **Démarrer**.
- **2** Cliquez sur **Démarrer Programmes** ou que **Tous les programmes Lexmark 6500 Series**.
- **3** Cliquez sur **Centre de solutions**.
- **4** Si l'état de l'imprimante est :
	- **• Communication impossible**, il peut s'agir d'un problème de paramétrage du matériel ou du logiciel de l'imprimante.
	- **• Prête** ou **Impression en cours**, il peut s'agir d'un problème de paramétrage du logiciel de l'imprimante.

### *Des lignes blanches apparaissent sur les transparents ou les photos*

#### **Modifiez les paramètres de Qualité d'impression**

- **1** Après avoir ouvert un document ou une photo, cliquez sur **Fichier Imprimer**.
- **2** Cliquez sur **Propriétés**, **Préférences**, **Options** ou **Configuration**.
- **3** Dans l'onglet Qualité/Copies, sélectionnez :
	- **• Photo** si vous imprimez des photos
	- **• Normale** si vous imprimez des transparents

#### **Vérifiez les paramètres de l'application**

Utilisez un motif de remplissage différent dans votre programme. Pour plus d'informations, reportez-vous à la documentation du programme.

#### **Effectuez des tâches de maintenance sur les cartouches**

Il peut être nécessaire de nettoyer les buses des cartouches d'encre.

### *Les lignes verticales ne sont pas régulières*

#### **Modifiez les paramètres de Qualité d'impression**

- **1** Après avoir ouvert un document ou une photo, cliquez sur **Fichier Imprimer**.
- **2** Cliquez sur **Propriétés**, **Préférences**, **Options** ou **Configuration**.
- **3** Dans l'onglet Qualité/Copies, sélectionnez :
	- **• Photo** si vous imprimez des photos
	- **• Normale** si vous imprimez des transparents

#### **Alignez les cartouches d'encre**

- **1** Effectuez l'une des opérations suivantes :
	- **•** Sous Windows Vista, cliquez sur **Ⅰ → Panneau de configuration**.
	- **•** Sous Windows XP ou 2000, cliquez sur **Démarrer**.
- **2** Cliquez sur **Démarrer Programmes** ou que **Tous les programmes Lexmark 6500 Series**.
- **3** Cliquez sur **Centre de solutions**.
- **4** Cliquez sur l'onglet **Maintenance**.
- **5** Cliquez sur **Aligner pour corriger les bords flous**.

### *Des lignes blanches apparaissent dans les graphiques ou les zones noires*

#### **Modifiez les paramètres de Qualié d'impression**

- **•** Pour obtenir une qualité d'impression excellente et une vitesse d'impression réduite, sélectionnez **Photo**.
- **•** Pour obtenir une qualité d'impression satisfaisante et une vitesse d'impression moyenne, sélectionnez **Normale**.
- **•** Pour obtenir une qualité d'impression moins bonne et une vitesse d'impression plus élevée, sélectionnez **Rapide**.

#### **Réglez les paramètres de l'application pour le document**

Utilisez un motif de remplissage différent dans votre programme. Pour plus d'informations, reportez-vous à la documentation du programme.

#### **Effectuez des tâches de maintenance sur les cartouches**

Il peut être nécessaire de nettoyer les buses des cartouches d'encre.

### *Vérification de l'état de l'imprimante*

#### **Utilisateurs de Windows Vista uniquement**

- **1** Cliquez sur  **→ Panneau de configuration → Imprimante**.
- **2** Vérifiez les points suivants :
	- **•** L'icône de l'imprimante n'indique pas **Pause**. Si l'imprimante est en pause, cliquez avec le bouton droit de la souris sur l'icône, puis cliquez sur **Reprendre l'impression**.
	- **•** L'icône de l'imprimante indique **Prête**. Si elle indique **Hors connexion**, cliquez dessus avec le bouton droit de la souris, puis cliquez sur **Utiliser l'imprimante en ligne**.
	- **•** L'icône de l'imprimante présente une coche indiquant que l'imprimante est définie en tant qu'imprimante par défaut. Si tel n'est pas le cas, cliquez dessus avec le bouton droit de la souris, puis cliquez sur **Définir par défaut**.

#### **Utilisateurs de Windows XP uniquement**

- **1** Cliquez sur **Démarrer Paramètres Imprimantes et télécopieurs**.
- **2** Vérifiez les points suivants :
	- **•** L'icône de l'imprimante n'indique pas **Pause**. Si l'imprimante est en pause, cliquez avec le bouton droit de la souris sur l'icône, puis cliquez sur **Reprendre l'impression**.
	- **•** L'icône de l'imprimante indique **Prête**. Si elle indique **Hors connexion**, cliquez dessus avec le bouton droit de la souris, puis cliquez sur **Utiliser l'imprimante en ligne**.
	- **•** L'icône de l'imprimante présente une coche indiquant que l'imprimante est définie en tant qu'imprimante par défaut. Si tel n'est pas le cas, cliquez dessus avec le bouton droit de la souris, puis cliquez sur **Définir par défaut**.

#### **Utilisateurs de Windows 2000 uniquement**

- **1** Cliquez sur **Démarrer Paramètres Imprimantes**.
- **2** Cliquez avec le bouton droit de la souris sur l'icône de l'imprimante **Lexmark 6500 Series** .
- **3** Vérifiez les points suivants :
	- **•** L'option **Définir en tant qu'imprimante par défaut** est sélectionnée.
	- **•** L'option **Suspendre l'impression** n'est *pas* sélectionnée.
	- **•** L'option **Utiliser l'imprimante hors ligne** n'est *pas* sélectionnée.

### *Les paramètres ne sont pas enregistrés*

Les solutions sont multiples. Essayez une ou plusieurs d'entre elles présentées ci-dessous :

#### **Modifiez les paramètres de délai**

Si vous appuyez sur  $\sqrt{ }$  pour sélectionner un paramètre, un symbole \* apparaît en regard du paramètre en question. L'imprimante restaure le paramètre par défaut après deux minutes d'inactivité ou si elle est mise hors tension.

#### **Enregistrez les paramètres**

Si vous appuyez sur  $\sqrt{ }$  pour sélectionner un paramètre, un symbole  $*$  apparaît en regard du paramètre en question.

### *Contrôle de la disponibilité de l'imprimante*

L'imprimante n'est peut-être pas prête. Vérifiez les points suivants. Lorsque vous pensez avoir résolu le problème, effectuez un essai en lançant l'impression du document.

#### **Vérifiez que l'imprimante contient du papier et qu'elle est correctement chargée**

Assurez-vous d'avoir correctement appliqué les instructions de chargement de votre imprimante.

#### **Retirez l'autocollant et la bande protectrice des cartouches**

- **1** Ouvrez l'unité du scanner.
- **2** Sortez la cartouche d'impression de son chariot.
- **3** Vérifiez que l'autocollant et la bande adhésive situés à l'arrière et en-dessous des cartouches ont été retirés.

#### **Les cartouches contiennent-elles de l'encre ?**

- **1** Effectuez l'une des opérations suivantes :
	- Sous Windows Vista, cliquez sur
	- **•** Sous Windows XP et les versions antérieures, cliquez sur **Démarrer**.
- **2** Cliquez sur **Démarrer Programmes** ou que **Tous les programmes Lexmark 6500 Series**.
- **3** Cliquez sur **Centre de solution**.

Si un point d'exclamation (!) apparaît au niveau de l'une des cartouches, son niveau d'encre est bas. Installez une nouvelle cartouche.

#### **Vérifiez la connexion USB**

- 1 Vérifiez que le câble USB est connecté à l'ordinateur. Ce port est signalé par le symbole USB  $\stackrel{\bullet}{\leq}$ . Branchez l'extrémité longue et plate du câble USB dans ce port.
- **2** Branchez l'extrémité la plus petite et carrée du câble à l'arrière de l'imprimante.
- **3** Vérifiez que le câble USB n'est pas endommagé et que le voyant  $\circledcirc$  est allumé.

### *Vérification des paramètres d'impression en différé pour l'impression sur du papier continu*

L'impression sur du papier continu n'est pas possible si certains paramètres d'impression en différé sont sélectionnés. Pour vérifier que les paramètres appropriés sont sélectionnés :

- **1** Cliquez sur **Démarrer Paramètres Imprimantes** ou **Imprimantes et télécopieurs**.
- **2** Cliquez avec le bouton droit de la souris sur l'icône de l'imprimante **Lexmark 6500 Series** .
- **3** Sélectionnez **Propriétés**.
- **4** Cliquez sur l'onglet **Avancé**.
- **5** En bas de l'onglet Avancé, cliquez sur **Processeur d'impression**.
- **6** Vérifiez que le type de données par défaut est bien LEMF. Si ce n'est pas le cas, sélectionnez **LEMF** dans la liste des options disponibles, puis cliquez sur **OK**.

### *Résolution des problèmes de police*

#### **Avez-vous correctement appliqué les polices dans le programme utilisé ?**

La plupart des programmes n'impriment pas les polices étendues ou redimensionnées.

#### **La police utilisée est-elle une police TrueType ? Est-elle disponible sur l'ordinateur ?**

La police que vous essayez d'imprimer n'est peut-être pas disponible dans la zone de sélection des polices du programme utilisé. Toutes les polices ne sont pas conçues pour être imprimées. Assurez-vous que la police utilisée est une police TrueType. Reportez-vous à la documentation du programme pour de plus amples informations.

#### **Le document a-t-il été formaté ou créé pour l'imprimante ?**

Il se peut que Windows utilise d'autres polices. Les sauts de ligne et les sauts de page peuvent varier selon la police utilisée. Utilisez le programme ayant servi à créer le document pour régler ces problèmes, puis enregistrez les modifications en vue de la prochaine impression.

### *Une autre impression est en cours*

Attendez que l'imprimante ait fini toutes les autres tâches d'impression avant d'envoyer ce document à l'impression.

### *L'état de l'imprimante est Prête ou Impression en cours*

Si la mention Prête ou Impression en cours est indiquée en tant qu'état de l'imprimante dans l'onglet Etat du Centre de solution alors que vous essayez d'imprimer, procédez comme suit. Effectuez ensuite un essai en lançant une impression.

#### **Avez-vous un problème de branchements ?**

- 1 Vérifiez que le câble USB est connecté à l'ordinateur. Ce port est signalé par le symbole USB  $\stackrel{\bullet}{\leftarrow}$ . Branchez l'extrémité longue et plate du câble USB dans ce port.
- **2** Branchez l'extrémité la plus petite et carrée du câble à l'arrière de l'imprimante.
- **3** Vérifiez que le câble USB n'est pas endommagé et que le voyant  $\circledcirc$  est allumé.

#### **Devez-vous ajuster les paramètres de qualité d'impression ?**

Sélectionnez **Photo** dans l'onglet Qualité/Copies de l'écran Préférences d'impression.

- **1** Cliquez sur **Fichier Imprimer**.
- **2** Cliquez sur **Propriétés**, **Préférences**, **Options** ou **Configuration**.
- **3** Dans l'onglet Qualité / Copies, effectuez les modifications souhaitées.
- **4** Cliquez sur **OK** pour refermer toutes les boîtes de dialogue actuellement ouvertes.

#### **Le problème provient-il du programme ?**

Essayez d'imprimer une autre image. Si elle s'imprime correctement, le problème peut venir du programme que vous utilisez. Pour plus d'informations, reportez-vous à la documentation du programme.

### *Impression d'une page de test*

- **1** Effectuez l'une des opérations suivantes :
	- Sous Windows Vista, cliquez sur
	- **•** Sous Windows XP et les versions antérieures, cliquez sur **Démarrer**.
- **2** Cliquez sur **Démarrer Programmes** ou que **Tous les programmes Lexmark 6500 Series**.
- **3** Cliquez sur **Centre de solutions**.
- **4** Dans l'onglet Maintenance, cliquez sur **Imprimer une page de test**.
- **5** Comparez la page imprimée à l'image affichée à l'écran. Si l'image imprimée correspond à celle affichée à l'écran, vous avez terminé.
- **6** Si la page de test ne s'imprime pas ou présente des problèmes de qualité, suivez les instructions des messages d'erreur qui s'affichent à l'écran.

### *La page de test ne s'imprime pas*

Les solutions sont multiples. Essayez une ou plusieurs d'entre elles présentées ci-dessous.

#### **Assurez-vous que l'imprimante est alimentée**

Si le voyant  $\circledcirc$  n'est pas allumé, l'imprimante n'est peut-être pas alimentée.

- Appuyez sur  $\circledcirc$ .
- **•** Branchez l'imprimante sur une autre prise électrique.
- **•** Si l'imprimante est branchée sur un parasurtenseur, débranchez-la et branchez-la directement sur une prise électrique.

#### **Vérifiez la connexion USB**

- 1 Vérifiez que le câble USB est connecté à l'ordinateur. Ce port est signalé par le symbole USB  $\leftarrow\leftarrow\leftarrow$ . Branchez l'extrémité longue et plate du câble USB dans ce port.
- **2** Branchez l'extrémité la plus petite et carrée du câble à l'arrière de l'imprimante.
- **3** Vérifiez que le câble USB n'est pas endommagé et que le voyant  $\circledcirc$  est allumé.

#### **Assurez-vous que les cartouches sont installées correctement**

Placez-vous face à l'imprimante et vérifiez que les cartouches sont correctement installées. Si vous utilisez une cartouche couleur, vérifiez qu'elle est correctement installée dans le chariot de droite. Si vous utilisez une cartouche noire ou photo, vérifiez qu'elle est correctement installée dans le chariot de gauche.

Vérifiez que l'autocollant et la bande protectrice ont été retirés des cartouches :

- **1** Ouvrez l'unité du scanner.
- **2** Sortez la cartouche d'impression de son chariot.
- **3** Vérifiez que vous avez retiré l'autocollant et la bande adhésive situés au dos et en dessous des cartouches.

#### **Pour imprimer une nouvelle fois une page de test**

- **1** Effectuez l'une des opérations suivantes :
	- **•** Sous Windows Vista, cliquez sur  **→ Panneau de configuration**.
	- **•** Sous Windows XP ou 2000, cliquez sur **Démarrer**.
- **2** Cliquez sur **Démarrer Programmes** ou que **Tous les programmes Lexmark 6500 Series**.
- **3** Cliquez sur **Centre de solutions**.
- **4** Cliquez sur l'onglet **Maintenance**.
- **5** Cliquez sur **Imprimer une page de test**.

### *Le serveur d'impression externe ne fonctionne pas*

Si un périphérique externe est connecté entre l'ordinateur et l'imprimante, vérifiez qu'il prend en charge la communication bidirectionnelle.

Déconnectez l'imprimante du périphérique externe et raccordez-la directement à l'ordinateur. Si l'imprimante fonctionne, il peut s'agir d'un problème avec le serveur d'impression. Consultez la documentation fournie avec le serveur d'impression.

Il est possible que le câble USB soit à l'origine du problème. Essayez un autre câble.

### *Retrait d'un serveur d'impression externe*

- **1** Appuyez sur  $\circledcirc$  pour mettre l'imprimante hors tension.
- **2** Assurez-vous que le serveur d'impression est hors tension.
- **3** Déconnectez le câble USB du serveur d'impression externe.
- **4** Déconnectez le serveur d'impression de l'ordinateur.
- **5** Branchez le câble USB à l'imprimante.
- **6** Appuyez sur la touche  $\textcircled{9}$  pour remettre l'imprimante sous tension.

### *Le câble n'est pas connecté, est mal connecté ou est endommagé*

Pour une communication correcte, le câble de l'imprimante doit être entièrement connecté et en bon état.

#### **Vérifiez que le câble USB est connecté au port USB situé à l'arrière de l'ordinateur**

Ce port est indiqué par  $\overrightarrow{C}$ . Branchez l'extrémité longue et plate du câble USB dans ce port.

### **Vérifiez que l'autre extrémité du câble USB est connectée à l'arrière de l'imprimante**

Branchez l'extrémité plus petite et carrée du câble USB à l'arrière de l'imprimante.

#### **Assurez-vous que le câble n'est ni endommagé ni mal branché**

Vérifiez les points suivants :

- **•** Le câble USB n'est pas endommagé.
- Le voyant d'alimentation  $\textcircled{9}$  est allumé.

Pour plus d'informations, voir la rubrique ci-dessous.

### *L'imprimante est connectée mais n'imprime pas*

Les solutions sont multiples. Essayez une ou plusieurs d'entre elles présentées ci-dessous :

#### **Vérifiez que l'imprimante est définie en tant qu'imprimante par défaut**

Essayez d'imprimer une page de test.

#### **Vérifiez que la file d'attente d'impression est prête à imprimer**

Vérifiez que l'imprimante est définie en tant qu'imprimante par défaut et n'est pas en attente ou en pause.

### *L'imprimante essaie d'imprimer un fichier*

Si l'ordinateur envoie les impressions vers un fichier plutôt que vers l'imprimante connectée à l'ordinateur, vérifiez d'abord que l'imprimante est branché sur un port USB de l'ordinateur à l'aide d'un câble USB. Pour vérifier le port USB :

**1** Sous Windows Vista, cliquez sur **→ Panneau de configuration → Imprimantes** (sous Matériel et son).

Sous Windows XP, cliquez sur **Démarrer Paramètres Imprimantes et télécopieurs**.

- **2** Cliquez avec le bouton droit de la souris sur l'icône de l'imprimante **Lexmark 6500 Series** .
- **3** Dans le menu contextuel, cliquez sur **Propriétés**.
- **4** Cliquez sur l'onglet **Ports**.
- **5** Vérifiez les points suivants :
	- **•** Le port est défini en tant que port USB.
	- **•** Le fichier n'est pas défini en tant que port.

Si le document n'est toujours pas imprimé, le port USB n'est peut-être pas activé sur l'ordinateur. Pour plus d'informations, reportez-vous à la rubrique « Activation du port USB ».

### *L'imprimante ne parvient pas à communiquer avec des ordinateurs installés sur un réseau entre homologues*

Les solutions sont multiples. Essayez une ou plusieurs d'entre elles présentées ci-dessous :

#### **Vérifiez l'état de l'ordinateur hôte et de l'imprimante**

Vérifiez les points suivants :

- **•** L'ordinateur hôte est directement connecté à l'imprimante.
- **•** L'ordinateur hôte est en mesure d'imprimer vers l'imprimante.
**•** L'imprimante apparaît comme **Partagée** dans le dossier Imprimantes et autres périphériques (Windows XP et Windows 2000) ou Imprimantes (Windows Vista) sur l'ordinateur hôte.

#### **Vérifier l'état de l'imprimante**

Utilisateurs de Windows Vista :

- Cliquez sur :
	- **•** (menu Démarrer par défaut)  **Paramètres Imprimantes**.
	- **•** (menu Démarrer classique)  **Panneau de configuration Imprimantes**.
- Cliquez avec le bouton droit de la souris sur l'icône de l'imprimante **Lexmark 6500 Series** .
- Cliquez sur **Partage**.
- Cliquez sur **Modifier les options de partage** , puis confirmez l'invite Windows.
- Sélectionnez l'option **Partager cette imprimante** et donnez un nom spécifique à l'imprimante.
- Cliquez sur **OK**.

Utilisateurs de Windows XP :

- Cliquez sur **Démarrer Paramètres Imprimantes et télécopieurs**.
- Cliquez avec le bouton droit de la souris sur l'icône de l'imprimante **Lexmark 6500 Series** .
- Cliquez sur **Partage**.
- Sélectionnez l'option **Partager cette imprimante** et donnez un nom spécifique à l'imprimante.
- Cliquez sur **OK**.

Utilisateurs de Windows 2000 :

- Cliquez sur **Démarrer Paramètres Imprimantes**.
- Cliquez avec le bouton droit de la souris sur l'icône de l'imprimante **Lexmark 6500 Series** .
- Cliquez sur **Partage**.
- Cliquez sur **Partagée en tant que** et donnez un nom spécifique à l'imprimante.
- Cliquez sur **OK**.

#### **Essayez de localiser l'imprimante à partir de l'ordinateur à distance**

Si l'imprimante apparaît comme étant Partagée sur l'ordinateur hôte mais que vous ne parvenez toujours pas à imprimer à partir de l'ordinateur distant, essayez de localiser l'imprimante depuis ce dernier.

Utilisateurs de Windows 2000, Windows XP ou Windows Vista :

- Ouvrez le dossier **Imprimantes** ou **Imprimantes et télécopieurs**.
- Cliquez avec le bouton droit de la souris sur l'icône de l'imprimante **Lexmark 6500 Series** .
- Cliquez sur **Propriétés**.
- Cliquez sur l'onglet **Ports**, puis sur le bouton **Ajouter un port**.
- Sélectionnez **Port local**, puis cliquez sur le bouton **Nouveau port**.

**6** Entrez un nom de port UNC (Universal Naming Convention : convention universelle d'affectation de nom), composé du nom du serveur et du nom de l'imprimante spécifié précédemment.

Ce nom doit se présenter sous la forme *\\serveur\imprimante*.

- **7** Cliquez sur **OK**.
- **8** Cliquez sur **Fermer**.
- **9** Assurez-vous que le nouveau port est sélectionné dans l'onglet Ports, puis cliquez sur **Appliquer**.

Le nouveau port est répertorié avec le nom de l'imprimante.

**10** Cliquez sur **OK**.

#### **Redémarrez l'ordinateur hôte et l'ordinateur distant**

Essayez d'imprimer une nouvelle fois.

# *L'imprimante ne parvient pas à communiquer avec l'ordinateur*

L'imprimante et l'ordinateur ne parviennent pas à échanger des données. Vérifiez que l'imprimante est branchée et que le voyant  $\circledcirc$  est allumé.

# *Problèmes de copie, de numérisation ou de télécopie*

#### **Fermez les autres logiciels**

Fermez tous les programmes inutilisés.

#### **Réglez la résolution de numérisation sur une valeur moins élevée**

- **1** Placez un document original face vers le bas sur la vitre du scanner.
- **2** Double-cliquez sur l'icône **Productivity Studio** située sur le bureau.
- **3** Dans le volet de gauche de l'écran de bienvenue, cliquez sur **Numérisation**.
- **4** Cliquez sur **Paramètres personnalisés**.
- **5** Sélectionnez une résolution de numérisation moins élevée.
- **6** Cliquez sur **Démarrer**.

#### **L'original est-il placé correctement sur la vitre du scanner ?**

- **•** Assurez-vous que l'original est placé dans l'angle supérieur gauche de la vitre du scanner.
- **•** Placez le document sur la vitre du scanner, face à copier vers le bas.
- **•** Vérifiez que l'angle supérieur gauche du recto du document est aligné sur les flèches situées dans l'angle de la vitre du scanner.

# *L'imprimante connectée est incorrecte*

L'imprimante connectée à l'ordinateur n'est pas correcte. Reportez-vous à la documentation relative à l'installation pour obtenir de l'aide sur le raccordement de l'imprimante.

# <span id="page-182-0"></span>*Mise à jour du logiciel de l'imprimante*

Le logiciel de l'imprimante doit être mis à jour pour s'exécuter correctement.

- **1** Démarrez Windows.
- **2** Lorsque le bureau apparaît, insérez le CD du logiciel pour Windows.

L'écran d'installation s'affiche.

- **3** Cliquez sur **Installer**.
- **4** Lorsque la boîte de dialogue Pilote existant détecté s'affiche, sélectionnez **Mettre à jour le pilote existant**.

## *Communication bidirectionnelle non établie*

L'imprimante et l'ordinateur n'arrivent pas à échanger des données.

Les solutions sont multiples. Essayez une ou plusieurs d'entre elles présentées ci-dessous.

#### **Vérifiez la connexion USB**

- 1 Vérifiez que le câble USB est connecté à l'ordinateur. Ce port est signalé par le symbole USB  $\leftarrow\rightarrow$ . Branchez l'extrémité longue et plate du câble USB dans ce port.
- **2** Branchez l'extrémité la plus petite et carrée du câble à l'arrière de l'imprimante.
- **3** Vérifiez que le câble USB n'est pas endommagé et que le voyant  $\circledcirc$  est allumé.

#### **Assurez-vous que l'imprimante est alimentée**

Si le voyant  $\circledcirc$  n'est pas allumé, il est possible que l'imprimante ne reçoive pas de courant.

- **•** Branchez l'imprimante sur une autre prise.
- **•** Si l'imprimante est branchée sur un parasurtenseur, débranchez-la et branchez-la directement sur une prise électrique.

#### **Vérifiez que le serveur d'impression externe fonctionne**

Si l'imprimante est connectée à un serveur d'impression interne, le problème peut être lié à ce dernier. Vérifiez que le périphérique fonctionne correctement et que l'imprimante est connectée au réseau.

### *Impression médiocre ou incorrecte*

Reportez-vous à la rubrique décrivant le mieux le problème rencontré.

- **•** L'impression est trop foncée ou présente des bavures
- **•** Les lignes verticales ne sont pas régulières
- **•** Des lignes blanches apparaissent dans les graphiques ou les zones noires
- **•** Certains caractères sont manquants ou inattendus
- **•** Les couleurs imprimées sont sans éclat ou diffèrent de celles affichées à l'écran
- **•** Les pages imprimées comportent des bandes sombres et des bandes claires en alternance
- **•** La page s'imprime avec des polices différentes
- **•** Les caractères imprimés sont mal formés, mal alignés ou ne sont pas alignés correctement sur la marge de gauche
- **•** Des lignes blanches apparaissent sur les transparents ou les photos
- **•** Les papiers glacés pour photos ou les transparents adhèrent entre eux

# *Impossible d'imprimer sur l'imprimante réseau*

Les solutions sont multiples. Essayez une ou plusieurs d'entre elles présentées ci-dessous :

#### **Consultation de la documentation relative à l'installation du serveur d'impression**

Reportez-vous à la documentation du serveur d'impression pour des instructions d'installation lorsque :

- **•** Les voyants du serveur d'impression ne sont pas allumés.
- **•** Le câble d'installation n'est pas connecté au serveur d'impression.
- **•** Le serveur d'impression n'est pas connecté à une source d'alimentation.

#### **Vérification de la connexion USB**

Si vous utilisez également un câble d'installation :

- **1** Vérifiez que le câble d'installation n'a pas été endommagé.
- **2** Branchez l'extrémité rectangulaire du câble d'installation dans le port USB de l'ordinateur.

Ce port est signalé par le symbole USB  $\leftarrow$ .

**3** Branchez l'extrémité carrée du câble d'installation dans le port USB, à l'arrière de l'imprimante.

#### **Contactez l'assistance clientèle**

Contactez la personne responsable du support système pour vous assurer que l'imprimante est reliée à une connexion réseau en état de marche.

#### **Vérifiez l'alimentation**

Vérifiez que l'imprimante est branchée à une source d'alimentation et qu'elle est sous tension. Pour plus d'informations, reportez-vous aux section[s« Le voyant de mise sous tension n'est pas allumé », page 148.](#page-147-0)

# *Impossible d'imprimer des documents à partir d'un lecteur flash*

#### **Vérifiez le type des fichiers inclus dans le lecteur flash**

L'imprimante reconnaît les éléments suivants :

- **•** Fichiers portant l'extension \*.DOC, \*.XLS, \*.PPT, \*.PDF, \*.RTF, \*.DOCX, \*.XLSX, \*.PPTX, \*.WPS et \*.WPD
- **•** Photos

**Remarque :** Si le lecteur flash contient uniquement des fichiers portant les extensions \*.DOC, \*.XLS, \*.PPT, \*.PDF, \*.RTF, \*.DOCX, \*.XLSX, \*.PPTX, \*.WPS, or \*.WPD, le menu **Imprimer les fichiers** apparaît à l'écran. Si le lecteur flash contient des photos, le message **Que souhaitez-vous imprimer ?** s'affiche. Appuyez sur ou jusqu'à ce que **Documents** apparaisse.

Lorsque l'option **Documents** s'affiche, appuyez sur  $\sqrt{ }$ , puis sur  $\triangleleft$  ou  $\blacktriangleright$  pour afficher les fichiers contenus dans le lecteur flash.

#### **Vérifiez le branchement et l'alimentation du réseau**

Vérifiez que l'imprimante est connectée à l'ordinateur via un câble USB et que l'imprimante et l'ordinateur sont tous deux sous tension. Vérifiez également que l'ordinateur contient les applications prenant en charge les formats de fichier souhaités.

# *Restauration des paramètres d'origine de l'imprimante*

Vous pouvez restaurer les paramètres d'origine de votre imprimante sans passer par les menus de l'imprimante.

<span id="page-184-0"></span>**Remarque :** La restauration des paramètres par défaut supprime tous les paramètres de l'imprimante que vous avez précédemment sélectionnés.

Assurez-vous que l'imprimante est sous tension.

- 1 Appuyez sur **X** et **Démarrer couleur** simultanément et maintenez la pression jusqu'à ce que l'option **Langue** s'affiche à l'écran.
- **2** Appuyez sur  $\triangleleft$  ou  $\triangleright$  jusqu'à ce que la langue voulue apparaisse.
- **3** Appuyez sur  $\sqrt{ }$ .
- **4** Appuyez sur  $\triangleleft$  ou  $\triangleright$  jusqu'à ce que le pays ou la région souhaité apparaisse.
- **5** Appuyez sur  $\sqrt{ }$ .

# **Dépannage lié aux bourrages et aux problèmes d'alimentation papier**

## *Résolution et prévention des bourrages papier*

Pour dégager le chemin du papier :

- **1** Tirez fermement sur le papier pour le dégager. Si le papier est engagé trop loin et que vous ne pouvez pas l'atteindre, soulevez l'unité du scanner pour ouvrir l'imprimante.
- **2** Tirez sur le papier pour l'extraire.
- **3** Fermez l'unité du scanner.
- 4 Appuyez sur  $\sqrt{ }$ .
- **5** Réimprimez les pages manquantes.

Pour éviter les bourrages papier, n'enfoncez pas le papier dans l'imprimante.

### *Bourrage papier dans l'imprimante*

#### **Ejecter le papier automatiquement**

Pour dégager le bourrage papier :

- **1** Appuyez et maintenez enfoncée la touche  $\sqrt{\ }$ .
- **2** Retirez le papier du bac de sortie.

#### **Dégager le papier manuellement**

- **1** Appuyez sur  $\circledcirc$  pour mettre l'imprimante hors tension.
- **2** Tenez fermement le papier et extrayez-le délicatement.
- **3** Appuyez sur  $\textcircled{}$  pour remettre l'imprimante sous tension.

# *Bourrage papier dans le support papier*

- **1** Appuyez sur **(b)** pour mettre l'imprimante hors tension.
- **2** Tenez fermement le papier et extrayez-le délicatement.

**3** Appuyez sur  $\circledcirc$  pour remettre l'imprimante sous tension.

# *Alimentation incorrecte du papier ou du support spécial*

Les solutions sont multiples si le papier ou le support spécial n'est pas alimenté correctement, si les feuilles pénètrent de travers ou si plusieurs feuilles pénètrent en même temps ou sont collées. Essayez une ou plusieurs des solutions ci-dessous :

#### **Vérifiez la qualité du papier**

Utilisez uniquement du papier neuf et non froissé.

#### **Vérifiez le chargement du papier**

- **•** Ne chargez que quelques feuilles dans l'imprimante.
- **•** Chargez du papier avec la face à imprimer tournée vers vous. Si vous n'êtes pas sûr du côté, reportez-vous aux instructions fournies avec le papier.

Reportez-vous à la rubrique [« Chargement du papier », page 63](#page-62-0) et à ses rubriques connexes pour obtenir les informations suivantes :

- **•** Quantité maximale à charger par type de papier
- **•** Instructions de chargement spécifiques aux supports spéciaux et aux papiers pris en charge

#### **Retirez les pages au fur et à mesure de l'impression**

Retirez les pages au fur et à mesure qu'elles sortent de l'imprimante et laissez-les sécher avant de les empiler.

#### **Ajustez les guides papier**

Ajustez les guides papier :

- **•** Lorsque vous utilisez un support de moins de 8,5 pouces
- **•** Contre les bords du papier ou du support, en vous assurant que celui-ci n'est pas plié

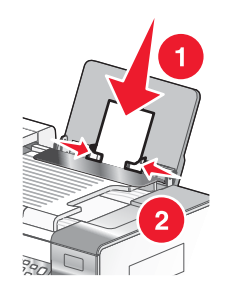

# *Impossible d'insérer du papier, des enveloppes ou des supports spéciaux dans l'imprimante*

Les solutions sont multiples. Essayez une ou plusieurs d'entre elles présentées ci-dessous :

#### **Vérifiez si un bourrage papier s'est produit**

Recherchez et dégagez tout bourrage papier. Pour plus d'informations, reportez-à la section [« Dépannage lié aux](#page-184-0) [bourrages et aux problèmes d'alimentation papier », page 185.](#page-184-0)

#### **Vérifiez le chargement du support**

- **•** Vérifiez que le support spécial est correctement chargé. Pour plus d'informations, reportez-à la section [« Chargement du papier », page 63](#page-62-0).
- **•** Essayez de charger une page, une enveloppe ou une feuille de support spécial à la fois.

#### **Vérifiez l'imprimante par défaut et les paramètres de pause**

- **1** Sous Windows Vista, cliquez sur **→ Panneau de configuration → Imprimantes** (sous Matériel et son). Sous Windows XP, cliquez sur **Démarrer Paramètres Imprimantes et télécopieurs**.
- **2** Double-cliquez sur le périphérique d'attente d'impression.
- **3** Cliquez sur **Imprimante**.
	- **•** Vérifiez que l'option Suspendre l'impression n'est pas cochée.
	- **•** Si l'option Définir par défaut n'est pas cochée, vous devez sélectionner la file d'attente d'impression pour chaque fichier que vous souhaitez imprimer.

# *Bourrages papier continu*

Les solutions sont multiples. Essayez une ou plusieurs d'entre elles présentées ci-dessous :

#### **Dégagez les bourrages de papier continu**

- **1** Appuyez sur **(b)** pour mettre l'imprimante hors tension.
- **2** Retirez le papier continu coincé dans l'imprimante.

#### **Consultez la liste de contrôle pour les impressions sur papier continu**

- **•** N'utilisez que le nombre de feuilles dont vous avez besoin.
- **•** Sélectionnez les paramètres suivants pour permettre à l'imprimante d'alimenter du papier en continu sans provoquer de bourrage :
	- **1** Dans un document ouvert, cliquez sur **Fichier Imprimer**.
	- **2** Cliquez sur **Propriétés**, **Préférences**, **Options** ou **Configuration**.
	- **3** Sélectionnez l'onglet **Config. papier**.
	- **4** Dans la zone Format de papier, sélectionnez **Papier continu**.
	- **5** Sélectionnez le format de papier **Format lettre continu** ou **Papier continu A4**.
	- **6** Sélectionnez l'orientation **Portrait** ou **Paysage**.
	- **7** Cliquez sur **OK**.
	- **8** Cliquez sur **OK** ou **Imprimer**.

# *Le bourrage papier persiste*

#### **Utilisez-vous du papier conçu pour une imprimante à jet d'encre ?**

Vérifiez le type de papier utilisé. Certains papiers de qualité médiocre peuvent être trop fins ou trop lisses pour pouvoir pénétrer correctement dans l'imprimante. Pour plus d'informations, reportez-vous à la section [« Choix de](#page-73-0) [types de papier spéciaux compatibles », page 74.](#page-73-0)

#### **Chargez-vous le papier correctement ?**

Pour plus d'informations, reportez-vous à la section [« Chargement du papier », page 63.](#page-62-0)

**Remarque :** N'enfoncez pas le papier dans l'imprimante.

### *Bourrage papier dans le dispositif d'alimentation automatique de documents*

- **1** Soulevez le DAAD à l'aide de l'encoche située sur la gauche afin de l'ouvrir.
- **2** Tenez fermement le papier et extrayez-le délicatement.
- <span id="page-187-0"></span>Fermez le DAAD.
- 4 Appuyez sur  $\sqrt{ }$ .

# *Bourrage papier dans l'unité d'impression recto verso*

Appuyez sur le loquet de l'unité d'impression recto verso tout en tirant sur cette dernière.

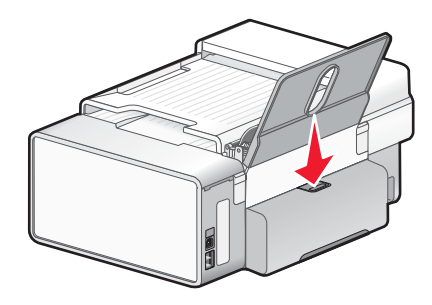

Retirez l'unité d'impression recto verso.

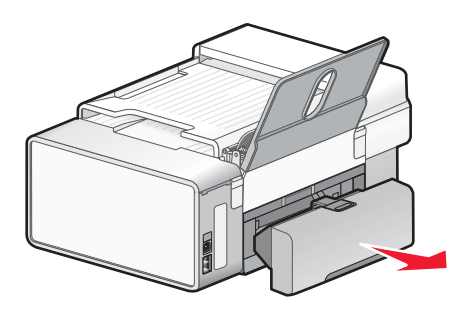

Tenez fermement le papier et extrayez-le délicatement.

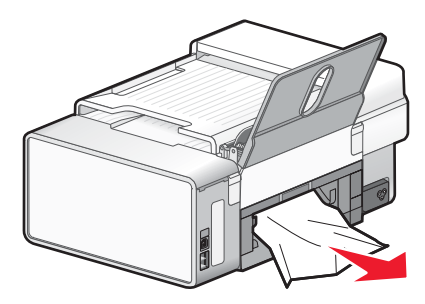

Appuyez sur le loquet de l'unité d'impression recto verso tout en réinstallant cette dernière.

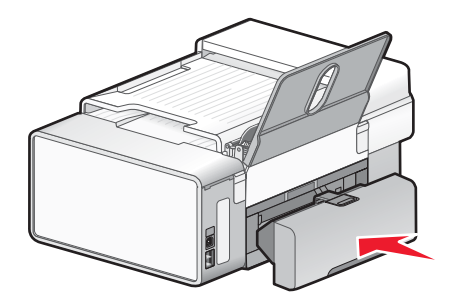

- **5** Appuyez sur  $\sqrt{ }$ .
- Sur votre ordinateur, supprimez ou interrompez la tâche d'impression, puis essayez de la relancer.

# <span id="page-188-0"></span>*L'unité d'impression recto verso ne fonctionne pas correctement*

Les solutions sont multiples. Essayez une ou plusieurs d'entre elles présentées ci-dessous :

#### **Vérifiez le format et le type de papier**

Vérifiez le format et le type de papier pour vous assurer que le papier est pris en charge par l'imprimante. Si vous utilisez l'impression recto verso automatique, utilisez uniquement le papier ordinaire au format A4.

#### **Vérifiez si un bourrage papier s'est produit**

Recherchez et dégagez tout bourrage papier. Pour plus d'informations, reportez-vous à la section [« Bourrage papier](#page-187-0) [dans l'unité d'impression recto verso », page 188.](#page-187-0)

#### **Assurez-vous que l'unité d'impression recto verso est correctement installée**

Retirez l'unité d'impression recto verso et réinstallez-la. Pour plus d'informations, reportez-à la section [« Bourrage](#page-187-0) [papier dans l'unité d'impression recto verso », page 188](#page-187-0).

# **Dépannage lié à la carte mémoire**

# *Impossible d'insérer la carte mémoire*

Les solutions sont multiples. Essayez une ou plusieurs d'entre elles présentées ci-dessous :

#### **Vérifiez le type de carte mémoire**

Vérifiez que le type de carte mémoire utilisé est compatible avec l'imprimante.

#### **Vérifiez l'emplacement de la carte mémoire**

Vérifiez que vous avez inséré la carte mémoire dans le logement approprié.

# *Il ne se passe rien lorsqu'une carte mémoire est insérée*

Les solutions sont multiples. Essayez une ou plusieurs d'entre elles présentées ci-dessous :

#### **Réinsérez la carte mémoire**

La carte mémoire a peut-être été insérée trop lentement. Retirez et réinsérez la carte mémoire rapidement.

#### **Vérifiez l'emplacement de la carte mémoire**

Vérifiez que vous avez inséré la carte mémoire dans le logement approprié. Pour plus d'informations, reportez-à la section [« Insertion d'une carte mémoire », page 82](#page-81-0).

#### **Vérifiez le type de carte mémoire**

Vérifiez que le type de carte mémoire utilisé est compatible avec l'imprimante. Pour plus d'informations, reportez-à la section [« Insertion d'une carte mémoire », page 82.](#page-81-0)

#### **Vérifiez que la carte mémoire n'est pas endommagée**

Vérifiez que la carte mémoire n'a pas été endommagée.

#### **Vérifiez que la carte mémoire contient des photos**

Insérez une carte mémoire contenant des photos.

#### **Vérifiez les connexions du câble USB**

Si l'imprimante est connectée à l'ordinateur à l'aide d'un câble USB :

- **1** Vérifiez que le câble USB n'a pas été endommagé.
- **2** Branchez l'extrémité carrée du câble USB à l'arrière de l'imprimante.
- **3** Branchez l'extrémité rectangulaire du câble USB dans le port USB de l'ordinateur.

Ce port est signalé par le symbole USB  $\stackrel{\bullet}{\longleftrightarrow}$ .

#### **Vérifiez la connexion réseau**

Si l'imprimante et l'ordinateur sont connectés en réseau, vérifiez que l'hôte et le périphérique appropriés communiquent. Sélectionnez l'imprimante à partir de l'ordinateur ou vice versa.

# *Les photos ne peuvent pas être transférées à partir d'une carte mémoire sur un réseau sans fil*

Les solutions sont multiples. Essayez une ou plusieurs d'entre elles présentées ci-dessous :

#### **Sélectionnez l'imprimante connectée à votre réseau sans fil**

#### **Utilisateurs de Windows uniquement**

Si vous avez plusieurs imprimantes et que vous utilisez Windows, vous devez sélectionner votre imprimante réseau sans fil.

- **1** Effectuez l'une des opérations suivantes :
	- **•** Sous Windows Vista, cliquez sur **Panneau de configuration Imprimantes**.
	- **•** Sous Windows XP et les versions antérieures, cliquez sur **Démarrer Paramètres Imprimantes et télécopieurs**.
- **2** Dans la liste qui s'affiche, sélectionnez l'imprimante connectée à votre réseau sans fil.

**Remarque :** Pour sélectionner l'imprimante, cliquez dessus avec le bouton droit, puis sélectionnez **Définir en tant qu'imprimante par défaut**.

- **3** Insérez la carte mémoire dans l'imprimante.
- **4** Sur le panneau de commandes, appuyez sur  $\sqrt{ }$ .
- **5** Appuyez sur la touche ▼ pour choisir Sélectionner l'ordinateur.
- **6** Appuyez sur  $\sqrt{ }$ .
- **7** Dans la liste qui s'affiche, sélectionnez l'ordinateur connecté à votre réseau sans fil.
- **8** Suivez les invites qui s'affichent à l'écran. Pour plus d'informations, reportez-vous au chapitre « Traitement des photos » dans le *Guide de l'utilisateur : version complète*.

#### **Vérifiez l'emplacement de la carte mémoire**

Vérifiez que vous avez inséré la carte mémoire dans le logement approprié.

#### **Vérifiez le type de carte mémoire**

Vérifiez que le type de carte mémoire utilisé est compatible avec l'imprimante.

#### **Vérifiez que la carte mémoire n'est pas endommagée**

Vérifiez que la carte mémoire n'a pas été endommagée. Retirez sans forcer les cartes mémoire de l'imprimante pour éviter que les données soient endommagées.

#### **Vérifiez que la carte mémoire contient des photos**

Insérez une carte mémoire contenant des photos. L'imprimante lit les photos au format JPEG. Pour plus d'informations, reportez-vous à la documentation fournie avec l'appareil photo.

#### **Vérifiez si l'imprimante ou l'ordinateur est sous tension**

Assurez-vous que l'imprimante et l'ordinateur sont sous tension. Vérifiez que Windows est ouvert.

#### **Vérifiez si votre connexion sans fil est active**

Assurez-vous que votre réseau sans fil est connecté et actif.

**Remarque :** S'il est déconnecté, utilisez votre câble de configuration pour relier l'imprimante à l'ordinateur.

# **Dépannage lié à la copie**

# *La photocopieuse ne répond pas*

Les solutions sont multiples. Essayez une ou plusieurs d'entre elles présentées ci-dessous.

#### **Vérifiez les messages**

Resolvez tous les messages d'erreur.

#### **Vérifiez l'alimentation**

Si le voyant  $\circledcirc$  est éteint, vérifiez que l'imprimante est branchée sur une prise correctement mise à la terre. Assurezvous que le cordon d'alimentation est bien connecté à l'imprimante.

# *Impossible de fermer l'unité du scanner*

- **1** Ouvrez l'unité du scanner.
- **2** Retirez ce qui la maintient ouverte.
- **3** Refermez l'unité du scanner.

# *La qualité de la copie est médiocre*

- **•** Pages vierges
- **•** Motif à damiers
- **•** Traits non rectilignes
- **•** Bavures
- **•** Graphiques ou images déformés **•** Rayures
- **•** Caractères manquants
- 

**•** Caractères inattendus

**•** Impression pâle

- **•** Lignes blanches
- **•** Impression foncée

Les solutions sont multiples. Essayez une ou plusieurs d'entre elles présentées solutions ci-dessous :

#### **Vérifiez les messages**

Si un message d'erreur s'affiche, reportez-vous à la section [« Des messages d'erreur s'affichent à l'écran de](#page-209-0) [l'ordinateur », page 210.](#page-209-0)

#### **Vérifiez l'encre**

Vérifiez les niveaux d'encre et installez une nouvelle cartouche si nécessaire.

#### **Nettoyez la vitre du scanner**

Essuyez délicatement la vitre du scanner avec un chiffon humide, propre et sans peluches.

#### **Passez en revue les étapes permettant d'améliorer la qualité d'impression**

Reportez-vous à la section [« Amélioration de la qualité d'impression », page 166](#page-165-0).

#### **Ajustez la luminosité de la copie**

- **1** Placez le document face vers le bas sur la vitre du scanner.
- **2** Sur le panneau de commandes, appuyez sur **Mode Copie**.
- **3** Appuyez sur **Plus clair/Plus foncé**.
- 4 Appuyez sur  $\triangleleft$  ou  $\triangleright$  à plusieurs reprises pour éclaircir ou assombrir la copie.
- **5** Appuyez sur **Démarrer Couleur** ou **Démarrer Noir**.

#### **Vérifiez la qualité du document original**

Si la qualité de l'original n'est pas satisfaisante, essayez d'utiliser une version plus claire du document ou de l'image.

#### **Effectuez-vous une numérisation à partir de papier photo ou glacé, d'un journal ou d'un magazine ?**

Pour la copie ou la numérisation à partir de papier photo ou glacé, d'un magazine ou d'un journal, reportez-vous la section [« Numérisation d'images de magazines et de journaux », page 117](#page-116-0).

#### **Vérifiez le positionnement du document**

Assurez-vous que vous placez bien le document ou la photo face vers le bas sur la vitre du scanner et dans l'angle inférieur droit.

# *Copies partielles de documents ou de photos*

Les solutions sont multiples. Essayez une ou plusieurs d'entre elles présentées ci-dessous :

#### **Vérifiez le positionnement du document**

Assurez-vous que vous placez bien le document ou la photo face vers le bas sur la vitre du scanner et dans l'angle inférieur droit.

#### **Vérifiez le format du papier**

Assurez-vous que le format du papier utilisé correspond au format sélectionné.

#### **Vérifiez le paramètre Taille d'origine**

Vérifiez que le paramètre Taille d'origine est défini sur **Automatique** ou sur la taille de l'original que vous copiez.

# *Le document copié ne correspond pas à l'original*

#### **L'original est-il placé correctement sur la vitre du scanner ?**

- **•** Assurez-vous que l'original est placé dans l'angle inférieur droit de la vitre du scanner.
- **•** Placez le document sur la vitre du scanner, face à copier vers le bas.
- **•** Vérifiez que l'angle supérieur gauche du *recto* du document est aligné sur les flèches situées dans l'angle inférieur droit de la vitre du scanner.

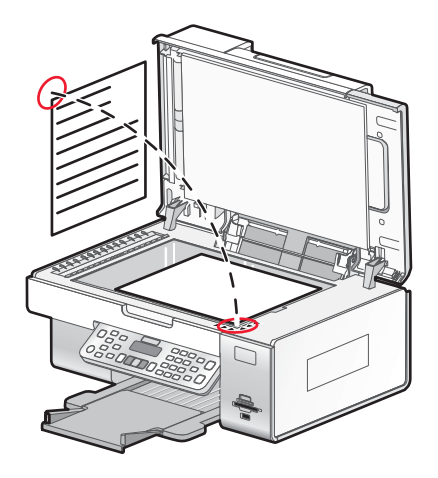

# **Dépannage lié à la numérisation**

# *Le scanner ne répond pas*

Les solutions sont multiples. Essayez une ou plusieurs d'entre elles présentées ci-dessous :

#### **Vérifiez les messages**

Corrigez tous les messages d'erreur.

#### **Vérifiez l'alimentation**

Si le voyant  $\circledcirc$  est allumé, vérifiez que l'imprimante est branchée sur une prise correctement mise à terre. Vérifiez que le câble d'alimentation est correctement connectée à l'imprimante.

#### **Vérifiez l'imprimante par défaut et les paramètres de pause**

- **1** Effectuez l'une des opérations suivantes :
	- **•** Sous Windows Vista, cliquez sur **D→ Panneau de configuration**.
	- **•** Sous Windows XP, cliquez sur **Démarrer**.
- **2** Cliquez sur **Imprimante** ou **Imprimantes et autres périphériques**.
- **3** Double-cliquez sur l'imprimante que vous souhaitez vérifier.
- **4** Cliquez sur **Imprimante**.
- **5** Vérifiez que l'option Suspendre l'impression n'est pas cochée. Si l'option Définir par défaut n'est pas cochée, vous devez sélectionner l'imprimante correcte dans une liste chaque fois que vous imprimez.

#### **Désinstallation et réinstallation du logiciel**

Pour plus d'informations, reportez-vous à la section [« Désinstallation et réinstallation du logiciel », page 151](#page-150-0).

# *La numérisation du document a échoué*

Les solutions sont multiples. Essayez une ou plusieurs d'entre elles présentées ci-dessous :

#### **Vérifiez la connexion du câble USB**

- **1** Vérifiez que le câble USB n'a pas été endommagé.
- **2** Branchez l'extrémité carrée du câble USB à l'arrière de l'imprimante.
- **3** Branchez l'extrémité rectangulaire du câble USB dans le port USB de l'ordinateur.

Ce port est signalé par le symbole USB  $\leftarrow$ .

#### **Redémarrez l'ordinateur**

Eteignez, puis rallumez votre ordinateur.

## *La numérisation est trop lente ou bloque l'ordinateur*

Les solutions sont multiples. Essayez une ou plusieurs d'entre elles présentées ci-dessous.

#### **Fermez les autres logiciels**

Fermez tous les programmes inutilisés.

#### **Réglez la résolution de numérisation sur une valeur moins élevée**

- **1** Placez un document original face vers le bas sur la vitre du scanner.
- **2** Sur le bureau, double-cliquez sur l'icône **Productivity Studio** .
- **3** Dans l'écran de bienvenue, cliquez sur **Numériser**.
- **4** Cliquez sur **Paramètres personnalisés**.
- **5** Dans la liste déroulante Résolution de numérisation, sélectionnez une valeur inférieure.
- **6** Cliquez sur **Démarrer**.

### *Qualité d'image numérisée médiocre*

Les solutions sont multiples. Essayez une ou plusieurs d'entre elles présentées ci-dessous :

#### **Vérifiez les messages**

Si un message d'erreur s'affiche, reportez-vous à la section [« Messages d'erreur sur l'affichage de l'imprimante »,](#page-203-0) [page 204.](#page-203-0)

#### **Nettoyez la vitre du scanner**

Essuyez délicatement la vitre du scanner avec un chiffon humide, propre et sans peluches.

#### **Réglez la qualité de numérisation**

- **1** Placez un document original face vers le bas sur la vitre du scanner.
- **2** Sur le bureau, double-cliquez sur l'icône **Productivity Studio** .
- **3** Dans le volet de gauche de l'écran de bienvenue, cliquez sur **Numérisation**.
- **4** Cliquez sur **Paramètres personnalisés**.
- **5** Sélectionnez une résolution de numérisation plus élevée.
- **6** Cliquez sur **Démarrer**.

#### **Passez en revue les étapes permettant d'améliorer la qualité d'impression**

Reportez-vous à la rubrique [« Amélioration de la qualité d'impression », page 166](#page-165-0).

#### **Effectuez-vous une numérisation à partir de papier photo ou glacé, d'un journal ou d'un magazine ?**

Pour la copie ou la numérisation à partir de papier photo ou glacé, d'un magazine ou d'un journal, reportez-vous la section [« Suppression des motifs ondulés des photos numérisées, magazines ou journaux », page 96.](#page-95-0)

#### **Vérifiez la qualité du document original**

Si la qualité de l'original n'est pas satisfaisante, essayez d'utiliser une version plus claire du document ou de l'image.

#### **Vérifiez le positionnement du document**

Vérifiez que la photo ou le document est placé, face à imprimer vers le bas, dans le coin supérieur gauche de la vitre du scanner.

## *Numérisations partielles de documents ou de photos*

Les solutions sont multiples. Essayez une ou plusieurs d'entre elles présentées ci-dessous :

#### **Vérifiez le positionnement du document**

Assurez-vous que vous placez bien le document ou la photo face vers le bas sur la vitre du scanner et dans l'angle inférieur droit.

#### **Vérifiez le format du papier**

Assurez-vous que le format du papier utilisé correspond au format sélectionné.

#### **Vérifiez le paramètre Taille d'origine**

Vérifiez que le paramètre Taille d'origine est défini sur **Automatique** ou sur la taille de l'original que vous numérisez.

### *Impossible de numériser sur un ordinateur du réseau*

Reportez-vous à la rubrique [« Numérisation vers un ordinateur installé en réseau », page 116.](#page-115-0)

# **Dépannage lié à la télécopie**

### *Impossible d'envoyer ou de recevoir une télécopie*

Les solutions sont multiples. Essayez l'une d'entre elles présentées ci-dessous :

#### **Vérifiez les messages**

Si un message d'erreur apparaît, suivez les instructions sur l'affichage.

#### **Vérifiez l'alimentation**

Si le voyant  $\circledcirc$  n'est pas allumé, reportez-vous à la section [« Le voyant de mise sous tension n'est pas allumé »,](#page-147-0) [page 148.](#page-147-0)

#### **Vérifiez le branchement des câbles**

Vérifiez que les câbles des éléments matériels suivants sont correctement branchés, le cas échéant :

- **•** Unité d'alimentation
- **•** Téléphone
- **•** Combiné
- **•** Répondeur

### **Vérifiez la prise téléphonique murale**

- **1** Branchez un téléphone dans la prise murale.
- **2** Vérifiez si vous entendez la tonalité.
- **3** Si vous n'entendez pas la tonalité, branchez un autre téléphone dans la prise murale.
- **4** Si vous n'entendez toujours pas de tonalité, branchez un téléphone différent dans une autre prise murale.
- **5** Si vous entendez une tonalité, connectez l'imprimante à cette prise murale.

#### **Vérifiez la liste de contrôle du service de téléphone numérique**

Le modem du télécopieur est un périphérique analogique. Certains périphériques peuvent être connectés à l'imprimante pour permettre l'utilisation de services téléphoniques numériques.

- **•** Si vous disposez d'une ligne RNIS, connectez l'imprimante à un port de téléphone analogique (port d'interface R) sur un adaptateur de terminal RNIS. Pour obtenir plus d'informations et vous procurer un port d'interface R, contactez votre fournisseur de services RNIS.
- **•** Si vous utilisez une ligne DSL, connectez un routeur ou un filtre DSL qui permet l'utilisation d'un appareil analogique. Pour obtenir des informations supplémentaires, contactez votre fournisseur DSL.
- **•** Si vous utilisez un service PBX, vérifiez que vous utilisez une connexion analogique sur le PBX. S'il n'y en a pas, installez une ligne téléphonique analogique pour le télécopieur. Pour plus d'informations sur l'envoi de télécopie à l'aide d'un service PBX, reportez-vous à la section [« Préparation pour l'envoi de télécopie en amont](#page-36-0) [d'un PBX », page 37](#page-36-0).

### **Vérifiez la tonalité**

- **•** Essayez d'appeler le numéro auquel vous voulez envoyer une télécopie pour vous assurer que la ligne fonctionne correctement.
- **•** Si la ligne téléphonique est occupée, attendez que l'autre appareil ait fini de l'utiliser avant d'envoyer une télécopie.
- **•** Si vous utilisez la fonction de composition avec combiné raccroché, augmentez le volume pour entendre la tonalité.

#### **Débranchez temporairement tous les autres appareils**

Pour vérifier que l'imprimante fonctionne correctement, connectez-la directement à la ligne téléphonique. Débranchez tout répondeur, ordinateur équipé de modem ou répartiteur de ligne téléphonique.

### **Vérifiez si un bourrage papier s'est produit**

Recherchez et dégagez tout bourrage papier.

#### **Désactivez la fonction d'appel en attente temporairement**

La fonction d'appel en attente peut perturber la transmission de télécopies. Désactivez-la avant d'envoyer ou de recevoir une télécopie. Contactez votre opérateur de téléphonie pour obtenir le code permettant de désactiver temporairement cette fonction.

#### **Utilisez-vous le service de messages vocaux ?**

Le service de messages vocaux offert par votre opérateur téléphonique local peut perturber la transmission de télécopies. Pour activer en même temps les messages vocaux et la prise des appels par l'imprimante :

- **•** Reportez-vous à la section [« Sélection d'une sonnerie distinctive », page 137](#page-136-0). Les sélections disponibles sont sonnerie normale, double, triple ou indifférente.
- **•** Envisagez d'ajouter une deuxième ligne téléphonique pour l'imprimante.

#### **Vérifiez le code de votre pays**

Vérifiez que le code pays défini correspond au pays ou à la région où vous vous trouvez :

- **1** Sur le panneau de commandes, appuyez sur le bouton **Paramètres**.
- **2** Appuyez sur  $\triangleleft$  ou  $\triangleright$  jusqu'à ce que l'option **Conf.** périphérique apparaisse.
- **3** Appuyez sur  $\sqrt{ }$ .
- **4** Appuyez sur  $\triangleleft$  ou  $\triangleright$  jusqu'à ce que l'option **Pays** apparaisse.
- **5** Appuyez sur  $\sqrt{ }$ .
- **6** Appuyez sur  $\triangleleft$  ou  $\triangleright$  à plusieurs reprises jusqu'à ce que le paramètre de pays ou de région indiqué par \* apparaisse.
- **7** Pour modifier le code pays :
	- **a** Appuyez sur  $\triangle$  ou  $\triangleright$  jusqu'à ce que le pays dans lequel vous vous trouvez apparaisse.
	- **b** Appuyez sur la touche  $\sqrt{\ }$  pour enregistrer ce paramètre.

#### **La mémoire est-elle saturée ?**

Paramétrez la numérisation après la composition du numéro.

- **1** Sur le panneau de commandes, appuyez sur la touche **Mode Télécopie**.
- **2** Appuyez sur  $\equiv$ .
- **3** Appuyez sur  $\triangleleft$  ou  $\triangleright$  jusqu'à ce que l'option **Configuration télécopie** apparaisse.
- 4 Appuyez sur  $\sqrt{ }$ .
- **5** Appuyez sur  $\triangleleft$  ou  $\triangleright$  jusqu'à ce que l'option **Composition et envoi** apparaisse.
- **6** Appuyez sur  $\sqrt{ }$ .
- **7** Appuyez sur  $\triangleleft$  ou  $\triangleright$  jusqu'à ce que **Numériser** apparaisse.
- 8 Appuyez sur  $\sqrt{ }$ .
- **9** Appuyez sur  $\triangleleft$  ou  $\triangleright$  jusqu'à ce que l'option **Après composition** apparaisse.
- **10** Appuyez sur  $\sqrt{ }$ .

# *Vous pouvez envoyer des télécopies mais pas en recevoir*

Les causes comme les solutions sont multiples. Essayez une ou plusieurs d'entre elles présentées ci-dessous.

#### **Chargez du papier**

Chargez du papier pour imprimer les télécopies stockées dans l'imprimante.

#### **Vérifiez l'état du bouton Réponse auto**

Si le voyant Réponse auto est allumé :

- **•** L'imprimante répond après le nombre de sonneries prédéfini.
- **•** Si vous utilisez une sonnerie spéciale, reportez-vous à la section [« Sélection d'une sonnerie distinctive »,](#page-136-0) [page 137.](#page-136-0)

#### **Vérifiez l'encre**

Vérifiez les niveaux d'encre et installez une nouvelle cartouche si nécessaire.

#### **Vérifiez si l'option de transfert de télécopie est sélectionnée**

- **1** Sur le panneau de commandes, appuyez sur la touche **Mode Télécopie**.
- **2** Appuyez sur  $\Xi$ .
- **3** Appuyez sur  $\triangleleft$  ou  $\triangleright$  jusqu'à ce que l'option **Configuration télécopie** apparaisse.
- 4 Appuyez sur  $\sqrt{ }$ .
- **5** Appuyez sur  $\triangleleft$  ou  $\triangleright$  jusqu'à ce que l'option **Sonnerie et réponse** apparaisse.
- **6** Appuyez sur  $\sqrt{ }$ .
- **7** Appuyez sur  $\triangleleft$  ou  $\triangleright$  jusqu'à ce que l'option **Transfert de télécopies** apparaisse.
- 8 Appuyez sur  $\sqrt{ }$ .
- 9 Appuyez sur  $\triangleleft$  ou  $\triangleright$  jusqu'à ce que le paramètre de transfert de télécopies en cours soit affiché.
- 10 Pour désactiver la fonction Transfert de télécopies, appuyez sur  $\triangleleft$  ou  $\triangleright$  jusqu'à ce que **Désactivé** apparaisse.
- **11** Appuyez sur la touche **√** pour enregistrer ce paramètre.

## *Vous pouvez recevoir des télécopies mais pas en envoyer*

Les causes comme les solutions sont multiples. Essayez une ou plusieurs d'entre elles présentées ci-dessous :

#### **Vérifiez le mode sélectionné**

Pour vérifier que l'imprimante est configurée pour la télécopie, appuyez sur la touche **Mode Télécopie**.

#### **Vérifiez le positionnement du document**

Chargez le document original face vers le bas dans le DAAD.

#### **Vérifiez le paramètre Préfixe de composition**

- **1** Sur le panneau de commandes, appuyez sur la touche **Mode Télécopie**.
- **2** Appuyez sur  $\equiv$ .
- **3** Appuyez sur  $\triangleq$  ou  $\triangleright$  jusqu'à ce que l'option **Configuration télécopie** apparaisse.
- 4 Appuyez sur  $\sqrt{ }$ .
- **5** Appuyez sur  $\triangleleft$  ou  $\triangleright$  jusqu'à ce que l'option **Composition et envoi** apparaisse.
- **6** Appuyez sur  $\sqrt{ }$ .
- **7** Appuyez sur  $\triangleleft$  ou  $\triangleright$  jusqu'à ce que l'option **Préfixe** apparaisse.
- 8 Appuyez sur  $\sqrt{ }$ .
- **9** Pour modifier le paramètre, appuyez sur  $\triangleleft$  ou  $\triangleright$  jusqu'à ce que l'option **Créer** apparaisse.
- **10** Appuyez sur  $\sqrt{ }$ .
- **11** Entrez le préfixe à composer avant chaque numéro de téléphone.
- **12** Appuyez sur  $\sqrt{ }$ .

#### **Vérifiez le numéro de composition abrégée**

- **•** Vérifiez que l'option Composition abrégée a été programmée pour le numéro que vous voulez composer. Reportez-vous à la rubrique [« Définition d'une liste de composition abrégée », page 137.](#page-136-0)
- **•** Vous pouvez également composer le numéro de téléphone manuellement.

#### **Vérifiez que l'imprimante détecte la tonalité**

- **•** Reportez-vous à la rubrique [« Envoi d'une télécopie en entendant la tonalité de la ligne téléphonique](#page-122-0) [\(Composition avec téléphone raccroché\) », page 123](#page-122-0).
- **•** Vérifiez le paramètre Méthode de composition.
	- **1** Vérifiez si vous entendez la tonalité. Si vous entendez la tonalité mais que l'imprimante raccroche sans composer, cela signifie qu'elle ne reconnaît pas la tonalité.
	- **2** Sur le panneau de commandes, appuyez sur la touche **Mode Télécopie**.
	- **3** Appuyez sur  $\equiv$ .
	- **4** Appuyez sur  $\triangleleft$  ou  $\triangleright$  jusqu'à ce que l'option **Configuration télécopie** apparaisse.
	- **5** Appuyez sur  $\sqrt{ }$ .
	- **6** Appuyez sur  $\triangleleft$  ou  $\triangleright$  jusqu'à ce que l'option **Composition et envoi** apparaisse.
	- **7** Appuyez sur  $\sqrt{ }$ .
	- 8 Appuyez sur  $\triangleq$  ou  $\triangleright$  jusqu'à ce que l'option **Méthode** de composition apparaisse.
	- **9** Appuyez sur  $\sqrt{ }$ .
	- 10 Appuyez sur  $\triangleleft$  ou  $\triangleright$  jusqu'à ce que **Derrière** PBX apparaisse.
	- 11 Appuyez sur la touche  $\sqrt{\ }$  pour enregistrer ce paramètre.

## *L'imprimante reçoit une télécopie vierge*

Les causes comme les solutions sont multiples. Essayez une ou plusieurs d'entre elles présentées ci-dessous.

#### **Vérifiez le document d'origine**

Demandez à l'expéditeur de vérifier que le document d'origine a été chargé correctement.

#### **Vérifiez l'encre**

Vérifiez les niveaux d'encre et installez une nouvelle cartouche si nécessaire.

#### **Vérifiez les cartouches**

- **1** Retirez les cartouches.
- **2** Assurez-vous que l'autocollant et la bande adhésive ont été retirés.

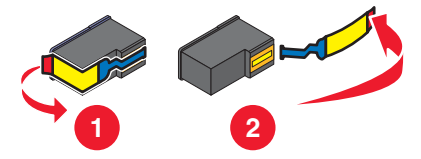

**3** Réinsérez les cartouches.

# *La qualité d'impression de la télécopie reçue est médiocre*

Les causes comme les solutions sont multiples. Essayez une ou plusieurs d'entre elles présentées ci-dessous.

#### **Vérifiez la liste de contrôle associée à l'expéditeur**

- **•** Vérifiez que la qualité du document d'origine est satisfaisante.
- **•** Renvoyez la télécopie. La qualité de la connexion téléphonique est peut-être en cause.
- **•** Augmentez la résolution de numérisation de la télécopie.

#### **Vérifiez l'encre**

Vérifiez les niveaux d'encre et installez une nouvelle cartouche si nécessaire.

#### **Nettoyez la cellule du scanner et du rouleau blanc**

- **1** Débranchez le cordon d'alimentation et le cordon téléphonique.
- **2** Ouvrez le panneau de commandes.
- **3** Actionnez le levier du rouleau vers la gauche, tirez sur le rouleau, puis extrayez-le de l'imprimante.
- **4** A l'aide d'un chiffon humide, propre et sans peluches, essuyez le rouleau blanc et la cellule du scanner. **Remarque :** La cellule du scanner est située sous le rouleau blanc.
- **5** Réinstallez le rouleau blanc, actionnez son levier vers la gauche *jusqu'à ce qu'il* s'enclenche.
- **6** Rebranchez le cordon d'alimentation et le cordon téléphonique.

# *Informations de l'ID appelant non affichées*

#### **La sonnerie de l'ID appelant n'est peut-être pas définie correctement**

L'imprimante prend en charge deux modèles de présentation du numéro : modèle 1 (FSK) et modèle 2 (DTMF). Selon la région ou le pays dans lequel vous vivez et la société de télécommunications que vous utilisez, vous serez peut-être amené à changer de sonnerie pour que l'imprimante affiche les informations de l'ID appelant. Pour plus d'informations, reportez-vous à la section [« Utilisation de la fonction de présentation du numéro à partir du panneau](#page-124-0) [de commandes », page 125](#page-124-0).

# *Modification du modèle d'ID appelant à l'aide du panneau de commandes*

L'imprimante prend en charge deux modèles de présentation du numéro : modèle 1 (FSK) et modèle 2 (DTMF). Selon la région ou le pays dans lequel vous vivez et la société de télécommunications que vous utilisez, vous serez peut-être amené à changer de sonnerie pour que l'imprimante affiche les informations de l'ID appelant.

- **1** Sur le panneau de commandes, appuyez sur le bouton **Paramètres**.
- **2** Appuyez sur  $\triangleleft$  ou  $\triangleright$  jusqu'à ce que l'option **Conf.** périphérique apparaisse.
- **3** Appuyez sur  $\sqrt{ }$ .
- **4** Appuyez sur  $\triangleleft$  ou  $\triangleright$  jusqu'à ce que **Sonnerie ID appelant** apparaisse.
- **5** Appuyez sur  $\sqrt{ }$ .
- 6 Appuyez sur  $\triangleleft$  ou  $\triangleright$  à plusieurs reprises jusqu'à ce que le paramètre du modèle d'ID appelant indiqué par \* apparaisse.

**Remarque :** Le nombre de modèles est défini par le pays ou la région, et seul le nombre de modèles définis pour le pays ou la région sélectionné s'affiche.

- **7** Pour modifier le modèle d'ID appelant :
	- **a** Appuyez sur  $\triangleq$  ou  $\triangleright$  jusqu'à ce que le modèle d'ID appelant souhaité apparaisse.
	- **b** Appuyez sur la touche  $\sqrt{ }$  pour enregistrer ce paramètre.

## **Erreur télécopie**

Toute communication entre les télécopieurs a été interrompue.

Renvoyez la télécopie. La qualité de la connexion téléphonique est peut-être en cause.

# **Mode Télécopie non pris en charge**

Le télécopieur de réception ne prend pas en charge le type de télécopie que vous avez essayé d'envoyer. S'il ne prend pas en charge :

- **•** Votre résolution de numérisation : réduisez-la.
	- **1** Sur le panneau de commandes, appuyez sur la touche **Mode Télécopie**.
	- **2** Appuyez sur  $\Xi$ .
	- **3** Appuyez sur  $\triangleq$  ou  $\triangleright$  jusqu'à ce que l'option **Qualité** apparaisse.
	- 4 Appuyez sur  $\sqrt{ }$ .
	- **5** Appuyez sur  $\triangleleft$  ou  $\triangleright$  à plusieurs reprises jusqu'à ce qu'une qualité inférieure apparaisse.
	- **6** Appuyez sur  $\sqrt{ }$ .
- **•** Le format de papier Légal : reformatez le document sur du format Lettre.

### **Erreur Télécopie distante**

Les causes comme les solutions sont multiples. Essayez une ou plusieurs d'entre elles présentées ci-dessous.

#### **Vérifiez la ligne téléphonique**

Renvoyez la télécopie. La qualité de la connexion téléphonique est peut-être en cause.

#### **Diminuez la vitesse de transmission**

- **1** Sur le panneau de commandes, appuyez sur la touche **Mode Télécopie**.
- **2** Appuyez sur  $\equiv$ .
- **3** Appuyez sur  $\triangleleft$  ou  $\triangleright$  jusqu'à ce que l'option **Configuration télécopie** apparaisse.
- 4 Appuyez sur  $\sqrt{ }$ .
- **5** Appuyez sur  $\triangleq$  ou  $\triangleright$  jusqu'à ce que l'option **Composition et envoi** apparaisse.
- **6** Appuyez sur  $\sqrt{ }$ .
- 7 Appuyez sur  $\triangleleft$  ou  $\triangleright$  jusqu'à ce que l'option **vitesse d'envoi maximale** apparaisse.
- 8 Appuyez sur  $\sqrt{ }$ .
- 9 Appuyez sur  $\triangleleft$  ou  $\triangleright$  à plusieurs reprises jusqu'à ce qu'une vitesse inférieure apparaisse.
- **10** Appuyez sur  $\sqrt{ }$ .

#### **Remarques :**

- **•** Plus la vitesse de transmission est basse, plus le temps d'envoi de la télécopie augmente.
- **•** Tant que vous ne la réinitialisez pas, la vitesse de transmission de toutes les télécopies est réduite.
- **11** Renvoyez la télécopie.
- **12** Si le problème persiste, répétez les précédentes étapes pour envoyer la télécopie à des vitesses de transmission plus lentes.

**Remarque :** 2400 bps correspond à la vitesse de transmission la plus basse.

# **Ligne téléphonique occupée**

Les causes comme les solutions sont multiples. Essayez une ou plusieurs d'entre elles présentées ci-dessous.

#### **Modifiez les paramètres de recomposition**

L'imprimante recompose automatiquement le numéro à trois reprises et à deux minutes d'intervalle. Vous pouvez modifier les paramètres par défaut pour recomposer le numéro jusqu'à cinq fois et jusqu'à 8 minutes d'intervalle.

Pour modifier les paramètres de recomposition, procédez comme suit :

- **1** Sur le panneau de commandes, appuyez sur la touche **Mode Télécopie**.
- **2** Appuyez sur  $\equiv$ .
- **3** Appuyez sur  $\triangleleft$  ou  $\triangleright$  jusqu'à ce que l'option **Configuration télécopie** apparaisse.
- 4 Appuyez sur  $\sqrt{ }$ .
- **5** Appuyez sur  $\triangleq$  ou  $\triangleright$  jusqu'à ce que l'option **Composition et envoi** apparaisse.
- **6** Appuyez sur  $\sqrt{ }$ .
- **7** Pour modifier le nombre de fois où l'imprimante recomposera le numéro :
	- **a** Appuyez sur  $\triangleleft$  ou  $\triangleright$  jusqu'à ce que l'option **Tentatives** de recomposition apparaisse.
	- **b** Appuyez sur  $\sqrt{\ }$ .
- **c** Appuyez sur  $\triangleleft$  ou  $\triangleright$  jusqu'à ce que le paramètre voulu apparaisse.
- **d** Appuyez sur  $\sqrt{ }$ .
- **8** Pour modifier le délai entre deux recompositions :
	- **a** Appuyez sur  $\triangleleft$  ou  $\triangleright$  jusqu'à ce que l'option **Intervalle de recomposition** apparaisse.
	- **b** Appuyez sur  $\sqrt{ }$ .
	- **c** Appuyez sur  $\triangleleft$  ou  $\triangleright$  jusqu'à ce que le paramètre voulu apparaisse.
	- **d** Appuyez sur  $\sqrt{ }$ .

#### **Planifiez de renvoyer la télécopie ultérieurement**

Reportez-vous à la section [« Envoi d'une télécopie à diffusion générale à une heure programmée », page 124.](#page-123-0)

# **Echec de connexion**

Les causes comme les solutions sont multiples. Essayez une ou plusieurs d'entre elles présentées ci-dessous.

#### **Utilisez la liste de contrôle de la ligne téléphonique**

- **•** Renvoyez la télécopie. La qualité de la connexion téléphonique est peut-être en cause.
- **•** Essayez d'appeler le numéro auquel vous voulez envoyer une télécopie pour vous assurer que la ligne fonctionne correctement.
- **•** Si la ligne téléphonique est utilisée par un autre appareil, attendez que ce dernier ait fini de l'utiliser avant d'envoyer une télécopie.

#### **Vérifiez que l'imprimante détecte la tonalité**

- **•** Reportez-vous à la section [« Envoi d'une télécopie en entendant la tonalité de la ligne téléphonique \(Composition](#page-122-0) [avec téléphone raccroché\) », page 123](#page-122-0).
- **•** Vérifiez le paramètre Méthode de composition.
	- **1** Vérifiez si vous entendez la tonalité. Si vous entendez la tonalité mais que l'imprimante raccroche sans composer, cela signifie qu'elle ne reconnaît pas la tonalité.
	- **2** Sur le panneau de commandes, appuyez sur la touche **Mode Télécopie**.
	- **3** Appuyez sur  $\equiv$ .
	- **4** Appuyez sur  $\triangleleft$  ou  $\triangleright$  jusqu'à ce que l'option **Configuration** télécopie apparaisse.
	- **5** Appuyez sur  $\sqrt{ }$ .
	- **6** Appuyez sur  $\triangleleft$  ou  $\triangleright$  jusqu'à ce que l'option **Composition et envoi** apparaisse.
	- **7** Appuyez sur  $\sqrt{ }$ .
	- 8 Appuyez sur  $\triangleleft$  ou  $\triangleright$  jusqu'à ce que l'option **Méthode de composition** apparaisse.
	- **9** Appuyez sur  $\sqrt{ }$ .
	- **10** Appuyez sur  $\triangleleft$  ou  $\triangleright$  à plusieurs reprises jusqu'à ce que la méthode voulue apparaisse.
	- **11** Appuyez sur la touche  $\sqrt{\ }$  pour enregistrer ce paramètre.

# <span id="page-203-0"></span>**Erreur de ligne téléphonique**

Les causes comme les solutions sont multiples. Essayez une ou plusieurs d'entre elles présentées ci-dessous.

#### **Vérifiez la liste de contrôle du service de téléphone numérique**

Le modem du télécopieur est un périphérique analogique. Certains périphériques peuvent être connectés à l'imprimante pour permettre l'utilisation de services téléphoniques numériques.

- **•** Si vous disposez d'une ligne RNIS, connectez l'imprimante à un port de téléphone analogique (port d'interface R) sur un adaptateur de terminal RNIS. Pour obtenir plus d'informations et vous procurer un port d'interface R, contactez votre fournisseur de services RNIS.
- **•** Si vous utilisez une ligne DSL, connectez un routeur ou un filtre DSL qui permet l'utilisation d'un appareil analogique. Pour obtenir des informations supplémentaires, contactez votre fournisseur DSL.
- **•** Si vous utilisez un service PBX, vérifiez que vous utilisez une connexion analogique sur le PBX. S'il n'y en a pas, installez une ligne téléphonique analogique pour le télécopieur. Pour plus d'informations sur l'envoi de télécopie à l'aide d'un service PBX, reportez-vous à la section [« Préparation pour l'envoi de télécopie en amont](#page-36-0) [d'un PBX », page 37](#page-36-0).

#### **Vérifiez la ligne téléphonique**

Si la ligne téléphonique est utilisée par un autre appareil, attendez que ce dernier ait fini de l'utiliser avant d'envoyer une télécopie.

#### **Vérifiez le branchement des câbles**

Vérifiez que les câbles des éléments matériels suivants sont correctement branchés, le cas échéant :

- **•** Unité d'alimentation
- **•** Téléphone
- **•** Combiné
- **•** Répondeur

# **Messages d'erreur sur l'affichage de l'imprimante**

# **Problème d'alignement**

Les solutions sont multiples. Essayez une ou plusieurs d'entre elles présentées ci-dessous.

#### **Retirez la bande protectrice de la cartouche**

- **1** Retirez la cartouche d'impression.
- **2** Assurez-vous que l'autocollant et la bande adhésive ont été retirés.

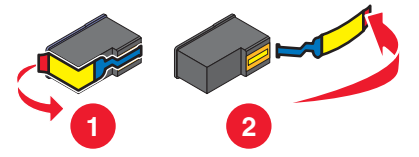

- **3** Réinsérez la cartouche.
- **4** Appuyez sur  $\sqrt{\ }$  pour aligner la cartouche.

Pour plus d'informations, reportez-vous à la section [« Alignement de cartouches », page 142](#page-141-0).

#### **Utilisez du papier neuf**

Ne chargez que du papier ordinaire, sans marque, pour l'alignement des cartouches.

L'imprimante détecte la présence de toute marque sur le papier utilisé, ce qui peut être à l'origine d'un message d'erreur d'alignement.

# **Erreur de cartouche (1102, 1203, 1204 ou 120F)**

- **1** Retirez les cartouches d'impression, puis fermez le couvercle du chariot des cartouches.
- **2** Fermez l'unité du scanner.
- **3** Débranchez le cordon d'alimentation de la prise de courant.
- **4** Rebranchez le cordon d'alimentation à la prise de courant.
- **5** Si la touche  $\circledcirc$  ne s'allume pas, appuyez sur  $\circledcirc$ .
- **6** Réinsérez les cartouches d'impression, puis fermez le couvercle des chariots des cartouches.
- **7** Fermez l'unité du scanner.

Si l'erreur ne réapparaît pas, le problème a été corrigé.

Si le problème réapparaît, une des cartouches ne fonctionne pas correctement. Suivez la procédure ci-après pour déterminer quelle cartouche ne fonctionne pas correctement.

- **1** Retirez les cartouches d'impression, puis fermez le couvercle du chariot des cartouches.
- **2** Fermez l'unité du scanner.
- **3** Débranchez le cordon d'alimentation de la prise de courant.
- **4** Rebranchez le cordon d'alimentation à la prise de courant.
- **5** Si la touche  $\circledcirc$  ne s'allume pas, appuyez sur  $\circledcirc$ .
- **6** Réinsérez les cartouches d'impression noires (ou photo), puis fermez le couvercle du chariot des cartouches.
- **7** Fermez l'unité du scanner.
- **8** Si l'erreur :
	- **•** Réapparaît, installez une nouvelle cartouche noire (ou photo), fermez le couvercle du chariot des cartouches, puis fermez l'unité du scanner.
	- **•** Ne réapparaît pas, réinsérez la cartouche couleur, fermez le couvercle du chariot des cartouches, puis fermez l'unité du scanner.
- **9** Si l'erreur réapparaît, installez une nouvelle cartouche couleur, fermez le couvercle du chariot des cartouches, puis fermez l'unité du scanner.

# **Niveau d'encre noire bas/Niveau d'encre couleur bas/Niveau d'encre photo bas**

**1** Vérifiez les niveaux d'encre et, si nécessaire, remplacez-les cartouches.

Pour commander des consommables, reportez-vous à la section [« Commandes de papier et d'autres](#page-144-0) [consommables », page 145.](#page-144-0)

**2** Appuyez sur la touche  $\sqrt{\ }$  pour continuer.

# **Déblocage du chariot**

# **Dégagez toute obstruction**

- **1** Soulevez l'unité du scanner.
- **2** Retirez tout objet bloquant le chemin du chariot des cartouches.
- **3** Vérifiez que les couvercles des chariots de cartouches sont fermés.

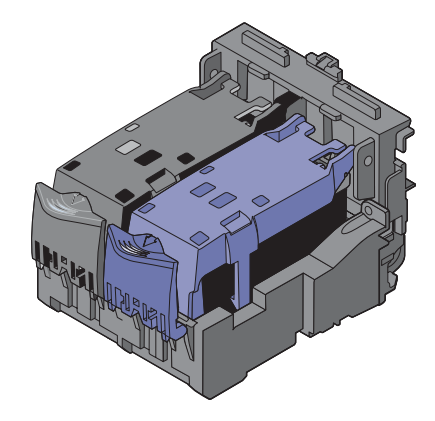

- **4** Fermez l'unité du scanner.
- **5** Appuyez sur  $\sqrt{ }$ .

# *Capot ouvert*

Vérifiez que l'unité du scanner est fermée.

# **Erreur 1104**

- **1** Retirez les cartouches.
- **2** Insérez la cartouche noire ou la cartouche photo dans le chariot de gauche.
- **3** Insérez la cartouche couleur dans le chariot de droite.

# **Erreur Cartouche gauche/Erreur Cartouche droite**

Ce message peut également apparaître en tant qu'Erreur 1205 (Cartouche gauche) ou Erreur 1206 (Cartouche droite).

- **1** Retirez les cartouches d'impression indiquées, puis fermez le couvercle du chariot des cartouches.
- **2** Fermez l'unité du scanner.
- **3** Débranchez le cordon d'alimentation de la prise de courant.
- **4** Rebranchez le cordon d'alimentation à la prise de courant.
- **5** Si la touche  $\circledcirc$  ne s'allume pas, appuyez sur  $\circledcirc$ .
- **6** Réinsérez les cartouches d'impression, puis fermez le couvercle du chariot des cartouches.
- **7** Fermez l'unité du scanner.
- **8** Si l'erreur :
	- **•** ne réapparaît pas, le problème a été corrigé.
	- **•** réapparaît, installez une nouvelle cartouche, fermez le couvercle du chariot des cartouches, puis fermez l'unité du scanner.

# **Cartouche gauche incorrecte/Cartouche droite incorrecte**

- **1** Retirez les cartouches d'impression indiquées, puis fermez le couvercle du chariot des cartouches.
- **2** Fermez l'unité du scanner.
- **3** Débranchez le cordon d'alimentation de la prise de courant.
- **4** Rebranchez le cordon d'alimentation à la prise de courant.
- **5** Si la touche  $\circledcirc$  ne s'allume pas, appuyez sur  $\circledcirc$ .
- **6** Réinsérez les cartouches d'impression, puis fermez le couvercle du chariot des cartouches.
- **7** Fermez l'unité du scanner.
- **8** Si l'erreur :
	- **•** ne réapparaît pas, le problème a été corrigé.
	- **•** réapparaît, installez une nouvelle cartouche, fermez le couvercle du chariot des cartouches, puis fermez l'unité du scanner.

# **Cartouche gauche manquante/Cartouche droite manquante**

Une ou les deux cartouches sont manquantes ou ne sont pas installées correctement. Pour plus d'informations, reportez-vous à la section [« Installation des cartouches », page 139.](#page-138-0)

#### **Remarques :**

- **•** Vous pouvez effectuer une copie couleur en ayant installé uniquement la cartouche couleur.
- **•** Vous pouvez imprimer un document en noir et blanc en ayant installé uniquement la cartouche noire.
- **•** Vous ne pouvez pas effectuer de copie ou d'impression lorsque vous n'avez installé que la cartouche photo.
- Pour supprimer le message d'erreur, appuyez sur **X**.

# **Problème de mémoire**

Les solutions sont multiples. Essayez une ou plusieurs d'entre elles présentées ci-dessous.

#### **Réduisez l'utilisation de la mémoire**

Si cela s'applique :

- **•** Imprimez les télécopies reçues en attente.
- **•** Envoyez moins de pages.

#### **Sélectionnez le paramètre Après composition**

- **1** Sur le bureau, double-cliquez sur l'icône **Productivity Studio** .
- **2** Dans l'écran de bienvenue, cliquez sur **Historique et paramètres du télécopieur**.
- **3** Cliquez sur **Régler les paramètres de numérotation abrégée et d'autres paramètres de télécopie** .
- **4** Cliquez sur l'onglet **Composition et envoi**.
- **5** Dans la zone Options d'envoi, sélectionnez **Après composition** dans la section Quand numériser un document.
- **6** Cliquez sur **OK**.
- **7** Renvoyez la télécopie.

# **Aucune image sélectionnée**

Vous n'avez sélectionné aucune option à l'étape 1 pour l'épreuve photo imprimée et numérisée.

- **1** Vérifiez que vous avez rempli le ou les cercles sélectionnés.
- **2** Appuyez sur **X** pour continuer.

# **Aucune sélection de format papier/photo effectuée**

Vous n'avez sélectionné aucune option à l'étape 2 pour l'épreuve photo imprimée et numérisée.

- **1** Vérifiez que vous avez rempli le ou les cercles sélectionnés.
- **2** Appuyez sur **X** pour continuer.

# **Impossible de détecter une épreuve**

Le document placé sur la vitre du scanner n'est pas une épreuve correcte. Pour plus d'informations, reportez-vous à la section [« Impression de photos enregistrées sur la carte mémoire à l'aide d'une épreuve », page 99](#page-98-0).

# **Aucune informations sur l'épreuve**

L'épreuve imprimée et numérisée n'est plus valide.

Il se peut que vous ayez retiré la carte mémoire ou le lecteur flash de l'imprimante ou que vous ayez mis l'imprimante hors tension avant de numériser l'épreuve photo.

Pour plus d'informations, reportez-vous à la section [« Impression de photos enregistrées sur la carte mémoire à](#page-98-0) [l'aide d'une épreuve », page 99.](#page-98-0)

# **Aucun fichier d'image photo détecté**

Aucune image prise en charge n'a été détectée sur la carte mémoire ou sur le lecteur flash.

L'imprimante lit les photos créées au format JPEG. Pour plus d'informations, reportez-vous à la documentation fournie avec l'appareil photo numérique.

# **Seule une amélioration de photo peut être choisie en même temps**

Vous avez sélectionné plusieurs options à l'étape 2 pour l'épreuve photo imprimée et numérisée.

- **1** Vérifiez que vous ne remplissez qu'un seul cercle pour chaque option.
- **2** Appuyez sur **X** pour continuer.

# **Seule une sélection de photo/format peut être effectuée en même temps**

Vous avez sélectionné plusieurs options à l'étape 2 pour l'épreuve photo imprimée et numérisée.

- **1** Vérifiez que vous ne remplissez qu'un seul cercle pour chaque option.
- **2** Appuyez sur **X** pour continuer.

# **Erreur de format papier ou photo**

Une ou plusieurs photos sont plus grandes que la taille du papier sélectionnée dans le menu de l'imprimante.

- **1** Appuyez sur  $\times$  pour effacer le message d'erreur.
- 2 Appuyez sur  $\triangleleft$  ou  $\triangleright$  à plusieurs reprises jusqu'à ce que l'option **Config.** papier s'affiche.
- **3** Appuyez sur  $\sqrt{ }$ .
- **4** Appuyez sur  $\triangleleft$  ou  $\triangleright$  jusqu'à ce que **Format de papier** apparaisse.
- **5** Appuyez sur  $\sqrt{ }$ .
- **6** Appuyez sur  $\triangleleft$  ou  $\triangleright$  jusqu'à ce que l'option de taille correspondant à la photo la plus grande s'affiche.
- **7** Appuyez sur la touche **Démarrer couleur** ou **Démarrer noir** pour lancer l'impression.

# **Erreur de communication PictBridge**

Retirez, puis réinsérez le câble USB accompagnant l'appareil photo dans le port PictBridge qui se trouve à l'avant de l'imprimante.

# **Retirer la carte de l'appareil photo.**

L'imprimante peut lire les données d'un appareil photo numérique compatible PictBridge ou d'une carte mémoire (mais pas les deux en même temps).

- **1** Retirez l'appareil photo numérique compatible PictBridge et la carte mémoire.
- **2** Réinsérez seulement un des supports mentionnés ci-dessus.

# **Certaines photos ont été supprimées de la carte par l'hôte.**

Certaines photos de l'épreuve ont été supprimées de la carte mémoire par l'ordinateur.

Vous devez imprimer une nouvelle épreuve photo.

Pour plus d'informations, reportez-à la section [« Impression de photos enregistrées sur la carte mémoire à l'aide](#page-98-0) [d'une épreuve », page 99](#page-98-0).

### **Problèmes de lecture de la carte mémoire**

- **•** Reportez-vous à la rubrique [« Impossible d'insérer la carte mémoire », page 189](#page-188-0).
- **•** Reportez-vous à la rubrique [« Il ne se passe rien lorsqu'une carte mémoire est insérée », page 189](#page-188-0).

### **Erreur de papier recto verso**

Le type de papier chargé dans l'imprimante n'est *pas* Papier ordinaire

Pour une impression ou une copie recto verso, utilisez uniquement du papier ordinaire.

- **1** Appuyez sur  $\mathbf{\times}$  pour effacer le message d'erreur.
- **2** Chargez du papier ordinaire.
- **3** Appuyez sur **Réglages**.
- 4 Appuyez sur  $\triangleleft$  ou que  $\triangleright$  jusqu'à ce que **Config.** papier s'affiche.
- **5** Appuyez sur  $\sqrt{ }$ .
- **6** Appuyez sur  $\triangleleft$  ou que jusqu'à ce que type de papier s'affiche.
- <span id="page-209-0"></span>**7** Appuyez sur  $\sqrt{ }$ .
- 8 Appuyez sur  $\triangleleft$  ou que  $\triangleright$  jusqu'à ce que **Détection auto.** Ou que Ordinaire s'affiche.
- **9** Appuyez sur  $\sqrt{ }$ .
- **10** Si l'option n'est pas activée, appuyez sur  $\mathbb{R}$ .
- **11** Appuyez sur **Démarrer Couleur** ou que**Démarrer Noir**.

# **Fichier non pris en charge**

L'ordinateur n'a pas pu trouver une application pour prendre en charge le fichier que vous souhaitez imprimer.

Vérifiez que la carte mémoire ou le lecteur flash inséré dans l'imprimante contient les fichiers dotés des extensions DOC, XLS, PPT, PDF, RTF, DOCX, XLSX, PPTX, WPS ou WPD.

Pour plus d'informations, reportez-vous à la section [« Impression de documents depuis une carte mémoire ou un](#page-72-0) [lecteur flash », page 73.](#page-72-0)

# **Format de papier non pris en charge**

Le format de papier que vous avez sélectionné dans l'appareil photo numérique compatible PictBridge n'est pas pris en charge par l'imprimante.

- **1** Dans le panneau de commandes, appuyez sur **X** pour effacer le message d'erreur.
- **2** Appuyez sur  $\equiv$ .
- **3** Appuyez sur  $\triangleleft$  ou  $\triangleright$  jusqu'à ce que **Config.** papier apparaisse.
- 4 Appuyez sur  $\sqrt{ }$ .
- **5** Appuyez sur  $\triangleleft$  ou  $\triangleright$  jusqu'à ce que **Format de papier** apparaisse.
- **6** Appuyez sur  $\sqrt{ }$ .
- **7** Appuyez sur  $\triangleleft$  ou  $\triangleright$  jusqu'à ce que le format voulu apparaisse.
- 8 Appuyez sur  $\sqrt{ }$ .
- **9** Appuyez sur la touche **Démarrer couleur** ou **Démarrer noir** pour lancer l'impression.

# **Des messages d'erreur s'affichent à l'écran de l'ordinateur**

### *Effacement des messages d'erreur*

- **1** Si possible, corrigez la condition d'erreur décrite dans le message. Cliquez sur **Aide** dans la boîte de dialogue du message d'erreur pour des instructions spécifiques.
- **2** Une fois cette condition d'erreur corrigée, sélectionnez **Continuer** pour reprendre l'impression.

Si vous ne pouvez pas corriger l'erreur, mais souhaitez effacer le message d'erreur :

- **1** Cliquez sur **Annuler l'impression**. Le message d'erreur disparaît et la boîte de dialogue correspondante s'affiche.
- **2** Suivez les instructions figurant dans cette boîte de dialogue.

# **Cartouche gauche/droite manquante**

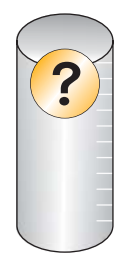

Ce message indique qu'une des cartouches nécessaires est manquante. Vous devez installer une cartouche.

# **Communication non disponible**

L'imprimante et l'ordinateur n'arrivent pas à échanger des données.

#### **L'imprimante est-elle alimentée ?**

Si le voyant  $\circledcirc$  n'est pas allumé, il est possible que l'imprimante ne recoive pas de courant.

- **•** Branchez l'imprimante sur une autre prise.
- **•** Si l'imprimante est branchée sur un parasurtenseur, débranchez-la et branchez-la directement sur une prise électrique.

#### **Avez-vous un problème de branchements ?**

Si l'imprimante est connectée à un périphérique externe, le problème provient peut-être de ce dernier. Consultez les instructions d'installation fournies avec le périphérique pour vérifier qu'il est correctement installé.

Si vous imprimez à l'aide d'un câble USB, vérifiez qu'il est correctement branché sur l'imprimante et l'ordinateur.

Avant de relancer l'impression, vous devrez peut-être redémarrer l'ordinateur.

# **Problèmes d'impression généraux**

Vous ne pouvez pas recevoir un message d'erreur plus spécifique car l'imprimante et l'ordinateur ne communiquent pas de manière bidirectionnelle.

Pour recevoir un message d'erreur plus spécifique, voir [« Communication bidirectionnelle non établie », page 183](#page-182-0).

Pour rechercher le problème sans établir de communication bidirectionnelle, voir [« Contrôle de la disponibilité de](#page-175-0) [l'imprimante », page 176](#page-175-0).

# **Niveau d'encre bas**

Il n'y a presque plus d'encre dans l'une des cartouches.

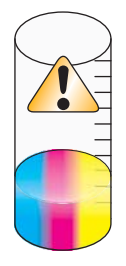

Installez une nouvelle cartouche. Pour plus d'informations, reportez-vous à la section [« Installation des cartouches »,](#page-138-0) [page 139.](#page-138-0)

Pour commander une nouvelle cartouche, reportez-vous à la section [« Commandes de papier et d'autres](#page-144-0) [consommables », page 145.](#page-144-0)

# **Mémoire insuffisante**

Le logiciel de l'imprimante n'a pas suffisamment de mémoire pour imprimer.

Essayez les solutions suivantes :

- **•** Avant de lancer l'impression d'un document, fermez tous les autres programmes utilisés. L'imprimante imprime parfois une page vierge lorsque trop de programmes sont ouverts.
- **•** Suivez les instructions affichées sur l'écran du message d'erreur. Ces instructions permettent de réduire la quantité de mémoire nécessaire pour l'impression.

# **Papier épuisé**

- **1** Chargez du papier.
- **2** Appuyez sur la touche  $\sqrt{\ }$  pour poursuivre l'impression.

**Remarque :** N'enfoncez pas le papier dans l'imprimante.

# **Résolution d'un échec d'impression**

Suivez les instructions qui s'affichent à l'écran.

Si l'imprimante ne fonctionne toujours pas :

- **1** Effectuez l'une des opérations suivantes :
	- Sous Windows Vista, cliquez sur
	- **•** Sous Windows XP et les versions antérieures, cliquez sur **Démarrer**.
- **2** Cliquez sur **Démarrer Programmes** ou que **Tous les programmes Lexmark 6500 Series**.
- **3** Cliquez sur **Centre de solutions**, puis sur l'onglet **Contacts**.

# *Types de fichiers non pris en charge trouvés sur la carte mémoire*

La carte mémoire insérée dans l'imprimante contient des types de fichier non pris en charge. Insérez une carte mémoire contenant des types de fichiers pris en charge. Pour plus d'informations sur les types de fichiers pris en charge, consultez le *Guide de l'utlisateur* sur le CD fourni avec votre imprimante.

# **Bourrage papier**

Un bourrage papier s'est produit dans l'imprimante et vous devez dégager le chemin du papier.

**Remarque :** Pour éviter les bourrages papier, n'enfoncez pas le papier dans l'imprimante.

# *Plusieurs imprimantes Tout en un détectées*

Plusieurs imprimantes Lexmark, connectées localement ou en réseau, ont été détectées sur l'ordinateur. Choisissez celle que vous voulez utiliser :

- **1** Sélectionnez l'imprimante dans la liste.
- **2** Cliquez sur **OK**.

# **Informations sur le produit**

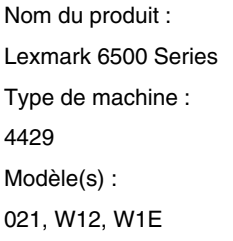

# **Avis sur l'édition**

Mai 2007

**Le paragraphe suivant ne s'applique pas aux pays dans lesquels lesdites clauses ne sont pas conformes à la législation en vigueur :** LEXMARK INTERNATIONAL, INC. FOURNIT CETTE PUBLICATION « TELLE QUELLE », SANS GARANTIE D'AUCUNE SORTE, EXPLICITE OU IMPLICITE, Y COMPRIS, MAIS SANS SE LIMITER AUX GARANTIES IMPLICITES DE COMMERCIABILITE OU DE CONFORMITE A UN USAGE SPECIFIQUE. Certains Etats n'admettent pas la renonciation aux garanties explicites ou implicites pour certaines transactions ; c'est pourquoi il se peut que cette déclaration ne vous concerne pas.

Cette publication peut contenir des imprécisions techniques ou des erreurs typographiques. Des modifications sont périodiquement apportées aux informations contenues dans ce document ; ces modifications seront intégrées dans les éditions ultérieures. Des améliorations ou modifications des produits ou programmes décrits dans cette publication peuvent intervenir à tout moment.

Dans la présente publication, les références à des produits, programmes ou services n'impliquent nullement la volonté du fabricant de les rendre disponibles dans tous les pays où celui-ci exerce une activité. Toute référence à un produit, programme ou service n'affirme ou n'implique nullement que seul ce produit, programme ou service puisse être utilisé. Tout produit, programme ou service équivalent par ses fonctions, n'enfreignant pas les droits de propriété intellectuelle, peut être utilisé à la place. L'évaluation et la vérification du fonctionnement en association avec d'autres produits, programmes ou services, à l'exception de ceux expressément désignés par le fabricant, se font aux seuls risques de l'utilisateur.

Pour contacter l'assistance technique de Lexmark, consultez la page **[support.lexmark.com](http://support.lexmark.com)**.

Pour obtenir des informations sur les consommables et les produits à télécharger, consultez la page **[www.lexmark.com](http://www.lexmark.com)**.

Si vous ne disposez pas d'un accès à Internet, vous pouvez contacter Lexmark par courrier, à l'adresse suivante :

Lexmark International, Inc. Bldg 004-2/CSC 740 New Circle Road NW Lexington, KY 40550

**© 2007 Lexmark International, Inc.**

**Tous droits réservés.**

#### **Marques commerciales**

Lexmark et le nom Lexmark accompagné du dessin d'un losange sont des marques de Lexmark International, Inc. déposées aux Etats-Unis et dans d'autres pays.

evercolor et PerfectFinish sont des marques de Lexmark International, Inc.

TrueType est une marque d'Apple Inc.

Les autres marques sont la propriété de leurs détenteurs respectifs.

#### **Conventions**

**Remarque :** Une *Remarque* fournit des informations pouvant vous être utiles.

**Avertissement :** Un *Avertissement* signale un danger risquant d'endommager le logiciel ou le matériel.

**ATTENTION :** Une *Mise en garde* signale un danger pouvant engendrer des blessures corporelles.

**ATTENTION :** Ce type de *Mise en garde* indique que vous ne *devez pas toucher* la zone spécifiée.

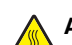

**ATTENTION :** Ce type de *Mise en garde* signale une *surface brûlante*.

**ATTENTION :** Ce type de *Mise en garde* indique un *risque d'électrocution*.

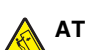

**ATTENTION :** Ce type de *Mise en garde* indique un *risque de basculement*.

# **Exposition aux radiations de fréquences radio**

L'avis suivant s'applique si une carte réseau sans fil est installée sur votre imprimante.

Le courant de sortie rayonné de cet appareil est bien inférieur aux limites d'exposition aux fréquences radio définies par la FCC et les autres organismes de réglementation. Une distance minimale de 20 cm (8 pouces) doit séparer l'antenne de toute personne pour que cet appareil réponde aux exigences définies par la FCC et les autres organismes de réglementation en matière d'exposition aux fréquences radio.

# **Industry Canada compliance statement**

This Class B digital apparatus meets all requirements of the Canadian Interference-Causing Equipment Standard ICES-003.

# **Avis de conformité aux normes de l'industrie du Canada**

Cet appareil numérique de classe B est conforme aux exigences de la norme canadienne relative aux équipements pouvant causer des interférences NMB-003.

# **Industry Canada notice**

The following notices are applicable if your printer has a wireless network card installed.

#### *Industry Canada (Canada)*

This device complies with Industry Canada specification RSS-210. Operation is subject to the following two conditions: (1) this device may not cause interference, and (2) this device must accept any interference, including interference that may cause undesired operation of the device.

This device has been designed to operate only with the antenna provided. Use of any other antenna is strictly prohibited per regulations of Industry Canada.

To prevent radio interference to the licensed service, this device is intended to be operated indoors and away from windows to provide maximum shielding. Equipment (or its transmit antenna) that is installed outdoors is subject to licensing.

The installer of this radio equipment must ensure that the antenna is located or pointed such that it does not emit RF fields in excess of Health Canada limits for the general population; consult Safety Code 6, obtainable from Health Canada's Web site www.hc-sc.gc.ca/ rpb.

The term "IC:" before the certification/registration number only signifies that the Industry Canada technical specifications were met.

### *Industry Canada (Canada)*

Cet appareil est conforme à la norme RSS-210 d'Industry Canada. Son fonctionnement est soumis aux deux conditions suivantes :

(1) cet appareil ne doit pas provoquer d'interférences et (2) il doit accepter toute interférence reçue, y compris celles risquant d'altérer son fonctionnement.

Cet appareil a été conçu pour fonctionner uniquement avec l'antenne fournie. L'utilisation de toute autre antenne est strictement interdite par la réglementation d'Industry Canada.

En application des réglementations d'Industry Canada, l'utilisation d'une antenne de gain supérieur est strictement interdite.

Pour empêcher toute interférence radio au service faisant l'objet d'une licence, cet appareil doit être utilisé à l'intérieur et loin des fenêtres afin de garantir une protection optimale.

Si le matériel (ou son antenne d'émission) est installé à l'extérieur, il doit faire l'objet d'une licence.

L'installateur de cet équipement radio doit veiller à ce que l'antenne soit implantée et dirigée de manière à n'émettre aucun champ HF dépassant les limites fixées pour l'ensemble de la population par Santé Canada. Reportez-vous au Code de sécurité 6 que vous pouvez consulter sur le site Web de Santé Canada www.hc-sc.gc.ca/rpb.

Le terme « IC » précédant le numéro de d'accréditation/inscription signifie simplement que le produit est conforme aux spécifications techniques d'Industry Canada.

# **Conformité aux directives de la Communauté européenne (CE)**

Ce produit est conforme aux exigences de protection énoncées par les directives 89/336/EEC, 2006/95/EEC et 1999/5/EEC du Conseil européen sur le rapprochement et l'harmonisation des lois des Etats membres concernant la compatibilité électromagnétique et la sécurité des équipements électriques conçus pour être utilisés sous certaines limites de tension et sur des appareils radio et de télécommunication.

Une déclaration de conformité à ces directives a été signée par le Directeur de la fabrication et de l'assistance technique, Lexmark International, Inc., S.A., Boigny, France.

Ce produit est conforme aux limites des périphériques de classe B EN 55022 et aux exigences en matière de sécurité EN 60950.

# **Conformité aux directives de la Communauté européene (CE)**

#### **Les avis suivants sont applicables si votre imprimante dispose d'une carte réseau sans fil**

Ce produit est conforme aux exigences de protection énoncées par les directives 89/336/EEC, 2006/95/EEC et 1999/5/EEC du Conseil européen sur le rapprochement et l'harmonisation des lois des Etats membres concernant la compatibilité électromagnétique et la sécurité des équipements électriques conçus pour être utilisés sous certaines limites de tension et sur des appareils radio et de télécommunication.

La conformité du produit est indiquée par la mention CE.

# $C \in \mathbb{G}$

Le symbole d'alerte indique que des restrictions sont appliquées dans certains Etats membres.

Une déclaration de conformité à la Directive est disponible auprès du Directeur de la fabrication et du support technique, Lexmark International, S.A., Boigny, France.

Les restrictions appliquées sont les suivantes :

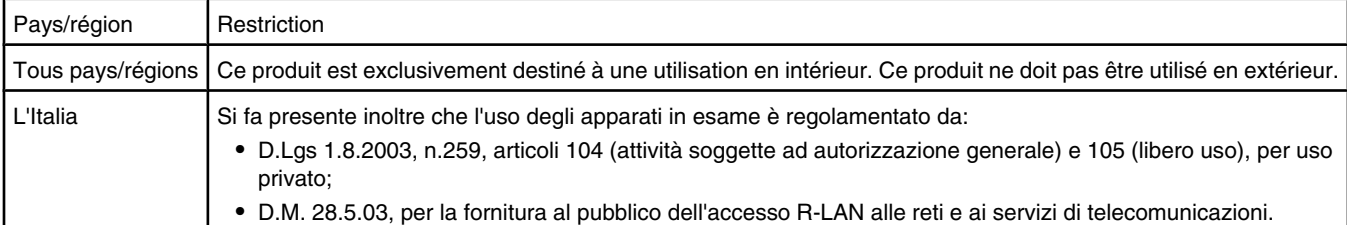

Ce produit satisfait aux limites EN 55022 ; aux exigences de sécurité EN 60950 ; aux exigences en matière de spectre des radiofréquences ETSI EN 300 328 et aux exigences en matière de compatibilité électromagnétique EN 55024, ETSI EN 301 489-1 et ETSI EN 301 489-17.

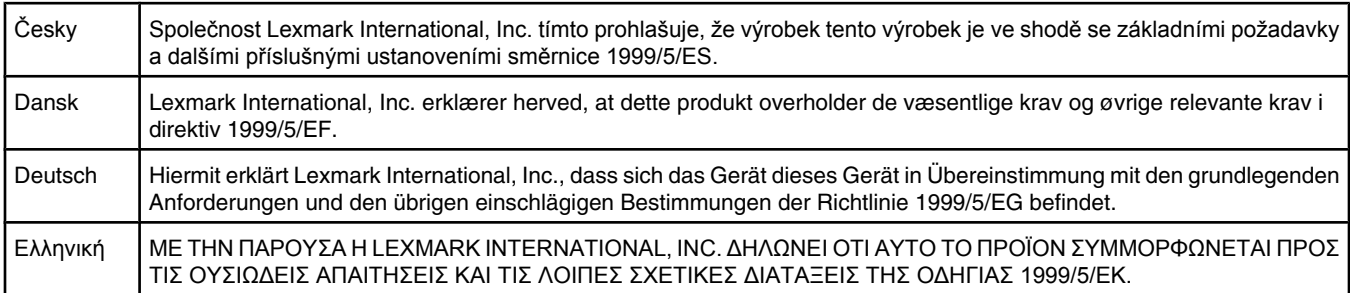

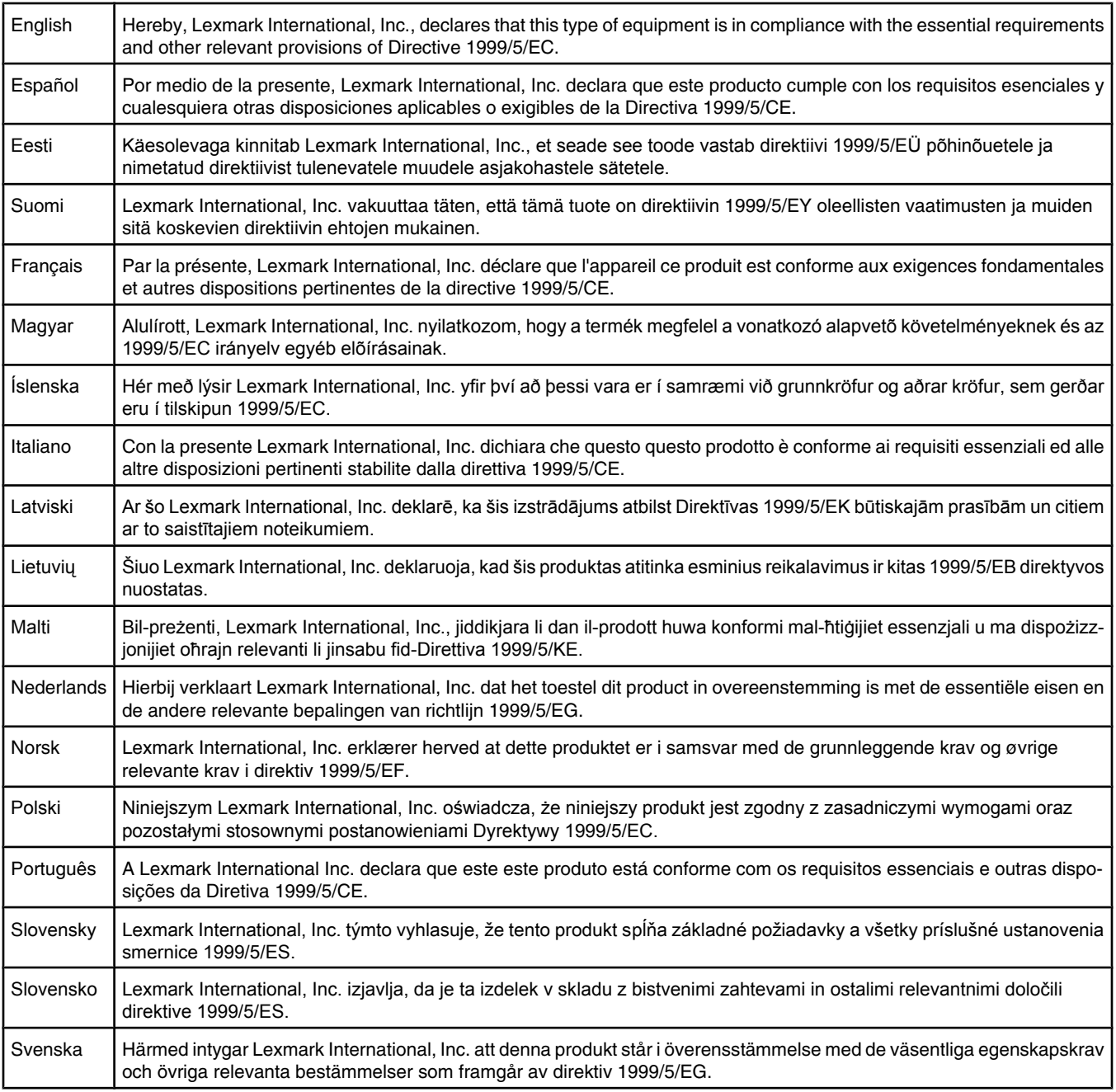

# **Niveaux d'émission sonore**

Les mesures ci-dessous ont été prises conformément à la norme ISO 7779 et sont rapportées conformément à la norme ISO 9296. **Remarque :** Certains modes peuvent ne pas s'appliquer à votre produit.

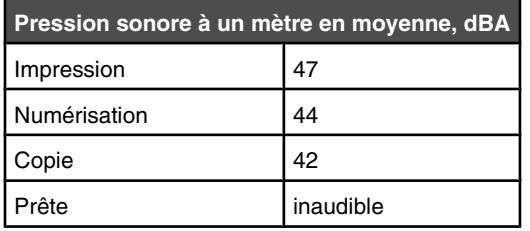

Les valeurs peuvent être modifiées. Consultez le site **[www.lexmark.com](http://www.lexmark.com)** pour connaître les valeurs actuelles.
# <span id="page-216-0"></span>**Mise au rebut des produits**

Ne mettez pas au rebut l'imprimante et les consommables de la même façon que les déchets ménagers habituels. Veuillez contacter les collectivités locales afin de connaître les solutions de mise au rebut et de recyclage à votre disposition.

# **Informations de température**

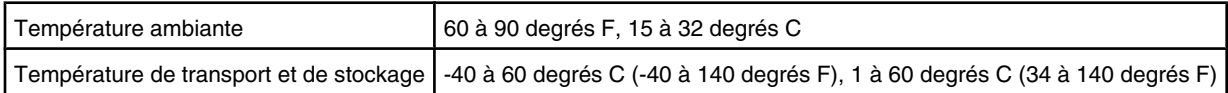

# **Notice to users of the Canadian telephone network**

This product meets the applicable Industry Canada technical specifications. The Ringer Equivalence Number (REN) is an indication of the maximum number of terminals allowed to be connected to a telephone interface. The terminus of an interface may consist of any combination of devices, subject only to the requirement that the sum of the RENs of all the devices does not exceed five. The modem REN is located on the rear of the equipment on the product labeling.

Telephone companies report that electrical surges, typically lightning transients, are very destructive to customer terminal equipment connected to AC power sources. This has been identified as a major nationwide problem. It is recommended that the customer install an appropriate AC surge arrestor in the AC outlet to which this device is connected. An appropriate AC surge arrestor is defined as one that is suitably rated, and certified by UL (Underwriter's Laboratories), another NRTL (Nationally Recognized Testing Laboratory), or a recognized safety certification body in the country/region of use. This is to avoid damage to the equipment caused by local lightning strikes and other electrical surges.

This equipment uses CA11A telephone jacks.

## *Avis réservé aux utilisateurs du réseau téléphonique du Canada*

Ce produit est conforme aux spécifications techniques d'Industrie Canada. Le numéro REN (ringer equivalence number : numéro d'équivalence de sonnerie) fournit une indication du nombre maximum de terminaux pouvant être connectés à l'interface téléphonique. En bout de ligne, le nombre d'appareils qui peuvent être connectés n'est pas directement limité, mais la somme des REN de ces appareils ne doit pas dépasser cinq. Le numéro REN du modem est indiqué sur l'étiquette produit située à l'arrière de l'équipement.

Les compagnies de téléphone constatent que les surtensions électriques, en particulier celles dues à la foudre, entraînent d'importants dégâts sur les terminaux privés connectés à des sources d'alimentation CA. Il s'agit-là d'un problème majeur d'échelle nationale. En conséquence, il vous est recommandé de brancher un parasurtenseur dans la prise de courant à laquelle l'équipement est connecté. Utilisez un parasurtenseur répondant à des caractéristiques nominales satisfaisantes et certifié par le laboratoire d'assureurs UL (Underwriter's Laboratories), un autre laboratoire agréé de type NRTL (Nationally Recognized Testing Laboratory) ou un organisme de certification agréé dans votre région ou pays. Ceci prévient tout endommagement de l'équipement causé par les orages et autres surtensions électriques.

Cet équipement utilise des prises de téléphone CA11A.

# **ENERGY STAR**

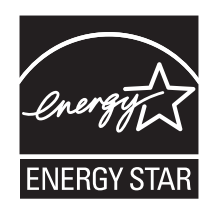

**Directive WEEE (Déchets issus d'équipements électriques et électroniques)**

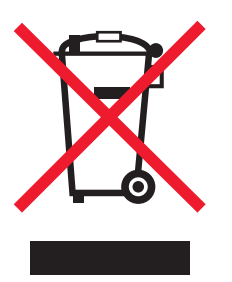

<span id="page-217-0"></span>Le logo WEEE indique des procédures et des programmes de recyclage spécifiques aux produits électroniques dans les pays de l'Union Européenne. Nous encourageons le recyclage de nos produits. Si vous avez d'autres questions sur les options de recyclage, visitez le site Web de Lexmark à l'adresse suivante : **[www.lexmark.com](http://www.lexmark.com)** pour obtenir le numéro de téléphone de votre distributeur local.

# **Consommation électrique**

#### *Consommation électrique du produit*

Le tableau ci-dessous donne des détails sur les caractéristiques de consommation électrique du produit. **Remarque :** Certains modes peuvent ne pas s'appliquer à votre produit.

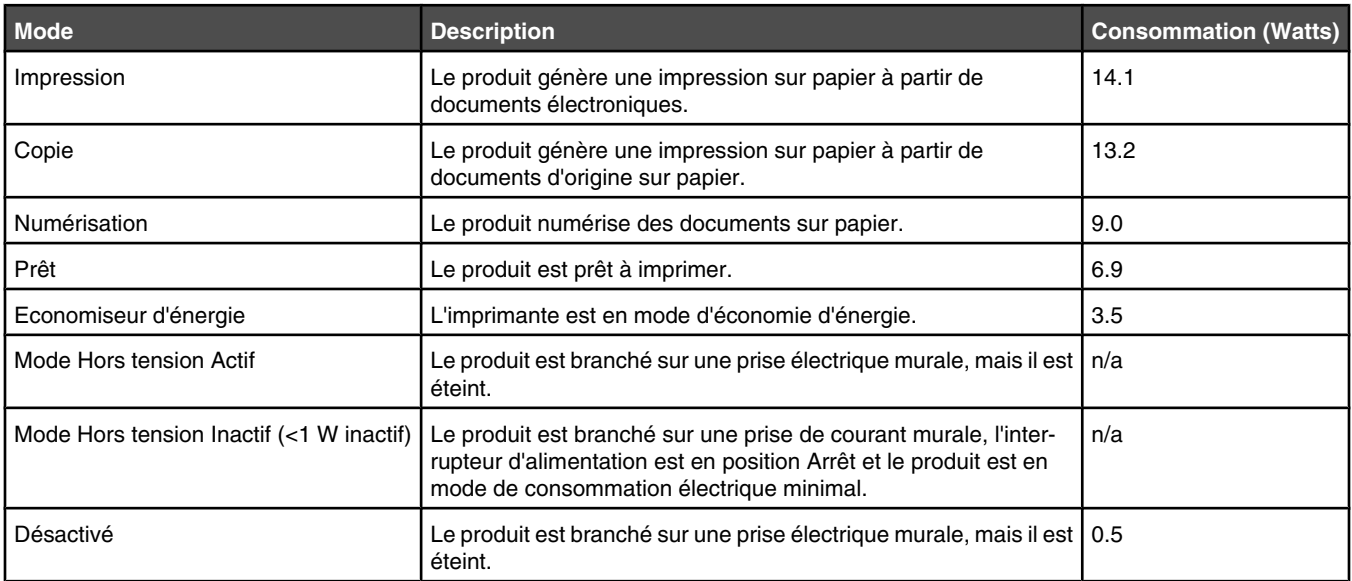

Les niveaux de consommation indiqués dans le tableau précédent représentent des mesures effectuées sur une durée d'utilisation moyenne. Une consommation électrique instantanée peut donner un résultat supérieur à la moyenne.

Les valeurs peuvent être modifiées. Consultez le site **[www.lexmark.com](http://www.lexmark.com)** pour connaître les valeurs actuelles.

#### *Economiseur d'énergie*

Ce produit est doté d'un mode d'économie d'énergie appelé Economiseur d'énergie. Le mode Economiseur d'énergie est équivalent au mode de veille défini par l'agence américaine de protection de l'environnement (EPA, Environmental Protection Agency). Le mode Economiseur d'énergie économise l'énergie en réduisant la consommation électrique pendant des longues périodes d'inactivité. Le mode Economiseur d'énergie se déclenche automatiquement lorsque ce produit n'est pas utilisé pendant une certaine période, appelée délai d'inactivité de l'Economiseur d'énergie.

Délai d'inactivité de l'Economiseur d'énergie par défaut (en minutes) : 60

#### *Mode de désactivation*

Si ce produit est en mode de désactivation (consommation minime de courant), vous pouvez complètement l'éteindre en débranchant le cordon d'alimentation de la prise de courant.

#### *Utilisation d'énergie totale*

Il peut s'avérer parfois utile de calculer l'utilisation d'énergie totale du produit. Etant donné que les mesures de consommation d'énergie électrique sont exprimées en Watts, la consommation d'électricité doit être multipliée par la durée que le produit passe dans chaque mode pour calculer l'utilisation d'énergie. L'utilisation d'énergie totale du produit est la somme de l'utilisation d'énergie de chaque mode.

# **Statement of Limited Warranty**

# *Lexmark International, Inc., Lexington, KY*

This limited warranty applies to the United States. For customers outside the U.S., see the country-specific warranty information that came with your product.

This limited warranty applies to this product only if it was originally purchased for your use, and not for resale, from Lexmark or a Lexmark remarketer, referred to in this statement as "Remarketer."

## *Limited warranty*

Lexmark warrants that this product:

- —Is manufactured from new parts, or new and serviceable used parts, which perform like new parts
- —Is, during normal use, free from defects in material and workmanship

If this product does not function as warranted during the warranty period, contact a Remarketer or Lexmark for repair or replacement (at Lexmark's option).

If this product is a feature or option, this statement applies only when that feature or option is used with the product for which it was designed. To obtain warranty service, you may be required to present the feature or option with the product.

If you transfer this product to another user, warranty service under the terms of this statement is available to that user for the remainder of the warranty period. You should transfer proof of original purchase and this statement to that user.

#### *Limited warranty service*

The warranty period starts on the date of original purchase as shown on the purchase receipt. The warranty period ends 12 months later.

To obtain warranty service you may be required to present proof of original purchase. You may be required to deliver your product to the Remarketer or Lexmark, or ship it prepaid and suitably packaged to a Lexmark designated location. You are responsible for loss of, or damage to, a product in transit to the Remarketer or the designated location.

When warranty service involves the exchange of a product or part, the item replaced becomes the property of the Remarketer or Lexmark. The replacement may be a new or repaired item. The replacement item assumes the remaining warranty period of the original product.

Replacement is not available to you if the product you present for exchange is defaced, altered, in need of a repair not included in warranty service, damaged beyond repair, or if the product is not free of all legal obligations, restrictions, liens, and encumbrances.

Before you present this product for warranty service, remove all print cartridges, programs, data, and removable storage media (unless directed otherwise by Lexmark).

For further explanation of your warranty alternatives and the nearest Lexmark authorized servicer in your area, contact Lexmark at (800) 332-4120, or on the World Wide Web at **<http://support.lexmark.com>**.

Remote technical support is provided for this product throughout its warranty period. For products no longer covered by a Lexmark warranty, technical support may not be available or only be available for a fee.

## *Extent of limited warranty*

We do not warrant uninterrupted or error-free operation of any product.

Warranty service does not include repair of failures caused by:

- —Modification or attachments
- —Accidents or misuse
- —Unsuitable physical or operating environment
- —Maintenance by anyone other than Lexmark or a Lexmark authorized servicer
- —Operation of a product beyond the limit of its duty cycle
- —Use of printing media outside of Lexmark specifications
- —Supplies (such as ink) not furnished by Lexmark
- —Products, components, parts, materials, software, or interfaces not furnished by Lexmark

**TO THE EXTENT PERMITTED BY APPLICABLE LAW, NEITHER LEXMARK NOR ITS THIRD PARTY SUPPLIERS OR REMARKETERS MAKE ANY OTHER WARRANTY OR CONDITION OF ANY KIND, WHETHER EXPRESS OR IMPLIED, WITH RESPECT TO THIS PRODUCT, AND SPECIFICALLY DISCLAIM THE IMPLIED WARRANTIES OR CONDITIONS OF MERCHANTABILITY, FITNESS FOR A PARTICULAR PURPOSE, AND SATISFACTORY QUALITY. ANY WARRANTIES THAT MAY NOT BE DISCLAIMED UNDER APPLICABLE LAW ARE LIMITED IN DURATION TO THE WARRANTY PERIOD. NO WARRANTIES, EXPRESS OR IMPLIED, WILL APPLY AFTER THIS PERIOD. ALL INFORMATION, SPECIFICATIONS, PRICES, AND SERVICES ARE SUBJECT TO CHANGE AT ANY TIME WITHOUT NOTICE.**

# *Limitation of liability*

Your sole remedy under this limited warranty is set forth in this document. For any claim concerning performance or nonperformance of Lexmark or a Remarketer for this product under this limited warranty, you may recover actual damages up to the limit set forth in the following paragraph.

Lexmark's liability for actual damages from any cause whatsoever will be limited to the amount you paid for the product that caused the damages. This limitation of liability will not apply to claims by you for bodily injury or damage to real property or tangible personal property for which Lexmark is legally liable. IN NO EVENT WILL LEXMARK BE LIABLE FOR ANY LOST PROFITS, LOST SAVINGS, INCIDENTAL DAMAGE, OR OTHER ECONOMIC OR CONSEQUENTIAL DAMAGES. This is true even if you advise Lexmark or a Remarketer of the possibility of such damages. Lexmark is not liable for any claim by you based on a third party claim.

This limitation of remedies also applies to claims against any Suppliers and Remarketers of Lexmark. Lexmark's and its Suppliers' and Remarketers' limitations of remedies are not cumulative. Such Suppliers and Remarketers are intended beneficiaries of this limitation.

## *Additional rights*

Some states do not allow limitations on how long an implied warranty lasts, or do not allow the exclusion or limitation of incidental or consequential damages, so the limitations or exclusions contained above may not apply to you.

This limited warranty gives you specific legal rights. You may also have other rights that vary from state to state.

# **CONTRATS DE LICENCE LEXMARK**

VEUILLEZ LIRE ATTENTIVEMENT : EN UTILISANT CE PRODUIT, VOUS ACCEPTEZ D'ETRE LIE PAR L'ENSEMBLE DES TERMES ET CONDITIONS STIPULES AUX PRESENTS CONTRATS DE LICENCE. SI VOUS N'ETES PAS D'ACCORD AVEC LES TERMES DE CES CONTRATS DE LICENCE, RETOURNEZ RAPIDEMENT LE PRODUIT ET DEMANDEZ LE REMBOURSEMENT DE LA SOMME VERSEE. SI VOUS INSTALLEZ CE PRODUIT POUR UNE UTILISATION PAR DES TIERCES PERSONNES, VOUS ACCEPTEZ D'INFORMER CES UTILISATEURS QUE L'UTILISATION DU PRODUIT IMPLIQUE L'ACCEPTION DE CES TERMES.

# *CONTRAT DE LICENCE DES CARTOUCHES*

J'accepte que les/la cartouche(s) d'impression brevetée(s) livrée(s) avec ce périphérique d'impression soient vendue(s) aux termes du contrat ou de la licence suivant(e) : Les cartouches d'impression brevetées contenues dans ce colis sont destinées à une utilisation unique et sont conçues de telle sorte qu'elles arrêtent de fonctionner lorsqu'une certaine quantité d'encre a été délivrée. Lorsque leur remplacement est nécessaire, une quantité variable d'encre reste dans la cartouche. Après cette utilisation unique, la licence d'utilisation de la cartouche d'impression arrive à expiration et la cartouche utilisée doit être exclusivement retournée à Lexmark pour être renvoyée en fabrication, à nouveau remplie ou bien recyclée. Si par la suite j'achète une cartouche soumise aux clauses susmentionnés, j'accepte que ces clauses s'appliquent à cette cartouche. Si vous n'acceptez pas les termes de ce contrat de licence impliquant une utilisation unique, rapportez ce produit dans son emballage d'origine à votre fournisseur. Une cartouche de remplacement vendue sans tenir compte des conditions ci-dessus est disponible sur le site www.lexmark.com.

# *CONTRAT DE LICENCE DE LOGICIEL LEXMARK*

Le présent Contrat de Licence de logiciel (« Contrat de Licence ») est un contrat passé entre vous (personne physique ou morale) et Lexmark International, Inc. (« Lexmark »). Il régit l'utilisation de tout logiciel installé avec votre produit Lexmark ou fourni par Lexmark en vue de son utilisation conjointe avec votre produit, à condition que votre produit ou logiciel Lexmark ne soit pas soumis à un autre Contrat de Licence de logiciel passé entre vous et Lexmark ou ses fournisseurs. Le terme « Logiciel » fait référence au programme luimême, mais aussi aux instructions lisibles par l'ordinateur, au contenu audio/vidéo (images, enregistrements, etc.) et aux supports associés, notamment la documentation au format papier et électronique, qu'elle soit incorporée, distribuée ou destinée à être utilisée avec le produit Lexmark.

- **1 DECLARATION DE GARANTIE LIMITEE**. Lexmark garantit que les supports (par exemple disquette ou disque compact) sur lesquels le logiciel (le cas échéant) est fourni sont exempts de défaut de matériau et de fabrication dans des conditions normales d'utilisation pendant la période de garantie. La période de garantie est de quatre-vingt-dix (90) jours et commence à partir de la date de livraison du Logiciel à l'utilisateur final d'origine. Cette garantie limitée s'applique uniquement au support du Logiciel acheté à l'état neuf auprès de Lexmark ou d'un Revendeur ou Distributeur Lexmark agréé. Lexmark remplacera le Logiciel s'il est avéré que le support n'est pas conforme à cette garantie limitée.
- **2 DECHARGE DE RESPONSABILITE ET LIMITATION DE GARANTIE**. SAUF MENTION CONTRAIRE PRECISEE DANS LE PRESENT CONTRAT DE LICENCE ET DANS LES LIMITES AUTORISEES PAR LA LOI APPLICABLE, LEXMARK ET SES FOURNISSEURS LIVRENT LE LOGICIEL « TEL QUEL » ET, PAR LE PRESENT CONTRAT, REJETTENT TOUTE AUTRE GARANTIE ET CONDITION, EXPLICITE OU IMPLICITE CONCERNANT LE LOGICIEL, NOTAMMENT, MAIS SANS QUE CE SOIT LIMITATIF, EN MATIERE DE PROPRIETE, DE NON-ATTEINTE AUX DROITS D'UN TIERS, DE QUALITE MARCHANDE ET D'ADEQUATION A UN USAGE PARTICULIER, AINSI QU'EN TERMES D'ABSENCE DE VIRUS. Le présent contrat doit être lu conjointement avec certaines clauses prévues par la loi, telles qu'elles peuvent être en vigueur à une date donnée, qui impliquent des garanties ou des conditions ou imposent à Lexmark des obligations ne pouvant être ni exclues, ni modifiées. Si de telles clauses sont applicables et dans la limite acceptable pour la société Lexmark, celle-ci limite, par le présent document, sa responsabilité en cas de non-respect de ces clauses pour le remplacement du Logiciel ou le remboursement du prix payé pour le Logiciel.
- **3 OCTROI DE LICENCE**. Lexmark vous concède les droits suivants, pourvu que vous vous conformiez à l'ensemble des termes et conditions du présent Contrat de Licence.
	- **a Utilisation**. Vous pouvez utiliser une (1) copie du Logiciel. Le terme « Utiliser » signifie stocker, charger, installer, exécuter ou afficher le logiciel. Si Lexmark a autorisé une utilisation simultanée du Logiciel, vous devez limiter le nombre d'utilisateurs autorisé au nombre indiqué dans votre contrat avec Lexmark. Vous ne pouvez pas dissocier les composants du Logiciel pour les utiliser sur plusieurs ordinateurs. Vous acceptez de ne pas utiliser le Logiciel, en tout ou partie, de quelque manière que ce soit qui aurait pour effet d'écraser, modifier, éliminer, masquer, altérer ou réduire l'apparence visuelle de toute marque, nom de marque, logo ou avis de propriété intellectuelle apparaissant sur les écrans d'affichage normalement générés par ou résultant du Logiciel.
	- **b Copie**. Vous pouvez réaliser une (1) copie du Logiciel, exclusivement en vue de sa sauvegarde, son archivage ou son installation, à condition que la copie contienne l'ensemble des avis de propriété intellectuelle d'origine du logiciel. Vous ne pouvez pas copier le Logiciel sur un réseau public ou distribué.
	- **c Réservation de droits**. Le Logiciel, ce qui comprend l'ensemble des polices de caractères, est protégé par des droits d'auteur et est la propriété de Lexmark International, Inc. et/ou de ses fournisseurs. Lexmark se réserve tous les droits non expressément concédés dans le présent Contrat de Licence.
	- **d Logiciels gratuits**. Nonobstant les termes et conditions du présent Contrat de Licence, toute partie du Logiciel correspondant à des applications concédées sous licence publique par des tiers (« Logiciels gratuits ») vous est concédée sous licence, selon les termes et conditions du Contrat de Licence de logiciel accompagnant lesdits logiciels gratuits au moment du téléchargement, sous la forme d'un contrat individuel, d'un certificat de licence utilisateur final (Shrink-Wrap License, Contrat de Licence présent sur l'emballage et accepté dès ouverture de ce dernier) ou d'une licence électronique. L'utilisation des Logiciels Gratuits est entièrement régie par les termes et conditions de cette licence.
- **4 TRANSFERT**. Vous êtes autorisé à transmettre le Logiciel à un autre utilisateur final. Tout transfert doit inclure l'ensemble des composants logiciels, supports, documents imprimés et le présent Contrat de Licence ; par ailleurs, vous n'êtes pas autorisé à conserver des copies du Logiciel ou de ses composants. Le transfert ne doit pas se faire de façon indirecte, par exemple par le biais d'une expédition. Avant le transfert, l'utilisateur final recevant le logiciel doit accepter l'ensemble des termes du présent Contrat de Licence. Le transfert du Logiciel entraîne automatiquement la résiliation de votre licence. Vous ne pouvez pas louer le Logiciel, le sous-licencier ou le transférer, sauf dans le cadre prévu par le présent Contrat de Licence, et toute tentative allant dans ce sens est nulle de plein droit.
- **5 MISES A NIVEAU**. Pour utiliser un Logiciel identifié comme étant une mise à niveau, vous devez au préalable disposer de la licence du Logiciel initial, identifiée par Lexmark comme étant éligible pour la mise à niveau. Une fois la mise à niveau effectuée, vous ne pourrez plus utiliser le Logiciel initial, qui avait permis de déterminer si vous aviez droit à la mise à niveau.
- **6 RESTRICTIONS RELATIVES A L'INGENIERIE INVERSE**. Vous n'êtes pas autorisé à modifier, décrypter le logiciel, à procéder à des opérations d'ingénierie inverse, d'assemblage inverse, de compilation inverse ou encore de conversion du Logiciel, sauf mention contraire et dans la limite expressément permise par la loi applicable à des fins d'interopérabilité, de correction des erreurs et de test de sécurité. Si vous disposez de ces droits légaux, vous devrez informer Lexmark par écrit de toute intention de procéder à des opérations d'ingénierie inverse, d'assemblage inverse ou de compilation inverse. Vous n'êtes pas autorisé à déchiffrer le Logiciel sauf en cas de nécessité en vue de son utilisation légitime.
- **7 LOGICIELS COMPLEMENTAIRES**. Le présent Contrat de Licence s'applique aux mises à jour ou aux ajouts apportés au Logiciel d'origine fourni par la société Lexmark, sauf si cette dernière fournit d'autres conditions avec la mise à jour ou l'ajout concerné.
- **8 LIMITATION DES SOLUTIONS**. Dans la limite des possibilités offertes par la loi applicable, l'entière responsabilité de Lexmark, de ses fournisseurs, filiales et revendeurs et votre recours exclusif sont spécifiés comme suit : Lexmark fournira la garantie limitée expresse décrite ci-dessus. Si Lexmark ne fournit pas de solution pour le support défectueux comme indiqué dans la garantie, vous pouvez mettre fin à votre licence et récupérer votre argent sous condition que vous retourniez toutes les copies du Logiciel.
- **9 LIMITATION DE RESPONSABILITE**. Dans la limite des possibilités offertes par la loi applicable, pour toute réclamation relevant de la garantie limitée de Lexmark ou pour toute autre réclamation relative à l'objet de ce Contrat de Licence, la responsabilité de Lexmark et de ses fournisseurs pour tout type de dommages, quelle que soit la forme d'action ou l'origine (notamment violation du contrat, « estoppel », négligence, fausse déclaration ou délit), sera limitée à la somme la plus élevée entre 5000 dollars et la somme versée à Lexmark ou à ses revendeurs agréés pour la licence du Logiciel ayant causé les dommages en question ou étant directement liée à la cause du problème.

LEXMARK, SES FOURNISSEURS, SES FILIALES OU SES REVENDEURS NE SAURAIENT EN AUCUN CAS ETRE TENUS RESPONSABLES DE TOUT DOMMAGE SPECIAL, ACCIDENTEL, INDIRECT, EXEMPLAIRE, PUNITIF OU CONSECUTIF (NOTAMMENT, MAIS SANS S'Y LIMITER, LA PERTE DE BENEFICES, DE REVENUS OU D'EPARGNE, L'INTERRUPTION DE L'UTILISATION OU LA PERTE, L'INEXACTITUDE OU L'ENDOMMAGEMENT DES DONNEES OU DES ENREGISTREMENTS, POUR DES RECLAMATIONS FORMULEES PAR DES TIERS, OU LES DOMMAGES CAUSES A UNE PROPRIETE REELLE OU TANGIBLE, POUR LA PERTE DE CONFIDENTIALITE DECOULANT OU ETANT LIEE DE QUELQUE MANIERE QUE CE SOIT A L'UTILISATION OU A L'IMPOSSIBILITE D'UTILISATION DU LOGICIEL, OU EN RAPPORT AVEC L'UNE DES CLAUSES DU PRESENT CONTRAT DE LICENCE), QUELLE QUE SOIT LA NATURE DE LA RECLAMATION, Y COMPRIS, MAIS SANS S'Y LIMITER, LA RUPTURE DE GARANTIE OU DE CONTRAT, LES DELITS (NOTAMMENT LA NEGLIGENCE OU LA RESPONSABILITE STRICTE), ET MEME SI LEXMARK OU SES FOURNISSEURS, AFFILIES OU REVENDEURS ONT ETE INFORMES DE L'EVENTUALITE DE TELS DOMMAGES, OU POUR TOUTE RECLAMATION DEPOSEE PAR VOUS A PARTIR D'UNE RECLAMATION DE TIERS, SAUF SI CETTE EXCLUSION DE DOMMAGES EST RECONNUE COMME ETANT LEGALEMENT IRRECEVABLE. LES RESTRICTIONS SUSMENTIONNEES S'APPLIQUENT MEME SI LES RECOURS CITES CI-DESSUS NE REMPLISSENT PAS LEUR FONCTION ESSENTIELLE.

- **10 RESILIATION**. Le présent Contrat de Licence est effectif jusqu'à sa résiliation ou son rejet. Vous pouvez rejeter ou résilier cette licence à tout moment en détruisant toutes les copies du Logiciel, ainsi que l'ensemble des modifications, de la documentation et des éléments fusionnés, quelle que soit leur forme ou tels qu'ils sont décrit dans le présent document. Après notification, Lexmark peut dénoncer votre Licence si vous ne respectez pas l'un des termes du présent contrat. En cas de dénonciation, vous acceptez de détruire toutes les copies du Logiciel, ainsi que l'ensemble des modifications, de la documentation et des éléments fusionnés, quelle que soit leur forme.
- **11 TAXES**. Vous reconnaissez être responsable du paiement de toutes taxes, notamment, mais sans que ce soit limitatif, des taxes liées aux biens et aux services et de celles relatives à la propriété personnelle, résultant du présent contrat ou de votre utilisation du Logiciel.
- **12 RESTRICTIONS RELATIVES AUX ACTIONS EN JUSTICE**. Aucune action en justice, sous quelque forme que ce soit, émanant de ce contrat, ne pourra être engagée par les deux parties plus de deux ans après la survenance du motif de cette action, sauf indication contraire prévue par la loi.
- **13 LOI EN VIGUEUR**. Le présent Contrat est régi par les lois du Commonwealth de l'Etat du Kentucky (Etats-Unis d'Amérique). Aucune sélection de règles de justice ne s'applique dans aucune juridiction. La convention des Nations Unies sur les contrats de vente internationale de marchandises ne s'applique pas.
- **14 DROITS RESTREINTS DU GOUVERNEMENT DES ETATS-UNIS**. Ce Logiciel a été mis au point uniquement à partir de fonds privés. Le droit dont dispose le gouvernement des Etats-Unis d'utiliser ce Logiciel est tel qu'il est stipulé dans le présent Contrat et tel qu'il est restreint par l'article DFARS 252.227-7014 et par les clauses similaires du FAR (ou toute autre clause de contrat ou régulation d'une agence équivalente).
- **15 CONSENTEMENT A L'UTILISATION DES DONNEES**. Vous acceptez que Lexmark, ses filiales et ses agences puissent collecter et utiliser les informations que vous fournissez dans le cadre des services d'assistance fournis concernant le Logiciel et que vous avez sollicités. Lexmark s'engage à ne pas utiliser ces informations d'une façon qui vous identifie personnellement, sauf dans la mesure nécessaire à la prestation de tels services.
- **16 RESTRICTIONS RELATIVES A L'EXPORTATION**. Vous n'êtes pas autorisé à (a) acquérir, expédier, transférer ou réexporter, directement ou indirectement, le Logiciel ou tout produit directement associé à ce dernier, en violation des lois applicables relatives à l'exportation ou (b) permettre au Logiciel d'être utilisé à des fins interdites par ces lois d'exportation incluant, notamment, mais sans que ce soit limitatif, celles relatives à la prolifération des armes nucléaires, chimiques ou biologiques.
- **17 ACCORD DE SIGNATURE DU CONTRAT DE FACON ELECTRONIQUE**. Vous et Lexmark acceptez de signer ce Contrat de Licence de façon électronique. Cela signifie qu'en cliquant sur le bouton « J'accepte » ou « Oui » au bas de cette page, ou en utilisant ce produit, vous reconnaissez accepter les termes et conditions du contrat et faire cela avec l'intention de « signer » un contrat avec Lexmark.
- **18 CAPACITE ET AUTORISATION DE CONTRACTER**. En signant ce Contrat de Licence, vous reconnaissez avoir atteint l'âge de la majorité légale et, le cas échéant, être dûment autorisé par votre employeur ou responsable à passer ce Contrat.
- **19 INTEGRALITE DU CONTRAT**. Le présent Contrat de Licence (y compris tout addendum ou avenant fourni avec le Logiciel) constitue l'intégralité du contrat conclu entre vous et Lexmark concernant le Logiciel. Sauf indication contraire dans le présent document, ces termes et conditions prévalent sur l'ensemble des communications, propositions et représentations préalables, orales ou écrites, concernant le Logiciel ou tout autre objet couvert par ce Contrat de Licence (sauf dans la mesure ou de tels termes extérieurs ne s'opposent pas aux termes de ce Contrat de Licence ou de tout autre contrat écrit signé par vous et par Lexmark concernant votre utilisation du Logiciel). Si des règles ou des programmes Lexmark relatifs aux services d'assistance s'opposent aux termes du présent Contrat de Licence, ce sont ces derniers qui prévalent.

# **Glossaire de la mise en réseau**

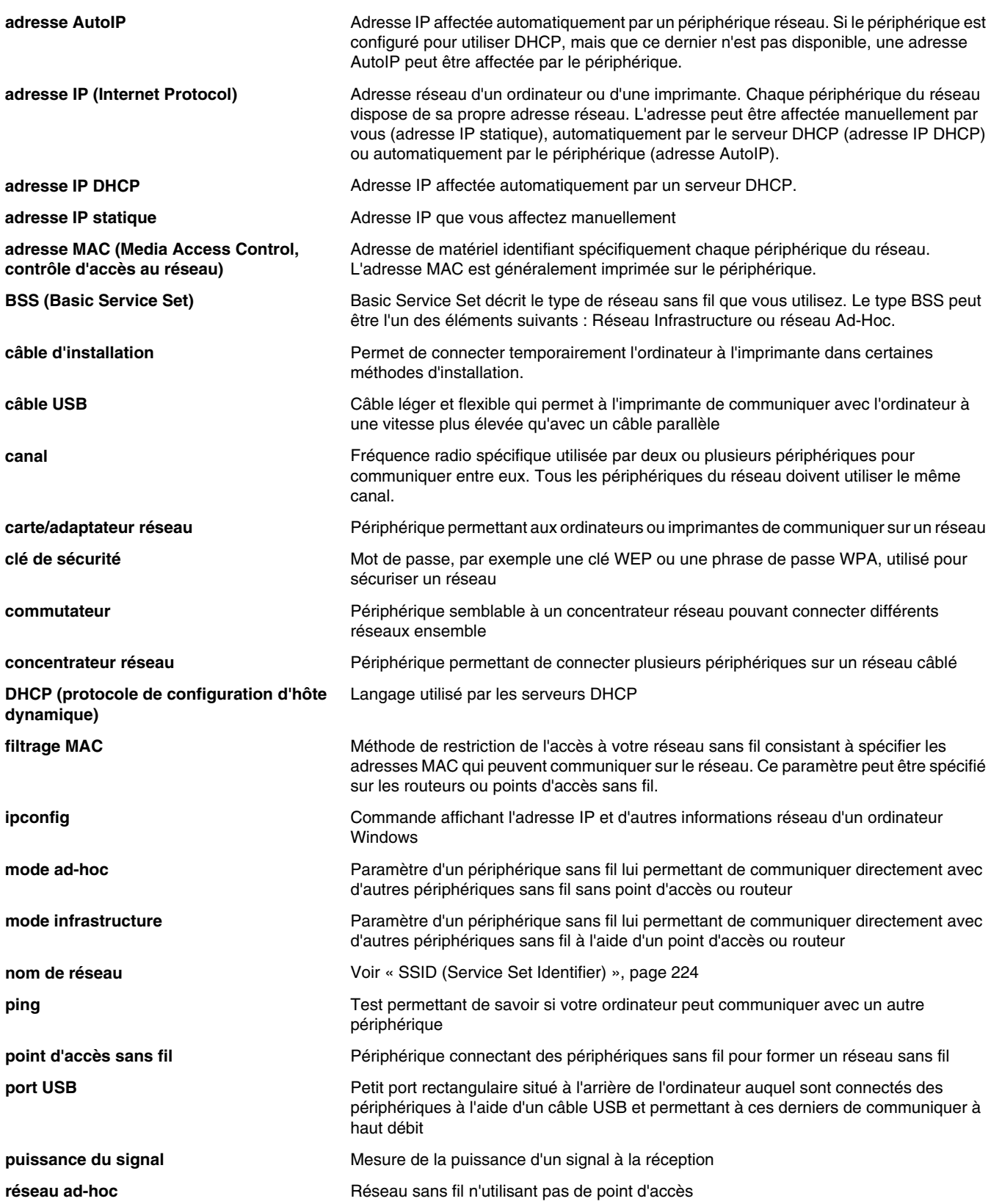

<span id="page-223-0"></span>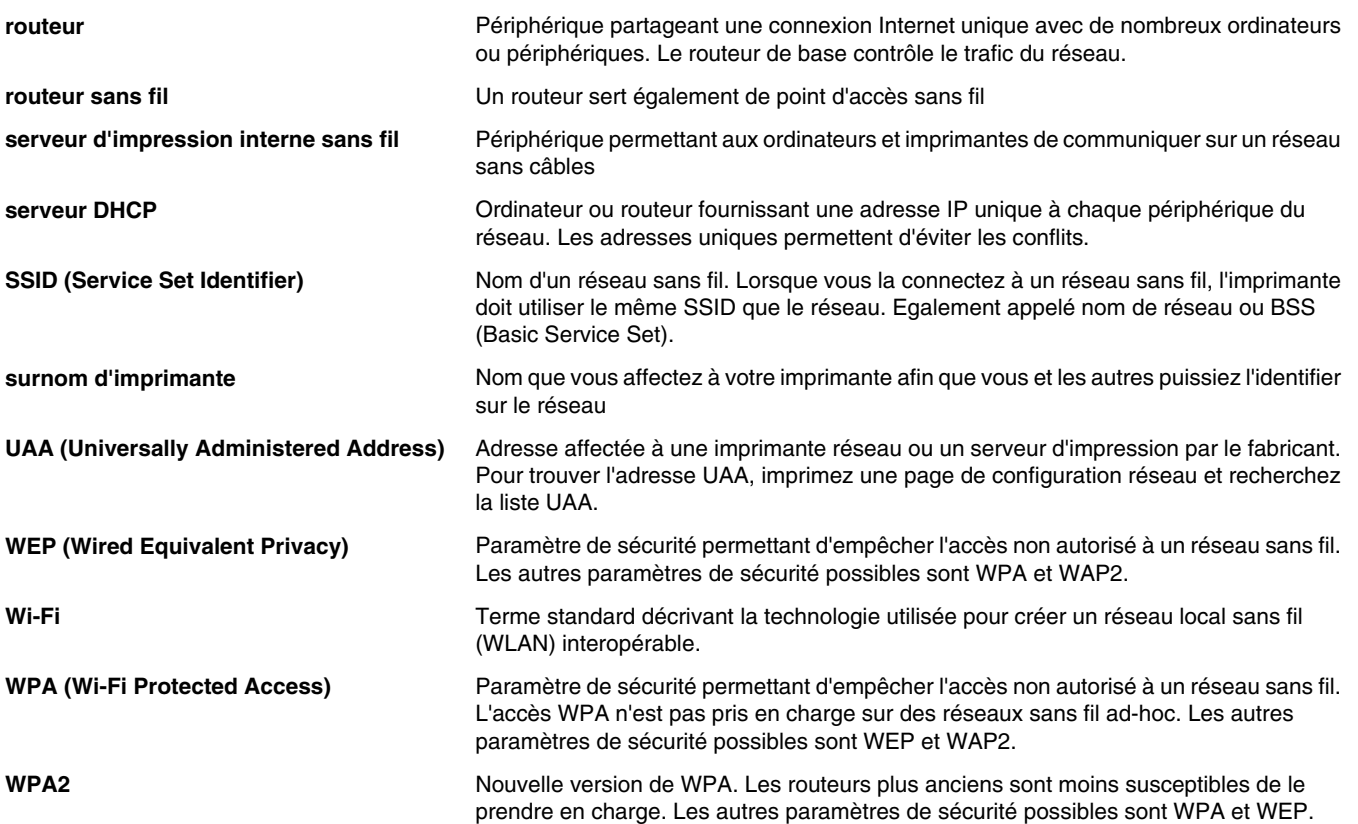

# **Index**

# **A**

absence de réponse de la photocopieuse [191](#page-190-0) absence de réponse du scanner [193](#page-192-0) adaptateur RJ11 [28](#page-27-0) adaptateurs réseau utilisation [60](#page-59-0) adresse IP, attribution [57](#page-56-0) adresse MAC [53](#page-52-0) affichage photos à partir de Productivity Studio [97](#page-96-0) affiche, impression [75](#page-74-0) affiches, impression [75](#page-74-0) agrandissement d'une image [110](#page-109-0) alignement des cartouches d'encre [142](#page-141-0) alimentation incorrecte du papier ou du support spécial [186](#page-185-0) amélioration d'une photo [94](#page-93-0) amélioration de la netteté d'une photo [94](#page-93-0) annulation tâche de numérisation [115](#page-114-0) annulation de tâches d'impression [73](#page-72-0) appareil photo compatible PictBridge, impression de photos [101](#page-100-0) appareil photo numérique impression de photos à partir de l'ordinateur [97](#page-96-0) appareil photo numérique compatible PictBridge, connexion [86](#page-85-0) appareil photo, connexion [86](#page-85-0) application d'un effet de flou à une photo [94](#page-93-0) articles de magazine, chargement sur la vitre du scanner [66](#page-65-0) assemblage de copies [109](#page-108-0) attribution d'une adresse IP [57](#page-56-0) aucun fichier d'image photo détecté [208](#page-207-0) avis [213,](#page-212-0) [214](#page-213-0)[, 215](#page-214-0)[, 216,](#page-215-0) [217](#page-216-0), [218](#page-217-0) avis de la FCC [214](#page-213-0) avis relatifs aux télécommunications [217](#page-216-0) avis sur les émissions [214](#page-213-0)[, 215,](#page-214-0) [216](#page-215-0)

## **B**

bac de sortie du papier [19](#page-18-0) Barre d'outils impression d'une page Web [70](#page-69-0) impression des photos d'une page Web uniquement [71](#page-70-0) bavures sur la photo [169](#page-168-0) bavures sur les photos, prévention [169](#page-168-0) blocage des paramètres de télécopie de l'hôte [135](#page-134-0) bourrage papier dans l'imprimante [185](#page-184-0) bourrage papier dans l'unité d'impression recto verso [188](#page-187-0) bourrage papier dans le dispositif d'alimentation automatique de documents [187](#page-186-0) bourrage papier dans le support papier [185](#page-184-0) bourrages et problèmes d'alimentation papier, dépannage alimentation incorrecte du papier ou du support spécial [186](#page-185-0) bourrage papier dans l'imprimante [185](#page-184-0) bourrage papier dans l'unité d'impression recto verso [188](#page-187-0) bourrage papier dans le dispositif d'alimentation automatique de documents [187](#page-186-0) bourrage papier dans le support papier [185](#page-184-0) bourrages papier continu [187](#page-186-0) impossible d'insérer du papier, des enveloppes ou des supports spéciaux dans l'imprimante [186](#page-185-0) bourrages papier continu [187](#page-186-0) bouton Affiche [46](#page-45-0) bouton Avancé [47](#page-46-0) bouton Cartes de vœux photographiques [46](#page-45-0) bouton Copier [46](#page-45-0) bouton Dépannage [47](#page-46-0) bouton Email [46](#page-45-0) bouton Envoyer par télécopie [46](#page-45-0) bouton Lots de photos [46](#page-45-0) bouton Numériser [46](#page-45-0) bouton Procédure [47](#page-46-0) bouton Transférer des photos [46](#page-45-0)

boutons de Productivity Studio cartes de vœux photographiques [46](#page-45-0) Copier [46](#page-45-0) Email [46](#page-45-0) lots de photos [46](#page-45-0) Numériser [46](#page-45-0) présentation [46](#page-45-0) Télécopie [46](#page-45-0) Transférer des photos [46](#page-45-0) boutons du Centre de solutions Avancé [47](#page-46-0) Comment [47](#page-46-0) Dépannage [47](#page-46-0) Maintenance [47](#page-46-0) présentation [47](#page-46-0) boutons, Centre de solutions Avancé [47](#page-46-0) Comment [47](#page-46-0) Dépannage [47](#page-46-0) Maintenance [47](#page-46-0) utilisation [47](#page-46-0) boutons, Productivity Studio Affiche [46](#page-45-0) cartes de vœux photographiques [46](#page-45-0) Copier [46](#page-45-0) Email [46](#page-45-0) lots de photos [46](#page-45-0) Numériser [46](#page-45-0) Télécopie [46](#page-45-0) Transférer des photos [46](#page-45-0) utilisation [46](#page-45-0) branchements de câbles [177](#page-176-0)[, 179](#page-178-0) vérification [177](#page-176-0), [179](#page-178-0) buses des cartouches, nettoyage [142](#page-141-0) butée du guide papier [18](#page-17-0)

# **C**

cadrage photo [92](#page-91-0) carnet d'adresses (ordinateur), utilisation [129](#page-128-0) carnet d'adresses (panneau de commandes), utilisation [128](#page-127-0) carte de téléphone utilisation avec écoute de la tonalité [123](#page-122-0) utilisation avec l'Utilitaire de configuration du télécopieur [129](#page-128-0)

utilisation avec la fonction Composition avec téléphone raccroché [123](#page-122-0) utilisation lors de l'envoi de télécopies [121](#page-120-0) utilisation lors de la définition de listes de composition abrégée [137](#page-136-0) carte mémoire impression de fichiers [73](#page-72-0) impression de photos à l'aide d'une épreuve [99](#page-98-0) impression de photos à partir de l'ordinateur [97](#page-96-0) insertion [82](#page-81-0) transfert de toutes les photos à l'aide de l'ordinateur [88](#page-87-0) transfert des photos sélectionnées à l'aide de l'ordinateur [89](#page-88-0) carte mémoire, dépannage il ne se passe rien lorsqu'une carte mémoire est insérée [189](#page-188-0) impossible d'insérer la carte mémoire [189](#page-188-0) carter recto verso [19](#page-18-0) cartes chargement [65](#page-64-0) impression [74](#page-73-0) mémoire [82](#page-81-0) cartes de vœux chargement [65](#page-64-0) impression [74](#page-73-0) cartes photo, chargement [65](#page-64-0) cartes postales chargement [65](#page-64-0) impression [74](#page-73-0) cartouche de droite incorrecte [207](#page-206-0) cartouche de gauche incorrecte [207](#page-206-0) cartouche droite manquante [207](#page-206-0) cartouche gauche manquante [207](#page-206-0) cartouches alignement [142](#page-141-0) commande [144](#page-143-0) conservation [144](#page-143-0) désinstallation [139](#page-138-0) essuyage [143](#page-142-0) installation [139](#page-138-0) nettoyage [142](#page-141-0) recyclées, utilisation [141](#page-140-0) utilisation de véritables cartouches de marque Lexmark [142](#page-141-0) vérification [170](#page-169-0) cartouches, impression alignement [142](#page-141-0)

commande [144](#page-143-0) conservation [144](#page-143-0) désinstallation [139](#page-138-0) essuyage [143](#page-142-0) installation [139](#page-138-0) nettoyage [142](#page-141-0) utilisation de véritables cartouches de marque Lexmark [142](#page-141-0) CD impression de photos à partir de [97](#page-96-0) transfert de toutes les photos à l'aide de l'ordinateur [89](#page-88-0) transfert des photos sélectionnées à l'aide de l'ordinateur [90](#page-89-0) Centre de solutions présentation [47](#page-46-0) certains caractères sont manquants ou inattendus [171](#page-170-0) chargement cartes de vœux [65](#page-64-0) cartes photo [65](#page-64-0) cartes postales [65](#page-64-0) documents dans le dispositif d'alimentation automatique [68](#page-67-0) documents sur la vitre du scanner [66](#page-65-0) enveloppes [64](#page-63-0) étiquettes [64](#page-63-0) fiches [65](#page-64-0) papier [63](#page-62-0) papier au format personnalisé [66](#page-65-0) papier continu [66](#page-65-0) papier glacé [63](#page-62-0) papier mat à grammage élevé [63](#page-62-0) papier photo [63](#page-62-0) photos sur la vitre du scanner [66](#page-65-0) transferts sur tissu [65](#page-64-0) transparents [65](#page-64-0) chariot des cartouches [19](#page-18-0) clés de sécurité [152](#page-151-0) commandes de papier et d'autres consommables [145](#page-144-0) communication bidirectionnelle, établissement [183](#page-182-0) composants bac de sortie du dispositif d'alimentation automatique [18](#page-17-0) bac de sortie du papier [19](#page-18-0) bac du dispositif d'alimentation automatique [18](#page-17-0) butée du guide papier [18](#page-17-0) carter recto verso [19](#page-18-0) chariot des cartouches [19](#page-18-0)

dispositif d'alimentation automatique [18](#page-17-0) guide papier du dispositif d'alimentation automatique [19](#page-18-0) guides papier [18](#page-17-0) logements pour carte mémoire [19](#page-18-0) panneau de commandes [19](#page-18-0) port de l'unité d'alimentation [19](#page-18-0) port EXT [20](#page-19-0) port LINE [20](#page-19-0) port PictBridge [19](#page-18-0) port USB [20](#page-19-0) support papier [18](#page-17-0) unité du scanner [19](#page-18-0) vitre du scanner [19](#page-18-0) volet supérieur [19](#page-18-0) voyant Wi-Fi [18](#page-17-0) Composition abrégée définition de groupes de télécopieurs [137](#page-136-0) définition de numéros de télécopieurs individuels [137](#page-136-0) utilisation [121](#page-120-0) utilisation du carnet d'adresses [128](#page-127-0) Composition de groupe configuration [137](#page-136-0) utilisation [121](#page-120-0) utilisation du carnet d'adresses [128](#page-127-0) configuration de l'imprimante sur un système d'exploitation Windows [27](#page-26-0) configuration du port vérification [55](#page-54-0) connexion utilisation d'un adaptateur RJ11 [28](#page-27-0) connexion de l'imprimante modem de l'ordinateur [34](#page-33-0) prise téléphonique murale [33](#page-32-0) prise téléphonique murale allemande [33](#page-32-0) répondeur [31](#page-30-0) téléphone [35](#page-34-0) connexion réseau sans fil utilisation [56](#page-55-0) consignes de sécurité [2](#page-1-0) contenu, emballage [17](#page-16-0) contrôle de la disponibilité de l'imprimante [176](#page-175-0) copie agrandissement d'une image [110](#page-109-0)

assemblage de copies [109](#page-108-0) clonage d'une image [110](#page-109-0) des deux côtés du papier [105](#page-104-0) des deux côtés du papier à l'aide du DAAD [106](#page-105-0) éclaircissement ou assombrissement d'une copie [109](#page-108-0) personnalisation des paramètres [104](#page-103-0) photo à l'aide de l'ordinateur [107](#page-106-0) photos [106](#page-105-0) photos sans bordure [108](#page-107-0) réduction d'une image [110](#page-109-0) réglage de la qualité [108](#page-107-0) répétition d'une image [110](#page-109-0) copie sans bordure à l'aide du panneau de commandes [108](#page-107-0) copie, dépannage absence de réponse de la photocopieuse [191](#page-190-0) copies partielles de documents ou de photos [192](#page-191-0) impossible de fermer l'unité du scanner [191](#page-190-0) le document copié ne correspond pas à l'original [193](#page-192-0) qualité de copie médiocre [191](#page-190-0) copies partielles de documents ou de photos [192](#page-191-0) copies recto verso [105](#page-104-0)[, 106](#page-105-0) Correction automatique en un clic [93](#page-92-0) couleurs imprimées ne correspondant pas aux couleurs à l'écran [171](#page-170-0) couleurs sans éclat [171](#page-170-0) création d'une page de garde de télécopie utilisation de l'Utilitaire de configuration du télécopieur [129](#page-128-0) utilisation de Productivity Studio [134](#page-133-0) création et affichage d'un diaporama [103](#page-102-0)

# **D**

dépannage certains caractères sont manquants ou inattendus [171](#page-170-0) configuration du port [55](#page-54-0) couleurs imprimées ne correspondant pas aux couleurs à l'écran [171](#page-170-0)

couleurs sans éclat [171](#page-170-0) erreur d'échec d'impression [212](#page-211-0) erreur de bourrage papier [212](#page-211-0) erreur de cartouche manquante [211](#page-210-0) erreur de communication non disponible [211](#page-210-0) erreur de niveau d'encre bas [211](#page-210-0) erreur de papier recto verso [209](#page-208-0) erreur de problème d'impression général [211](#page-210-0) erreur Mémoire insuffisante [212](#page-211-0) erreur Papier épuisé [212](#page-211-0) établissement d'une communication bidirectionnelle [183](#page-182-0) état de l'imprimante [175](#page-174-0) impression d'un document [180](#page-179-0) impression de la page avec des polices différentes [172](#page-171-0) impression trop foncée ou présentant des bavures [173](#page-172-0) l'état de l'imprimante est Prête ou Impression en cours [177](#page-176-0) l'imprimante essaie d'imprimer un fichier [180](#page-179-0) l'imprimante est connectée mais n'imprime pas [180](#page-179-0) l'imprimante ne communique pas avec l'ordinateur [182](#page-181-0) l'imprimante ne parvient pas à communiquer sur un réseau entre homologues [180](#page-179-0) la page de test ne s'imprime pas [178](#page-177-0) le bourrage papier persiste [187](#page-186-0) les caractères imprimés sont mal formés ou mal alignés [173](#page-172-0) les lignes verticales ne sont pas régulières [174](#page-173-0) les pages imprimées comportent des bandes sombres et des bandes claires en alternance [173](#page-172-0) mauvaise imprimante connectée [182](#page-181-0) page vierge ou incorrecte imprimée [171](#page-170-0) papiers glacés pour photos ou transparents adhérant entre eux [172](#page-171-0) périphériques externes, vérification [179](#page-178-0)

présence de lignes blanches dans les graphiques ou les zones noires [175](#page-174-0) présence de lignes blanches sur les transparents ou les photos [174](#page-173-0) problèmes de copie, de numérisation ou de télécopie [182](#page-181-0) résolution des problèmes de police [177](#page-176-0) retrait d'un périphérique externe [179](#page-178-0) sélection des polices [171](#page-170-0) types de fichiers non pris en charge détectés sur la carte mémoire [212](#page-211-0) vérification de l'état de l'imprimante [175](#page-174-0) vérification de la configuration du port [55](#page-54-0) vérification des paramètres de qualité/vitesse [177](#page-176-0) dépannage relatif à l'installation sans fil exécuter un ping sur l'imprimante (Windows) [164](#page-163-0) exécuter un ping sur le point d'accès sans fil (Windows) [163](#page-162-0) exécution de l'utilitaire de configuration sans fil (Windows) [165](#page-164-0) l'imprimante du réseau sans fil n'imprime pas [153](#page-152-0) l'imprimante ne parvient pas à se connecter au réseau sans fil [161](#page-160-0) l'imprimante réseau ne s'affiche pas dans la liste de sélection des imprimantes lors de l'installation (Windows) [154](#page-153-0) l'imprimante sans fil ne fonctionne plus [159](#page-158-0) l'utilitaire de configuration sans fil n'arrive pas à communiquer avec l'imprimante lors de l'installation [162](#page-161-0) le voyant Wi-Fi clignote en orange [156](#page-155-0) le voyant Wi-Fi est orange [158](#page-157-0) le voyant Wi-Fi n'est pas allumé [155](#page-154-0) les photos ne s'impriment pas à partir de la carte mémoire sur un réseau sans fil [190](#page-189-0)

modification des paramètres sans fil après l'installation [160](#page-159-0) vérification des ports de l'imprimante (Windows) [165](#page-164-0) vérification du nom de réseau (Windows) [163](#page-162-0) dépannage, bourrages et problèmes d'alimentation papier alimentation incorrecte du papier ou du support spécial [186](#page-185-0) bourrage papier dans l'imprimante [185](#page-184-0) bourrage papier dans l'unité d'impression recto verso [188](#page-187-0) bourrage papier dans le dispositif d'alimentation automatique de documents [187](#page-186-0) bourrage papier dans le support papier [185](#page-184-0) bourrages papier continu [187](#page-186-0) impossible d'insérer du papier, des enveloppes ou des supports spéciaux dans l'imprimante [186](#page-185-0) dépannage, carte mémoire il ne se passe rien lorsqu'une carte mémoire est insérée [189](#page-188-0) impossible d'insérer la carte mémoire [189](#page-188-0) dépannage, copie absence de réponse de la photocopieuse [191](#page-190-0) copies partielles de documents ou de photos [192](#page-191-0) impossible de fermer l'unité du scanner [191](#page-190-0) le document copié ne correspond pas à l'original [193](#page-192-0) qualité de copie médiocre [191](#page-190-0) dépannage, impression amélioration de la qualité d'impression [166](#page-165-0) bavures sur la photo [169](#page-168-0) impossible d'imprimer des documents depuis un lecteur flash [184](#page-183-0) impression lente [169](#page-168-0) impressions partielles de documents ou de photos [169](#page-168-0) impressions partielles de photos 4x6 pouces (10x15 cm) lors de l'utilisation de PictBridge [165](#page-164-0) le niveau d'encre des cartouches semble incorrect [170](#page-169-0) le niveau d'encre semble baisser trop rapidement [170](#page-169-0)

qualité d'impression médiocre sur les bords de la page [168](#page-167-0) qualité du texte et des images médiocre [167](#page-166-0) rayures sur la photo [169](#page-168-0) dépannage, installation impossible d'imprimer un document depuis un appareil photo numérique à l'aide de PictBridge [150](#page-149-0) impossible d'installer le logiciel [148](#page-147-0) la page ne s'imprime pas [149](#page-148-0) une langue incorrecte apparaît à l'écran [147](#page-146-0) voyant de mise sous tension éteint [148](#page-147-0) dépannage, installation sans fil exécuter un ping sur l'imprimante (Windows) [164](#page-163-0) exécuter un ping sur le point d'accès sans fil (Windows) [163](#page-162-0) exécution de l'utilitaire de configuration sans fil (Windows) [165](#page-164-0) l'imprimante du réseau sans fil n'imprime pas [153](#page-152-0) l'imprimante ne parvient pas à se connecter au réseau sans fil [161](#page-160-0) l'imprimante réseau ne s'affiche pas dans la liste de sélection des imprimantes lors de l'installation (Windows) [154](#page-153-0) l'imprimante sans fil ne fonctionne plus [159](#page-158-0) l'utilitaire de configuration sans fil n'arrive pas à communiquer avec l'imprimante lors de l'installation [162](#page-161-0) le voyant Wi-Fi clignote en orange [156](#page-155-0) le voyant Wi-Fi est orange [158](#page-157-0) le voyant Wi-Fi n'est pas allumé [155](#page-154-0) les photos ne s'impriment pas à partir de la carte mémoire sur un réseau sans fil [190](#page-189-0) modification des paramètres sans fil après l'installation [160](#page-159-0) vérification des ports de l'imprimante (Windows) [165](#page-164-0) vérification du nom de réseau (Windows) [163](#page-162-0)

dépannage, messages d'erreur aucun fichier d'image photo détecté [208](#page-207-0) aucune image sélectionnée [208](#page-207-0) aucune information sur l'épreuve [208](#page-207-0) aucune sélection de format papier/ photo effectuée [208](#page-207-0) cartouche de droite incorrecte [207](#page-206-0) cartouche de gauche incorrecte [207](#page-206-0) cartouche droite manquante [207](#page-206-0) cartouche gauche manquante [207](#page-206-0) certaines photos ont été supprimées de la carte par l'hôte [209](#page-208-0) déblocage du chariot [206](#page-205-0) échec de connexion [203](#page-202-0) erreur 1104 [206](#page-205-0) erreur 1205 [206](#page-205-0) erreur 1206 [206](#page-205-0) erreur de cartouche droite [206](#page-205-0) erreur de cartouche gauche [206](#page-205-0) erreur de communication PictBridge [209](#page-208-0) erreur de format papier ou photo [209](#page-208-0) erreur de ligne téléphonique [204](#page-203-0) erreur de papier recto verso [209](#page-208-0) erreur de télécopie [201](#page-200-0) erreur de télécopie distante [201](#page-200-0) fichier non pris en charge [210](#page-209-0) format de papier non pris en charge [210](#page-209-0) impossible de détecter une épreuve [208](#page-207-0) le capot est ouvert [206](#page-205-0) ligne téléphonique occupée [202](#page-201-0) mémoire saturée [207](#page-206-0) mode Télécopie non pris en charge [201](#page-200-0) niveau d'encre couleur bas [205](#page-204-0) niveau d'encre noire bas [205](#page-204-0) niveau d'encre photo bas [205](#page-204-0) problème d'alignement [204](#page-203-0) problème de cartouche [205](#page-204-0) problème de lecture de la carte mémoire [209](#page-208-0) veuillez retirer la carte de l'appareil photo [209](#page-208-0) vous ne pouvez choisir qu'une seule amélioration des photos à la fois [208](#page-207-0)

vous ne pouvez choisir qu'une seule sélection photo/format à la fois [208](#page-207-0) dépannage, numérisation absence de réponse du scanner [193](#page-192-0) impossible de numériser un document sur un ordinateur du réseau [195](#page-194-0) la numérisation du document a échoué [194](#page-193-0) numérisation trop lente ou bloquant l'ordinateur [194](#page-193-0) numérisations partielles de documents ou de photos [195](#page-194-0) qualité d'image numérisée médiocre [194](#page-193-0) dépannage, réseau impossible d'imprimer un document sur l'imprimante réseau [184](#page-183-0) dépannage, télécopie ID appelant non affiché [200](#page-199-0) impossible d'envoyer ou de recevoir une télécopie [195](#page-194-0) l'imprimante reçoit une télécopie vierge [199](#page-198-0) télécopie reçue de qualité médiocre [200](#page-199-0) vous pouvez envoyer des télécopies mais pas en recevoir [198](#page-197-0) vous pouvez recevoir des télécopies mais pas en envoyer [198](#page-197-0) détramage [96,](#page-95-0) [117](#page-116-0) diaporama création et affichage [103](#page-102-0) dispositif d'alimentation automatique [19](#page-18-0) bac [18](#page-17-0) bac de sortie [18](#page-17-0) capacité [68](#page-67-0) chargement de documents [68](#page-67-0) dégagement d'un bourrage papier dans [187](#page-186-0) guide papier [19](#page-18-0) documents ajout en pièce jointe à un email [119](#page-118-0) chargement dans le dispositif d'alimentation automatique [68](#page-67-0) chargement sur la vitre du scanner [66](#page-65-0)

envoi d'une télécopie à l'aide du logiciel [122](#page-121-0) envoi par email [119](#page-118-0) envoi par télécopie à l'aide du panneau de commandes [122](#page-121-0) impression [70](#page-69-0) numérisation à l'aide de l'ordinateur [112](#page-111-0) numérisation à l'aide du panneau de commandes [112](#page-111-0) numérisation d'images pour édition [113](#page-112-0) numérisation de texte à modifier [113](#page-112-0)

#### **E**

écran Email, préférences modification [119](#page-118-0) effets de couleur application [96](#page-95-0) effets de couleur, application aux photos [102](#page-101-0) effets de moiré, suppression des images numérisées [96](#page-95-0) email ajout d'une image numérisée en pièce jointe [119](#page-118-0) ajout de fichiers en pièce jointe [118](#page-117-0) emballage, contenu [17](#page-16-0) en commençant par la dernière page [72](#page-71-0) enregistrement paramètres de format de papier [85](#page-84-0) paramètres de format de photo [85](#page-84-0) paramètres de type de papier [85](#page-84-0) enregistrement d'une image numérisée [117](#page-116-0) enregistrement et suppression de paramètres d'impression [80](#page-79-0) enveloppes chargement [64](#page-63-0) impression [74](#page-73-0) envoi d'une image par email [119](#page-118-0) envoi de télécopies à l'aide du logiciel [122](#page-121-0) à l'aide du panneau de commandes [122](#page-121-0) activation de la fonction Réponse auto [133](#page-132-0) ajout de groupes de télécopies à la liste de composition abrégée [137](#page-136-0)

ajout de numéros à la liste de composition abrégée [137](#page-136-0) avec écoute de la tonalité [123](#page-122-0) blocage des télécopies indésirables [134](#page-133-0) configuration d'un préfixe de composition [136](#page-135-0) définition du nombre de sonneries avant réponse automatique [137](#page-136-0) envoi d'une télécopie à diffusion générale à une heure programmée [124](#page-123-0) envoi en amont d'un PBX [37](#page-36-0) envoi immédiat d'une télécopie à diffusion générale [122](#page-121-0) modification des paramètres [132](#page-131-0) page de garde, création à l'aide de Productivity Studio [134](#page-133-0) personnalisation des paramètres [132](#page-131-0) Réponse auto. [133](#page-132-0) saisie d'un numéro de télécopieur [121](#page-120-0) sélection d'une connexion de télécopie [31](#page-30-0) utilisation d'un numéro de carte de téléphone [121](#page-120-0) utilisation d'un service téléphonique numérique [37](#page-36-0) utilisation de l'ADSL [37](#page-36-0) utilisation de RNIS [37](#page-36-0) épreuve, utilisation [99](#page-98-0) erreur 1104 [206](#page-205-0) erreur 1205 [206](#page-205-0) erreur 1206 [206](#page-205-0) erreur Aucun format papier/ photo [208](#page-207-0) erreur Aucune image sélectionnée [208](#page-207-0) erreur Aucune information sur l'épreuve [208](#page-207-0) erreur d'échec d'impression [212](#page-211-0) erreur de bourrage papier [212](#page-211-0) erreur de cartouche droite [206](#page-205-0) erreur de cartouche gauche [206](#page-205-0) erreur de cartouche manquante [211](#page-210-0) erreur de communication non disponible [211](#page-210-0) erreur de communication PictBridge [209](#page-208-0) erreur de format papier ou photo [209](#page-208-0) erreur de ligne téléphonique [204](#page-203-0) erreur de niveau d'encre bas [211](#page-210-0)

erreur de papier recto verso [209](#page-208-0) erreur de problème d'impression général [211](#page-210-0) erreur de télécopie [201](#page-200-0) erreur de télécopie distante [201](#page-200-0) erreur Mémoire insuffisante [212](#page-211-0) erreur Papier épuisé [212](#page-211-0) état de l'imprimante vérification [175](#page-174-0) étiquettes, chargement [64](#page-63-0) exécuter un ping sur l'imprimante (Windows) [164](#page-163-0) exécuter un ping sur le point d'accès sans fil (Windows) [163](#page-162-0) exécution de l'utilitaire de configuration sans fil (Windows) [165](#page-164-0) **Exposition** modification du paramètre [96](#page-95-0) extérieur de l'imprimante nettoyage [144](#page-143-0)

# **F**

fiches chargement [65](#page-64-0) impression [74](#page-73-0) fichier non pris en charge [210](#page-209-0) fichiers ajout en pièce jointe à un message électronique [118](#page-117-0) fichiers parcourus, préférences modification [92](#page-91-0) fichiers temporaires, préférences modification [91](#page-90-0) fonction Composition avec téléphone raccroché [123](#page-122-0) fonction Tout sur une page [72](#page-71-0)

#### **G**

guides papier [18](#page-17-0)

#### **I**

ID appelant non affiché [200](#page-199-0) il ne se passe rien lorsqu'une carte mémoire est insérée [189](#page-188-0) image numérisée ajout en pièce jointe à un message électronique [119](#page-118-0) image, modification de la valeur gamma [95](#page-94-0) images envoi par email [119](#page-118-0) images numérisées enregistrement [117](#page-116-0)

impossible d'envoyer ou de recevoir une télécopie [195](#page-194-0) impossible d'imprimer des documents depuis un lecteur flash [184](#page-183-0) impossible d'imprimer un document depuis un appareil photo numérique à l'aide de PictBridge [150](#page-149-0) impossible d'imprimer un document sur l'imprimante réseau [184](#page-183-0) impossible d'insérer du papier, des enveloppes ou des supports spéciaux dans l'imprimante [186](#page-185-0) impossible d'insérer la carte mémoire [189](#page-188-0) impossible d'installer le logiciel [148](#page-147-0) impossible de détecter une épreuve [208](#page-207-0) impossible de fermer l'unité du scanner [191](#page-190-0) impossible de numériser un document sur un ordinateur du réseau [195](#page-194-0) impression affiche [75](#page-74-0) affiches [75](#page-74-0) amélioration de la qualité d'impression [166](#page-165-0) assemblage [72](#page-71-0) cartes [74](#page-73-0) cartes de vœux [74](#page-73-0) cartes postales [74](#page-73-0) de toutes les photos depuis un périphérique de stockage [99](#page-98-0) document [70](#page-69-0) en commençant par la dernière page [72](#page-71-0) enveloppes [74](#page-73-0) fiches [74](#page-73-0) fichiers depuis une carte mémoire ou un lecteur flash [73](#page-72-0) inverser l'ordre des pages [72](#page-71-0) livrets [76](#page-75-0) lots de photos [98](#page-97-0) page de configuration réseau [54](#page-53-0) page de test [178](#page-177-0) page Web [70](#page-69-0) page Web, photos uniquement [71](#page-70-0) papier au format personnalisé [77](#page-76-0) papier continu [77](#page-76-0) photos à l'aide d'effets de couleur [102](#page-101-0) photos à l'aide d'une épreuve [99](#page-98-0)

photos à partir d'un appareil photo numérique à l'aide de l'ordinateur [97](#page-96-0) photos à partir d'un appareil photo numérique utilisant le format DPOF [102](#page-101-0) photos à partir d'un périphérique de stockage amovible à l'aide de l'ordinateur [97](#page-96-0) photos à partir de Productivity Studio [97](#page-96-0) photos d'un appareil photo numérique compatible PictBridge [101](#page-100-0) photos depuis un CD à l'aide de l'ordinateur [97](#page-96-0) photos par nombre [100](#page-99-0) photos par plage de dates [102](#page-101-0) plusieurs pages sur une feuille [72](#page-71-0) recto verso [78](#page-77-0)[, 79,](#page-78-0) [80,](#page-79-0) [78](#page-77-0), [79,](#page-78-0) [80](#page-79-0) transferts sur tissu [77](#page-76-0) transparents [77](#page-76-0) impression d'un document [180](#page-179-0) impression de la page avec des polices différentes [172](#page-171-0) impression IP directe [55](#page-54-0) impression lente [169](#page-168-0) impression partagée méthode Entre homologues [58](#page-57-0) méthode Pointer et imprimer [58](#page-57-0) impression recto verso automatiquement [79](#page-78-0) manuellement [80](#page-79-0) méthode automatique [79](#page-78-0) méthode manuelle [80](#page-79-0) présentation [78](#page-77-0) impression trop foncée ou présentant des bavures [173](#page-172-0) impression, dépannage amélioration de la qualité d'impression [166](#page-165-0) bavures sur la photo [169](#page-168-0) impossible d'imprimer des documents depuis un lecteur flash [184](#page-183-0) impression lente [169](#page-168-0) impressions partielles de documents ou de photos [169](#page-168-0) impressions partielles de photos 4x6 pouces (10x15 cm) lors de l'utilisation de PictBridge [165](#page-164-0) le niveau d'encre des cartouches semble incorrect [170](#page-169-0)

le niveau d'encre semble baisser trop rapidement [170](#page-169-0) qualité d'impression médiocre sur les bords de la page [168](#page-167-0) qualité du texte et des images médiocre [167](#page-166-0) rayures sur la photo [169](#page-168-0) impressions partielles de documents ou de photos [169](#page-168-0) impressions partielles de photos 4x6 pouces (10x15 cm) lors de l'utilisation de PictBridge [165](#page-164-0) imprimante aucune communication [182](#page-181-0) imprimante réseau installation [57](#page-56-0) imprimantes réseau configuration [59](#page-58-0) informations de sécurité [50](#page-49-0) informations, recherche [13](#page-12-0) insertion l'appareil photo numérique compatible PictBridge [101](#page-100-0) lecteurs flash [83](#page-82-0) les cartes mémoire [82](#page-81-0) installation cartouches [139](#page-138-0) imprimante en réseau [57](#page-56-0) imprimante réseau [57](#page-56-0) logiciel de l'imprimante [45](#page-44-0)[, 151](#page-150-0) logiciel et partage d'imprimante sur le réseau [58](#page-57-0) installation, dépannage impossible d'imprimer un document depuis un appareil photo numérique à l'aide de PictBridge [150](#page-149-0) impossible d'installer le logiciel [148](#page-147-0) la page ne s'imprime pas [149](#page-148-0) une langue incorrecte apparaît à l'écran [147](#page-146-0) voyant de mise sous tension éteint [148](#page-147-0) inverser l'ordre des pages [72](#page-71-0)

## **J**

journaux, chargement sur la vitre du scanner [66](#page-65-0)

#### **L**

l'état de l'imprimante est Prête ou Impression en cours [177](#page-176-0) l'imprimante du réseau sans fil n'imprime pas [153](#page-152-0)

l'imprimante est connectée mais n'imprime pas [180](#page-179-0) l'imprimante ne parvient pas à communiquer sur un réseau entre homologues [180](#page-179-0) l'imprimante ne parvient pas à se connecter au réseau sans fil [161](#page-160-0) l'imprimante reçoit une télécopie vierge [199](#page-198-0) l'imprimante réseau ne s'affiche pas dans la liste de sélection des imprimantes lors de l'installation (Windows) [154](#page-153-0) l'imprimante sans fil ne fonctionne plus [159](#page-158-0) l'utilitaire de configuration sans fil n'arrive pas à communiquer avec l'imprimante lors de l'installation [162](#page-161-0) la numérisation du document a échoué [194](#page-193-0) la page de test ne s'imprime pas [178](#page-177-0) la page ne s'imprime pas [149](#page-148-0) langue modification [147](#page-146-0) le bourrage papier persiste [187](#page-186-0) le capot est ouvert [206](#page-205-0) le document copié ne correspond pas à l'original [193](#page-192-0) le niveau d'encre des cartouches semble incorrect [170](#page-169-0) le niveau d'encre semble baisser trop rapidement [170](#page-169-0) le voyant Wi-Fi clignote en orange [156](#page-155-0) le voyant Wi-Fi est orange [158](#page-157-0) le voyant Wi-Fi n'est pas allumé [155](#page-154-0) lecteur flash impression de fichiers [73](#page-72-0) impression de photos à l'aide d'une épreuve [99](#page-98-0) impression de photos à partir de l'ordinateur [97](#page-96-0) insertion [83](#page-82-0) transfert de toutes les photos à l'aide de l'ordinateur [89](#page-88-0) transfert des photos sélectionnées à l'aide de l'ordinateur [90](#page-89-0) les caractères imprimés sont mal formés ou mal alignés [173](#page-172-0) les lignes verticales ne sont pas régulières [174](#page-173-0)

les pages imprimées comportent des bandes sombres et des bandes claires en alternance [173](#page-172-0) les photos ne s'impriment pas à partir de la carte mémoire sur un réseau sans fil [190](#page-189-0) Lexmark Productivity Studio création et affichage d'un diaporama [103](#page-102-0) livret, assemblage [76](#page-75-0) livrets impression [76](#page-75-0) logements pour carte mémoire [19](#page-18-0) logiciel Centre de solutions [47](#page-46-0) désinstallation et réinstallation [151](#page-150-0) Logiciel Solutions de télécopie [135](#page-134-0) Productivity Studio [46](#page-45-0) logiciel de l'imprimante désinstallation [151](#page-150-0) installation [45](#page-44-0) mise à jour [183](#page-182-0) réinstallation [151](#page-150-0) logiciel Solutions de télécopie, utilisation [135](#page-134-0) lots de photos [98](#page-97-0) luminosité réglage automatique [93,](#page-92-0) [95](#page-94-0)

#### **M**

mauvaise imprimante connectée [182](#page-181-0) menu Carte photo [84](#page-83-0) menu Copie [104](#page-103-0) menu Maintenance menu Paramètres [42](#page-41-0) menu Numérisation [115](#page-114-0) menu Paramètres Conf. périphérique [43](#page-42-0) Config. papier [42](#page-41-0) Configuration réseau [44](#page-43-0) Maintenance [41](#page-40-0) Paramètres d'origine [41](#page-40-0) menu PictBridge [86](#page-85-0) menu Télécopie [132](#page-131-0) message d'erreur Echec de connexion [203](#page-202-0) message d'erreur Format de papier non pris en charge [210](#page-209-0) message d'erreur Ligne téléphonique occupée [202](#page-201-0) message d'erreur Mémoire saturée [207](#page-206-0)

message d'erreur Mode Télécopie non pris en charge [201](#page-200-0) messages d'erreur aucun fichier d'image photo détecté [208](#page-207-0) aucune image sélectionnée [208](#page-207-0) aucune information sur l'épreuve [208](#page-207-0) aucune sélection de format papier/ photo effectuée [208](#page-207-0) bourrage papier [212](#page-211-0) cartouche de droite incorrecte [207](#page-206-0) cartouche de gauche incorrecte [207](#page-206-0) cartouche droite manquante [207](#page-206-0) cartouche gauche manquante [207](#page-206-0) cartouche manquante [211](#page-210-0) certaines photos ont été supprimées de la carte par l'hôte [209](#page-208-0) communication non disponible [211](#page-210-0) déblocage du chariot [206](#page-205-0) échec d'impression [212](#page-211-0) échec de connexion [203](#page-202-0) élimination [210](#page-209-0) erreur 1104 [206](#page-205-0) erreur 1205 [206](#page-205-0) erreur 1206 [206](#page-205-0) erreur de cartouche droite [206](#page-205-0) erreur de cartouche gauche [206](#page-205-0) erreur de communication PictBridge [209](#page-208-0) erreur de format papier ou photo [209](#page-208-0) erreur de ligne téléphonique [204](#page-203-0) erreur de télécopie [201](#page-200-0) erreur de télécopie distante [201](#page-200-0) fichier non pris en charge [210](#page-209-0) format de papier non pris en charge [210](#page-209-0) impossible de détecter une épreuve [208](#page-207-0) ligne téléphonique occupée [202](#page-201-0) mémoire insuffisante [212](#page-211-0) mémoire saturée [207](#page-206-0) mode Télécopie non pris en charge [201](#page-200-0) niveau d'encre bas [211](#page-210-0) niveau d'encre couleur bas [205](#page-204-0) niveau d'encre noire bas [205](#page-204-0) niveau d'encre photo bas [205](#page-204-0) papier épuisé [212](#page-211-0)

problème d'alignement [204](#page-203-0) problème d'impression général [211](#page-210-0) problème de cartouche [205](#page-204-0) problème de lecture de la carte mémoire [209](#page-208-0) types de fichiers non pris en charge détectés sur la carte mémoire [212](#page-211-0) veuillez retirer la carte de l'appareil photo [209](#page-208-0) vous ne pouvez choisir qu'une seule amélioration des photos à la fois [208](#page-207-0) vous ne pouvez choisir qu'une seule sélection photo/format à la fois [208](#page-207-0) messages d'erreur, dépannage erreur de capot ouvert [206](#page-205-0) messages sonores activation ou désactivation [48](#page-47-0) méthode Entre homologues [58](#page-57-0) méthode Pointer et imprimer [58](#page-57-0) mise à jour du logiciel de l'imprimante [183](#page-182-0) mise en réseau à l'aide d'une connexion réseau sans fil [56](#page-55-0) à l'aide de la méthode Entre homologues [58](#page-57-0) à l'aide de la méthode Pointer et imprimer [58](#page-57-0) adresses IP [56](#page-55-0) configuration du serveur d'impression sans fil interne en option [50](#page-49-0) installation d'un serveur d'impression interne sans fil [49](#page-48-0) installation de l'imprimante [57](#page-56-0) utilisation d'un serveur d'impression [55](#page-54-0) modification images numérisées [113](#page-112-0) préférences de fichiers temporaires [91](#page-90-0) texte d'un document (ROC) [113](#page-112-0) modification de la résolution et du format d'une photo [93](#page-92-0) modification de la valeur gamma d'une photo ou d'une image [95](#page-94-0) modification des paramètres de copie [111](#page-110-0) modification des paramètres de numérisation [118](#page-117-0)

modification des paramètres de transfert [92](#page-91-0) modification des paramètres sans fil après l'installation [160](#page-159-0) modification des préférences de fichiers parcourus [92](#page-91-0) modification des préférences de fichiers temporaires [91](#page-90-0) modification des préférences de l'écran Email [119](#page-118-0) modification des préférences de la bibliothèque [92](#page-91-0)

#### **N**

nettoyage extérieur de l'imprimante [144](#page-143-0) nettoyage des buses des cartouches [142](#page-141-0) niveau d'encre couleur bas [205](#page-204-0) niveau d'encre noire bas [205](#page-204-0) niveau d'encre photo bas [205](#page-204-0) niveaux d'émission sonore [216](#page-215-0) numérisation à l'aide de l'ordinateur [112](#page-111-0) à l'aide du panneau de commandes [112](#page-111-0) annulation d'une numérisation [115](#page-114-0) création d'un fichier PDF à partir d'un document numérisé [114](#page-113-0) de magazines et de journaux [96](#page-95-0), [117](#page-116-0) modification d'images [113](#page-112-0) modification de texte [113](#page-112-0) personnalisation des paramètres [115](#page-114-0) personnalisation des paramètres à l'aide de l'ordinateur [115](#page-114-0) photo sur Travailler avec les documents et les photos [113](#page-112-0) simultanée de plusieurs photos à l'aide de l'ordinateur [114](#page-113-0) suppression des motifs ondulés (effets de moiré) [96](#page-95-0) sur un ordinateur en réseau [116](#page-115-0) sur un réseau [116](#page-115-0) numérisation en réseau [116](#page-115-0) numérisation et modification d'un texte [113](#page-112-0) numérisation trop lente ou bloquant l'ordinateur [194](#page-193-0) numérisation, dépannage absence de réponse du scanner [193](#page-192-0)

impossible de numériser un document sur un ordinateur du réseau [195](#page-194-0) la numérisation du document a échoué [194](#page-193-0) numérisation trop lente ou bloquant l'ordinateur [194](#page-193-0) numérisations partielles de documents ou de photos [195](#page-194-0) qualité d'image numérisée médiocre [194](#page-193-0) numérisations partielles de documents ou de photos [195](#page-194-0)

## **O**

onglet Améliorations améliorer [94](#page-93-0) flou [94](#page-93-0) netteté [94](#page-93-0) saturation [94](#page-93-0) sélection d'un effet de couleur [96](#page-95-0) teinte [94](#page-93-0) onglet Améliorations de la numérisation Luminosité / Contraste [95](#page-94-0) paramètre Contraste/ Luminosité [95](#page-94-0) paramètre Exposition [96](#page-95-0) paramètre Supprimer les imperfections [95](#page-94-0) onglet Corrections rapides utilisation de la fonction Correction automatique en un clic [93](#page-92-0)

#### **P**

page de configuration réseau, impression [54](#page-53-0) page de garde de télécopie création à l'aide de l'Utilitaire de configuration du télécopieur [129](#page-128-0) création à l'aide de Productivity Studio [134](#page-133-0) page de test impression [178](#page-177-0) page vierge ou incorrecte imprimée [171](#page-170-0) page Web impression [70](#page-69-0) impression des photos uniquement [71](#page-70-0) panneau de commandes [19](#page-18-0) enregistrement de paramètres [40](#page-39-0) installation d'une autre langue [44](#page-43-0) menu Carte photo [84](#page-83-0)

menu Copie [104](#page-103-0) menu Numérisation [115](#page-114-0) menu Paramètres [41](#page-40-0) menu PictBridge [86](#page-85-0) menu Télécopie [132](#page-131-0) utilisation [37](#page-36-0) papier choix d'un papier spécial [74](#page-73-0) papier au format personnalisé, chargement [66](#page-65-0) papier au format personnalisé, impression [77](#page-76-0) papier continu, chargement [66](#page-65-0) papier continu, impression [77](#page-76-0) papier glacé, chargement [63](#page-62-0) papier mat à grammage élevé, chargement [63](#page-62-0) papier photo, chargement [63](#page-62-0) papier spécial et d'autres consommables commande [145](#page-144-0) papier, chargement [63](#page-62-0) papiers glacés pour photos ou transparents adhérant entre eux [172](#page-171-0) paramètre Contraste/Luminosité modification [95](#page-94-0) paramètres d'impression enregistrement et suppression [80](#page-79-0) paramètres d'origine, restauration [184](#page-183-0) paramètres de copie modification [111](#page-110-0) paramètres de numérisation modification [118](#page-117-0) paramètres de qualité, vérification [177](#page-176-0) paramètres de télécopie blocage contre toute modification indésirable [135](#page-134-0) modification à l'aide du logiciel Solutions de télécopie [135](#page-134-0) paramètres de transfert modification [92](#page-91-0) paramètres de vitesse, vérification [177](#page-176-0) paramètres du logiciel, imprimante restauration des paramètres par défaut [81](#page-80-0) paramètres non enregistrés [176](#page-175-0) paramètres par défaut menu Carte photo [84](#page-83-0) menu Paramètres [43](#page-42-0)

réinitialisation du serveur d'impression interne sans fil [160](#page-159-0) restauration des paramètres d'origine [184](#page-183-0) restauration des paramètres du logiciel de l'imprimante [81](#page-80-0) restauration des paramètres par défaut du logiciel de l'imprimante [81](#page-80-0) paramètres, enregistrement [40](#page-39-0) PDF création à partir d'une numérisation [114](#page-113-0) périphériques externes vérification [179](#page-178-0) personnalisation des paramètres copie [104](#page-103-0) numérisation [115](#page-114-0) télécopie [132](#page-131-0) Utilitaire de configuration du télécopieur [129](#page-128-0) photo amélioration [94](#page-93-0) amélioration de la netteté [94](#page-93-0) application d'un effet de couleur [96](#page-95-0) application d'un effet de flou [94](#page-93-0) cadrage [92](#page-91-0) réglage de la saturation [94](#page-93-0) réglage de la teinte [94](#page-93-0) photo, modification de la valeur gamma [95](#page-94-0) photos bavures, prévention [169](#page-168-0) chargement sur la vitre du scanner [66](#page-65-0) copie d'une photo à l'aide de l'ordinateur [107](#page-106-0) copie de photos [106](#page-105-0) copie de photos sans bordure [108](#page-107-0) impression à l'aide d'une épreuve [99](#page-98-0) impression à partir d'un appareil photo numérique à l'aide de l'ordinateur [97](#page-96-0) impression à partir d'un appareil photo numérique compatible PictBridge [101](#page-100-0) impression à partir d'un appareil photo numérique utilisant le format DPOF [102](#page-101-0) impression à partir d'un périphérique de stockage

amovible à l'aide de l'ordinateur [97](#page-96-0) impression à partir d'une page Web [71](#page-70-0) impression de photos à l'aide d'effets de couleurs [102](#page-101-0) impression de tous les documents depuis un périphérique de stockage [99](#page-98-0) impression depuis un CD à l'aide de l'ordinateur [97](#page-96-0) impression par numéro [100](#page-99-0) impression par plage de dates [102](#page-101-0) numérisation simultanée de plusieurs photos à l'aide de l'ordinateur [114](#page-113-0) numérisation sur Travailler avec les documents et les photos [113](#page-112-0) rayures, prévention [169](#page-168-0) réduction automatique des yeux rouges [93](#page-92-0) réduction des yeux rouges [94](#page-93-0) rotation [93](#page-92-0) transfert d'une carte mémoire vers un lecteur flash [90](#page-89-0) transfert de toutes les photos d'un CD ou d'un lecteur flash à l'aide de l'ordinateur [89](#page-88-0) transfert de toutes les photos d'une carte mémoire à l'aide de l'ordinateur [88](#page-87-0) transfert depuis une carte mémoire à l'aide du panneau de commandes [88](#page-87-0) transfert des photos sélectionnées d'un CD ou d'un lecteur flash à l'aide de l'ordinateur [90](#page-89-0) transfert des photos sélectionnées d'une carte mémoire à l'aide de l'ordinateur [89](#page-88-0) photos supprimées de la carte par l'hôte [209](#page-208-0) pied de page, configuration à l'aide du panneau de commandes [133](#page-132-0) polices résolution des problèmes [177](#page-176-0) port de l'unité d'alimentation [19](#page-18-0) port EXT [20](#page-19-0) port LINE [20](#page-19-0) port PictBridge [19](#page-18-0) port USB [20](#page-19-0) activation [151](#page-150-0)

préférences de fichiers parcourus modification [92](#page-91-0) préférences de l'écran Email modification [119](#page-118-0) préférences de la bibliothèque modification [92](#page-91-0) préférences, bibliothèque modification [92](#page-91-0) présence de lignes blanches dans les graphiques ou les zones noires [175](#page-174-0) présence de lignes blanches sur les transparents ou les photos [174](#page-173-0) présentation du numéro modification à l'aide du panneau de commandes [201](#page-200-0) présentation du numéro, utilisation [125,](#page-124-0) [126](#page-125-0) problème d'alignement [204](#page-203-0) problème de blocage du chariot [206](#page-205-0) problème de cartouche [205](#page-204-0) problème de lecture de la carte mémoire [209](#page-208-0) problèmes de communication établissement d'une communication bidirectionnelle [183](#page-182-0) problèmes de copie, de numérisation ou de télécopie [182](#page-181-0) problèmes liés à l'impression sur papier continu vérification des paramètres d'impression en différé [177](#page-176-0) Productivity Studio affichage de photos [97](#page-96-0) impression de photos [97](#page-96-0) Productivity Studio, présentation [46](#page-45-0) publications, recherche [13](#page-12-0)

#### **Q**

qualité d'image numérisée médiocre [194](#page-193-0) qualité d'impression médiocre sur les bords de la page [168](#page-167-0) qualité d'impression, amélioration [166](#page-165-0) qualité de copie médiocre [191](#page-190-0) qualité de copie, réglage [108](#page-107-0) qualité du texte et des images médiocre [167](#page-166-0)

# **R**

rapports activité de télécopie [138](#page-137-0) confirmation de télécopie [138](#page-137-0) rayures sur la photo [169](#page-168-0) rayures sur les photos, prévention [169](#page-168-0) réception télécopie recto verso [127](#page-126-0) réception d'une télécopie à l'aide d'un répondeur [126](#page-125-0) automatiquement [126](#page-125-0) avec un code de réponse manuel [124](#page-123-0) manuellement [124](#page-123-0) télécopies, transfert [127](#page-126-0) recherche informations [13](#page-12-0) publications [13](#page-12-0) site Web [13](#page-12-0) recto verso copies, réalisation [105](#page-104-0)[, 106](#page-105-0) erreur de papier recto verso [209](#page-208-0) recyclage déclaration WEEE [217](#page-216-0) réduction d'une image [110](#page-109-0) réglage automatique de la luminosité [93,](#page-92-0) [95](#page-94-0) réglage de la saturation d'une photo [94](#page-93-0) réglage de la teinte d'une photo [94](#page-93-0) répétition d'une image [110](#page-109-0) répondeur réception d'une télécopie [126](#page-125-0) Réponse auto. [133](#page-132-0) réseau sans fil adresse MAC [53](#page-52-0) ajout d'une imprimante à un réseau ad-hoc existant sous Windows [62](#page-61-0) clés de sécurité [152](#page-151-0) configurations domestiques courantes [51](#page-50-0) création d'un réseau ad-hoc sous Windows [60](#page-59-0) impression d'une page de configuration réseau [54](#page-53-0) présentation de l'utilisation en réseau [51](#page-50-0) puissance du signal [57](#page-56-0) types de réseaux sans fil [59](#page-58-0) réseau sans fil ad-hoc ajout d'une imprimante sous Windows [62](#page-61-0)

création sous Windows [60](#page-59-0) réseau, dépannage impossible d'imprimer un document sur l'imprimante réseau [184](#page-183-0) résolution/format d'une photo modification [93](#page-92-0) retrait d'un périphérique externe [179](#page-178-0) retrait de cartouches [139](#page-138-0) ROC, modification du texte d'un document [113](#page-112-0) rotation d'une photo [93](#page-92-0)

# **S**

serveur d'impression interne sans fil installation [49](#page-48-0) site Web recherche [13](#page-12-0) sonneries distinctives [137](#page-136-0) sonneries, sélection [137](#page-136-0) support papier [18](#page-17-0) Supprimer les imperfections modification du paramètre [95](#page-94-0) suspension de tâches d'impression [73](#page-72-0)

# **T**

tâches d'impression annulation [73](#page-72-0) télécopie configuration d'un code de réponse manuel [125](#page-124-0) confirmation de rapports [138](#page-137-0) personnalisation des paramètres [129](#page-128-0) rapports d'activité [138](#page-137-0) réception automatique [126](#page-125-0) réception avec un code de réponse [124](#page-123-0) réception manuelle [124](#page-123-0) transfert [127](#page-126-0) télécopie recto verso réception [127](#page-126-0) télécopie reçue de qualité médiocre [200](#page-199-0) télécopie, dépannage ID appelant non affiché [200](#page-199-0) impossible d'envoyer ou de recevoir une télécopie [195](#page-194-0) l'imprimante reçoit une télécopie vierge [199](#page-198-0) télécopie reçue de qualité médiocre [200](#page-199-0)

vous pouvez envoyer des télécopies mais pas en recevoir [198](#page-197-0) vous pouvez recevoir des télécopies mais pas en envoyer [198](#page-197-0) télécopies à diffusion générale, envoi à une heure programmée [124](#page-123-0) immédiatement [122](#page-121-0) télécopies indésirables, blocage [134](#page-133-0) touche Maintenance [47](#page-46-0) touches, panneau de commandes Annuler [39](#page-38-0) Carnet d'adresses [40](#page-39-0) Carte photo [38](#page-37-0) Démarrer Couleur [40](#page-39-0) Démarrer Noir [40](#page-39-0) des deux côtés (recto verso) [38](#page-37-0) Flèche vers la droite [39](#page-38-0) Flèche vers la gauche [39](#page-38-0) Marche/arrêt [38](#page-37-0) Menu [38](#page-37-0) Mode Copie [38](#page-37-0) Mode Numérisation [38](#page-37-0) Mode Télécopie [38](#page-37-0) pavé numérique [40](#page-39-0) Plus clair/foncé [38](#page-37-0) Rappel/Pause [40](#page-39-0) Réglages [38](#page-37-0) Réponse auto. [40](#page-39-0) Retour [39](#page-38-0) sélectionner [39](#page-38-0) transfert d'une télécopie [127](#page-126-0) transfert de photos à partir d'un lecteur flash à l'aide de l'ordinateur [89](#page-88-0) d'un lecteur flash à l'aide de l'ordinateur [90](#page-89-0) d'une carte mémoire vers un lecteur flash [90](#page-89-0) d'une carte mémoire, à l'aide de l'ordinateur [88,](#page-87-0) [89](#page-88-0) depuis un CD à l'aide de l'ordinateur [89](#page-88-0) depuis un CD à l'aide de l'ordinateur. [90](#page-89-0) depuis une carte mémoire à l'aide du panneau de commandes [88](#page-87-0) transferts sur tissu, chargement [65](#page-64-0) transferts sur tissu, impression [77](#page-76-0) transparents chargement [65](#page-64-0)

impression [77](#page-76-0) Travailler avec les documents et les photos numérisation d'une photo [113](#page-112-0) type de papier sélection automatique [63](#page-62-0) types de fichiers non pris en charge détectés sur la carte mémoire [212](#page-211-0)

# **U**

une langue incorrecte apparaît à l'écran [147](#page-146-0) unité du scanner [19](#page-18-0) utilisation d'un adaptateur RJ11 [28](#page-27-0) utilisation de cartouches recyclées [141](#page-140-0) utilisation de la fonction Correction automatique en un clic [93](#page-92-0) onglet Corrections rapides [93](#page-92-0) Utilitaire de configuration du télécopieur Onglet Composition abrégée [131](#page-130-0) Onglet Composition et envoi [131](#page-130-0) Onglet Impression de télécopies/ rapports [131](#page-130-0) Onglet Page de garde [129](#page-128-0) Onglet Sonnerie et réponse [131](#page-130-0) personnalisation des paramètres [129](#page-128-0) utilisation [129](#page-128-0)

## **V**

valeur gamma modification [95](#page-94-0) vérification des périphériques externes [179](#page-178-0) vérification des ports de l'imprimante (Windows) [165](#page-164-0) vérification du nom de réseau (Windows) [163](#page-162-0) veuillez retirer la carte de l'appareil photo [209](#page-208-0) vitre du scanner [19](#page-18-0) chargement de documents [66](#page-65-0) nettoyage [144](#page-143-0) volet supérieur [19](#page-18-0) vous ne pouvez choisir qu'une seule amélioration des photos à la fois [208](#page-207-0) vous ne pouvez choisir qu'une seule sélection photo/format à la fois [208](#page-207-0)

vous pouvez envoyer des télécopies mais pas en recevoir [198](#page-197-0) vous pouvez recevoir des télécopies mais pas en envoyer [198](#page-197-0) voyant de mise sous tension éteint [148](#page-147-0) voyant Wi-Fi [18](#page-17-0) voyants Wi-Fi description [50](#page-49-0)

#### **W**

Windows configuration de l'imprimante [27](#page-26-0)

# **Y**

yeux rouges réduction automatique [93](#page-92-0)[, 94](#page-93-0) réduction manuelle [94](#page-93-0)